# **WebSWMSYS 操作マニュアル**

## **共通処理編**

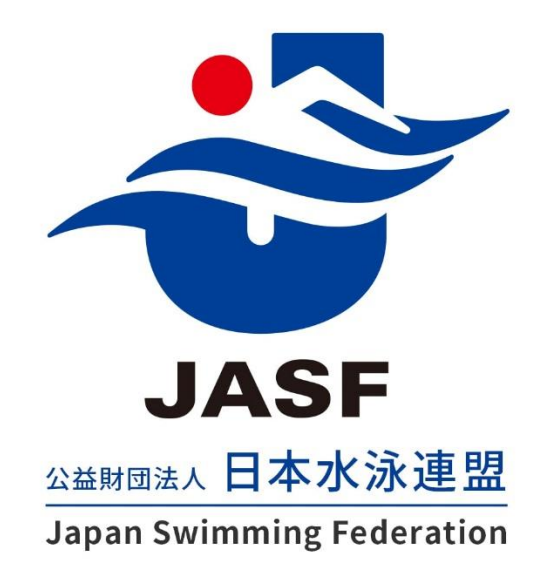

第 1.00 版 作成日:2023/03/01 最終更新日:2023/08/29

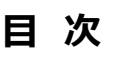

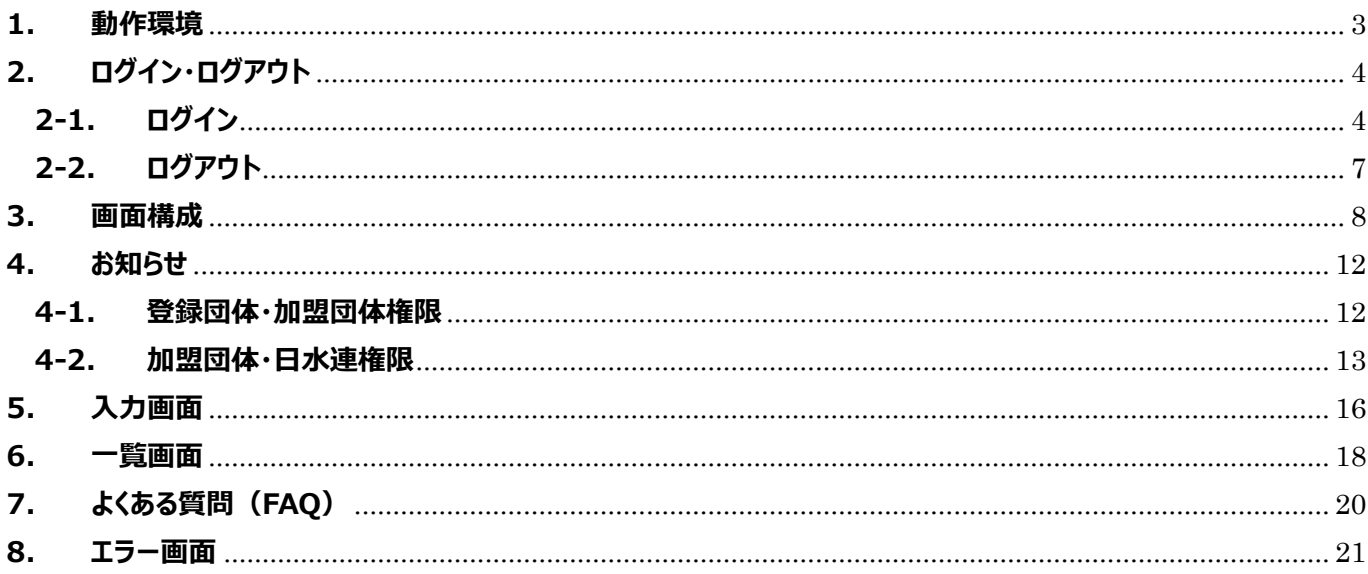

#### <span id="page-2-0"></span>**1. 動作環境**

#### ◼ **OS、ブラウザ、レスポンシブ対応**

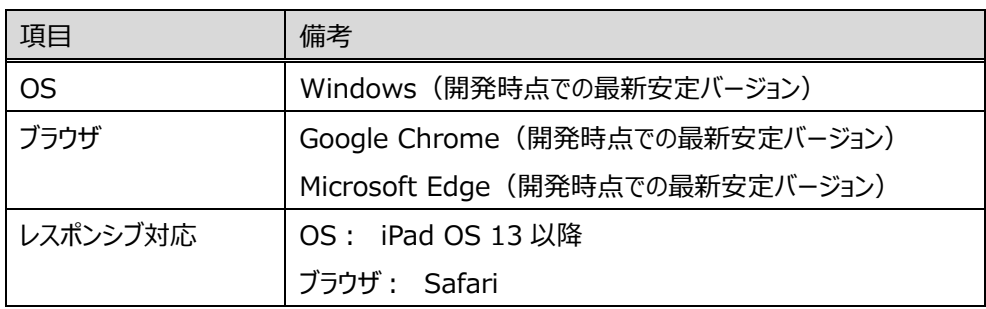

※上記以外の環境では、一部レイアウト崩れなどが発生する場合があります。

#### ■ Cookie 設定

本システムでは、ブラウザの Cookie 機能を利用します。 ご利用されるブラウザの Cookie 機能を有効化してからアクセスしてください。

#### ■ システム運用時間

24 時間いつでもシステムをご利用できます。

#### ■ メンテナンス

3 月末の年度切り替え時期など、事前に告知したうえでシステムを停止する場合があります。

#### <span id="page-3-0"></span>**2. ログイン・ログアウト**

#### <span id="page-3-1"></span>**2-1. ログイン**

#### ■ 機能概要

本システムにログインし、各機能にアクセスできる状態にします。

#### ■ 流入経路

未ログイン状態で、本システムのいずれかのページにアクセスします。 または、ログアウト時に自動的に遷移します。

#### ■ 操作方法

- ① アカウント情報を入力します。
- ② 「ログイン」を押下します。

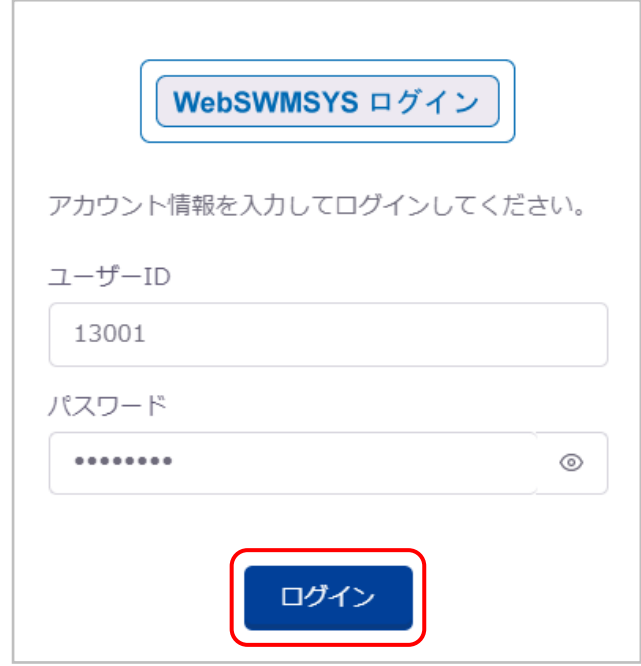

#### **【初回ログインの場合】**

新 WebSWMSYS でのログインが初めての場合、以前の WebSWMSYS で使用していたユーザーID およびパスワードを 入力してください。

#### **【パスワードを忘れた場合】**

自団体のマスタユーザーの管理者にユーザーID を伝え、パスワードの再発行を依頼してください。 マスタユーザーのパスワードを忘れた場合は、上位団体に依頼してください。

#### **【アカウントのロックアウト】**

5 回連続でログインに失敗した場合、そのユーザーID では 30 分間ログインできなくなります。

ログイン試行回数が規定回数を超えたためロックしました。 ロックアウト解除後に再度お試しください。 解除時間: 2022/12/16 14:58:23

③ 「利用規約確認」の利用規約を確認し、「同意してログイン」を押下します。

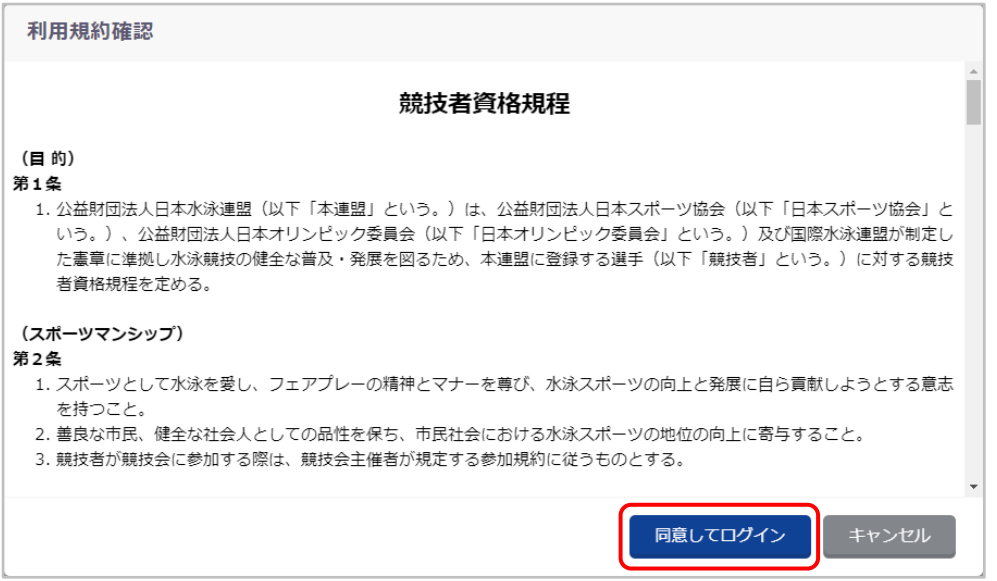

#### ログインが完了すると、お知らせ画面に自動的に遷移します。

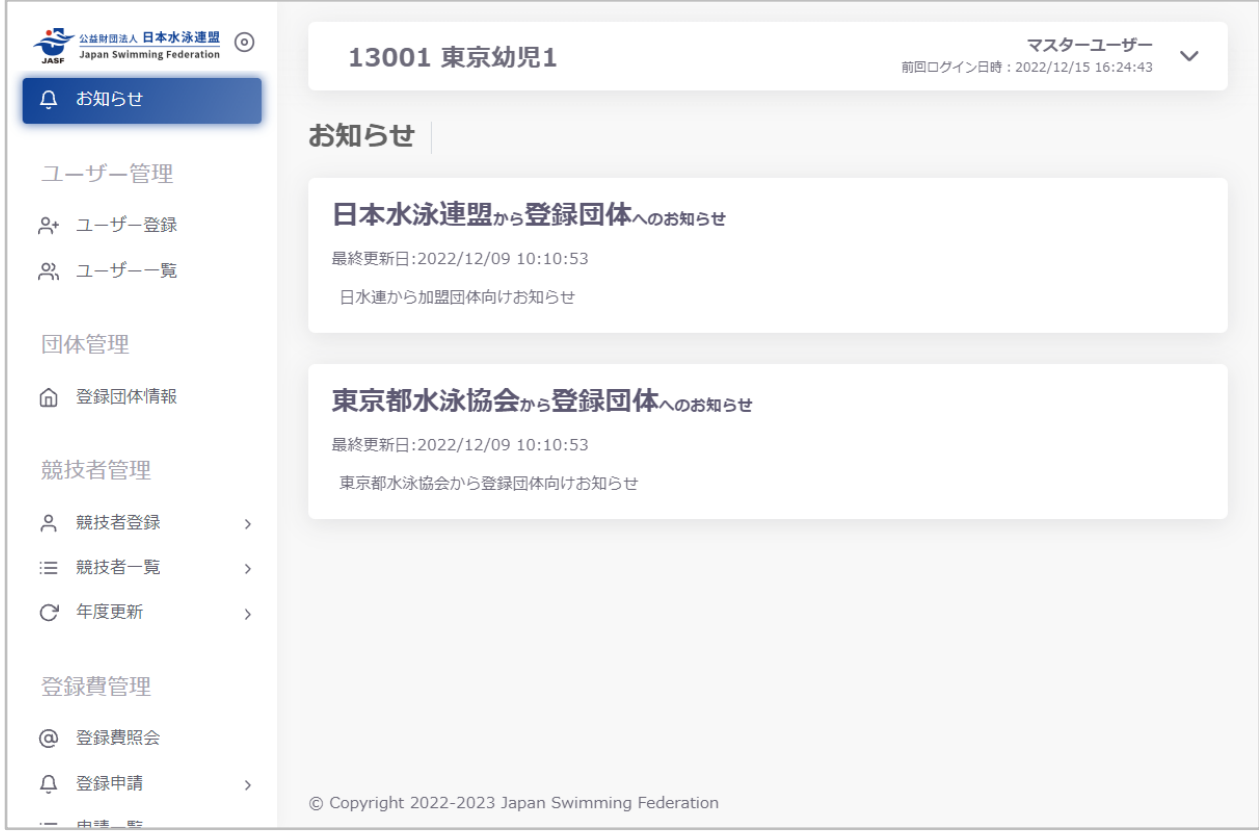

#### **【初回ログインの場合】**

新 WebSWMSYS でのログインが初めての場合、ログインが完了するとマイページ画面に自動的に遷移します。

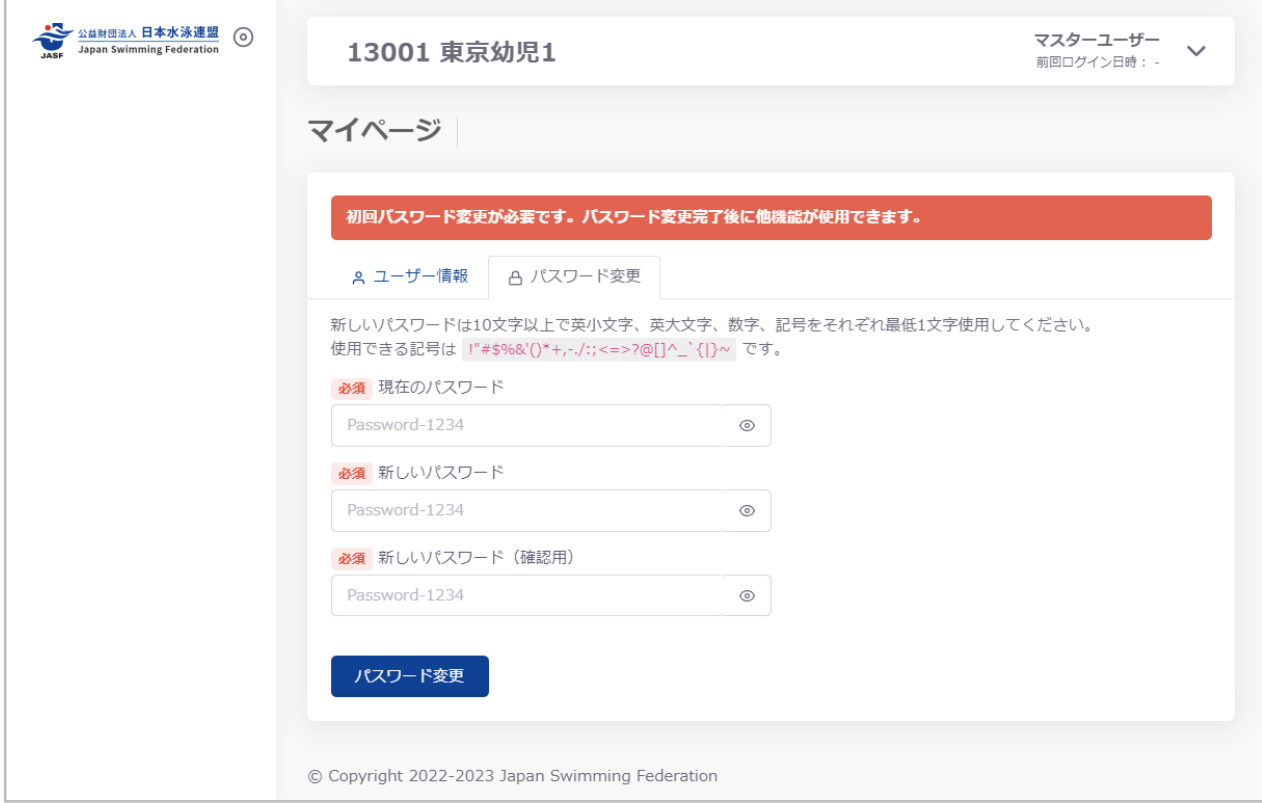

初回パスワード変更<sup>1</sup>をおこなうことで機能制限が解除され、各機能が使用できるようになります。 ※パスワード変更については、別紙に記載されている「マイページ」の「パスワード変更」をご参照ください。

<sup>1</sup> セキュリティ向上のため、新 WebSWMSYS の初回ログイン時にパスワード変更が必要です。 初回パスワード変更が完了するまでは、機能が制限されている状態になります。 使用可能な機能:マイページ(ユーザー情報、パスワード変更)、マニュアルダウンロード、ログイン、ログアウト

#### <span id="page-6-0"></span>**2-2. ログアウト**

#### ■ 機能概要

本システムからログアウトします。

#### ■ 操作方法

① ヘッダー右上のプルダウンメニュー「ログアウト」を押下します。

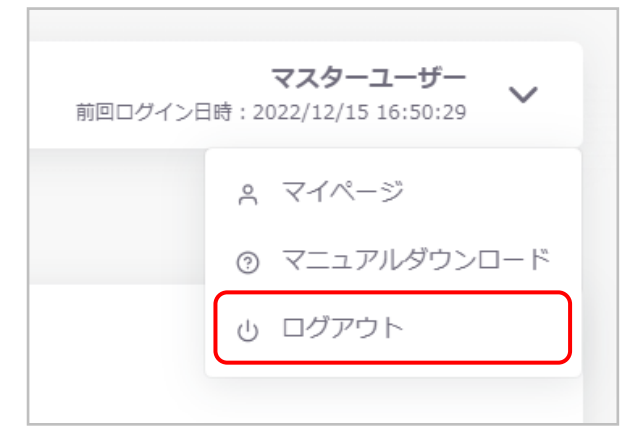

ログアウトが完了すると、ログイン画面に自動的に遷移します。

#### **【時間経過による自動ログアウト】**

操作しない状態で 30 分間が経過すると、自動的にログアウトします。

#### <span id="page-7-0"></span>**3. 画面構成**

#### ■ 概要

ログイン中に表示される画面の構成です。

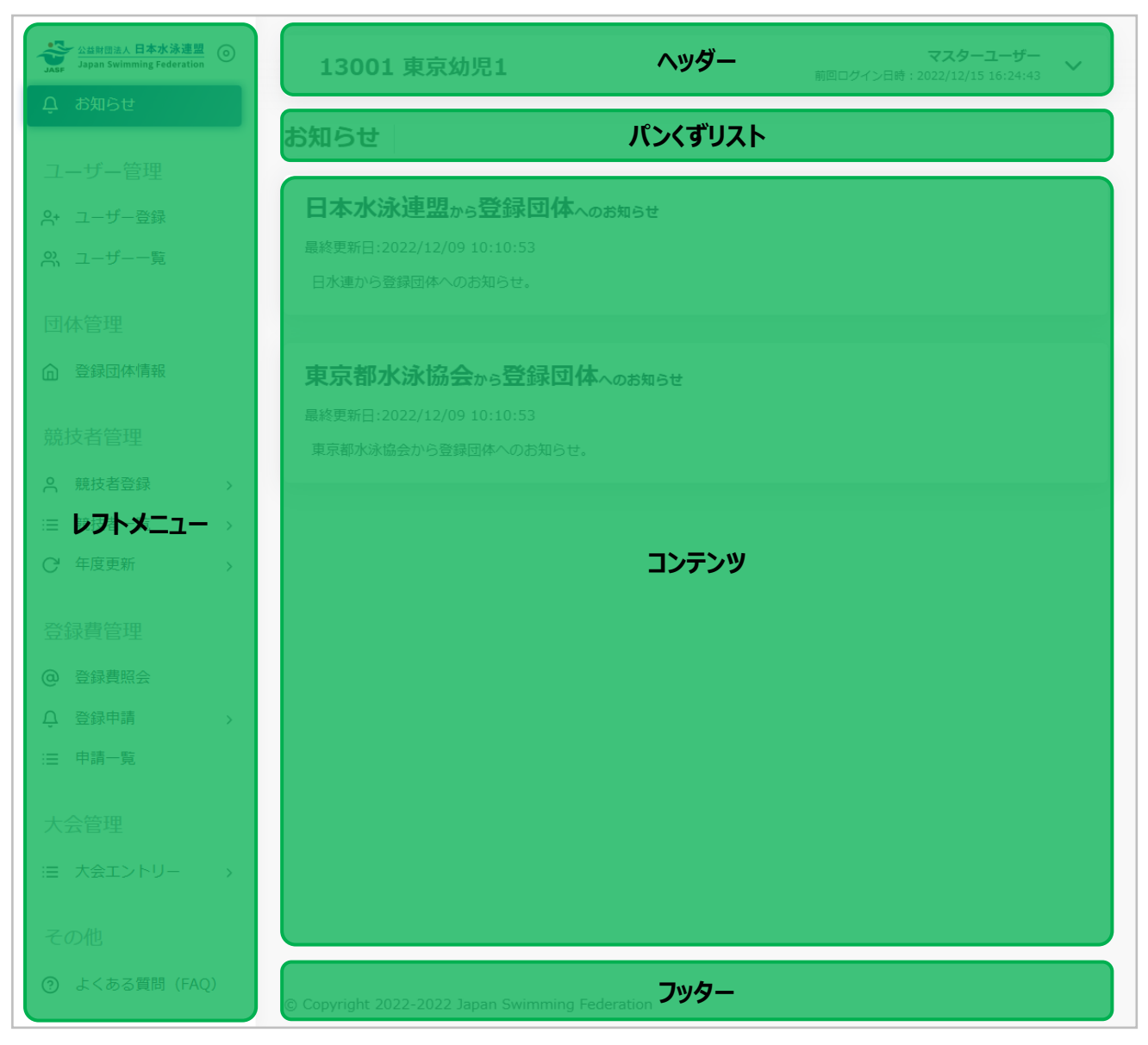

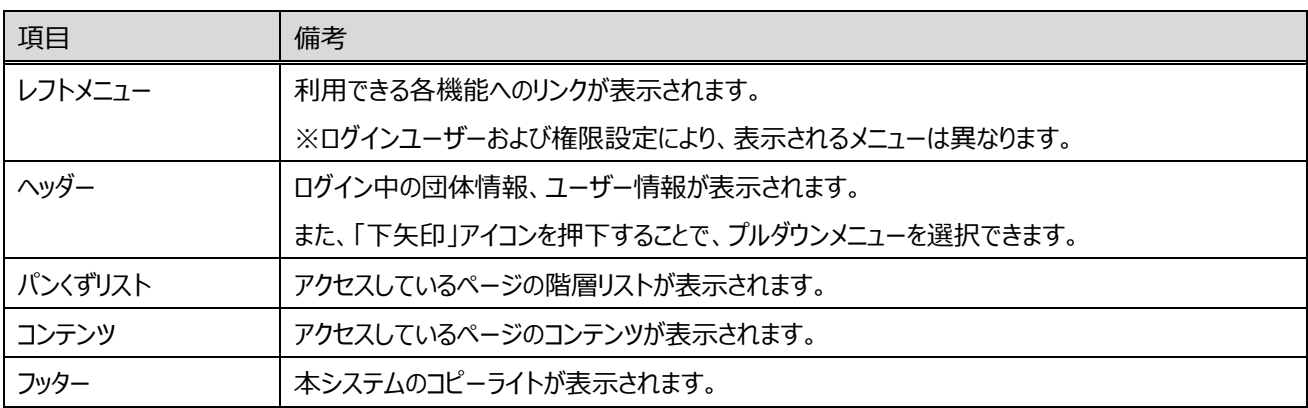

#### ◼ **レフトメニュー**

メニューを押下することで、対象の画面へ遷移できます。 「右矢印」アイコンが表示されている場合は、押下すると関連するメニューが表示されます。

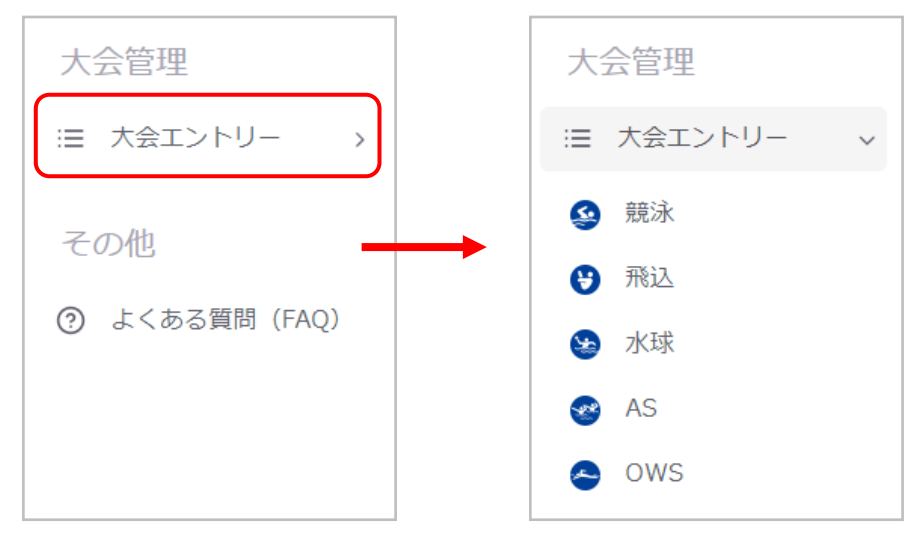

◼ **ヘッダー**

「下矢印」アイコンを押下すると、プルダウンメニューが表示されます。

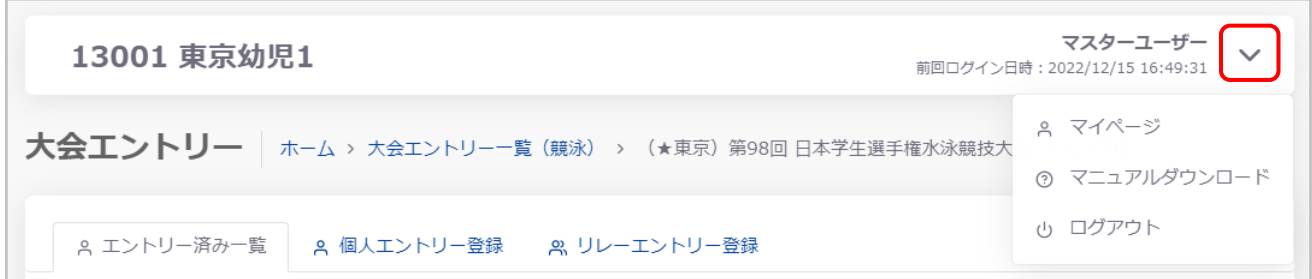

「マイページ」を押下すると、「マイページ」へ遷移します。

「マニュアルダウンロード」を押下すると、ログイン中の団体権限に関するマニュアルをダウンロードします。 「ログアウト」を押下すると、本システムからのログアウトをおこないます。

#### ■ **パンくずリスト**

文字が青色の場合は、押下することで対象の画面へ遷移できます。

大会エントリー | ホーム ト 大会エントリーー覧 (競泳) > (★東京) 第98回 日本学生選手権水泳競技大会 (1322705)

#### ■ コンテンツ

**【ステータスメッセージ】**

登録処理や削除処理などの実行後に、コンテンツ枠上部にステータスメッセージが表示されます。 <処理成功時>

```
ユーザー情報を更新しました。
```
<処理失敗時>

ユーザー情報の更新に失敗しました。

#### **【モーダル】**

「新規登録」や「更新」などの実行ボタンを押下すると、画面中央にモーダルが表示されます。

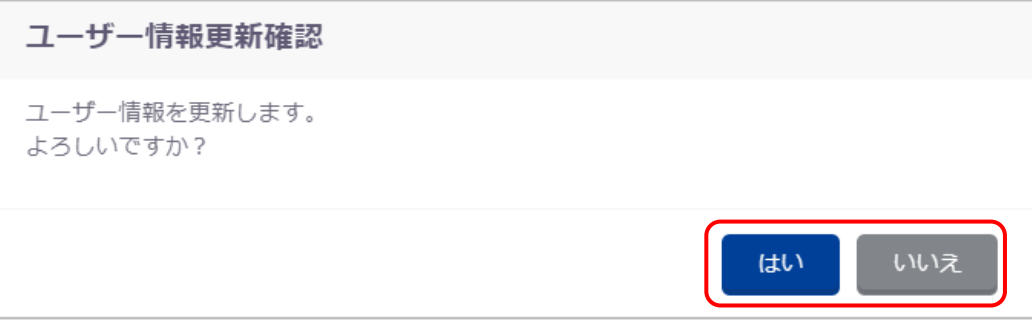

紺色のボタン(はい)を押下すると、処理を実行します。

また、灰色のボタン(いいえ)を押下するか、グレーアウトしている画面を押下すると、キャンセルしモーダルを閉じます。

#### **■ レスポンシブ対応**

 $\Box$ 

タブレットなど、画面サイズの狭い端末でアクセスした場合は、以下のレイアウトで表示されます。

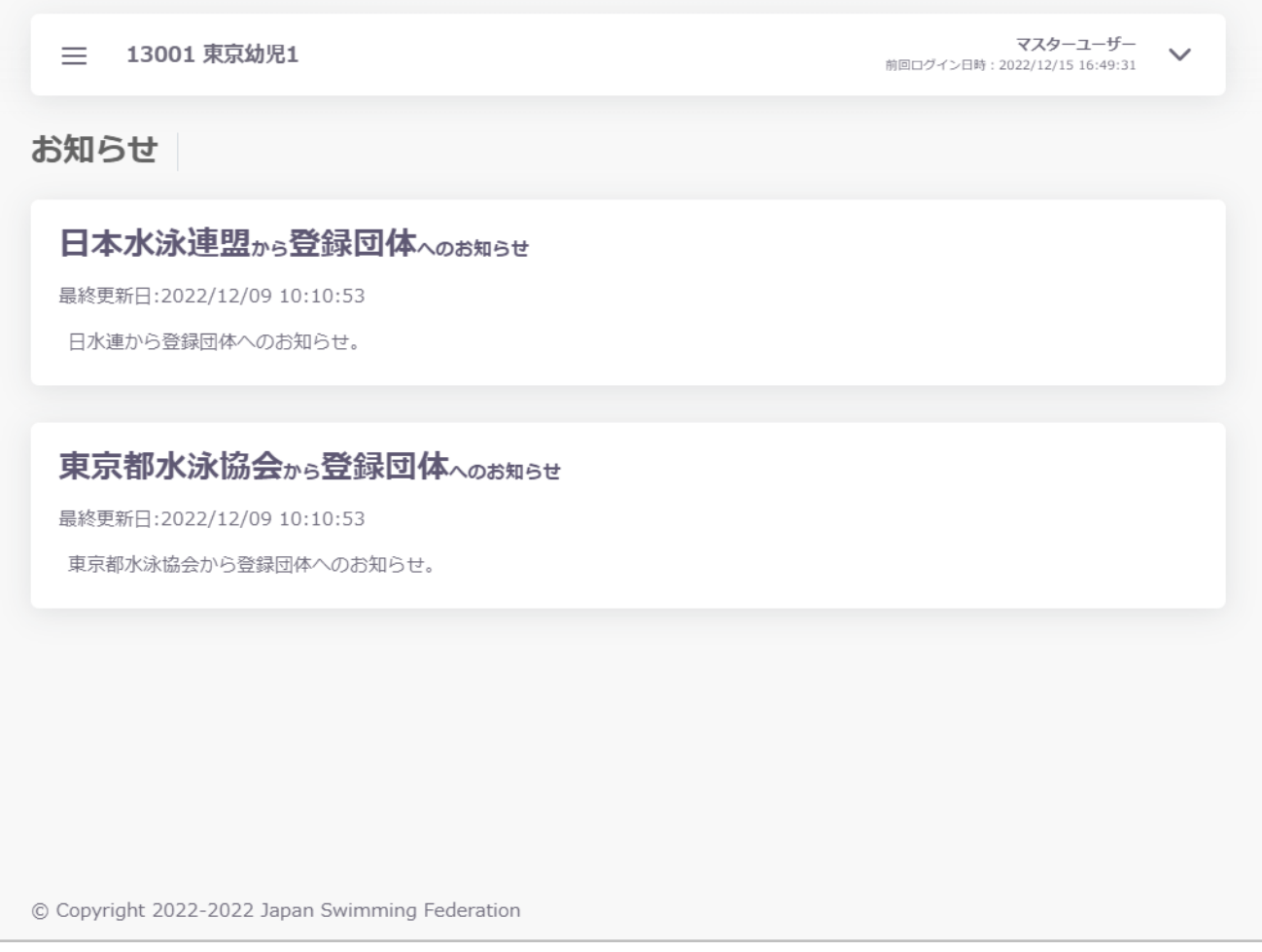

#### 左上の「三本線」アイコンを押下すると、レフトメニューが表示されます。

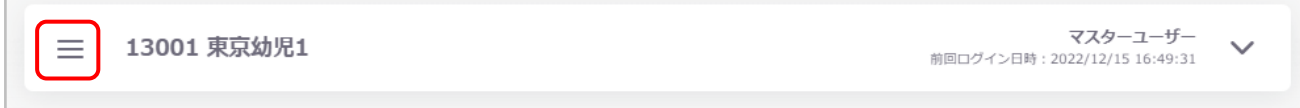

#### 「×」アイコンを押下するか、グレーアウトしている画面を押下すると、レフトメニューを閉じます。

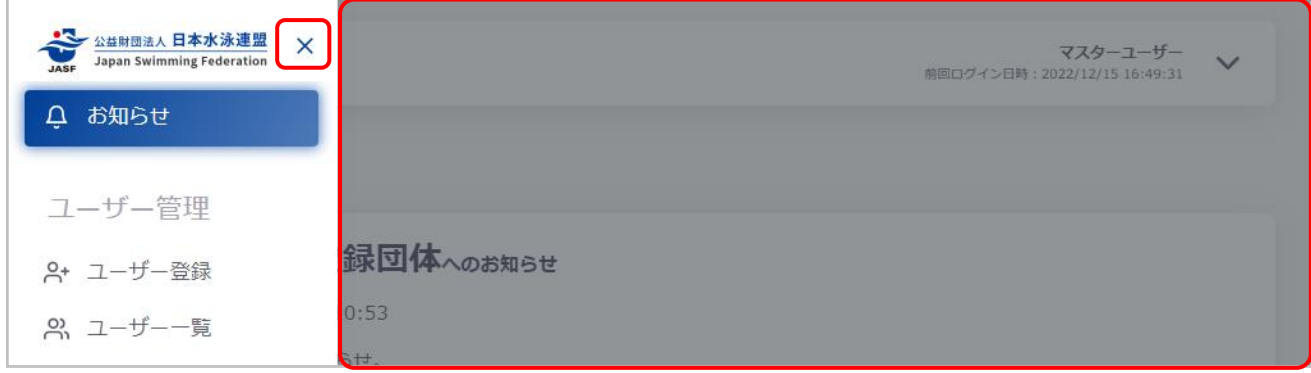

#### <span id="page-11-0"></span>**4. お知らせ**

#### <span id="page-11-1"></span>**4-1. 登録団体・加盟団体権限**

お知らせ

#### ■ 機能概要

上位団体からのお知らせを表示します。

日本水泳連盟から登録団体へのお知らせ

最終更新日:2022/12/09 10:10:53

日水連から登録団体へのお知らせ。

#### 東京都水泳協会から登録団体へのお知らせ

最終更新日:2022/12/09 10:10:53

東京都水泳協会から登録団体へのお知らせ。

#### ■ 流入経路

レフトメニュー「お知らせ」を選択します。 または、ログイン後に初期表示されます。

#### <span id="page-12-0"></span>**4-2. 加盟団体・日水連権限**

#### ■ 機能概要

配下の団体へのお知らせの登録および編集、削除をおこないます。 加盟団体権限の場合は、日水連からのお知らせも表示されます。

#### ■ 流入経路

レフトメニュー「お知らせ」を選択します。 または、ログイン後に初期表示されます。

#### ■ 登録の流れ

① お知らせ内容を入力し、「登録」を押下します。

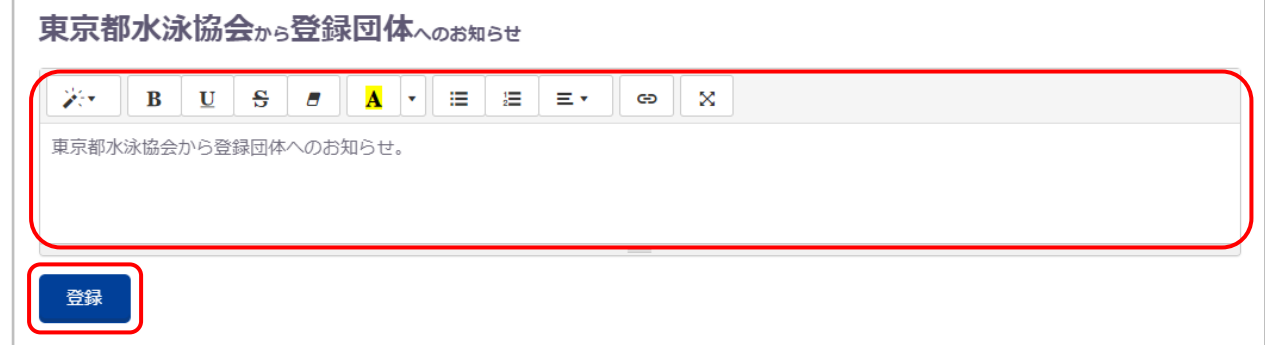

入力欄上部の各アイコンを押下することで、書式やレイアウトの編集をおこなえます。

② 「お知らせ登録確認」の「はい」を押下します。

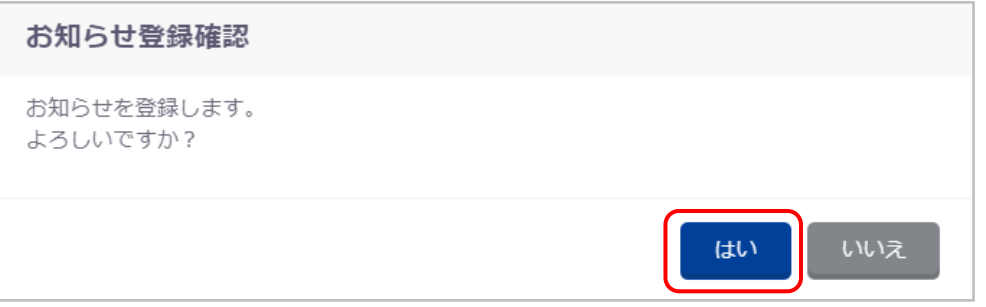

登録が完了すると、完了ステータスメッセージが表示され、配下の団体のお知らせ画面に表示されるようになります。

お知らせを登録しました。

#### ■ 編集の流れ

① 「編集」を押下します。

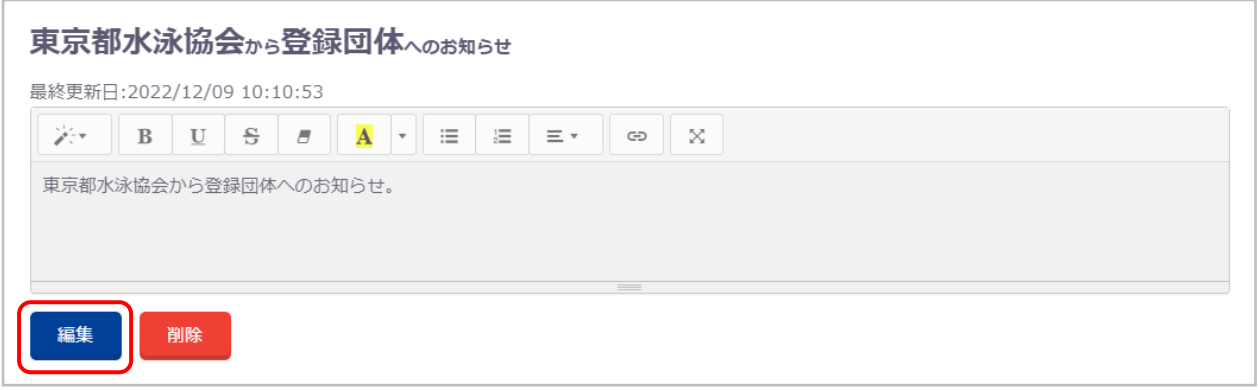

② お知らせ内容を入力し、「更新」を押下します。

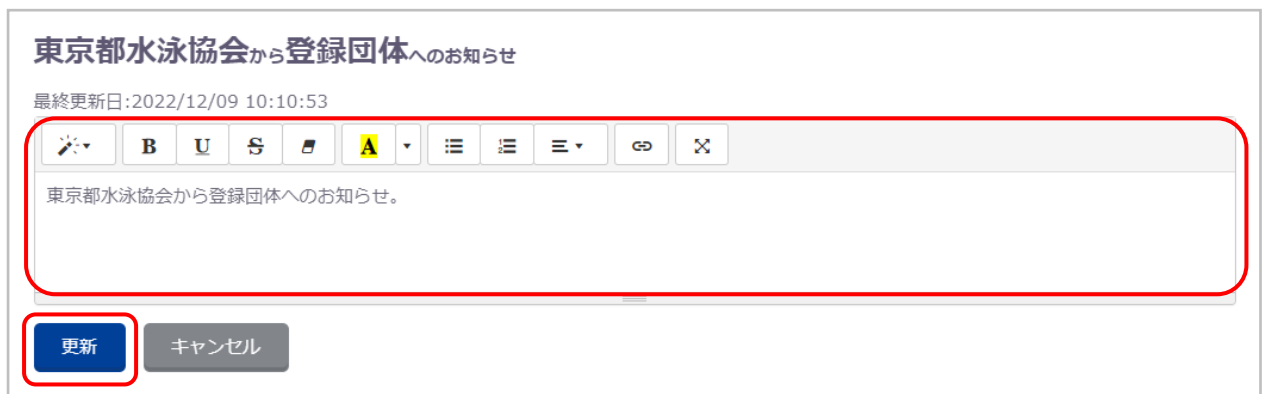

③ 「お知らせ更新確認」の「はい」を押下します。

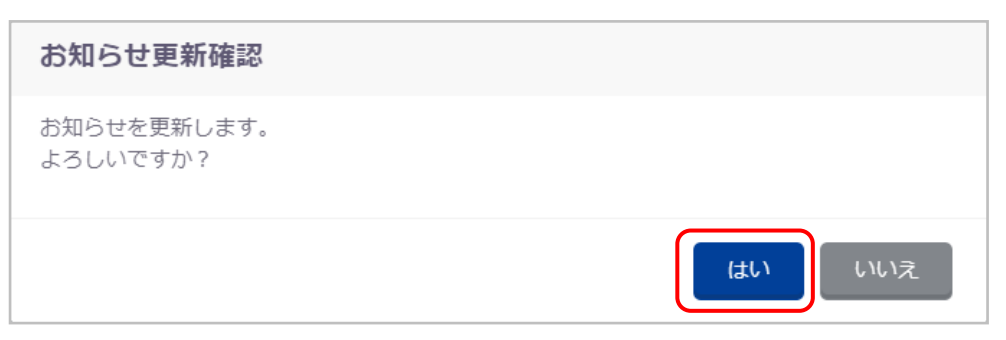

#### 更新が完了すると、完了ステータスメッセージが表示され、配下の団体のお知らせ画面の内容が更新されます。

お知らせを更新しました。

#### ■ 削除の流れ

① 「削除」を押下します。

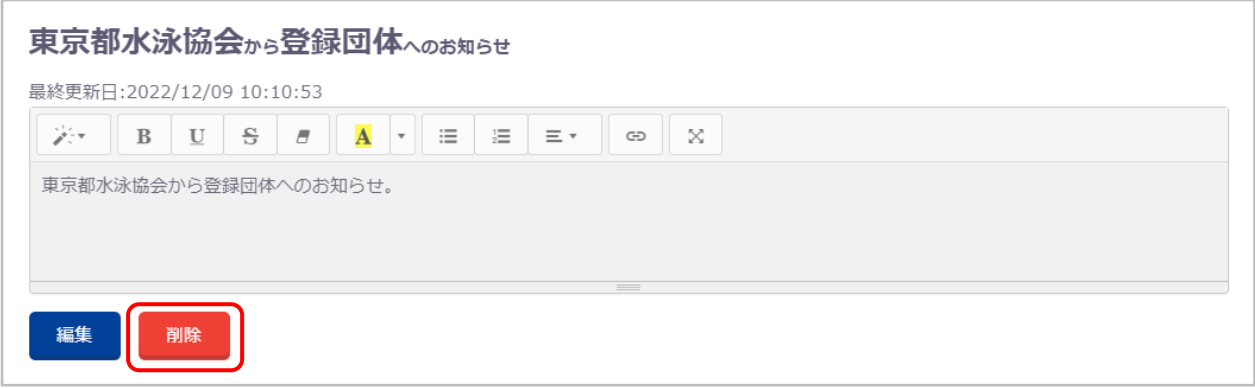

② 「お知らせ削除確認」の「はい」を押下します。

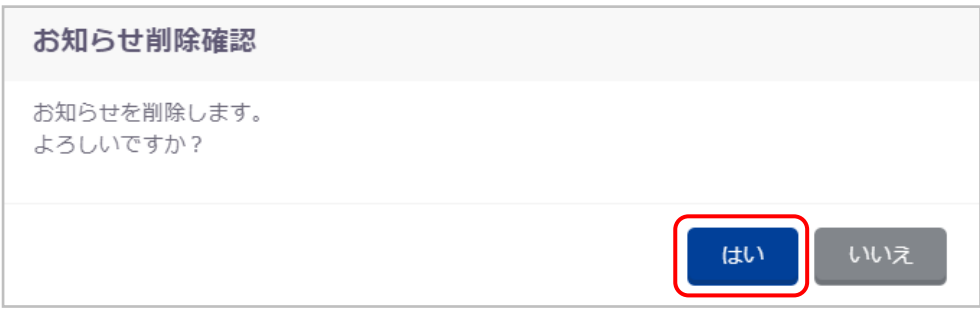

削除が完了すると、完了ステータスメッセージが表示され、配下の団体のお知らせ画面の内容が削除されます。

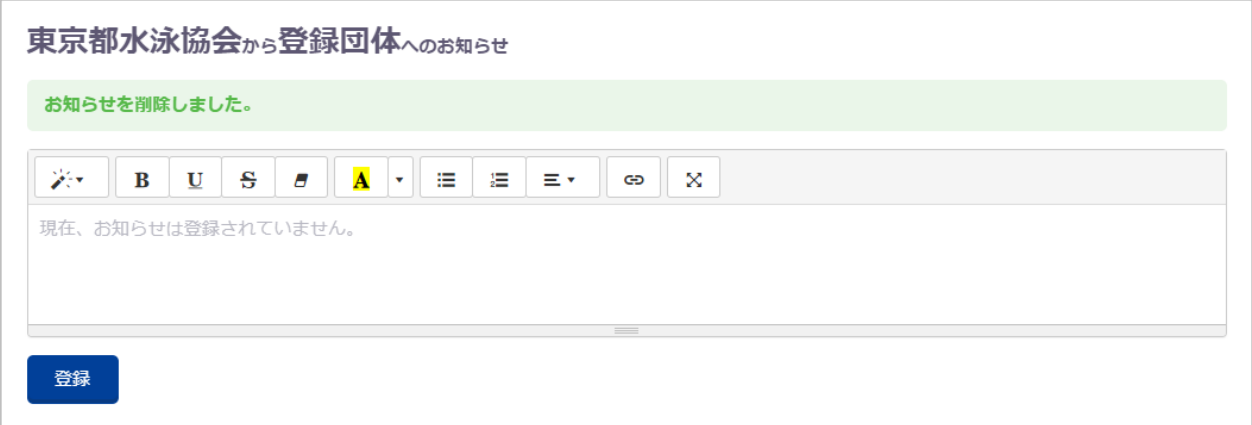

- <span id="page-15-0"></span>**5. 入力画面**
- 機能概要

ユーザー登録や競技者登録など、データ入力をおこなう画面全般についてです。

#### ■ 操作方法

ここでは、新規登録などのデータ入力時の共通事項についてご説明します。 登録内容の詳細は、別紙の各画面の項目をご参照ください。

① 必須項目

入力必須の項目には、「必須」ラベルが表示されます。

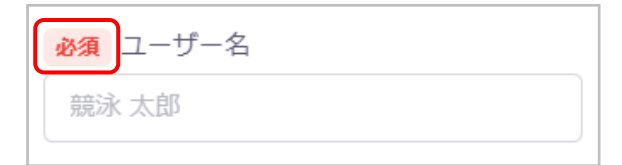

必須項目が未入力の場合、後述する入力バリデーションによりエラーとなります。

② 入力バリデーション

各項目には入力規則が設定されており、規則にそぐわない場合は「新規登録」などの実行ボタン押下時にエラーとなります。

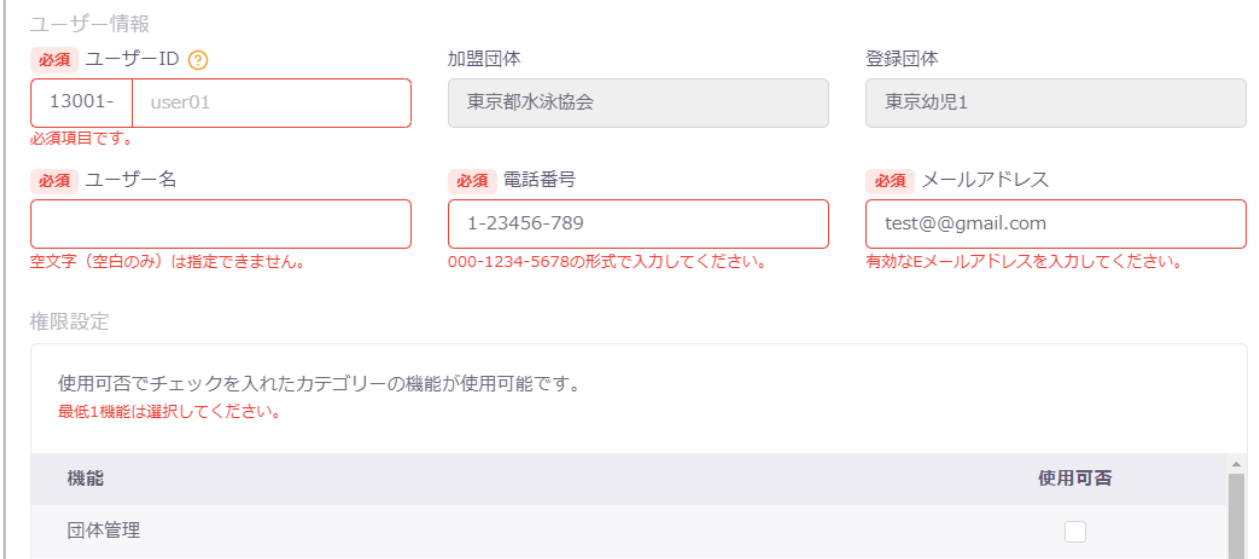

エラーとなった項目は赤枠で強調表示され、エラーメッセージが表示されます。 メッセージに従って修正し、再度実行ボタンを押下してください。

#### ③ 日付入力項目

「カレンダー」アイコンを押下するとカレンダーが表示され、日付を選択できます。

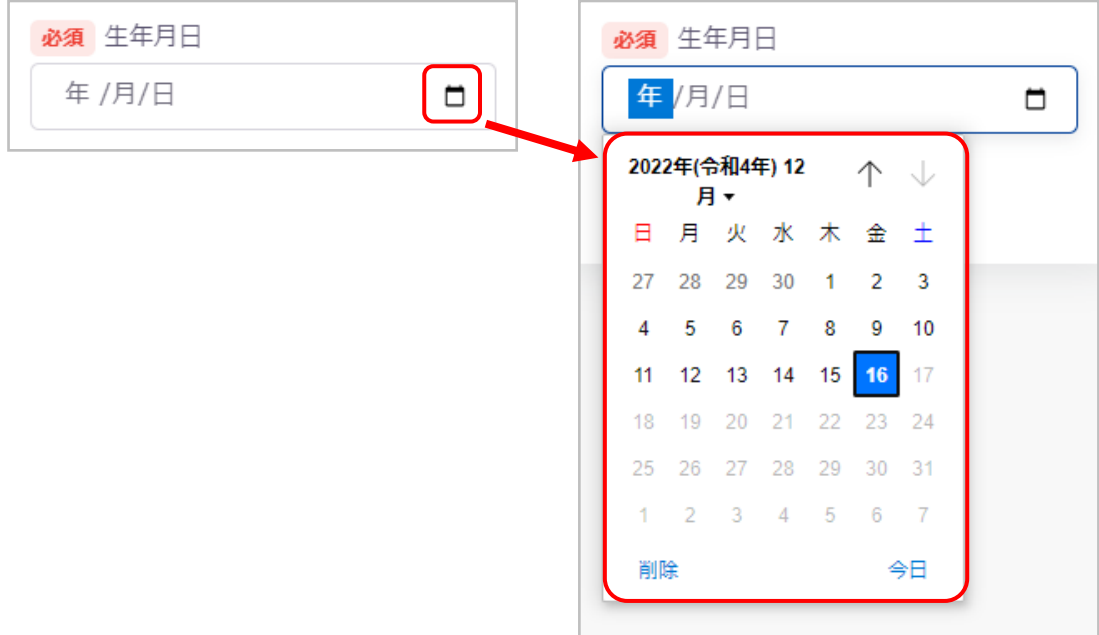

④ 「?」アイコン

アイコンにカーソルを合わせる、または押下することで、補足説明が表示されます。

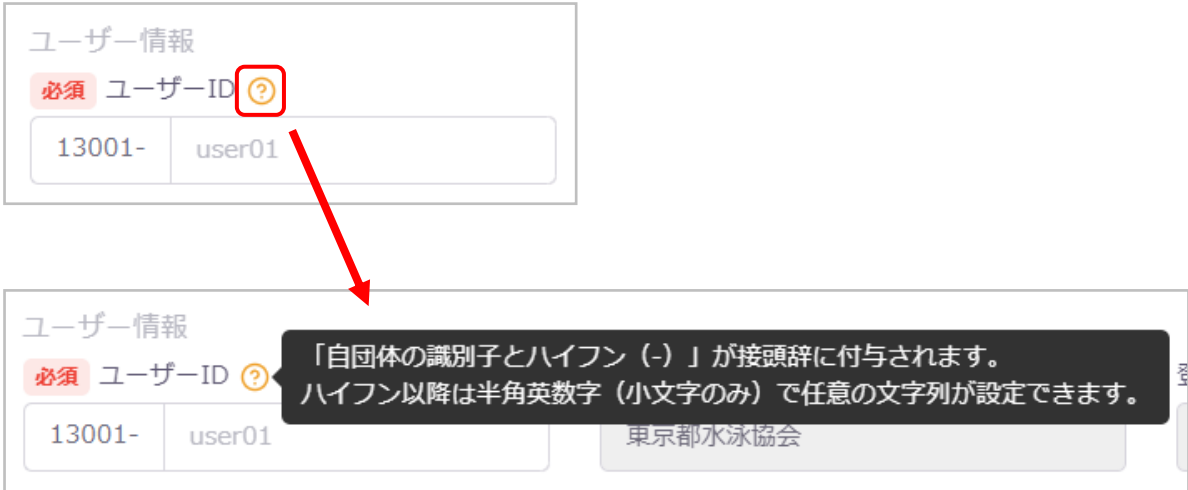

#### <span id="page-17-0"></span>**6. 一覧画面**

#### ■ 機能概要

ユーザー一覧や大会エントリー一覧など、テーブル形式で情報を一覧表示します。

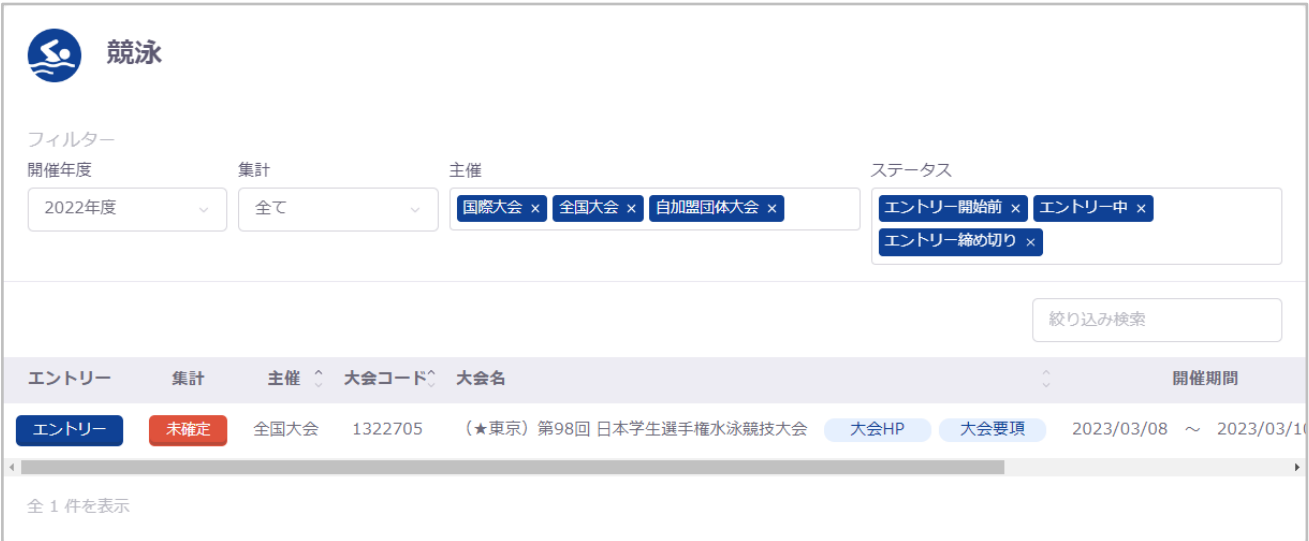

#### ■ 操作方法

ここでは、一覧画面での共通機能についてご説明します。 表示内容の詳細は、別紙の各画面の項目をご参照ください。

① フィルター

フィルターが表示される一覧画面では、各項目の選択に応じて絞り込みをおこなえます。

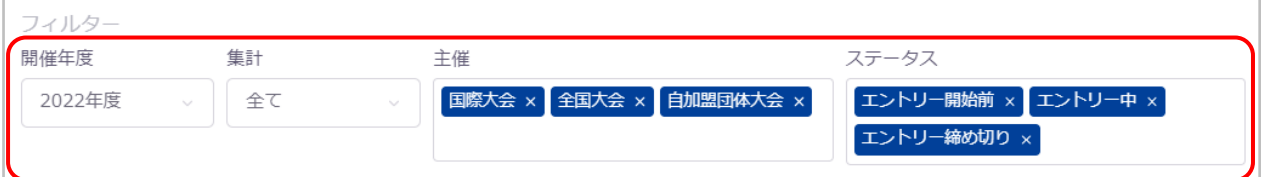

選択欄を押下して選択します。(複数選択式の場合は、選択された項目がラベル表示されます) 複数選択式を削除する場合は、ラベル右横の「×」を押下します。 何も選択していない場合は、すべての一覧が表示されます。

#### ② 絞り込み検索

絞り込み検索欄に文字を入力すると、入力した文字列が含まれる行のみに絞り込むことができます。 ※各データ行のすべての列項目を対象に検索をおこないます。

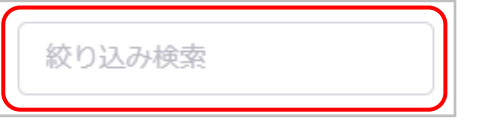

絞り込みを解除する場合は、「×」を押下します。

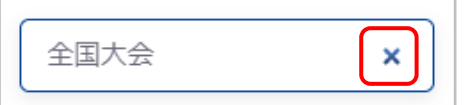

③ ソート

テーブルヘッダーの項目名右横の「上下矢印」アイコンを押下すると、その項目で並び替えをおこないます。

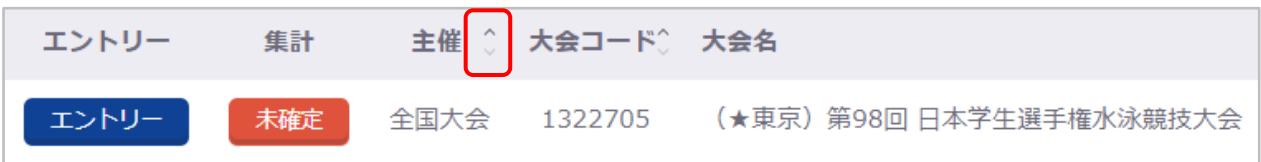

押下するごとに、昇順・降順に交互に並び替わります。(昇順の場合は、上矢印が強調表示されます)

④ データ行押下

データ行を押下すると、対象データの詳細画面に遷移します。

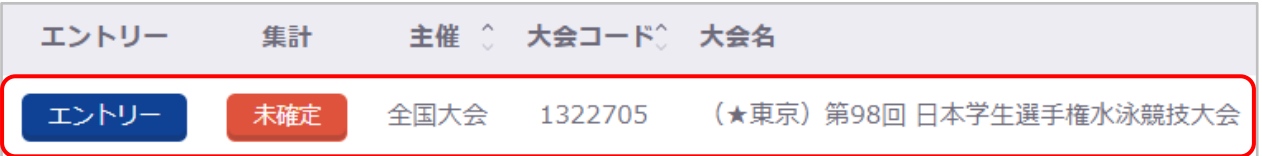

※詳細画面の存在しない情報の場合は、遷移しません。

⑤ ボタン押下

ボタンを押下すると、対応する画面に遷移します。

※データ行押下よりも優先されます。

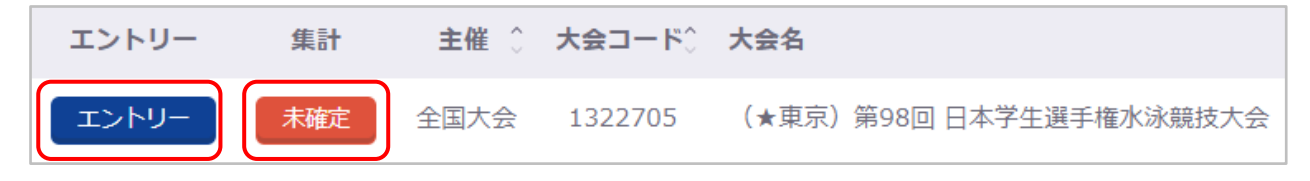

#### <span id="page-19-0"></span>**7. よくある質問(FAQ)**

#### ■ 機能概要

各機能ごとに、よくある質問と回答を確認できます。

#### ■ 流入経路

レフトメニュー「よくある質問(FAQ)」を選択します。

#### ■ 操作方法

① 機能カテゴリーを選択します。

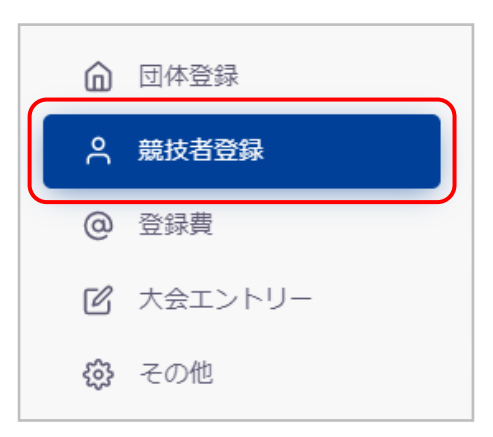

#### ② よくある質問のタイトルを選択します。

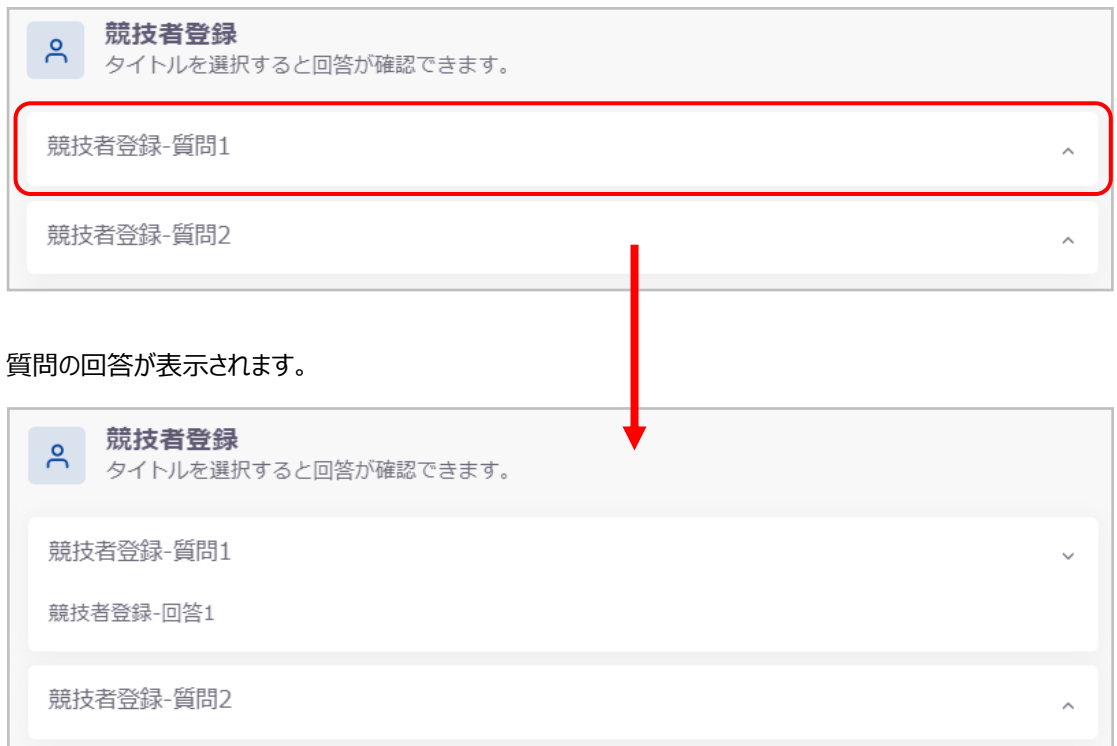

#### **【質問が見つからない場合】**

画面下に表示されている電話番号またはメールアドレス宛にお問い合わせください。

#### <span id="page-20-0"></span>**8. エラー画面**

#### ■ 概要

ログイン中のユーザーに権限が無い機能にアクセスした場合に表示されます。

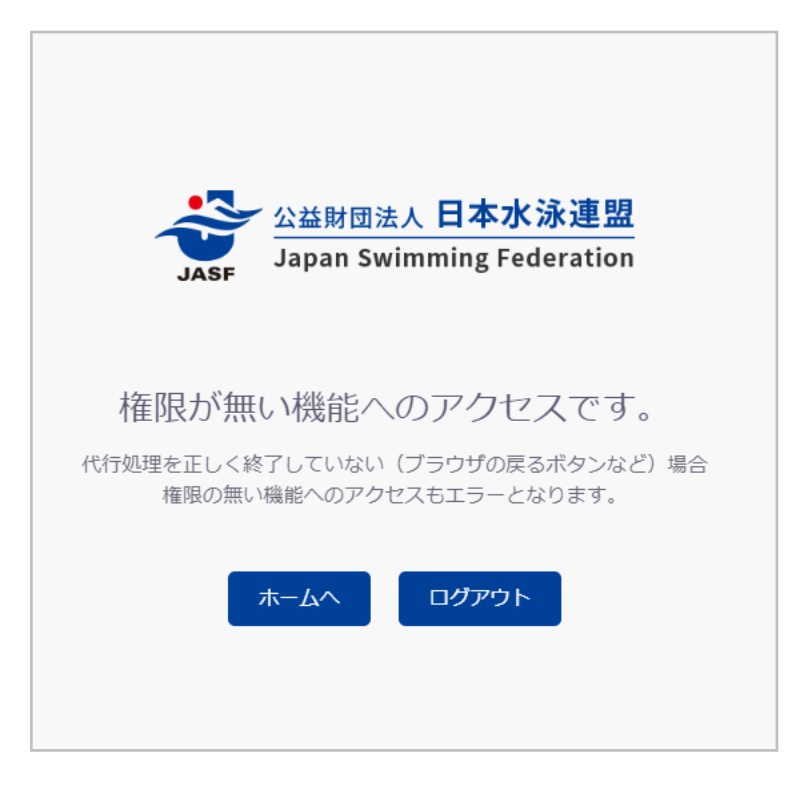

存在しないページにアクセスした場合に表示されます。

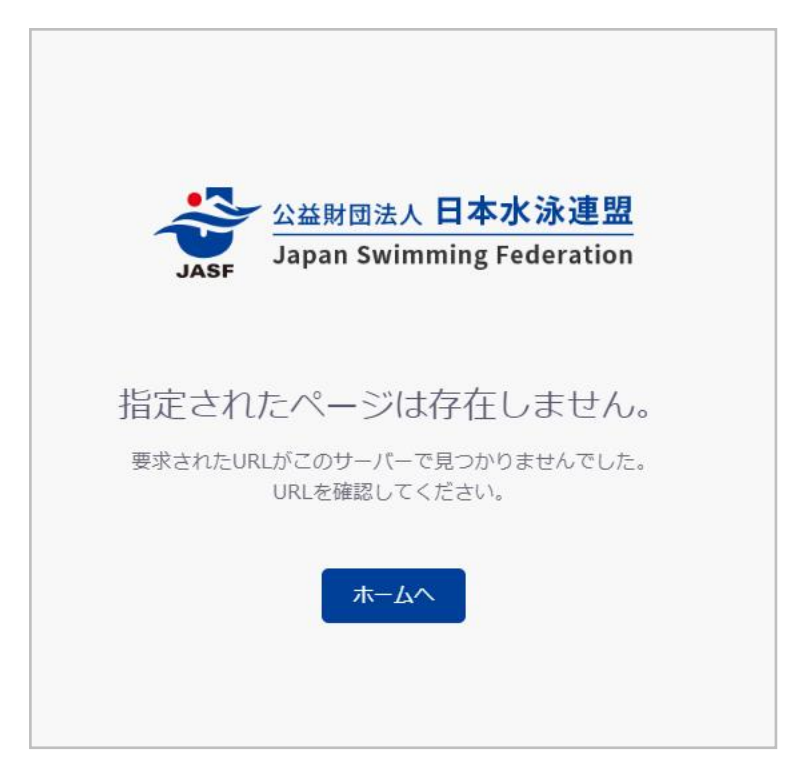

一定時間内のアクセス回数が上限を超えた場合に表示されます。

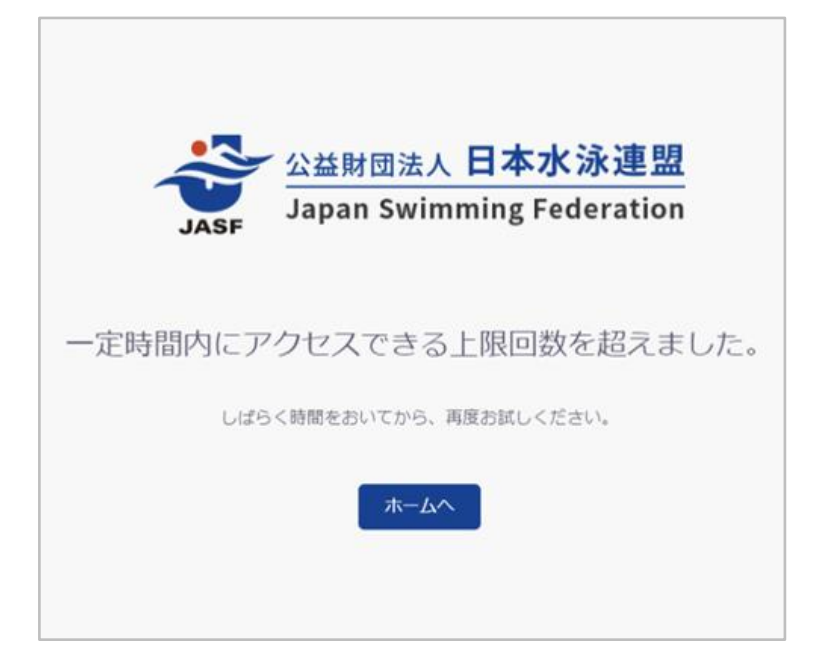

# **WebSWMSYS 操作マニュアル**

## **大会エントリー編**

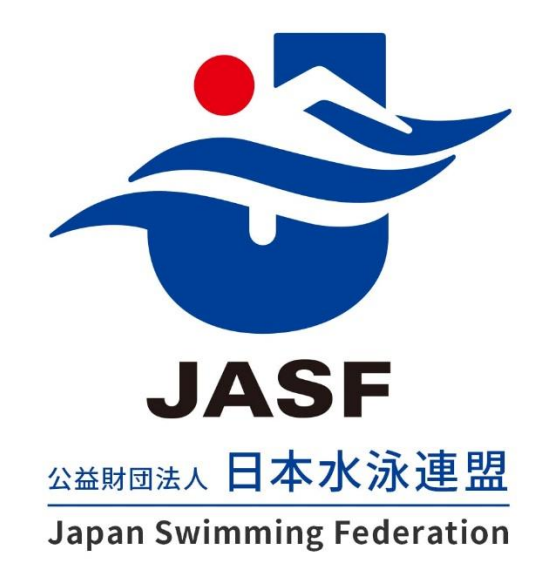

第 1.00 版 作成日:2023/03/01 最終更新日:2023/08/29

### 目次

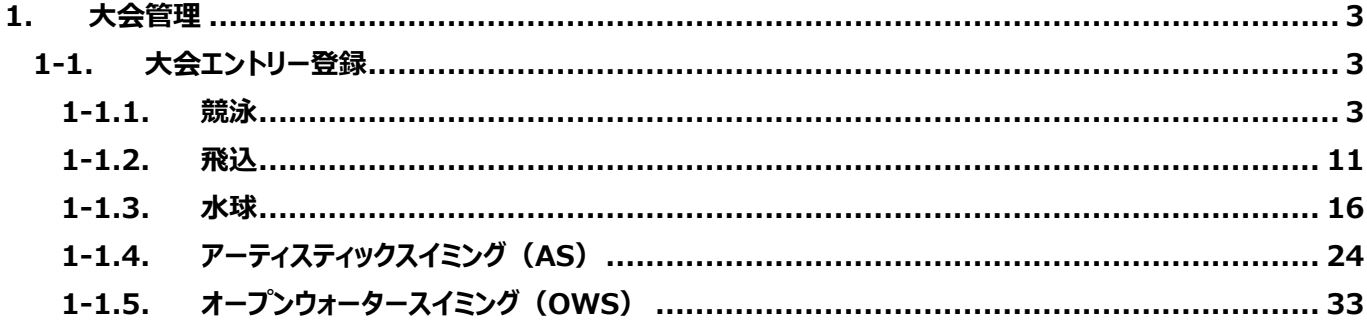

#### <span id="page-24-0"></span>**1. 大会管理**

#### <span id="page-24-1"></span>**1-1. 大会エントリー登録**

#### <span id="page-24-2"></span>**1-1.1. 競泳**

#### ◼ **機能概要**

競泳の個人・リレーエントリー登録、および修正、削除をおこないます。 また、大会設定で有効化されている場合は、2 団体併記選択、AD カード用写真登録をおこないます。

以下 3 つのタブに分かれています。

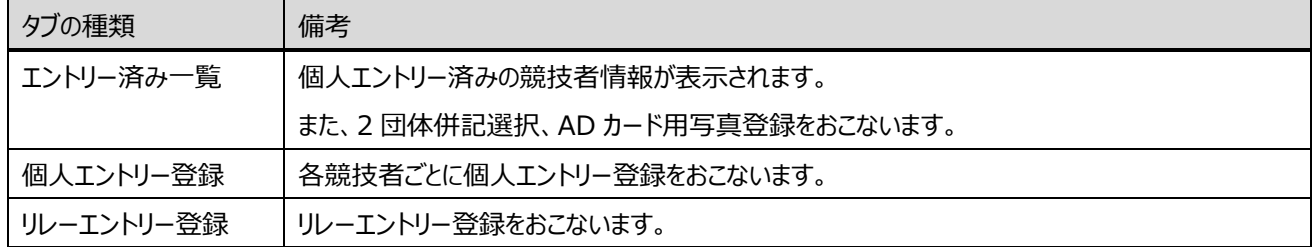

#### ■ 流入経路

- ① レフトメニュー「大会エントリー」のプルダウンから「競泳」を選択します。
- ② 対象の大会の「エントリー」を押下することで、「大会エントリー」に遷移します

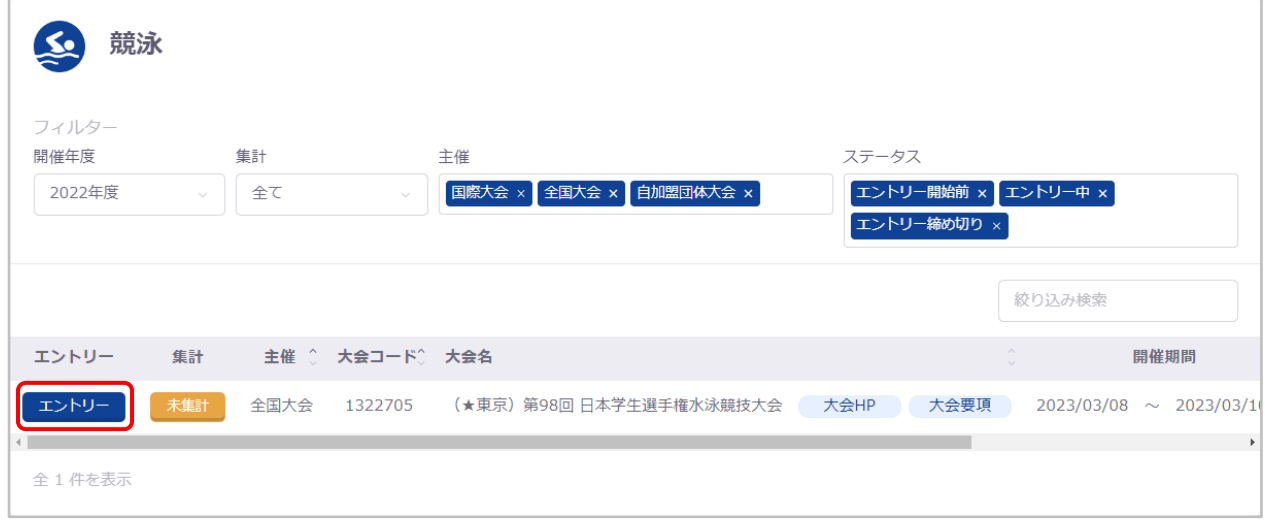

なお、エントリー確定済みまたはエントリー締切日時を過ぎている大会は、エントリーボタンが表示されず画面遷移できなく なります。

#### ◼ **操作方法**

2 団体併記選択および AD カード用顔写真登録の流れについては、別紙「登録団体権限」の大会管理をご参照ください。

#### ◼ **個人エントリー登録の流れ**

- ① 個人エントリー登録タブへ遷移します。
- ② エントリー可能競技者一覧の中から、エントリーをおこないたい競技者のデータ行を押下します。 ※当団体の競泳に申請済みの競技者が表示されます。

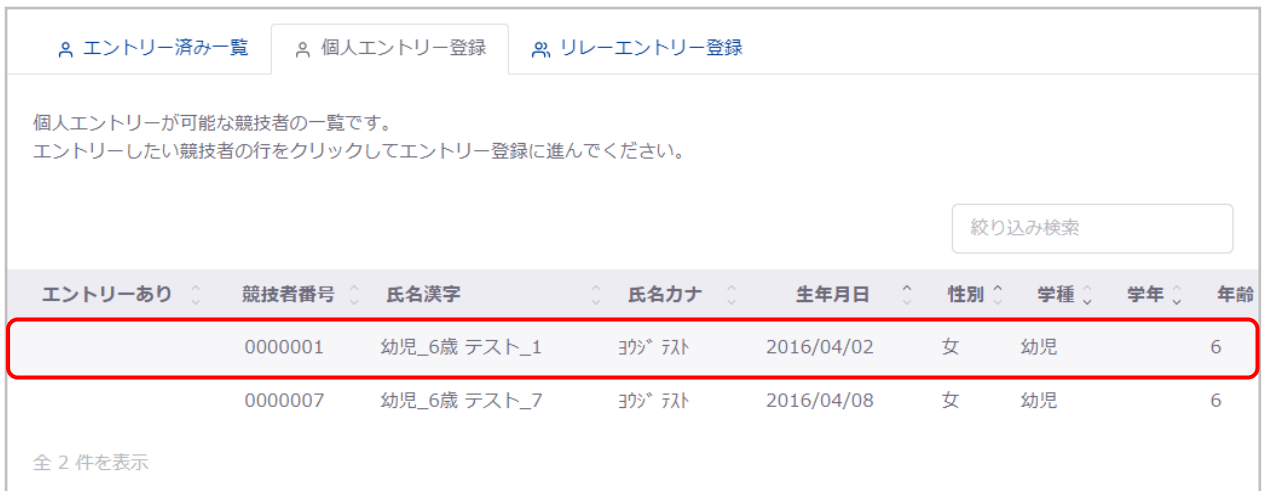

#### 選択した競技者情報と個人エントリー情報入力欄が表示されます。

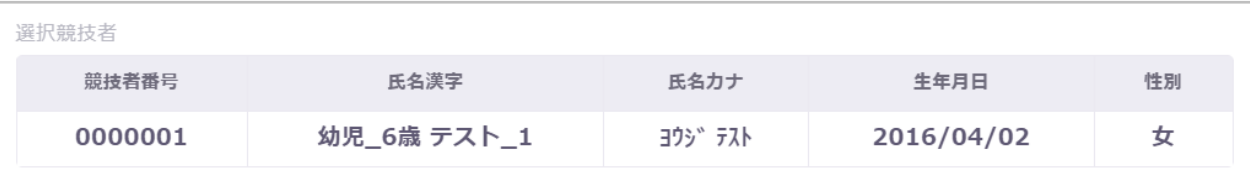

③ エントリー情報を入力し「追加」を押下することで、入力したエントリー情報が個人エントリー種目欄に追加されます。

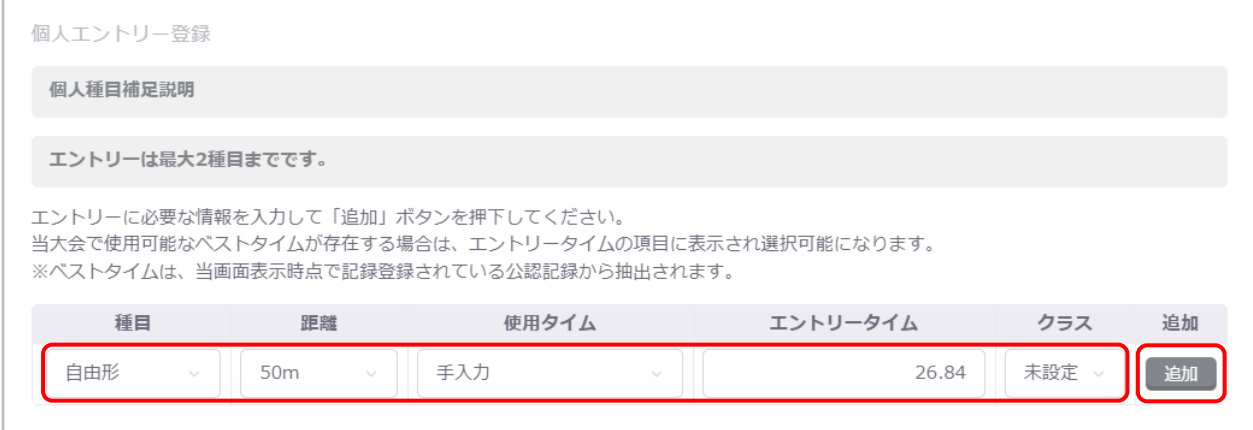

使用タイムは「手入力、ベストタイム※<sup>1</sup>、エントリータイムなし」から選択でき、「手入力」を選択した場合はエントリータイムを 入力できます。「エントリータイムなし」を選択した場合は、自動的にエントリータイム「99:99.99」が設定されます。

ベストタイムが選択可能な大会の場合、種目と距離を選択時にベストタイム記録を取得し、記録が存在する場合はその

 $^{-1}$  ベストタイムとは、過去に日水連に報告された各競技者のベストタイム記録です。

ベストタイムを選択できます。

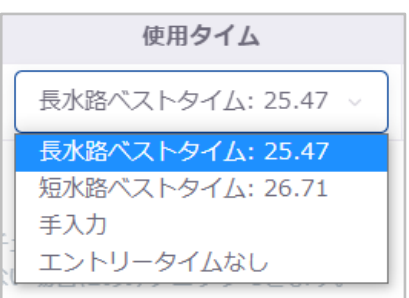

大会に標準記録<sup>※2</sup>が設定されている場合は、入力したエントリータイムまたは選択したベストタイムが標準記録を上回っ ていないと、エラーが表示されエントリー情報を追加できません。

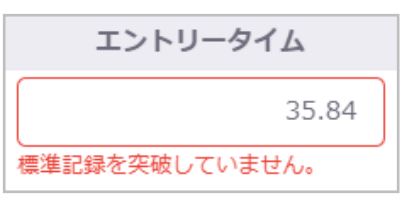

大会にクラスが設定されている場合は、クラス※<sup>3</sup>を選択できます。

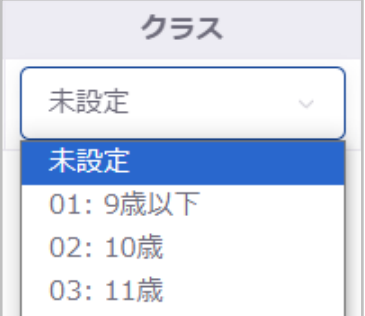

リレーのみ※<sup>4</sup>にエントリーする場合は、リレーのみのチェックボックスを選択します。

リレーのみ √リレー種目のみにエントリーする場合にチェックしてください。 ※個人エントリー登録が行われていない場合にのみチェックできます。

リレーのみのチェックボックスは、エントリー情報を追加している場合は非活性化され、選択できなくなります。 また、リレーのみを選択している場合は、個人エントリー情報の「追加」が非活性化され、押下できなくなります。

追加したエントリー情報を編集する場合は、「編集」を押下し、修正後に「更新」を押下します。

<sup>2</sup> 標準記録とは、大会にエントリーできるエントリータイムの閾値です。

 $3$  クラスとは、学種、年齢、生年月日のいずれかの区分の振り分けです。

<sup>4</sup> リレーのみとは、リレー種目にのみエントリーする競技者を判別するための項目です。

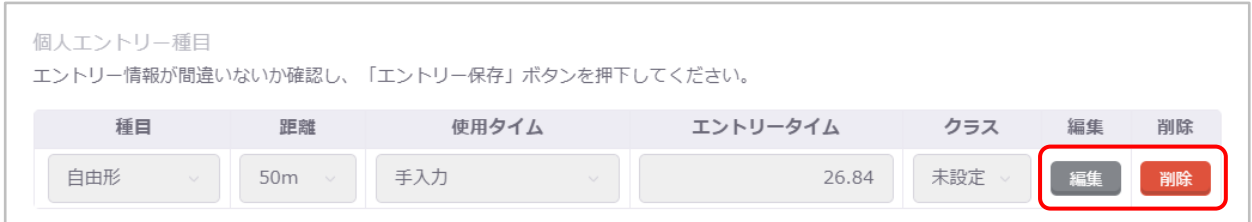

また、「削除」を押下することで、その行の設定内容を削除できます。

「エントリー削除」を押下することで、この競技者のすべての個人エントリー情報を削除できます。

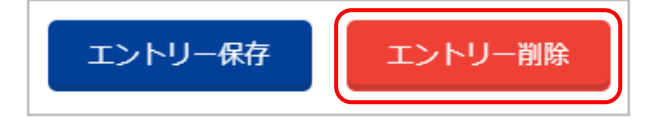

④ 「エントリー保存」を押下します。

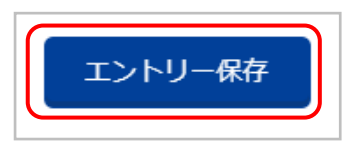

⑤ 「個人エントリー登録確認」の「はい」を押下すると、個人エントリー種目欄に表示されているエントリー情報を登録します。 「いいえ」を押下するとモーダルを閉じます。

※「追加」の押下だけでは、エントリー情報は登録されませんのでご注意ください。

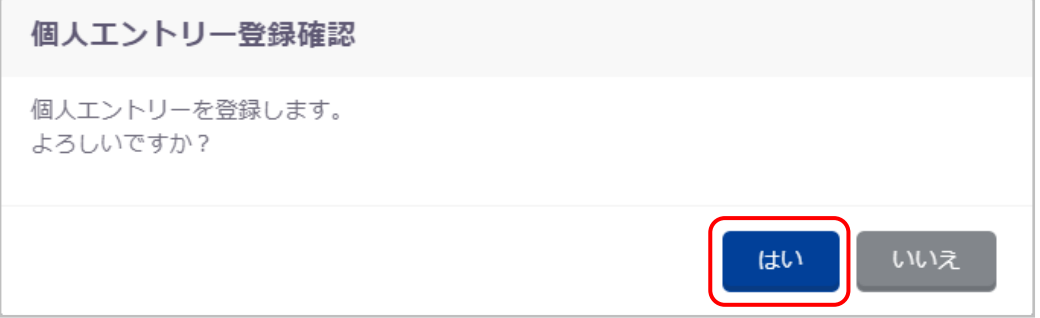

登録が完了すると、完了ステータスメッセージが表示されます。

個人エントリー情報を登録しました。

「エントリー保存」を押下せず、入力途中で別タブへ遷移または別競技者を選択する場合は、入力キャンセル確認モーダル が表示されます。

### 入カキャンセル確認 エントリー情報の入力途中です。 入力をキャンセルします。 よろしいですか? いいえ はい

#### ■ リレーエントリー登録の流れ

- ① リレーエントリー登録タブへ遷移します。
- ② エントリー情報を入力し「追加」を押下することで、入力したエントリー情報がリレーエントリー種目欄に追加されます。

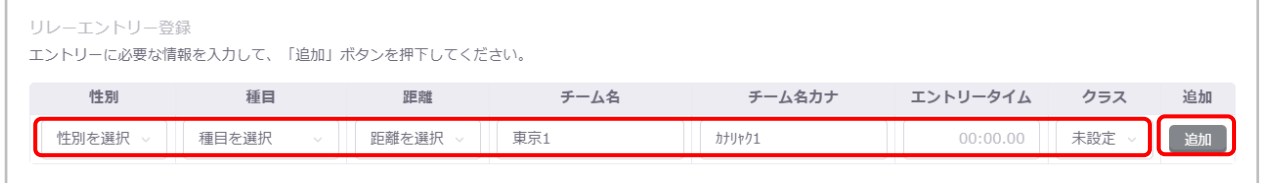

チーム名、チーム名カナは、登録団体情報の電光用登録団体名称が初期値として表示されます。

大会にクラスが設定されている場合は、クラスを選択できます。

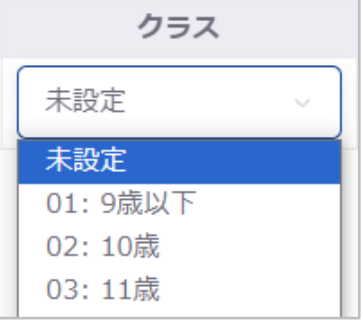

追加したエントリー情報を編集する場合は、「編集」を押下し、修正後に「更新」を押下します。

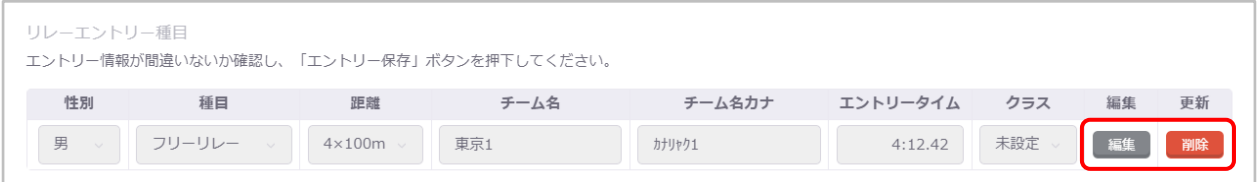

また、「削除」を押下することで、その行の設定内容を削除できます。

③ 「エントリー保存」を押下します。

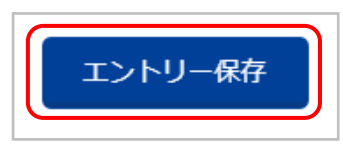

④ 「リレーエントリー登録確認」の「はい」を押下すると、リレーエントリー種目欄に表示されているエントリー情報を登録します。 「いいえ」を押下するとモーダルを閉じます。

※「追加」の押下だけでは、エントリー情報は登録されませんのでご注意ください。

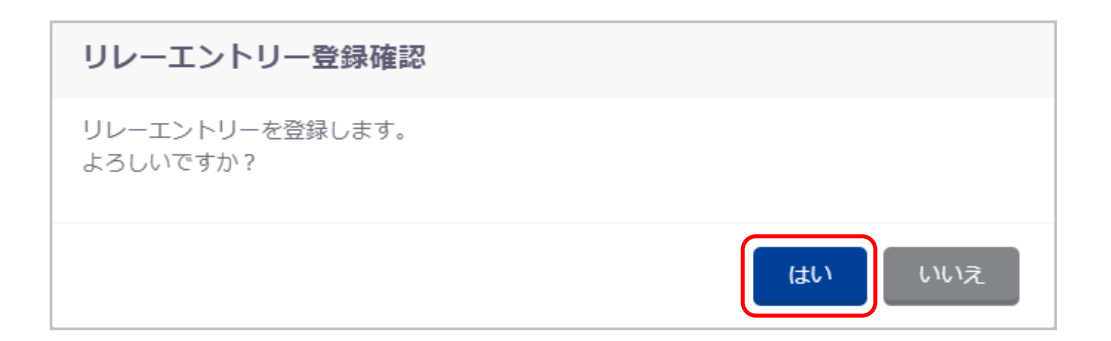

登録が完了すると、完了ステータスメッセージが表示されます。

リレーエントリー情報を登録しました。

「エントリー保存」を押下せず、入力途中で別タブへ遷移する場合は、入力キャンセル確認モーダルが表示されます。

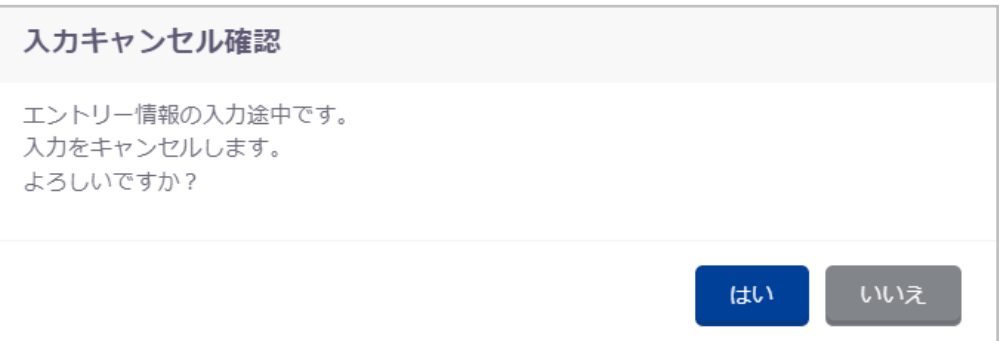

#### ■ 登録項目 (入力項目)

① 個人エントリー登録

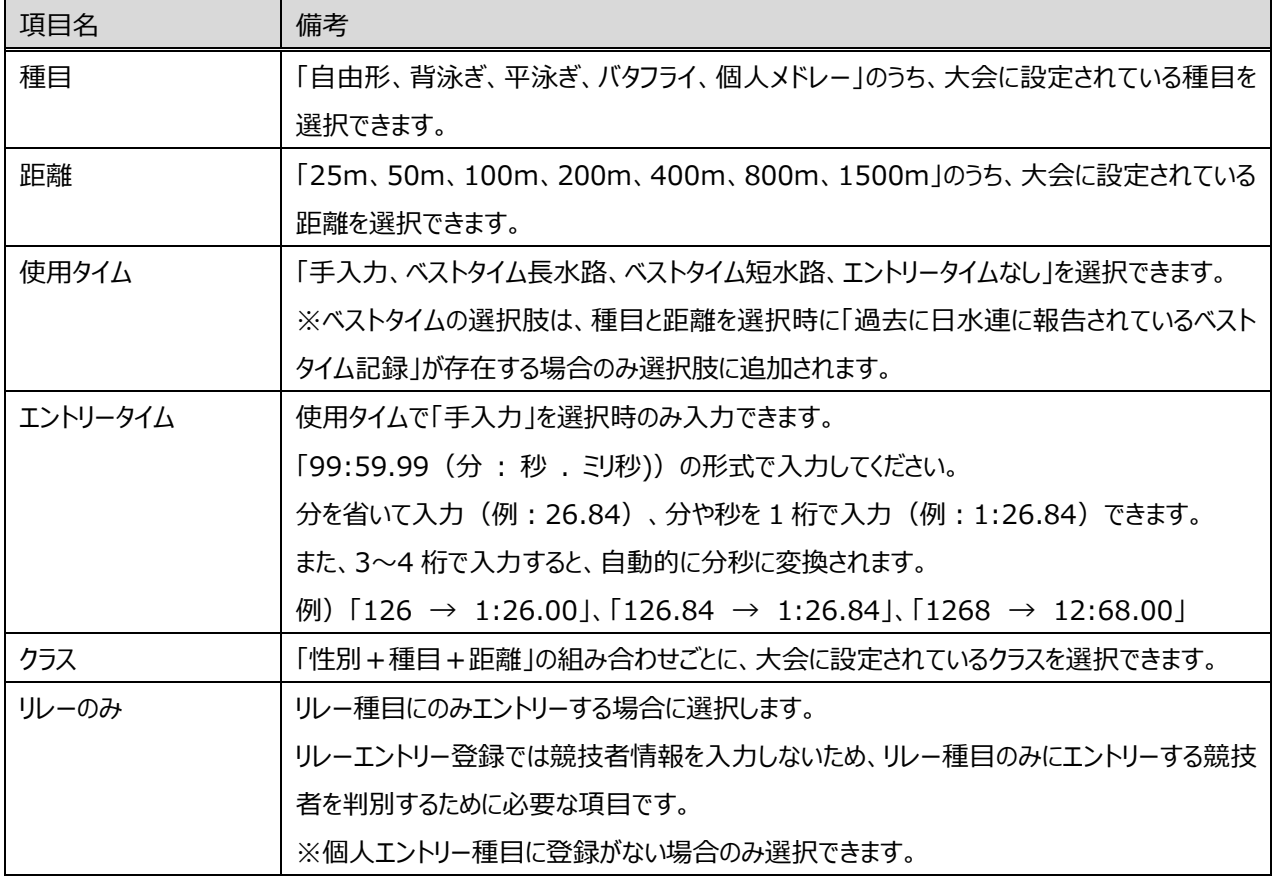

② リレーエントリー登録

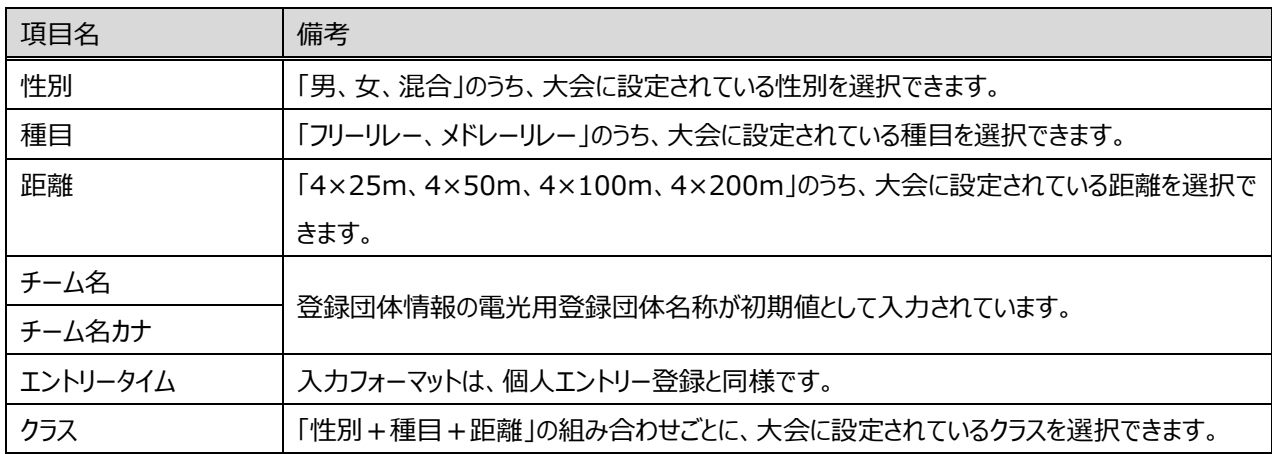

#### <span id="page-32-0"></span>**1-1.2. 飛込**

#### ■ 機能概要

飛込のエントリー登録、および修正、削除をおこないます。 また、大会設定で有効化されている場合は、2 団体併記選択、AD カード用写真登録をおこないます。

以下 2 つのタブに分かれています。

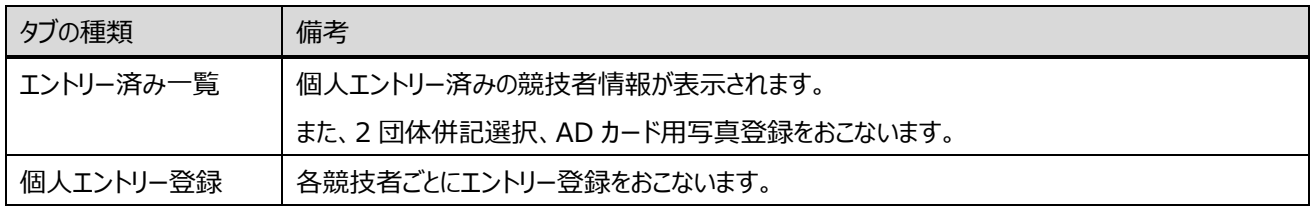

#### ■ 流入経路

- ① レフトメニュー「大会エントリー」のプルダウンから「飛込」を選択します。
- ② 対象の大会の「エントリー」を押下することで、「大会エントリー」に遷移します

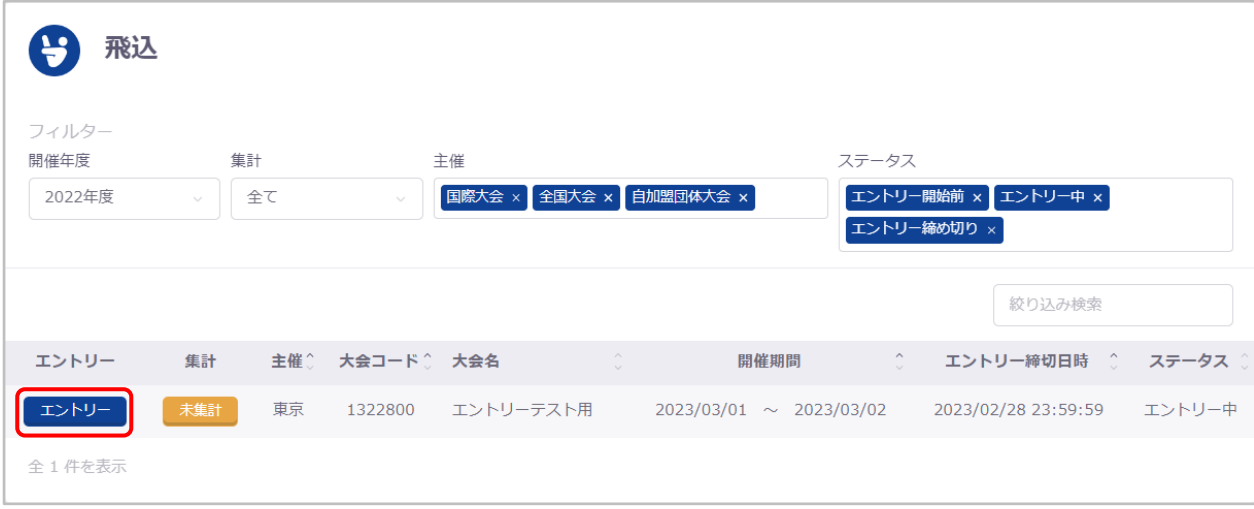

なお、エントリー確定済みまたはエントリー締切日時を過ぎている大会は、エントリーボタンが表示されず画面遷移できなく なります。

#### ◼ **操作方法**

2 団体併記選択および AD カード用顔写真登録の流れについては、別紙「登録団体権限」の大会管理をご参照ください。

#### ■ エントリー登録の流れ

- ① エントリー登録タブへ遷移します。
- ② エントリー可能競技者一覧の中から、エントリーをおこないたい競技者のデータ行を押下します。

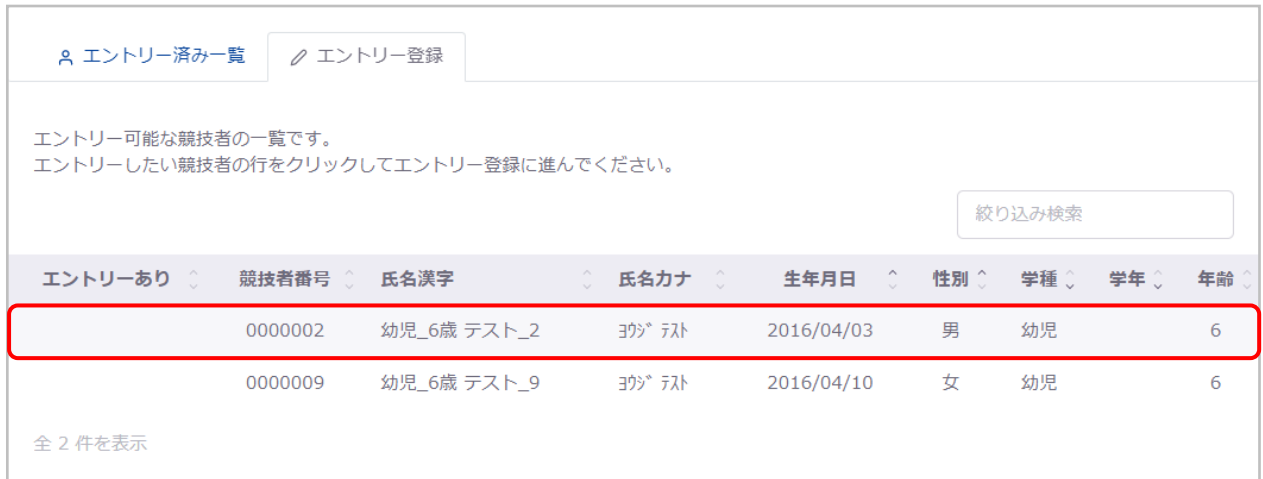

#### 選択した競技者情報と個人エントリー情報入力欄が表示されます。

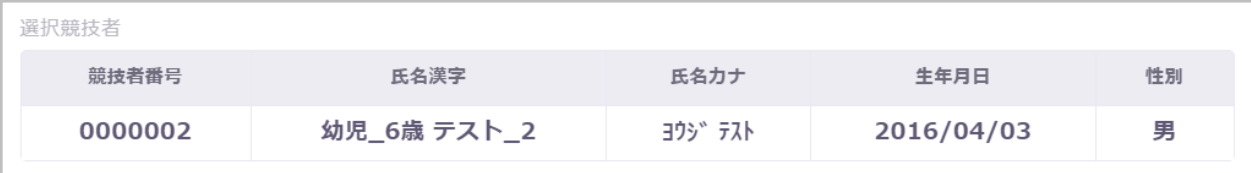

#### ③ エントリー情報を入力し「追加」を押下することで、入力したエントリー情報がエントリー種目欄に追加されます。

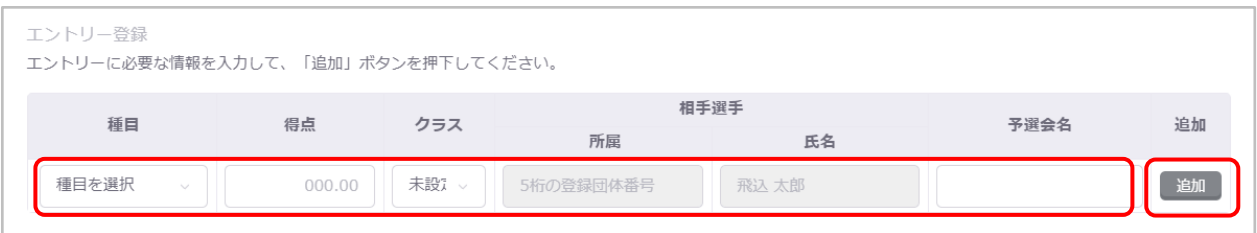

大会に標準点<sup>※5</sup>が設定されている場合は、入力した得点が標準点を上回っていないと、エラーが表示されエントリー情報 を追加できません。

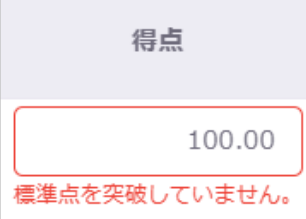

大会にクラスが設定されている場合は、クラス※<sup>6</sup>を選択できます。

 $5$ 標準点とは、大会にエントリーできる得点の閾値です。

 $6$  クラスとは、学種、年齢、生年月日のいずれかの区分の振り分けです。

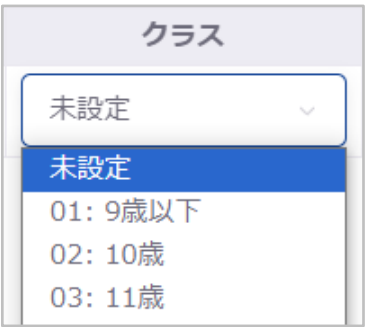

#### シンクロ種目の場合、相手選手の所属団体番号と氏名を入力します。

「所属」に登録団体番号を入力すると、自動的に登録団体名が表示されますので、対象の登録団体名を選択してくださ い。

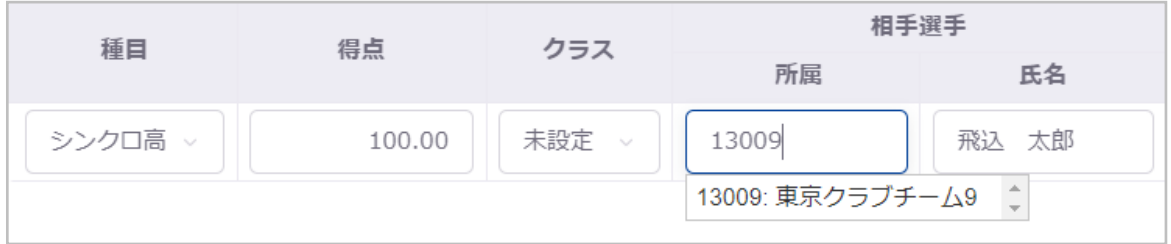

#### 監督兼任の競技者の場合は、監督兼任のチェックボックスを選択します。

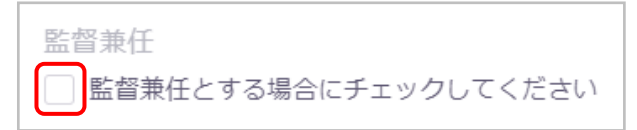

#### 追加したエントリー情報を編集する場合は、「編集」を押下し、修正後に「更新」を押下します。

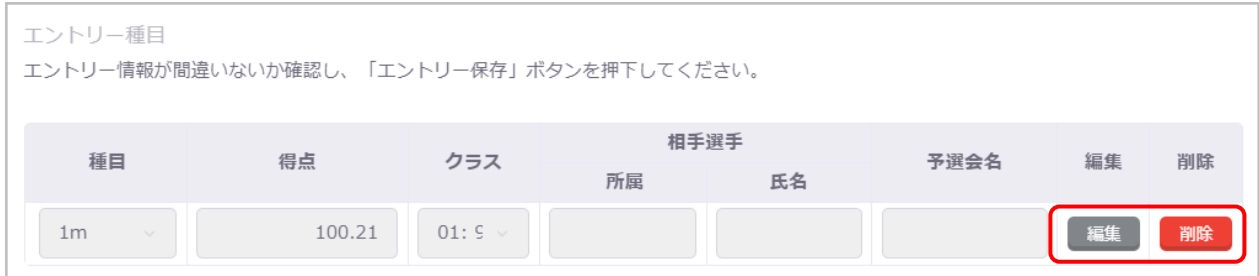

また、「削除」を押下することで、その行の設定内容を削除できます。

「エントリー削除」を押下することで、この競技者のすべての個人エントリー情報を削除できます。

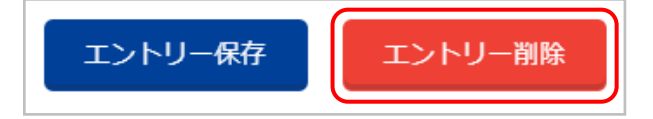

④ 「エントリー保存」を押下します。

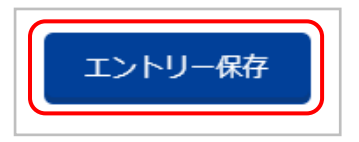

⑤ 「エントリー登録確認」の「はい」を押下すると、エントリー種目欄に表示されているエントリー情報を登録します。 「いいえ」を押下するとモーダルを閉じます。

※「追加」の押下だけでは、エントリー情報は登録されませんのでご注意ください。

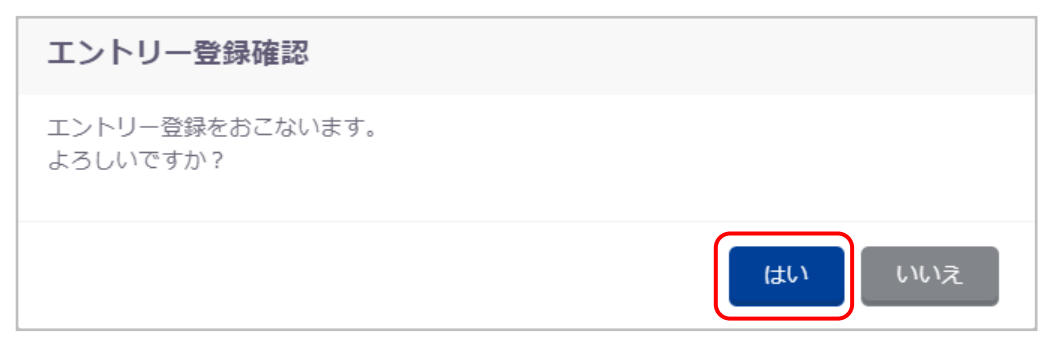

登録が完了すると、完了ステータスメッセージが表示されます。

個人エントリー情報を登録しました。

「エントリー保存」を押下せず、入力途中で別タブへ遷移または別競技者を選択する場合は、入力キャンセル確認モーダル が表示されます。

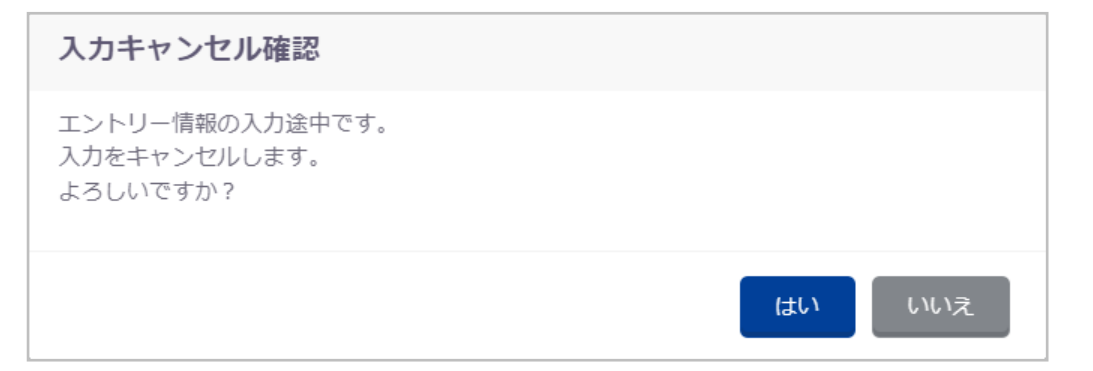
## ■ 登録項目 (入力項目)

① エントリー登録

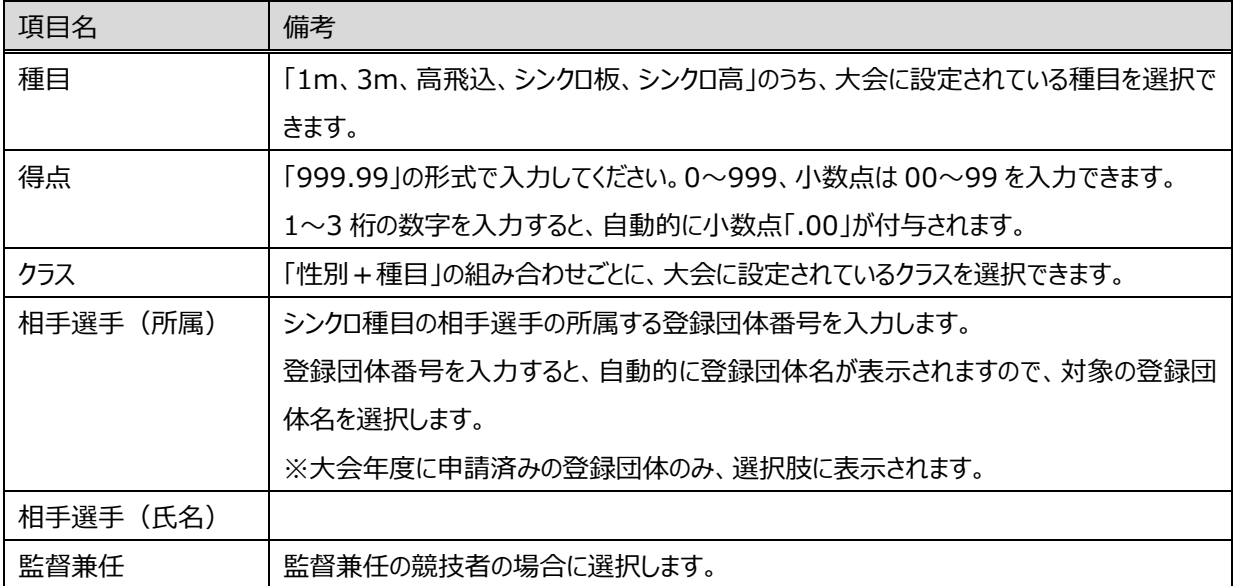

**1-1.3. 水球**

#### ■ 機能概要

水球のチーム登録・エントリー登録、および修正、削除をおこないます。 また、大会設定で有効化されている場合は、2 団体併記選択、AD カード用写真登録をおこないます。

以下 3 つのタブに分かれています。

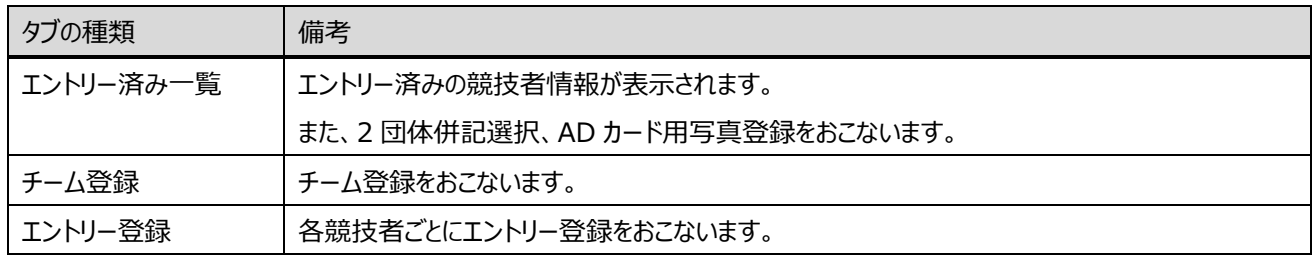

#### ■ 流入経路

- ① レフトメニュー「大会エントリー」のプルダウンから「水球」を選択します。
- ② 対象の大会の「エントリー」を押下することで、「大会エントリー」に遷移します

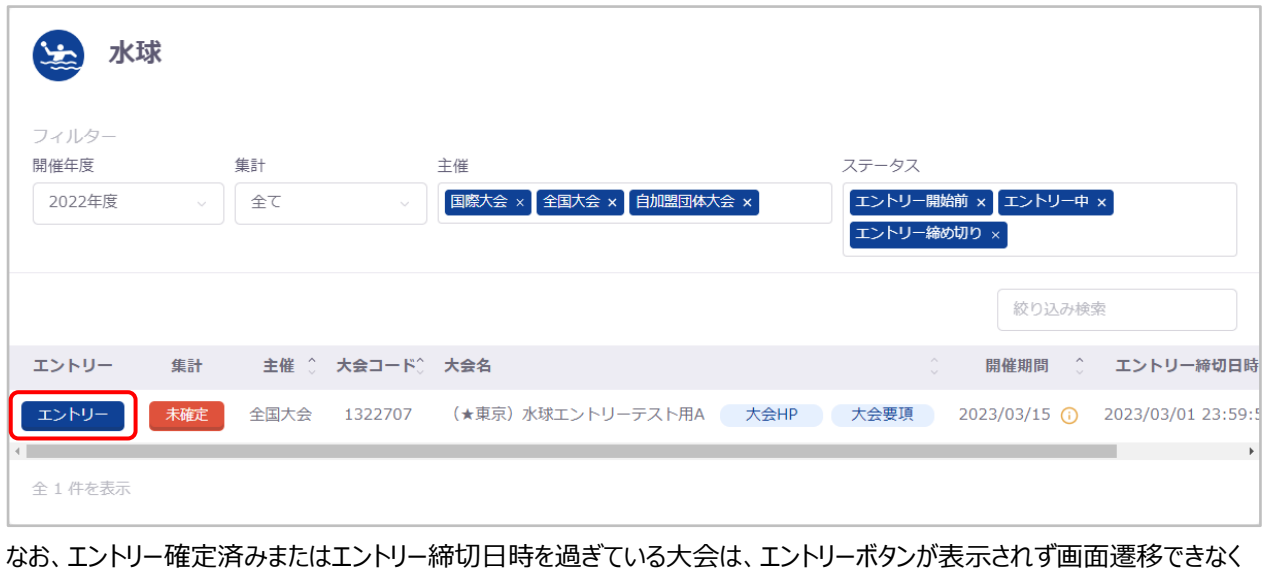

なります。

## ■ 操作方法

2 団体併記選択および AD カード用顔写真登録の流れについては、別紙「登録団体権限」の大会管理をご参照ください。

#### ■ チーム登録の流れ

- ① チーム登録タブへ遷移します。
- ② チーム情報を入力し「追加」を押下することで、入力したチーム情報がチーム登録欄に追加されます。

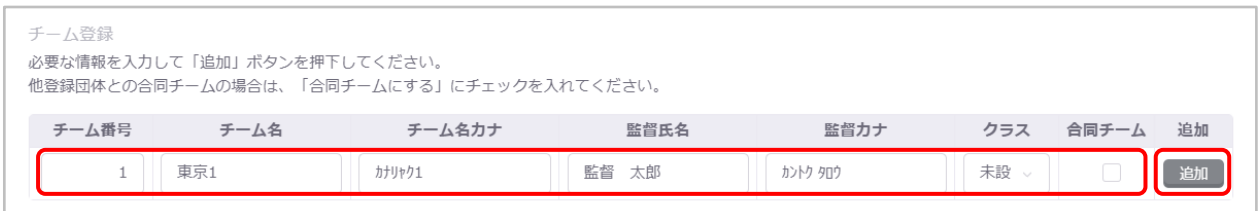

チーム名、チーム名カナは、登録団体情報の電光用登録団体名称が初期値として表示されます。

大会にクラスが設定されている場合は、クラスを選択できます。

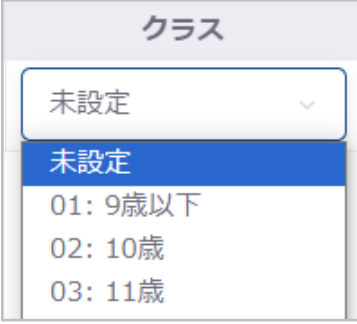

別登録団体との合同チームとする場合は、合同チームのチェックボックスを選択します。

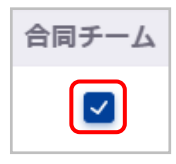

追加したチーム情報を編集する場合は、「編集」を押下し、修正後に「更新」を押下します。

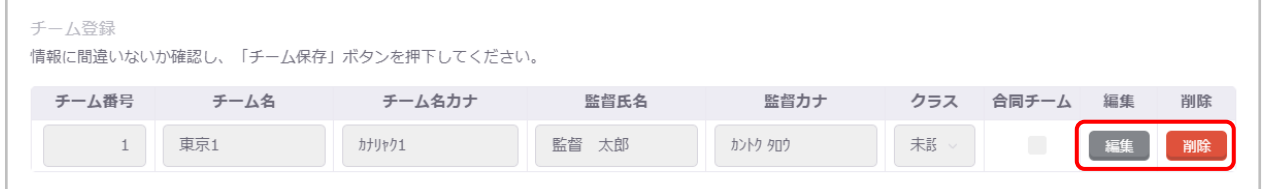

また、「削除」を押下することで、その行の設定内容を削除できます。削除対象のチームに対し競技者がエントリーしている 場合は削除できませんので、削除対象のチームにエントリーしている競技者のエントリー情報をすべて削除してからおこなっ てください。

③ 「チーム保存」を押下します。

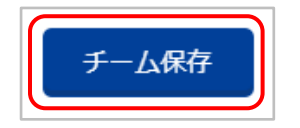

④ 「チーム登録確認」の「はい」を押下すると、チーム登録欄に表示されているチーム情報を登録します。 「いいえ」を押下するとモーダルを閉じます。

※「追加」の押下だけでは、チーム情報は登録されませんのでご注意ください。

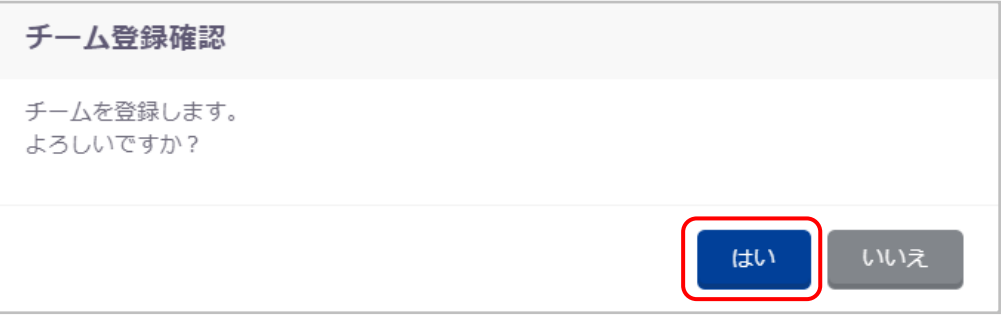

登録が完了すると、完了ステータスメッセージが表示されます。

チーム情報を登録しました。

「エントリー保存」を押下せず、入力途中で別タブへ遷移する場合は、入力キャンセル確認モーダルが表示されます。

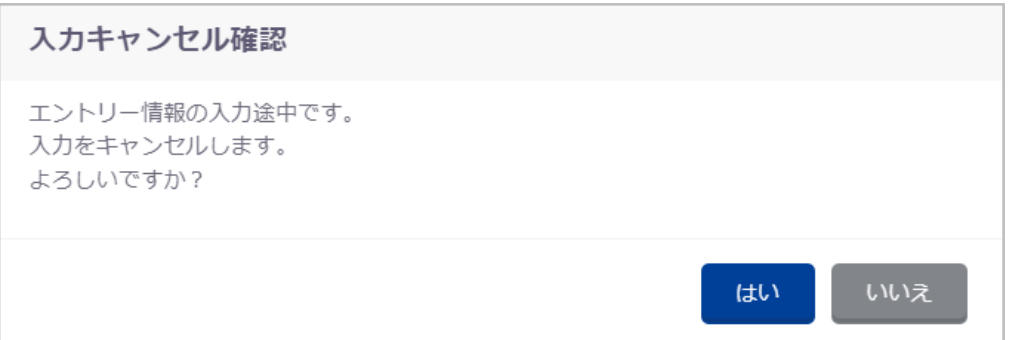

#### ■ エントリー登録の流れ

- ① エントリー登録タブへ遷移します。
- ② エントリー可能競技者一覧の中から、エントリーをおこないたい競技者のデータ行を押下します。

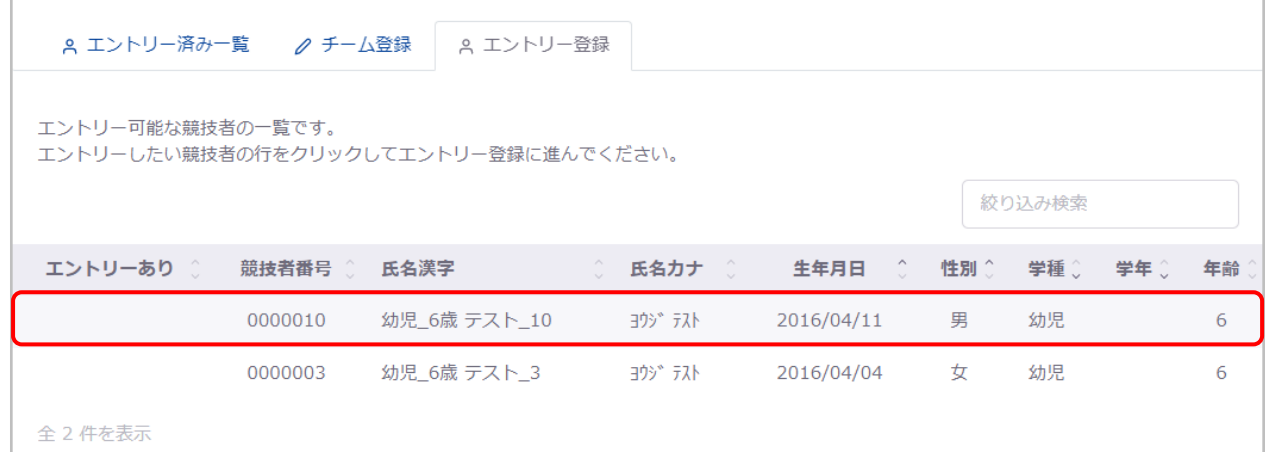

#### 選択した競技者情報と個人エントリー情報入力欄が表示されます。

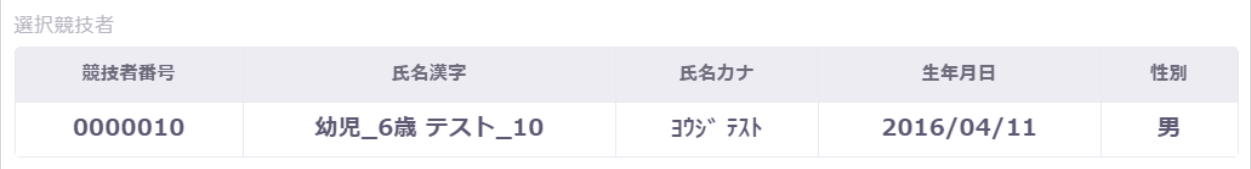

#### ③ エントリー情報を入力し「追加」を押下することで、入力したエントリー情報がエントリー種目欄に追加されます。

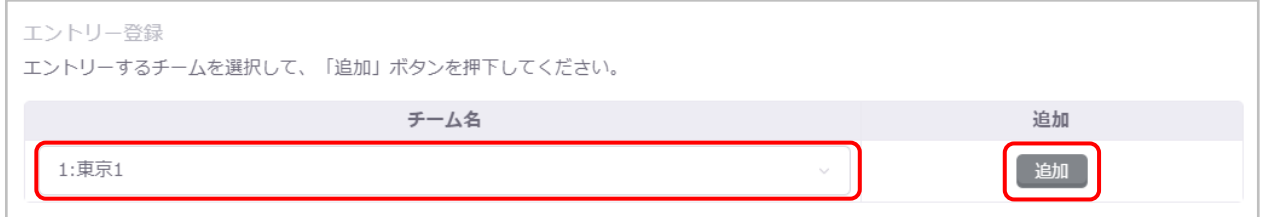

#### 追加したエントリー情報を編集する場合は、「編集」を押下し、修正後に「更新」を押下します。

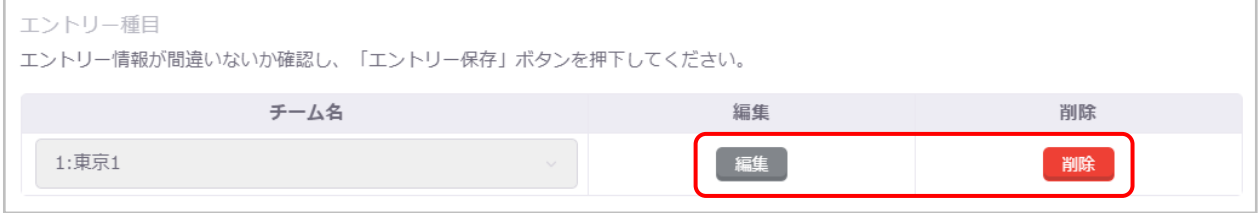

#### また、「削除」を押下することで、その行の設定内容を削除できます。

「エントリー削除」を押下することで、この競技者のすべての個人エントリー情報を削除できます。

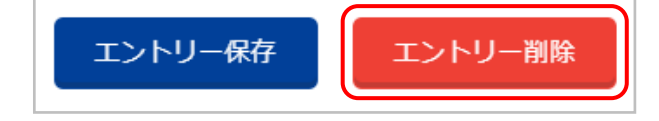

④ 「エントリー保存」を押下します。

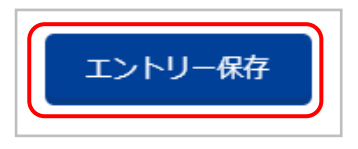

⑤ 「エントリー登録確認」の「はい」を押下すると、エントリー種目欄に表示されているエントリー情報を登録します。 「いいえ」を押下するとモーダルを閉じます。

※「追加」の押下だけでは、エントリー情報は登録されませんのでご注意ください。

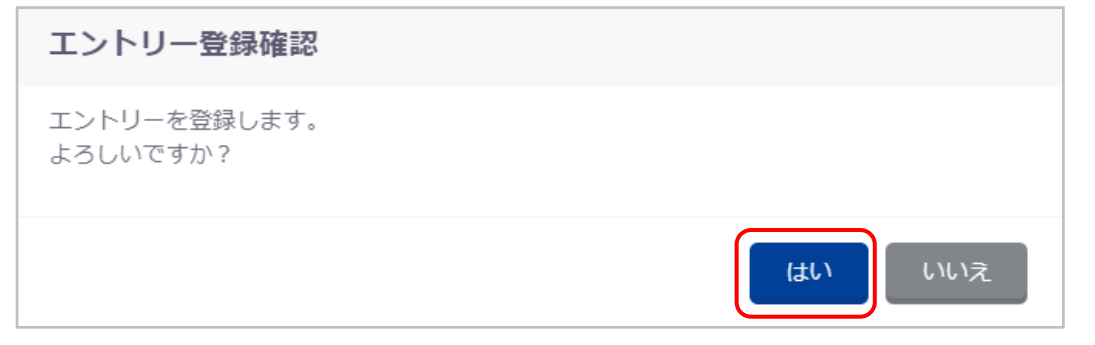

登録が完了すると、完了ステータスメッセージが表示されます。

個人エントリー情報を登録しました。

#### ■ チーム情報の登録の流れ

① エントリー済み一覧タブへ遷移し、チーム名のタブを押下します。

$$
\begin{array}{|c|c|} \hline & \text{A} & \text{B} & \text{B} & \
$$

② チーム情報(帽子番号、キャプテン、ゴールキーパー)を入力します。

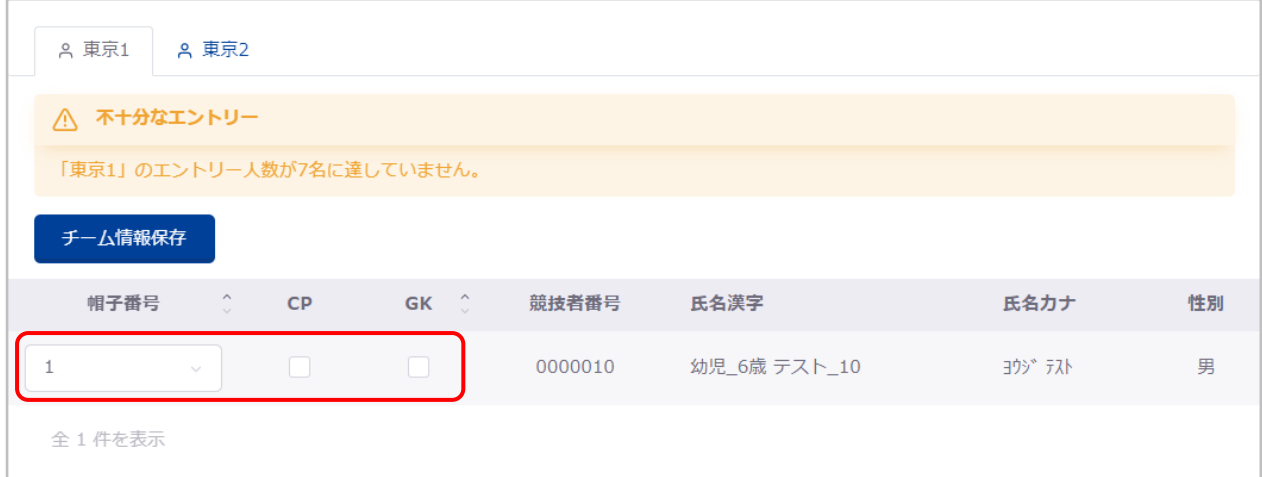

帽子番号は、「1~15」から選択できます。(エントリー登録時に自動的に空き番号が割り振られます)

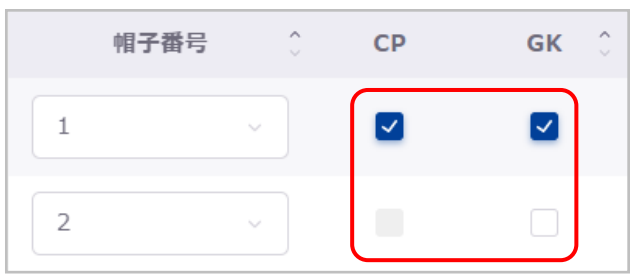

1 チームに、CP (キャプテン) は 1 名、GK (ゴールキーパー) は 2 名まで選択できます。

合同チームの場合は、加えて「合同チーム他団体エントリー情報」を入力します。

「登録団体番号」を入力すると、自動的に登録団体名が表示されますので、対象の登録団体名を選択してください。

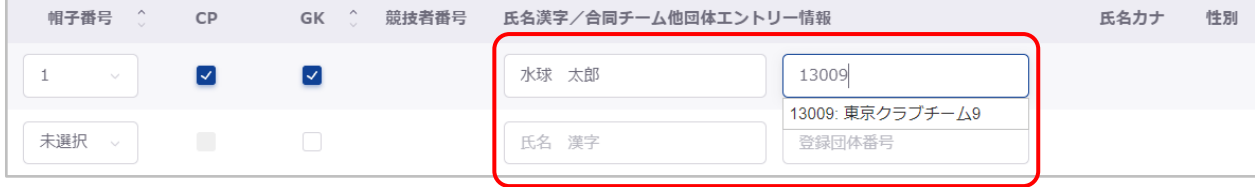

③ 「チーム情報保存」を押下します。

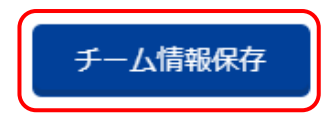

④ 「チーム情報登録確認」の「はい」を押下すると、入力されたチーム情報を登録します。 「いいえ」を押下するとモーダルを閉じます。

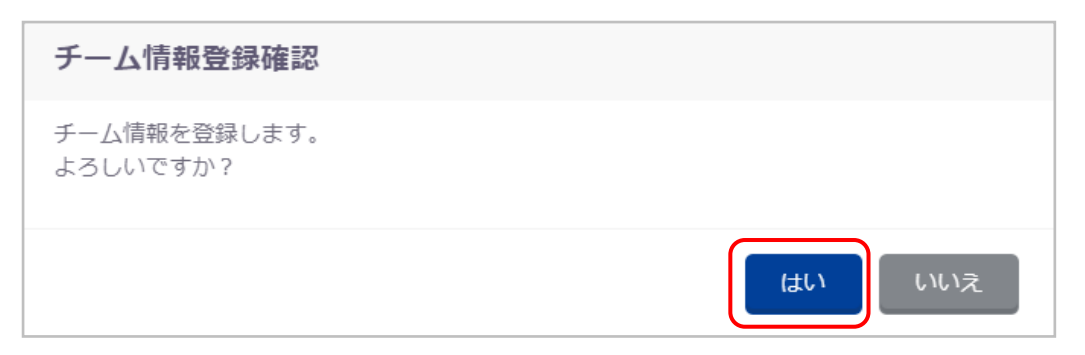

登録が完了すると、完了ステータスメッセージが表示されます。

チーム情報を登録しました。

「エントリー保存」を押下せず、入力途中で別タブへ遷移または別競技者を選択する場合は、入力キャンセル確認モーダル が表示されます。

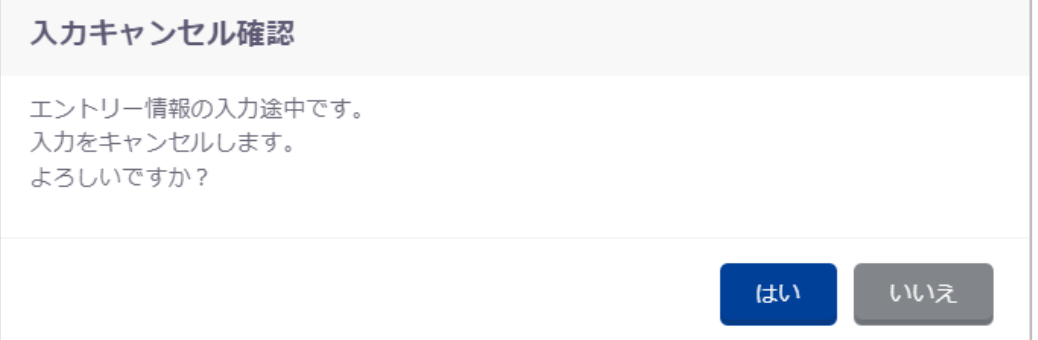

## ■ 登録項目 (入力項目)

① チーム登録

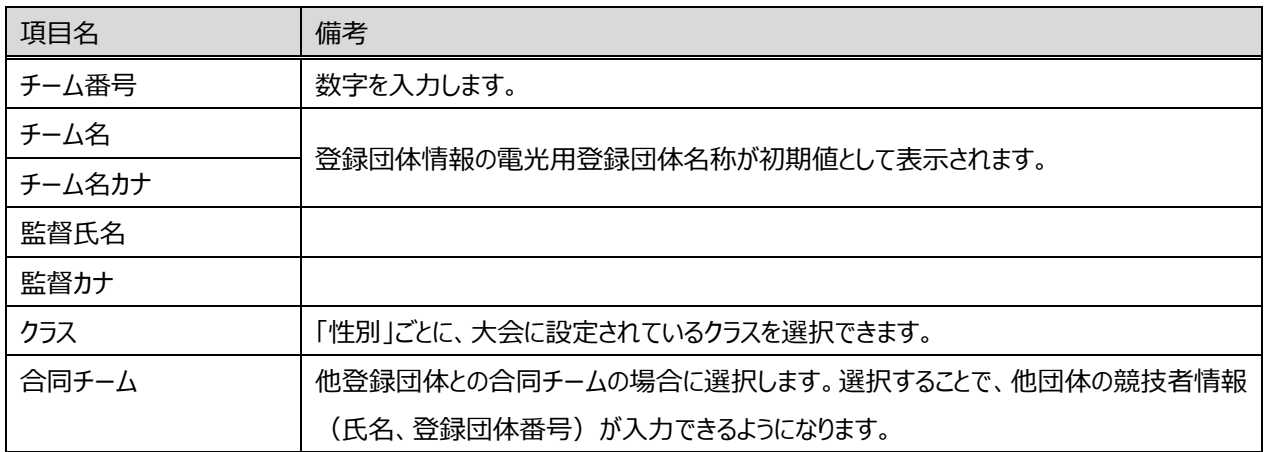

#### ② エントリー登録

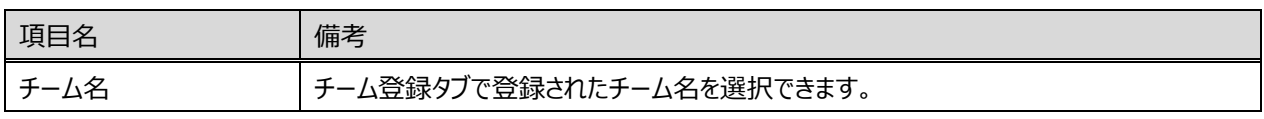

## ③ チーム情報

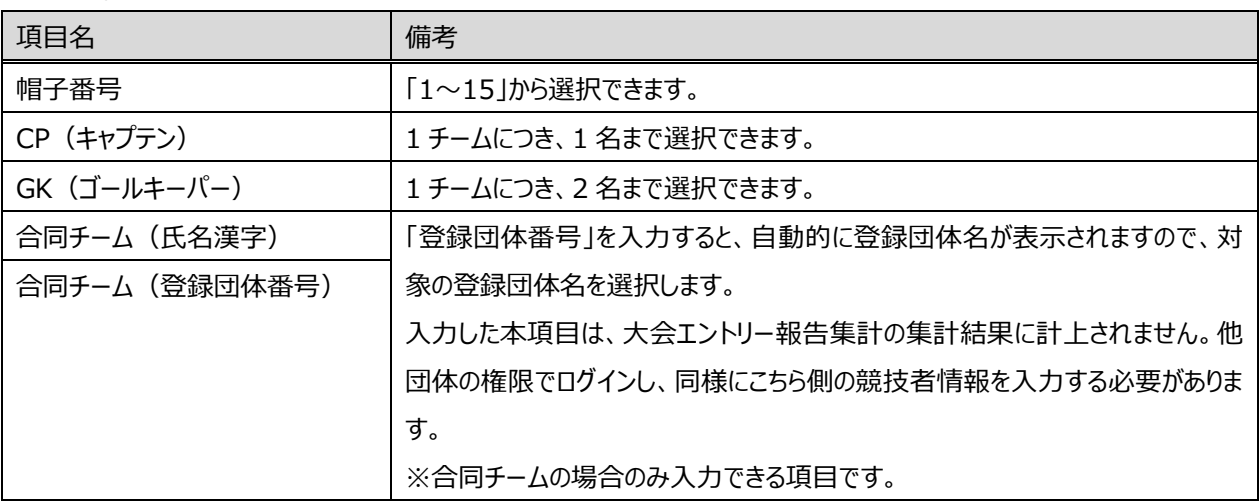

## **1-1.4. アーティスティックスイミング(AS)**

#### ■ 機能概要

AS のエントリー・チーム/組登録、および修正、削除をおこないます。 また、大会設定で有効化されている場合は、2 団体併記選択、AD カード用写真登録をおこないます。

以下 3 つのタブに分かれています。

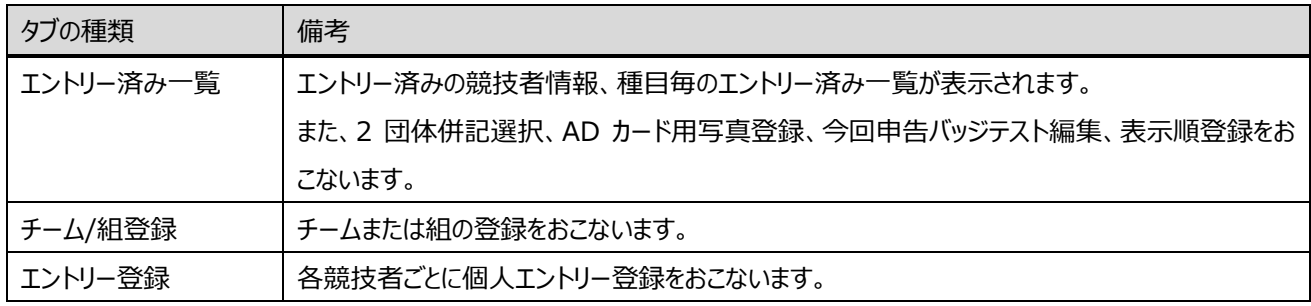

#### ■ 流入経路

- **①** レフトメニュー「大会エントリー」のプルダウンから「AS」を選択します。
- ② 対象の大会の「エントリー」を押下することで、「大会エントリー」に遷移します。

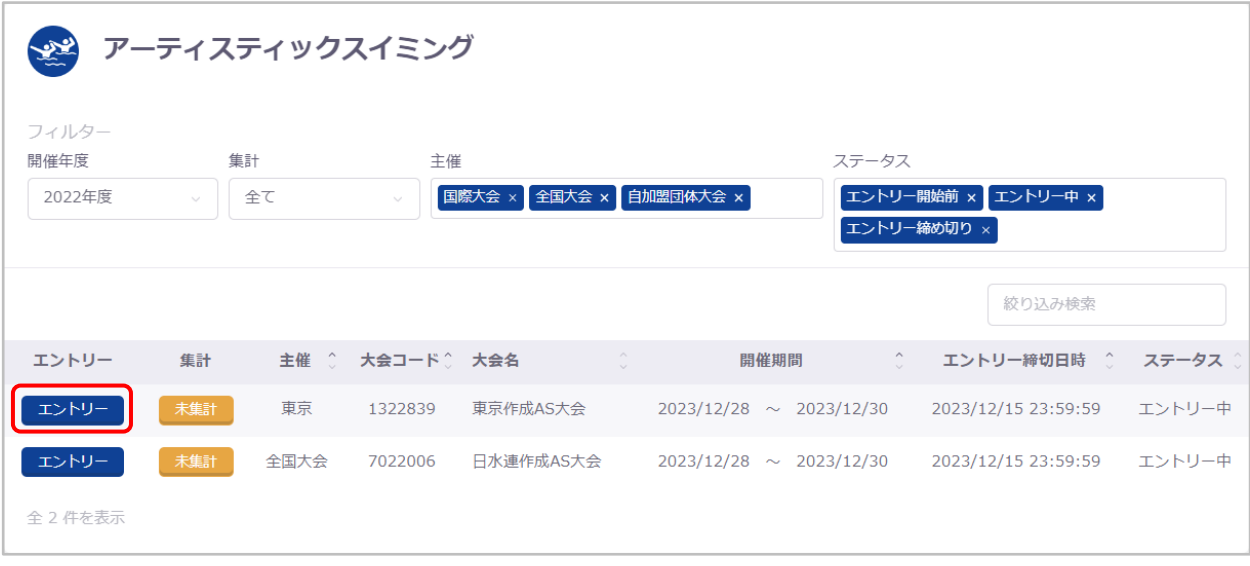

なお、エントリー確定済みまたはエントリー締切日時を過ぎている大会は、エントリーボタンが表示されず画面遷移できなく なります。

#### ■ 操作説明

2 団体併記選択および AD カード用顔写真登録の流れについては、別紙「登録団体権限」の大会管理をご参照ください。

#### ■ エントリー登録の流れ

- ① エントリー登録タブへ遷移します。
- ② エントリー可能競技者一覧の中から、エントリーをおこないたい競技者のデータ行を押下します。

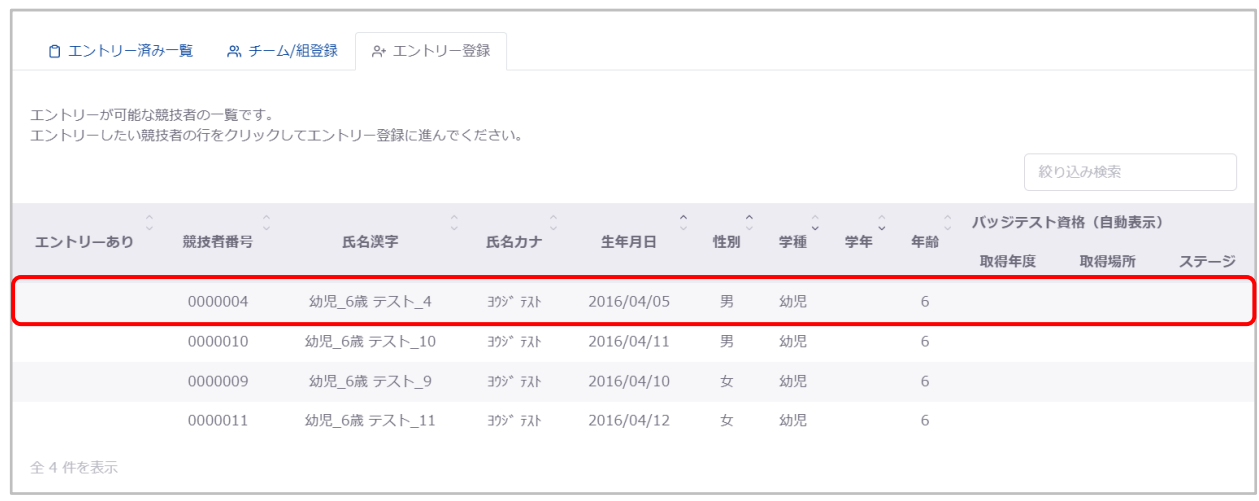

#### 選択した競技者情報とエントリー登録情報入力欄が表示されます。

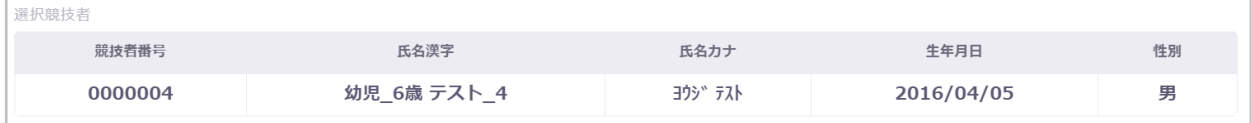

#### ※選択した競技者が大会の年齢制限を満たしていない場合、警告メッセージが表示されます。

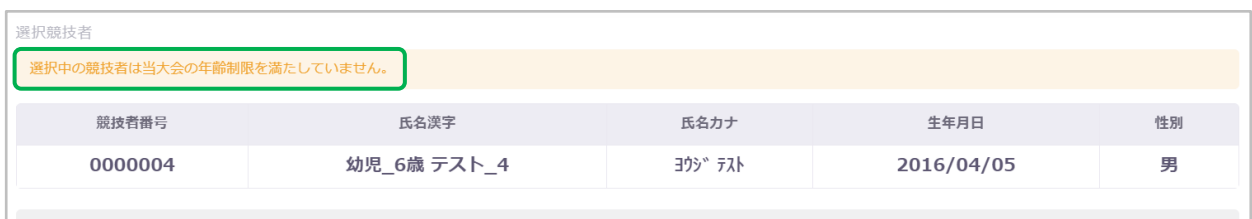

#### ③ エントリー情報を入力し「追加」を押下することで、入力したエントリー情報がエントリー種目欄に追加されます。

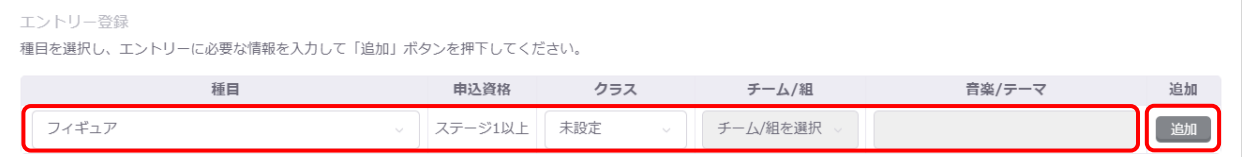

大会にクラスが設定されている場合は、種目「フィギュア」のみクラス※<sup>7</sup>を選択できます。

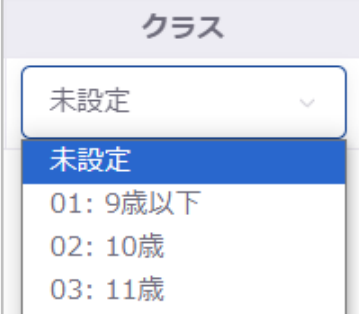

## 申込資格を満たしていない種目を追加すると、下記のように警告メッセージが表示されます。

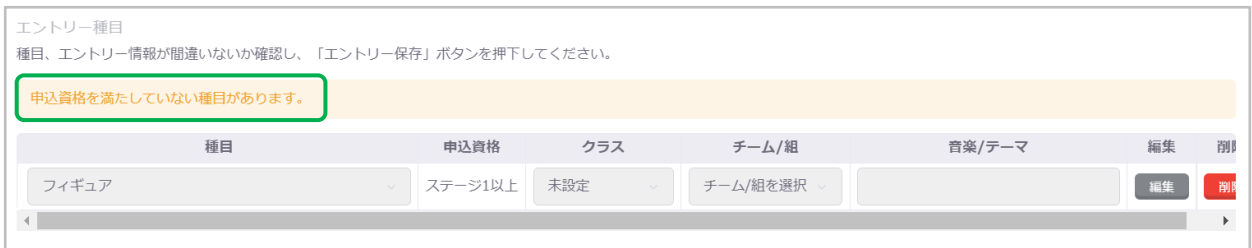

#### 追加したエントリー情報を編集する場合は、「編集」を押下し、修正後に「更新」を押下します。

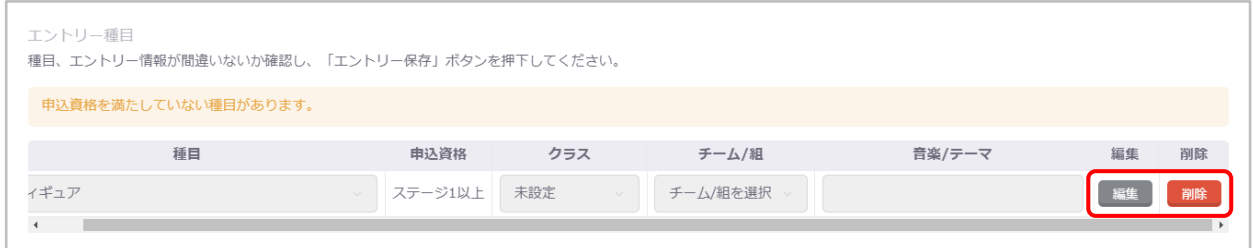

また、「削除」を押下することで、その行の設定内容を削除できます。

「エントリー削除」を押下することで、この競技者のすべての個人エントリー情報を削除できます。

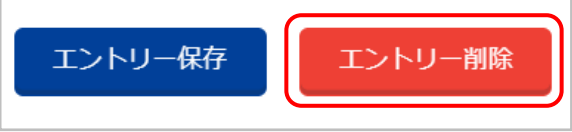

 $^7$  クラスとは、学種、年齢、生年月日のいずれかの区分の振り分けです。

④ 「エントリー保存」を押下することで、個人エントリー種目欄に表示されているエントリー情報を登録します。 ※「追加」の押下だけでは、エントリー情報は登録されませんのでご注意ください。

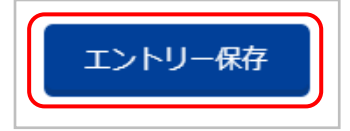

登録が完了すると、完了ステータスメッセージが表示されます。

個人エントリー情報を登録しました。

「エントリー保存」を押下せず、入力途中で別タブへ遷移または別競技者を選択する場合は、入力キャンセル確認モーダ ルが表示されます。

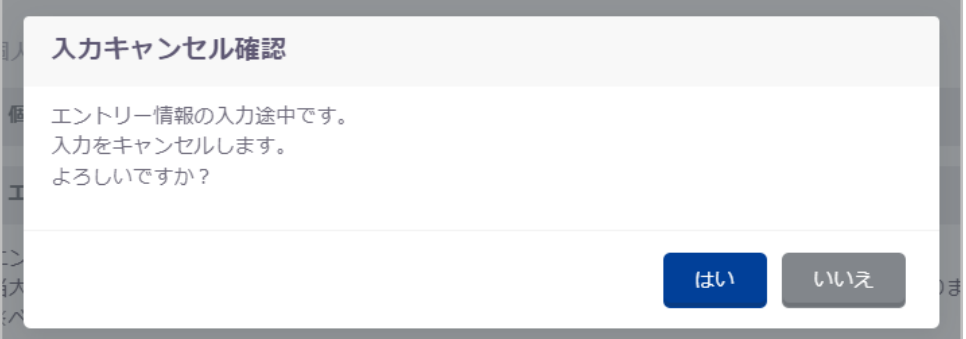

## **■ チーム/組登録の流れ**

- ① チーム/組登録タブへ遷移します。
- ② チーム/組情報を入力し「追加」を押下することで、入力した情報がチーム/組登録欄に追加されます。

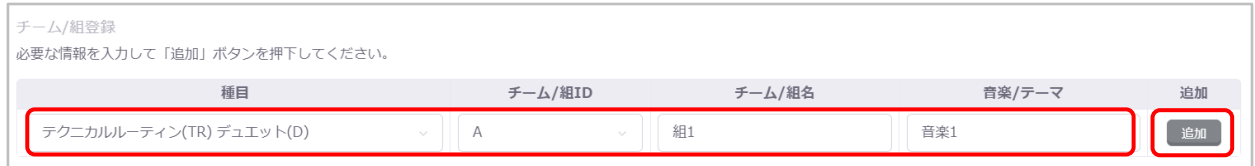

#### 追加したチーム/組情報を編集する場合は、「編集」を押下し、修正後に「更新」を押下します。

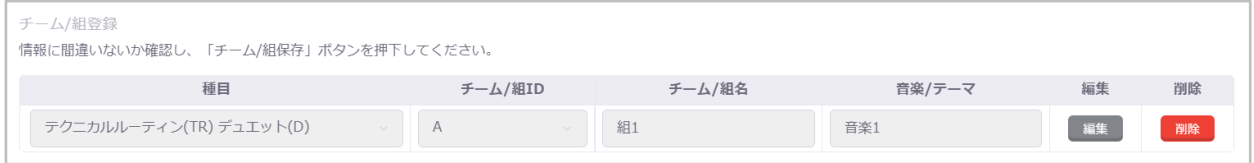

また、「削除」を押下することで、その行の設定内容を削除できます。

③ 「チーム/組保存」を押下します。

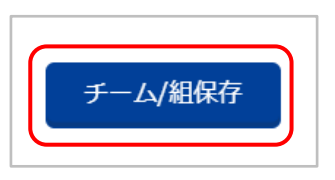

④ 「チーム/組保存確認」の「はい」を押下すると、チーム/組登録欄に表示されているチーム/組情報を登録します。 「いいえ」を押下するとモーダルを閉じます。

※「追加」の押下だけでは、エントリー情報は登録されませんのでご注意ください。

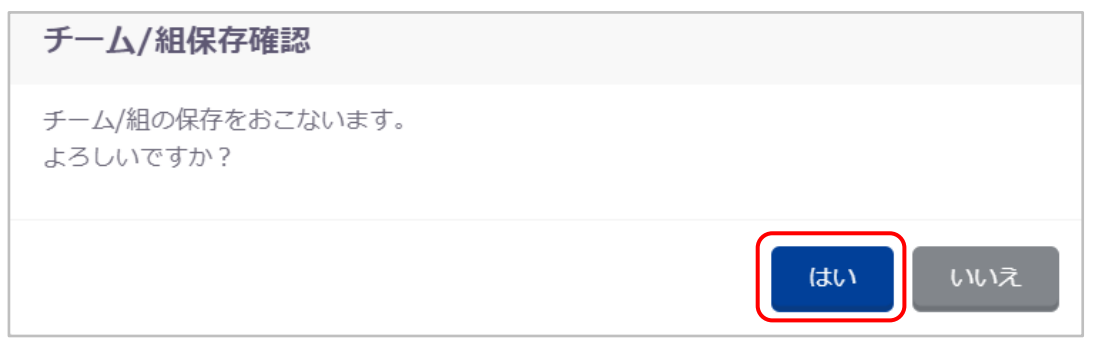

#### 登録が完了すると、完了ステータスメッセージが表示されます。

チーム/組情報を登録しました。

「エントリー保存」を押下せず、入力途中で別タブへ遷移する場合は、入力キャンセル確認モーダルが表示されます。

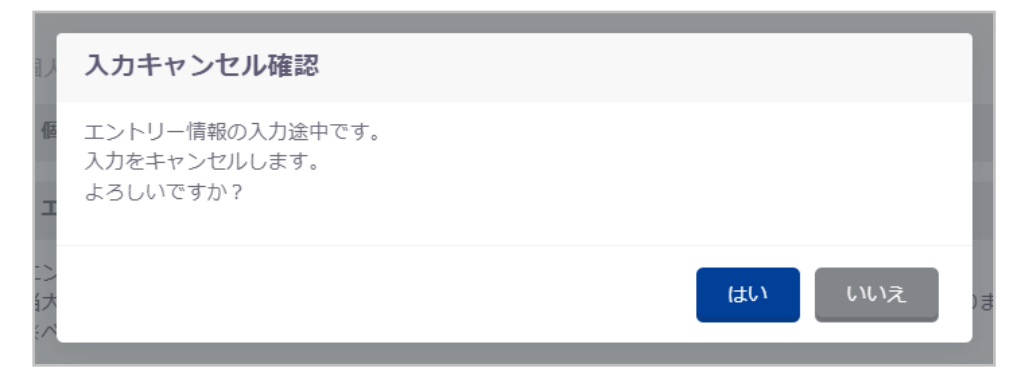

#### ■ 今回申告バッジテスト編集の流れ

- エントリー済み一覧に遷移します。
- 対象競技者データ行の「今回申告バッジテスト」列の「編集」を押下します。

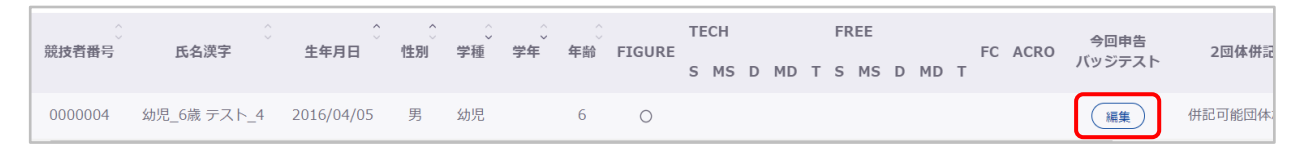

「バッジテスト資格編集」が表示されますので、必要事項を入力し「登録」を押下します。

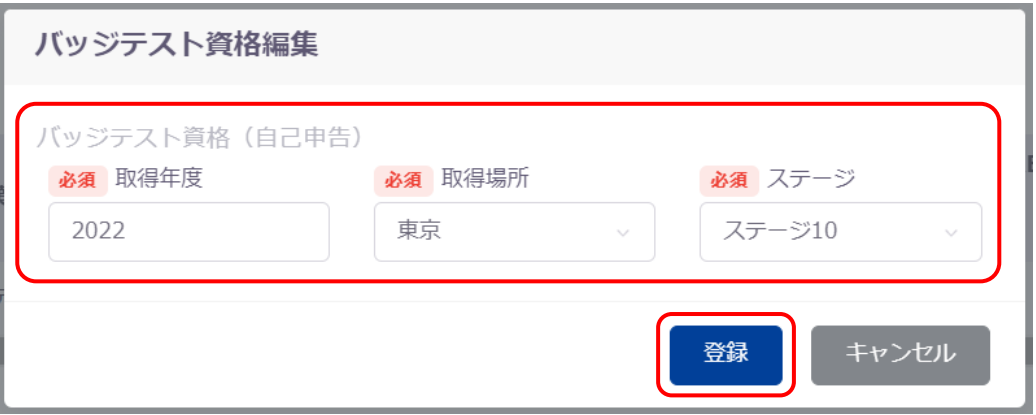

登録が完了すると、完了ステータスメッセージが表示されます。

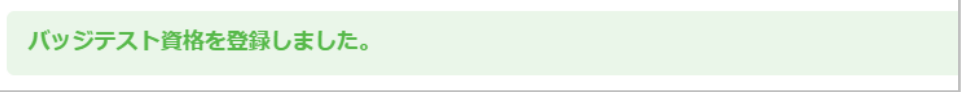

#### 登録データが存在する場合は、ステージが表示されます。

#### ステージのリンクを押下すると「バッジテスト資格編集」が表示されますので、編集することができます。

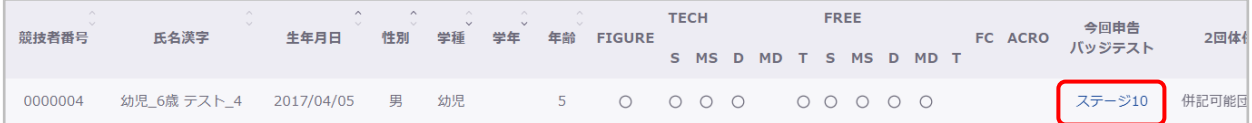

#### ■ 表示順登録の流れ

- エントリー済み一覧タブに遷移します。
- 種目ごとのエントリー済み一覧で対象種目・対象競技者の表示順を編集し「表示順保存」を押下します。

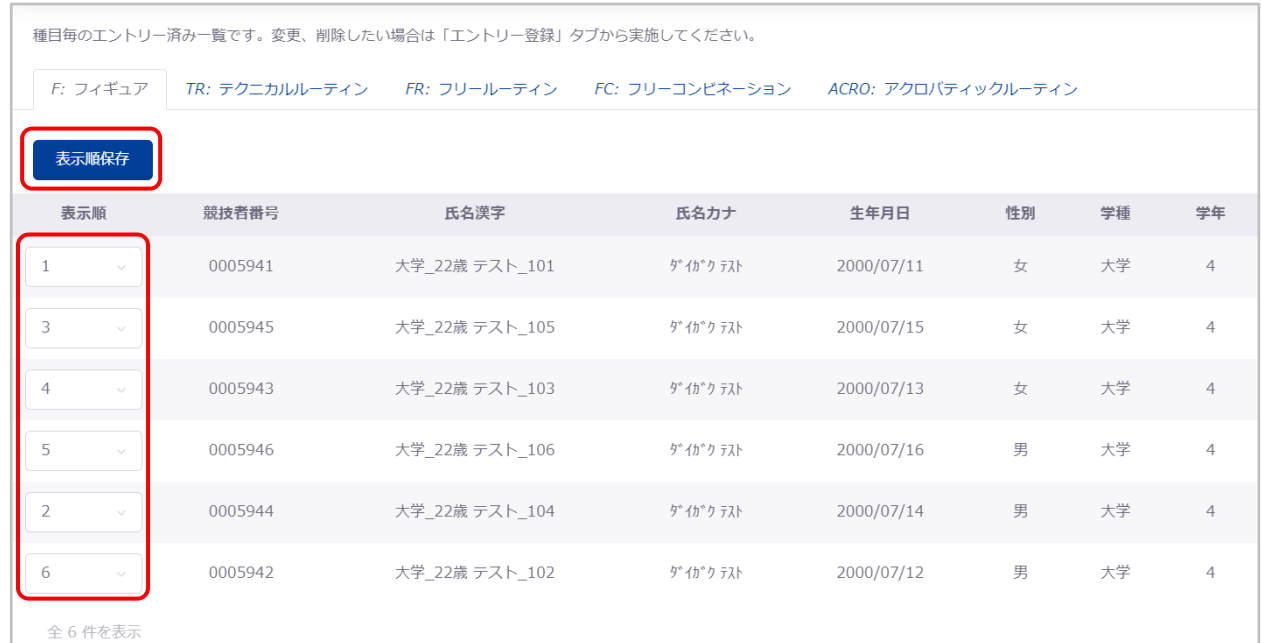

「表示順保存確認」で「はい」を押下すると、表示順を保存します。

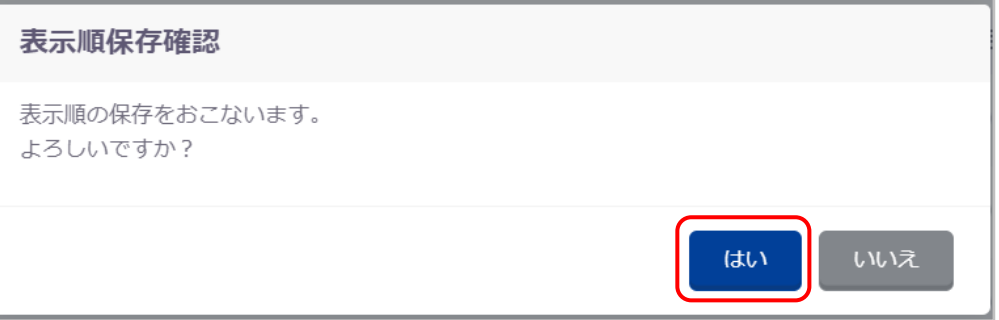

登録が完了すると、完了ステータスメッセージが表示されます。

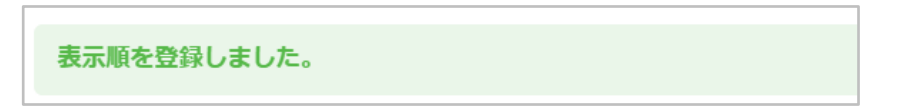

## ■ 登録項目 (入力項目)

① エントリー登録

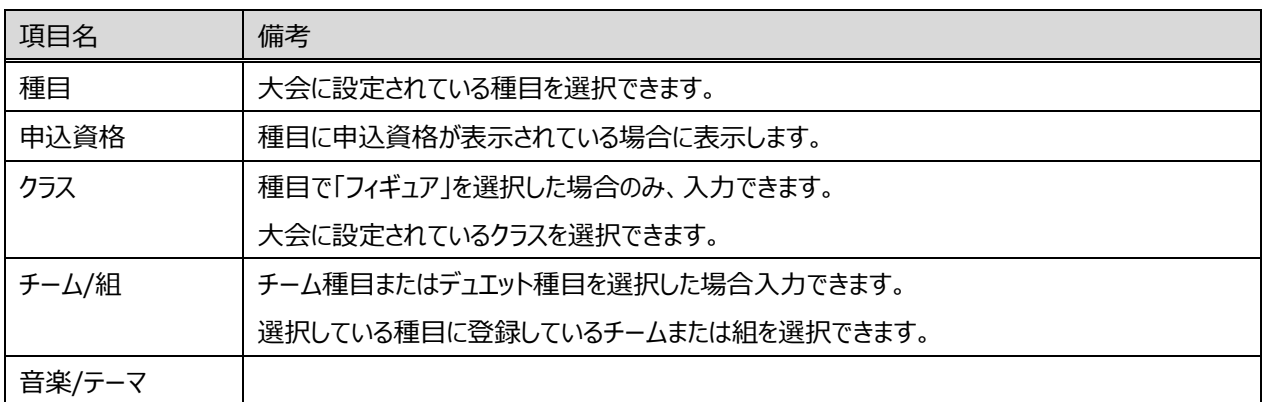

## ② チーム/組登録

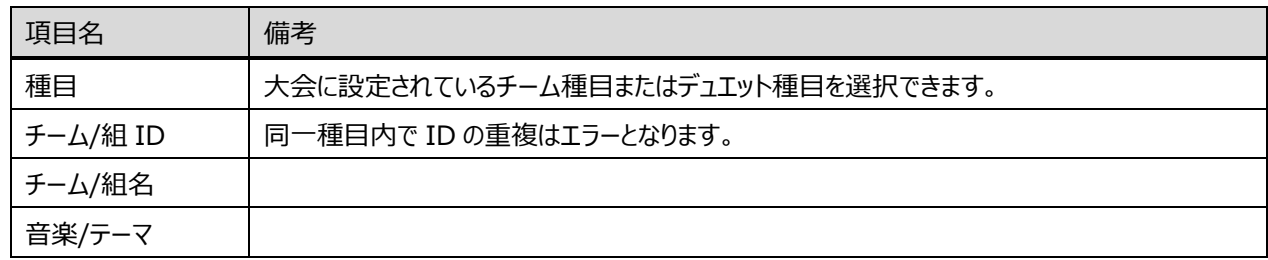

#### ③ 今回申告バッジテスト編集

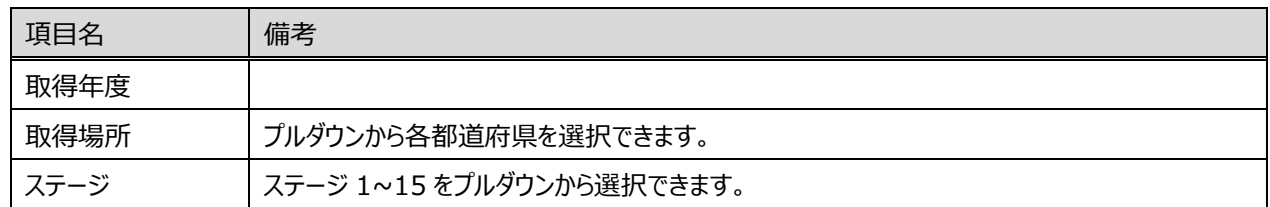

## ④ 表示順登録

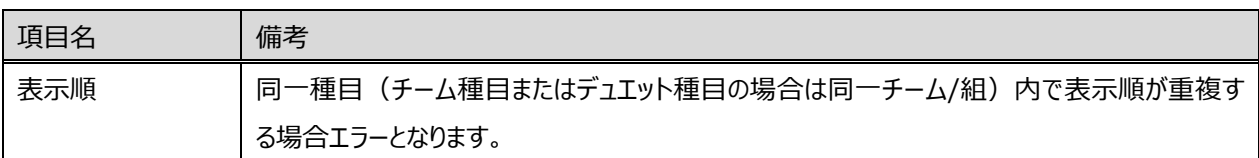

## **1-1.5. オープンウォータースイミング(OWS)**

#### ■ 機能概要

OWS の個人・リレーエントリー登録、および修正、削除をおこないます。 また、大会設定で有効化されている場合は、2 団体併記選択、AD カード用写真登録をおこないます。

以下 3 つのタブに分かれています。

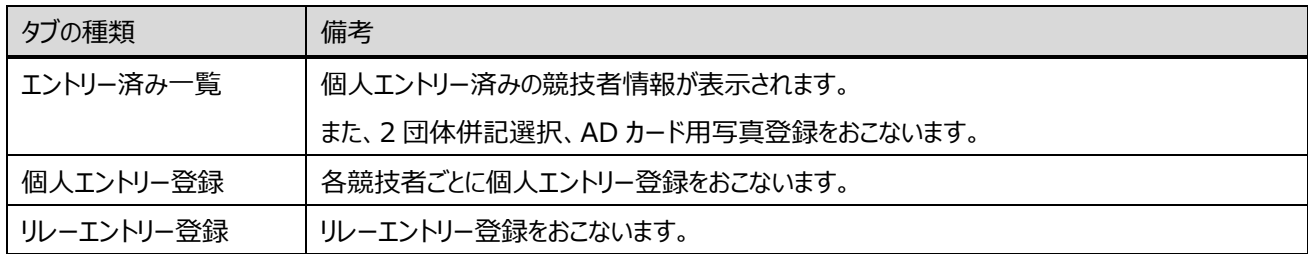

#### ■ 流入経路

- ① レフトメニュー「大会エントリー」のプルダウンから「OWS」を選択します。
- ② 対象の大会の「エントリー」を押下することで、「大会エントリー」に遷移します

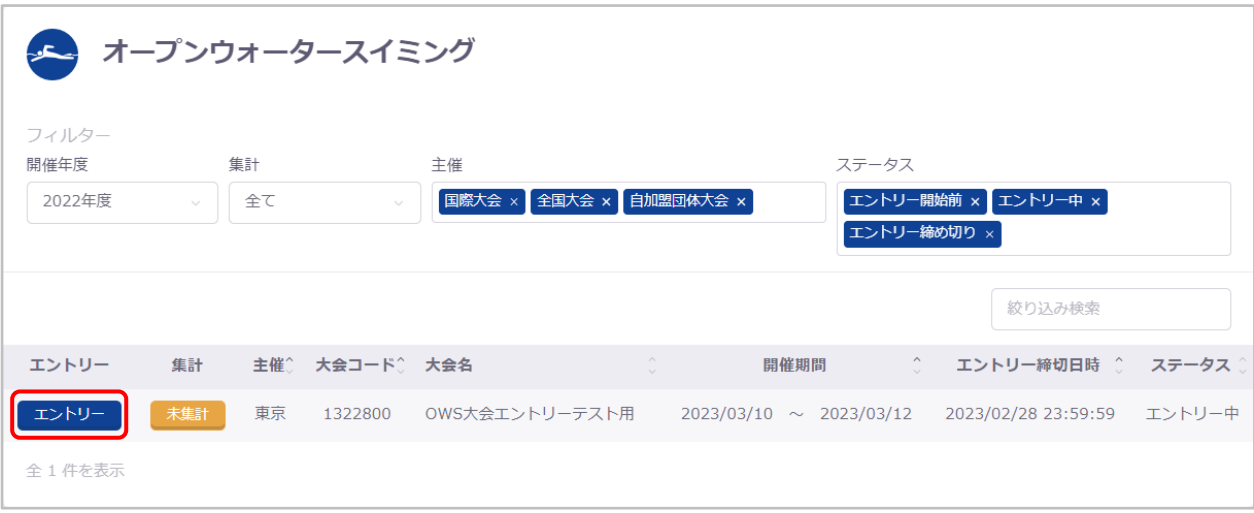

なお、エントリー確定済みまたはエントリー締切日時を過ぎている大会は、エントリーボタンが表示されず画面遷移できなく なります。

#### ■ 操作方法

2 団体併記選択および AD カード用顔写真登録の流れについては、別紙「登録団体権限」の大会管理をご参照ください。

#### ■ 個人エントリー登録の流れ

- ① 個人エントリー登録タブへ遷移します。
- ② エントリー可能競技者一覧の中から、エントリーをおこないたい競技者のデータ行を押下します。

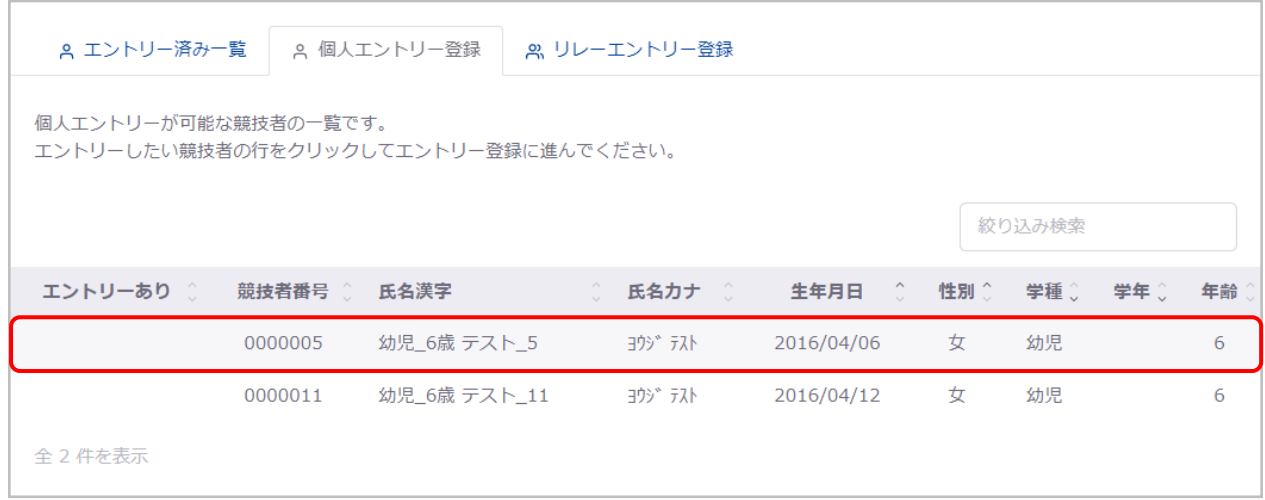

#### 選択した競技者情報と個人エントリー情報入力欄が表示されます。

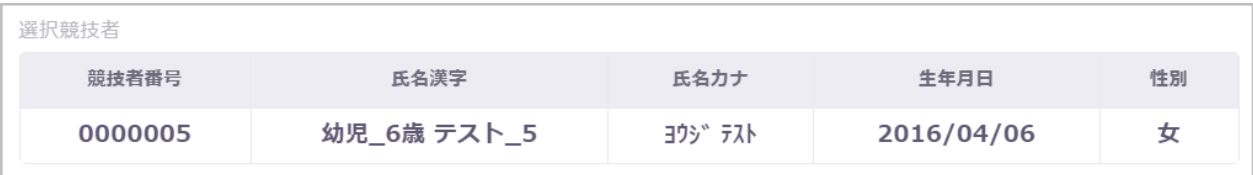

#### ③ エントリー情報を入力し「追加」を押下することで、入力したエントリー情報が個人エントリー種目欄に追加されます。

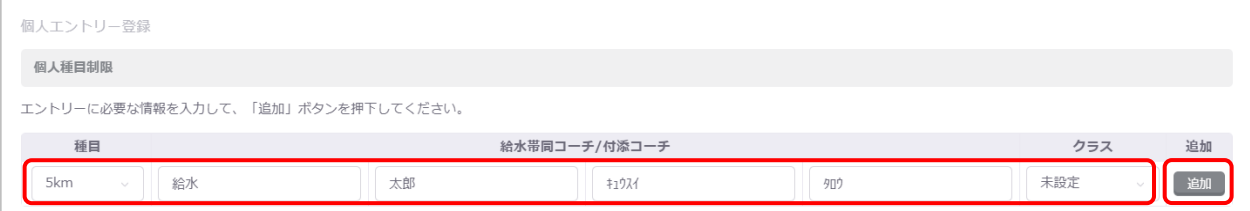

「給水帯同コーチ/付添コーチ」がいる場合は、入力してください。

大会にクラスが設定されている場合は、クラス※<sup>8</sup>を選択できます。

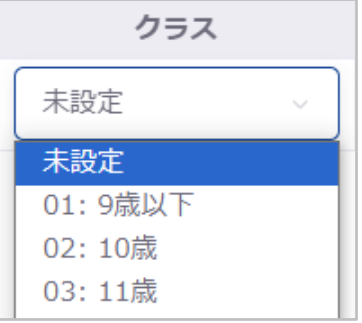

 $8$  クラスとは、学種、年齢、生年月日のいずれかの区分の振り分けです。

リレーのみ※<sup>9</sup>にエントリーする場合は、リレーのみのチェックボックスを選択します。

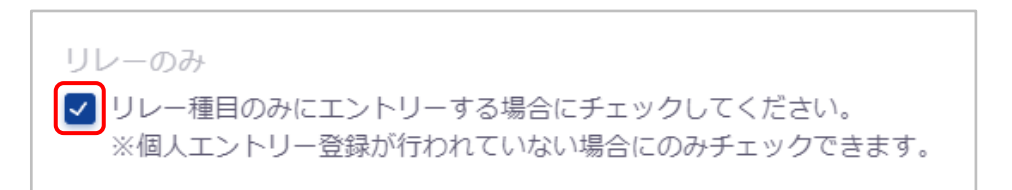

リレーのみのチェックボックスは、エントリー情報を追加している場合は非活性化され、選択できなくなります。 また、リレーのみを選択している場合は、個人エントリー情報の「追加」が非活性化され、押下できなくなります。

追加したエントリー情報を編集する場合は、「編集」を押下し、修正後に「更新」を押下します。

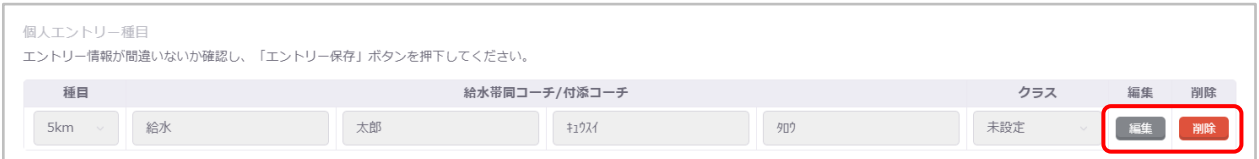

また、「削除」を押下することで、その行の設定内容を削除できます。

「エントリー削除」を押下することで、この競技者のすべての個人エントリー情報を削除できます。

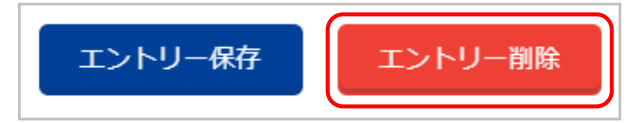

④ 「エントリー保存」を押下します。

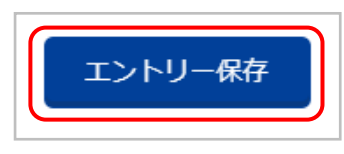

⑤ 「個人エントリー登録確認」の「はい」を押下すると、個人エントリー種目欄に表示されているエントリー情報を登録します。 「いいえ」を押下するとモーダルを閉じます。

※「追加」の押下だけでは、エントリー情報は登録されませんのでご注意ください。

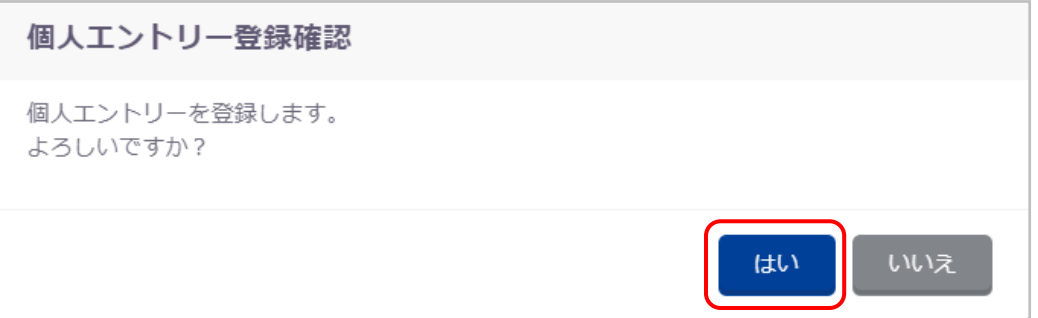

<sup>&</sup>lt;sup>9</sup> リレーのみとは、リレー種目にのみエントリーする競技者を判別するための項目です。

登録が完了すると、完了ステータスメッセージが表示されます。

個人エントリー情報を登録しました。

「エントリー保存」を押下せず、入力途中で別タブへ遷移または別競技者を選択する場合は、入力キャンセル確認モーダル が表示されます。

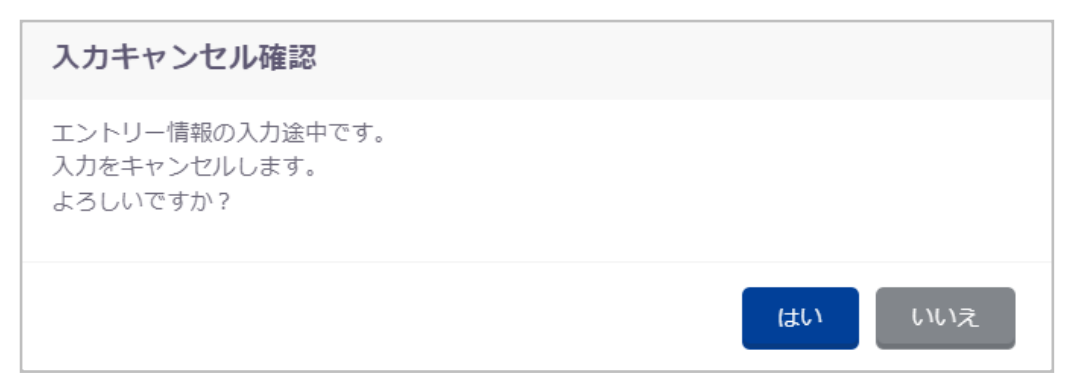

#### ■ リレーエントリー登録の流れ

- ① リレーエントリー登録タブへ遷移します。
- ② エントリー情報を入力し「追加」を押下することで、入力したエントリー情報がリレーエントリー種目欄に追加されます。

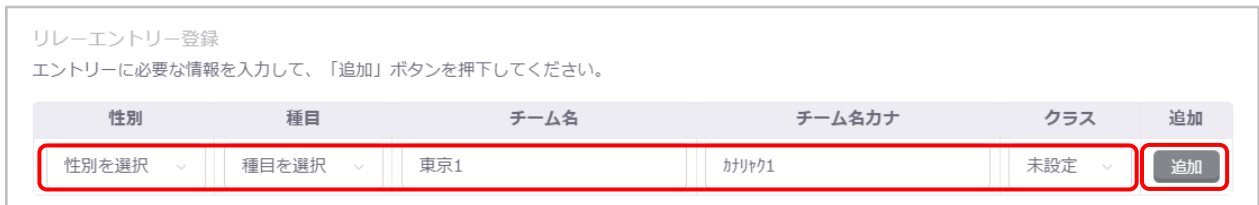

チーム名、チーム名カナは、登録団体情報の電光用登録団体名称が初期値として表示されます。

大会にクラスが設定されている場合は、クラスを選択できます。

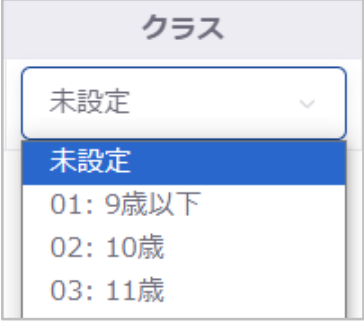

追加したエントリー情報を編集する場合は、「編集」を押下し、修正後に「更新」を押下します。

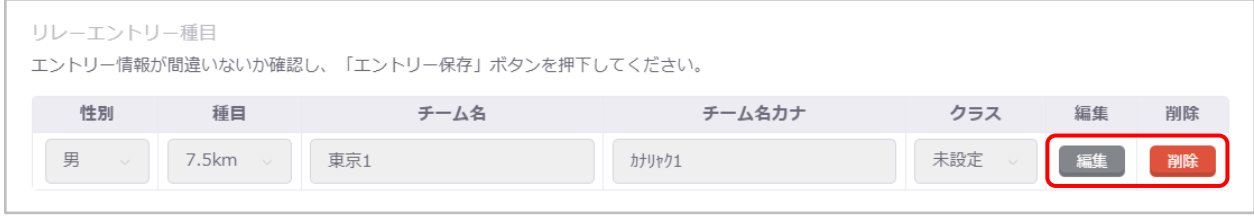

また、「削除」を押下することで、その行の設定内容を削除できます。

③ 「エントリー保存」を押下します。

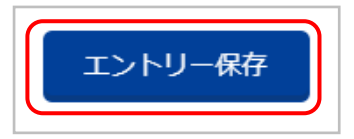

④ 「リレーエントリー登録確認」の「はい」を押下すると、リレーエントリー種目欄に表示されているエントリー情報を登録します。 「いいえ」を押下するとモーダルを閉じます。

※「追加」の押下だけでは、エントリー情報は登録されませんのでご注意ください。

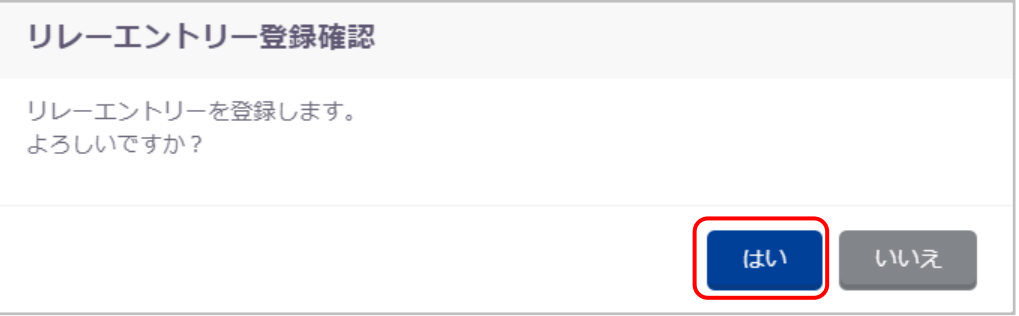

登録が完了すると、完了ステータスメッセージが表示されます。

リレーエントリー情報を登録しました。

「エントリー保存」を押下せず、入力途中で別タブへ遷移する場合は、入力キャンセル確認モーダルが表示されます。

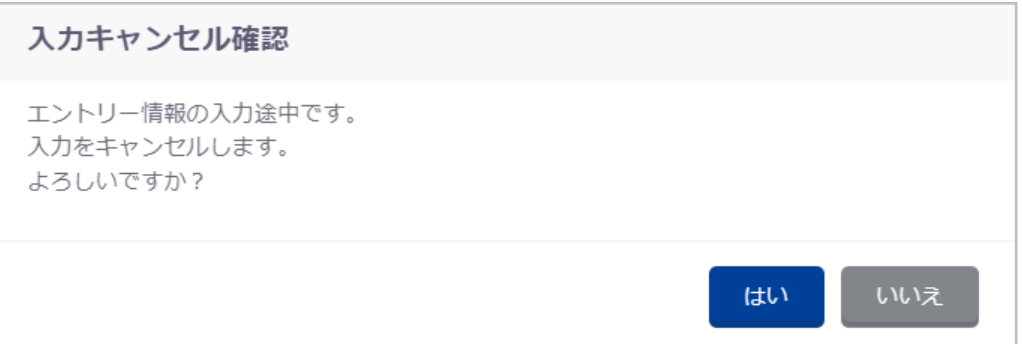

## ■ 登録項目 (入力項目)

① 個人エントリー登録

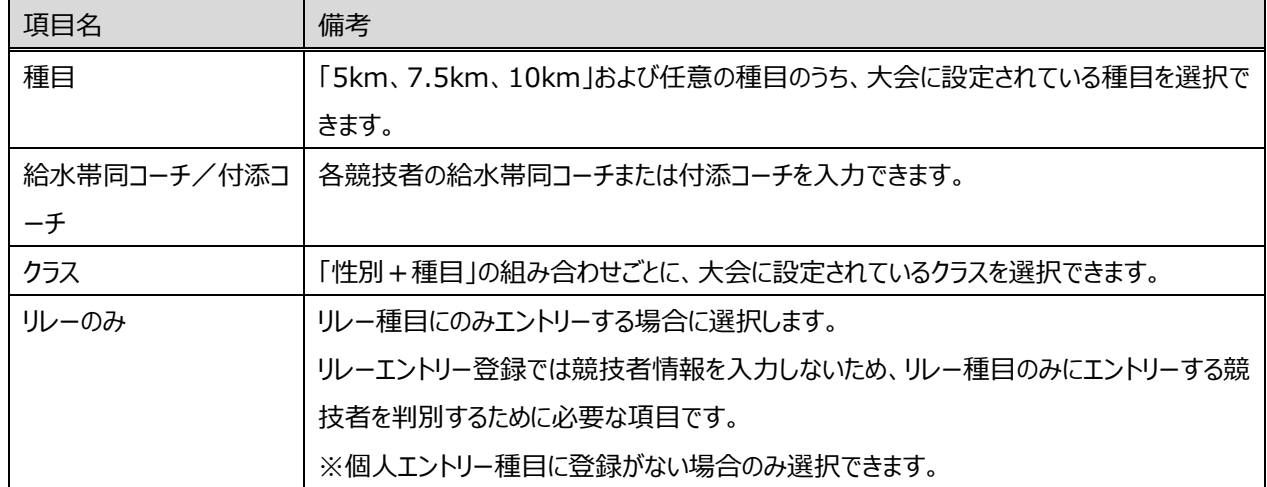

## ② リレーエントリー登録

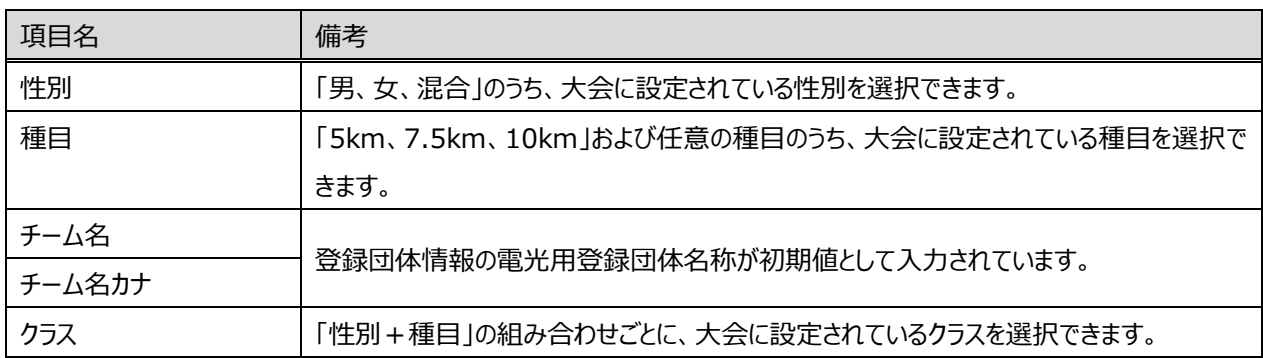

# **WebSWMSYS 操作マニュアル**

## **登録団体権限編**

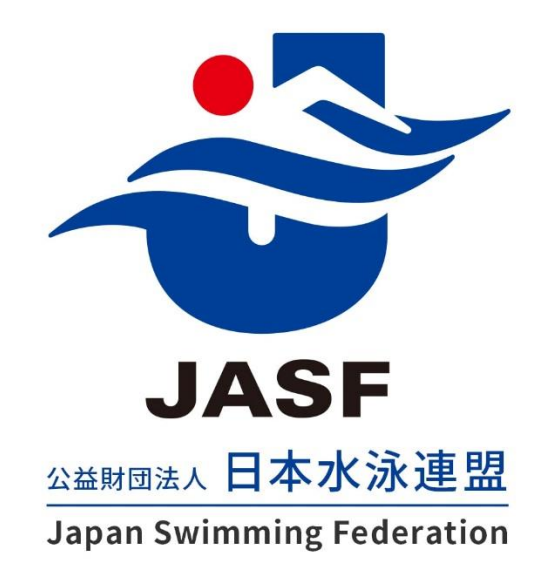

第 1.00 版 作成日:2023/03/01 最終更新日:2023/08/29

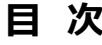

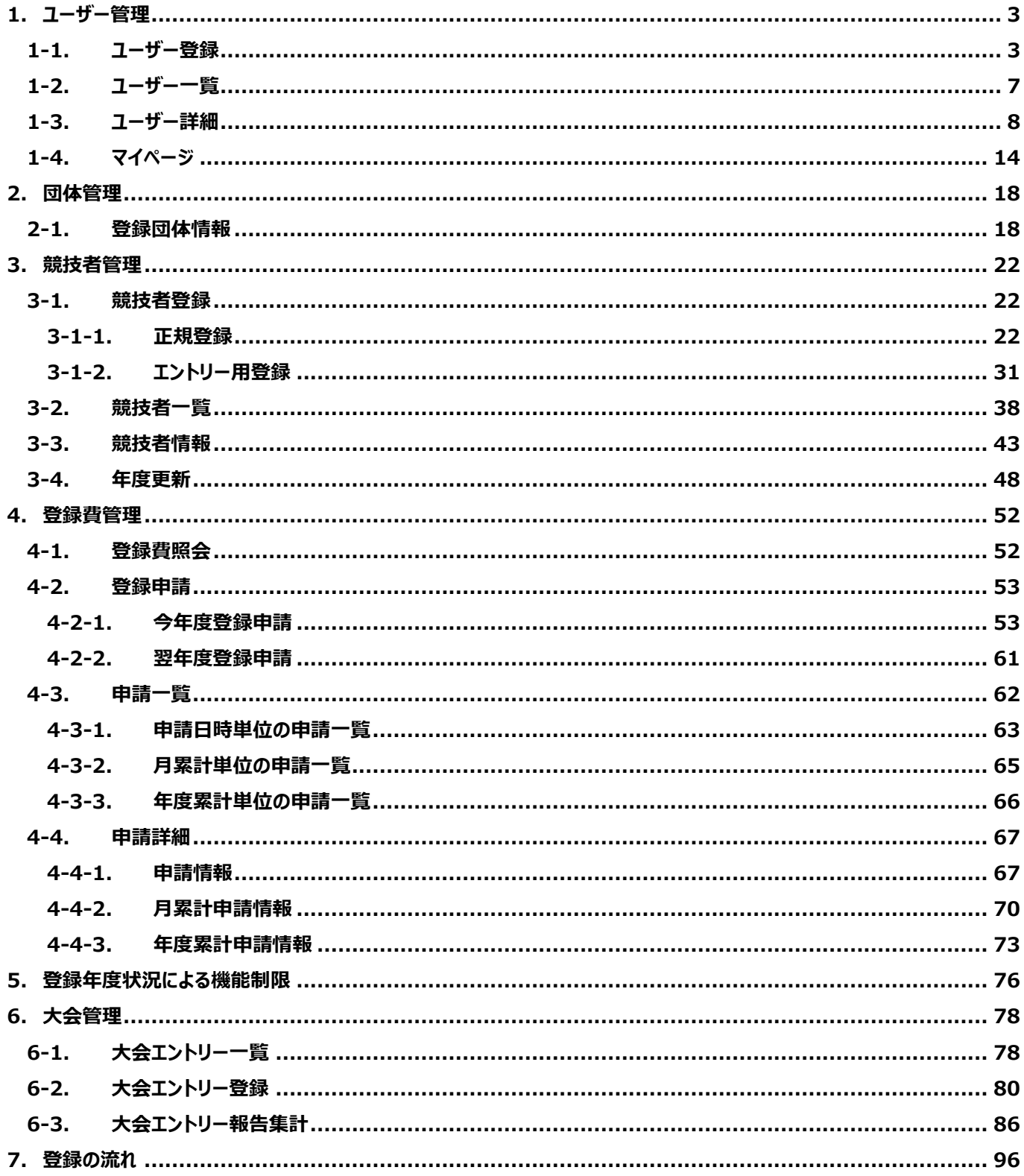

<span id="page-63-0"></span>**1. ユーザー管理**

#### <span id="page-63-1"></span>**1-1. ユーザー登録**

#### ■ 機能概要

自団体操作権限を持つユーザーを新規に登録します。

#### ■ 流入経路

マスターユーザー※1でログイン後、ユーザー管理メニューの「ユーザー登録」を押下して遷移します。

#### ■ 操作方法

**①** 必要な項目を入力し、「新規登録」を押下します。

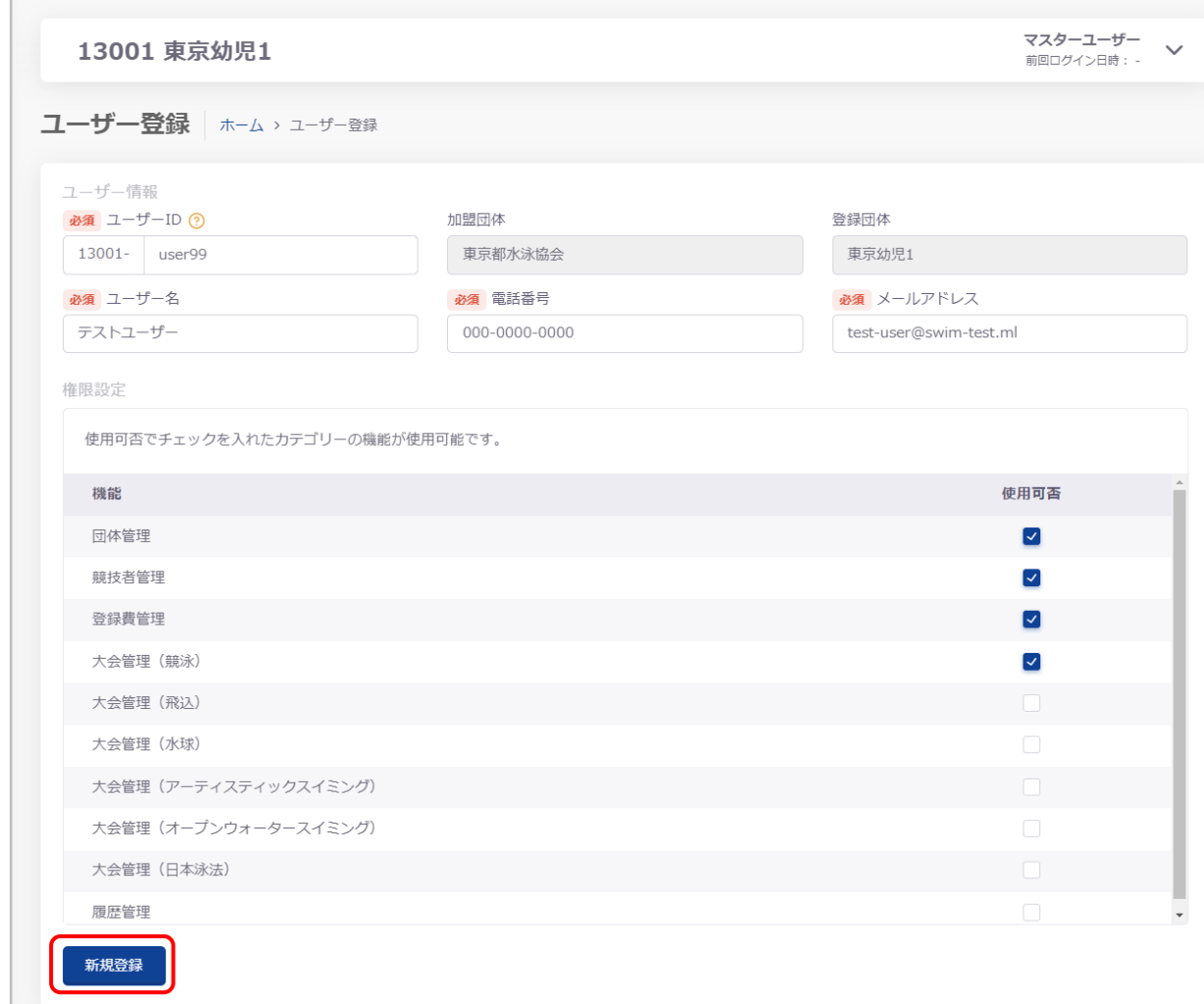

<sup>1</sup> マスターユーザーはユーザー管理機能を使用できます。

一般ユーザーはユーザー管理機能の使用ができず、マスターユーザーが設定した権限の下、各機能を使用できます。

「ユーザー情報登録確認」が表示され、「はい」を押下するとユーザー情報が新規に登録されます。

「いいえ」を押下すると「ユーザー情報登録確認」を閉じます。

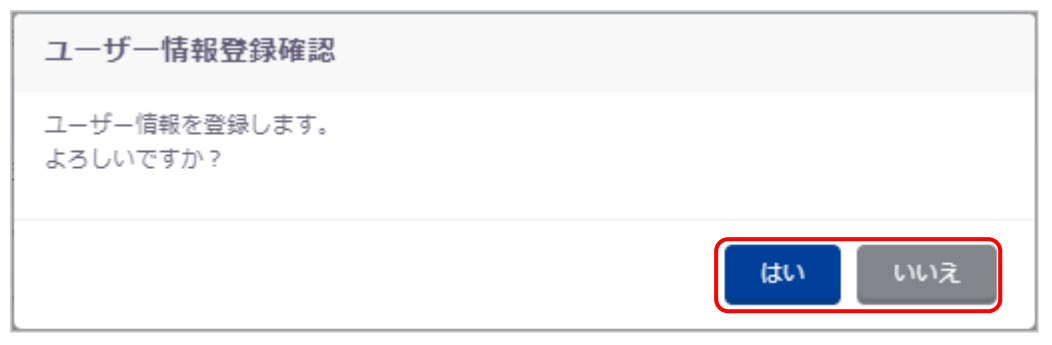

#### 登録が完了すると、「ユーザー一覧」が表示され、団体代表メールアドレス宛にパスワードが送信されます。

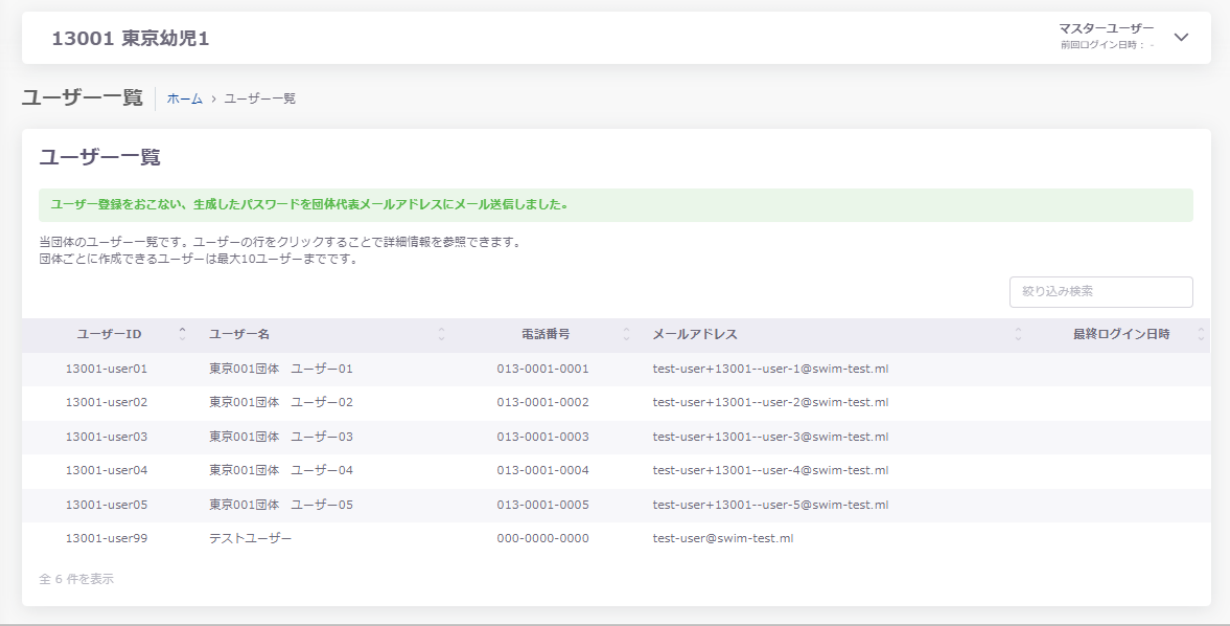

## ■ 登録項目 (入力項目)

登録時に以下項目を設定することができます。

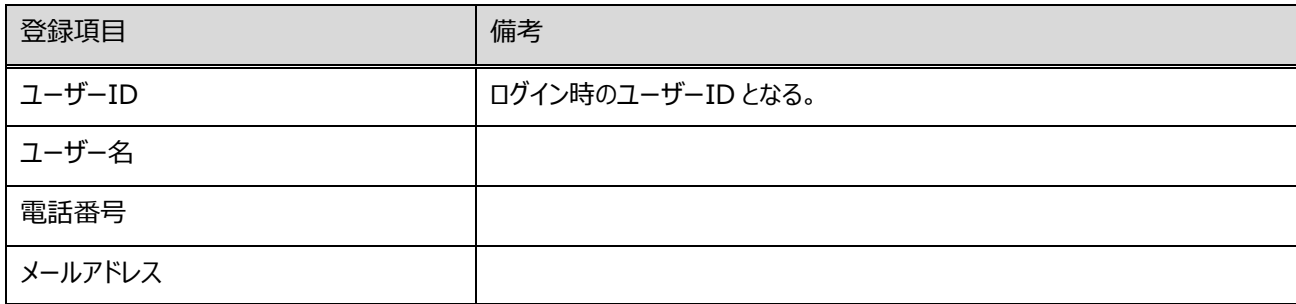

## ■ その他

## **【権限について】**

権限設定にて、以下機能の使用を制限することができます。

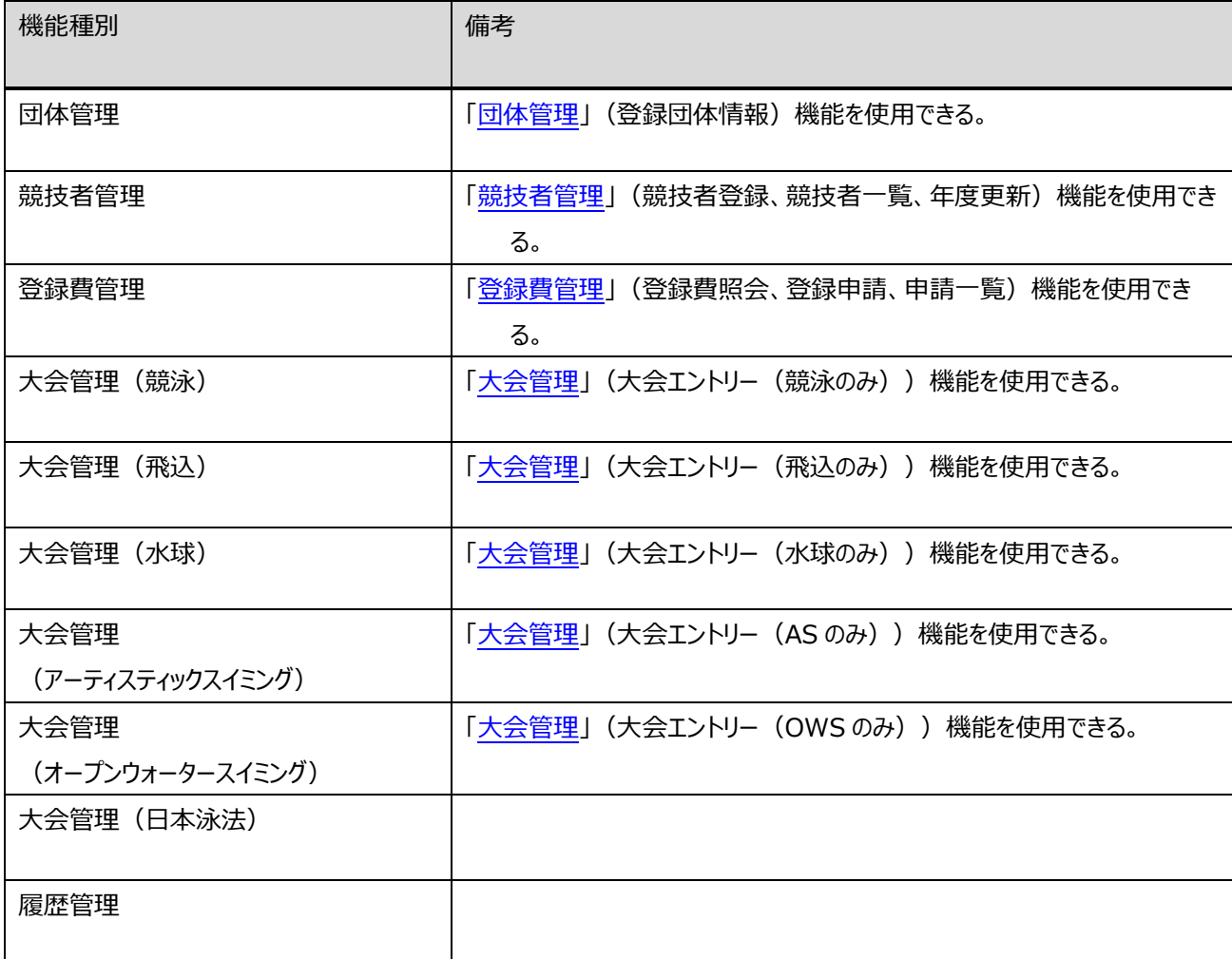

## **【大会集計他団体委任ユーザーについて】**

自団体で作成した大会を他団体の担当者に集計依頼するためのユーザーとなります。 大会設定で許可された大会の集計のみ行うことができます。

## ※大会集計他団体委任ユーザーに設定した場合、他機能の使用権限は設定できません。 ※他機能の使用権限を設定している場合、大会集計他団体委任ユーザーに設定できません。

## **【登録可能人数について】**

団体ごとの登録人数は、以下の通り上限が設定されています。

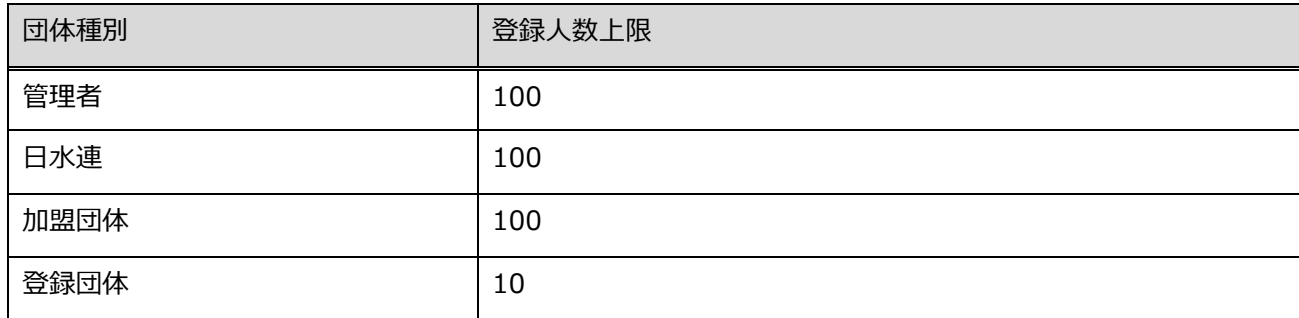

## <span id="page-67-0"></span>**1-2. ユーザー一覧**

#### ■ 機能概要

自団体ユーザーの一覧を表示します。

#### ■ 流入経路

マスターユーザーでログイン後、ユーザー管理メニューの「ユーザー一覧」を押下して遷移します。

#### ■ 操作方法

フィルター機能、絞り込み検索、ソート機能([「共通処理マニュアル」](刷新WebSWMSYSマニュアル_共通処理.docx)を参照)

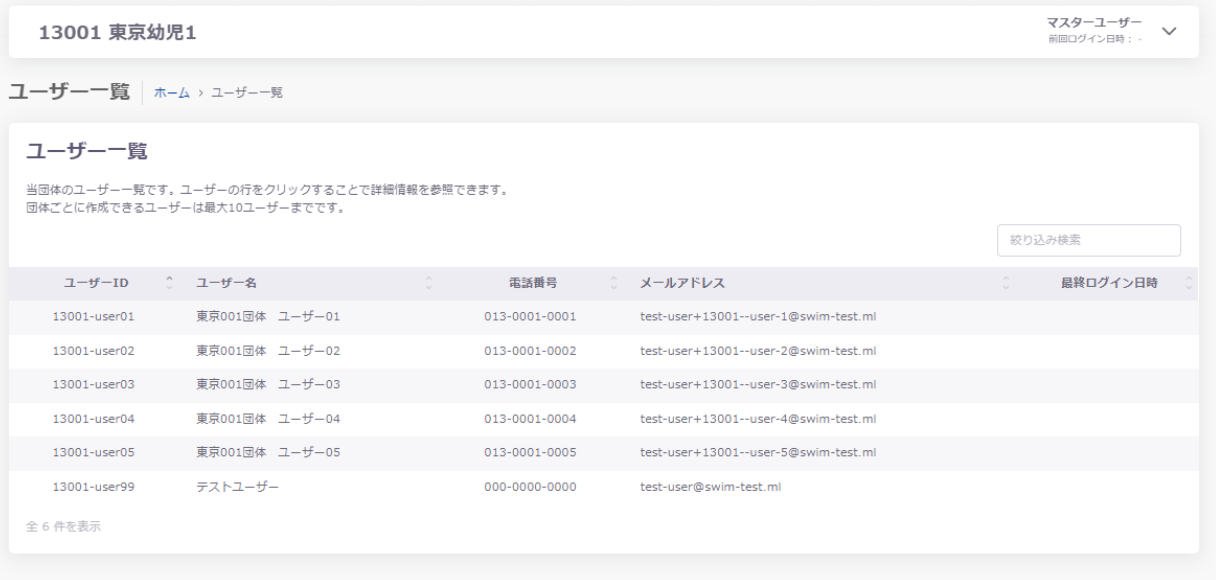

### <span id="page-68-0"></span>**1-3. ユーザー詳細**

#### ■ 機能概要

自団体ユーザーの情報を編集します。

#### ■ 流入経路

マスターユーザーでログイン後、「ユーザー一覧」にて、対象ユーザーのデータ行を押下して遷移します。

#### ■ 操作方法

#### **【ユーザー情報の編集】**

**①** 「編集」を押下します。

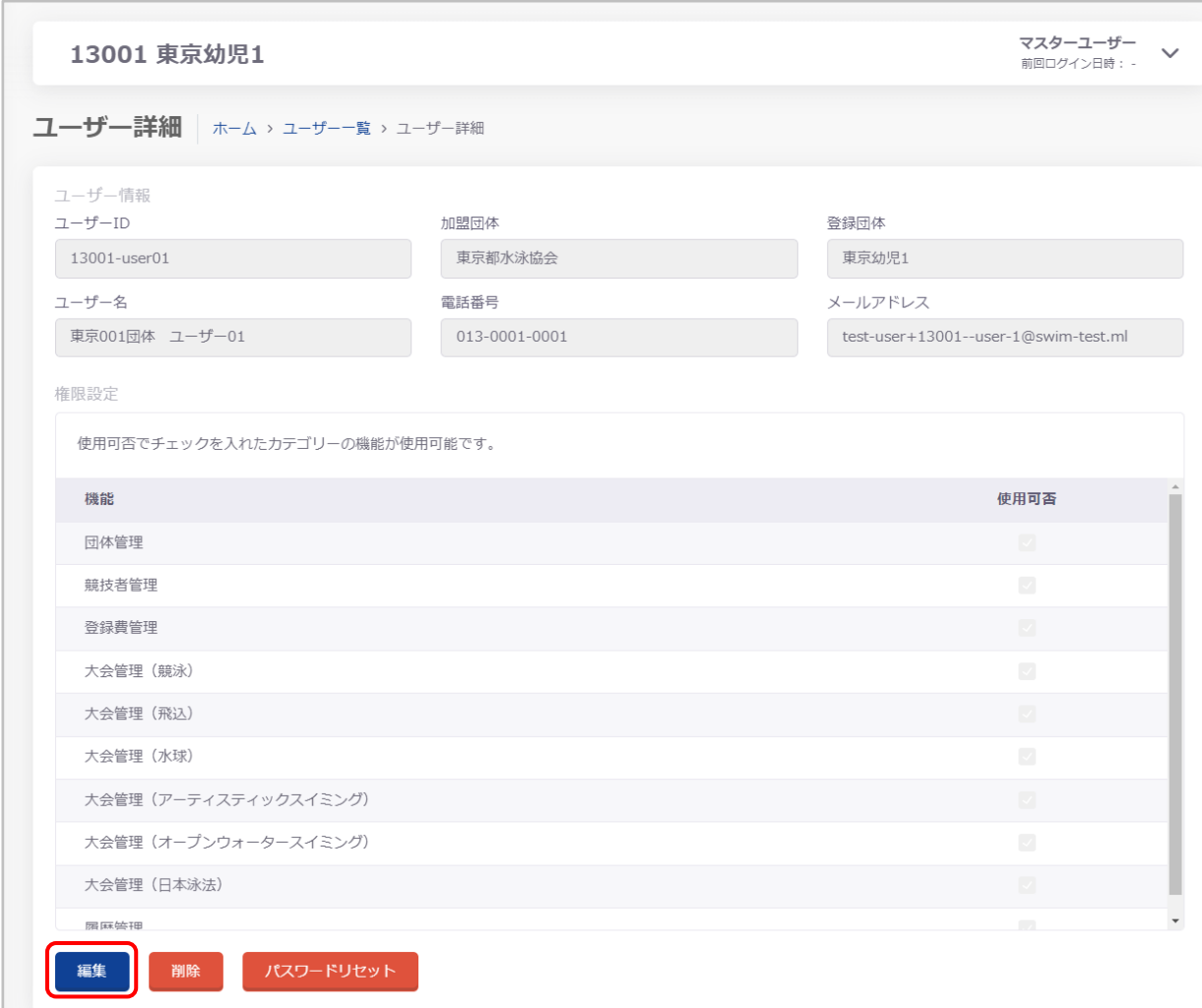

② 必要な項目を編集し、「更新」を押下します。

※ユーザーID の編集はできません。

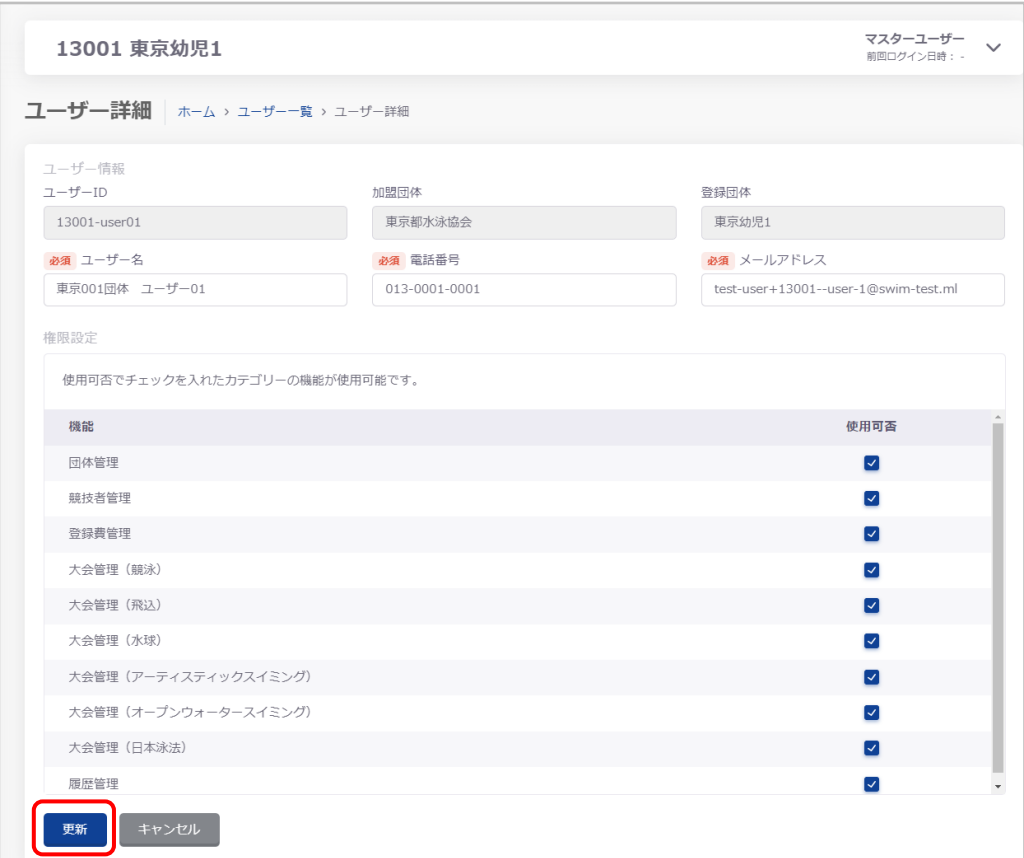

③ 「ユーザー情報更新確認」が表示され、「はい」を押下するとユーザー情報が更新されます。 「いいえ」を押下すると「ユーザー情報更新確認」を閉じます。

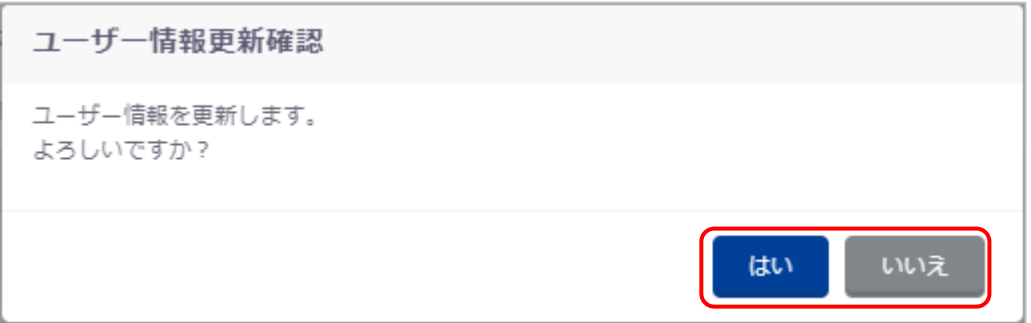

#### 更新が完了すると、ステータスメッセージが表示されます。

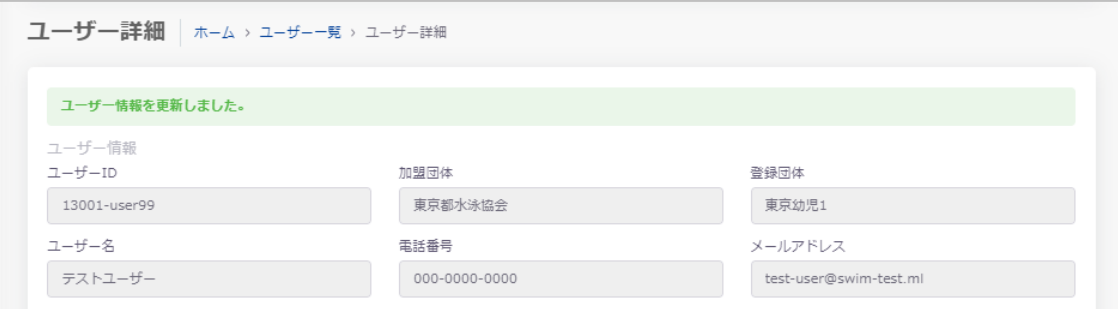

## **【ユーザー情報の削除】**

**①** 「削除」を押下します。

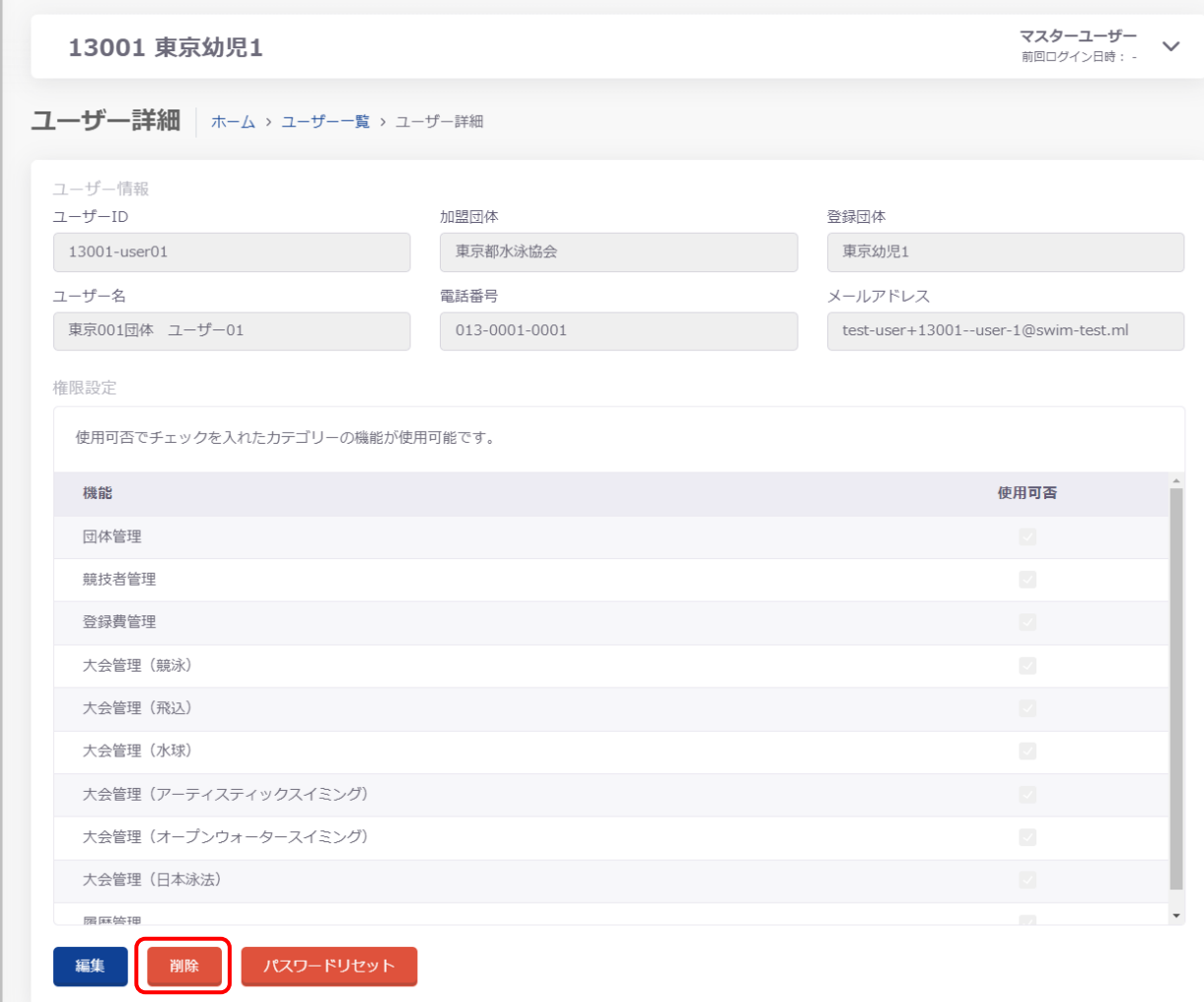

② 「ユーザー情報削除確認」が表示され、「はい」を押下するとユーザーが削除されます。

「いいえ」を押下すると「ユーザー情報削除確認」を閉じます。

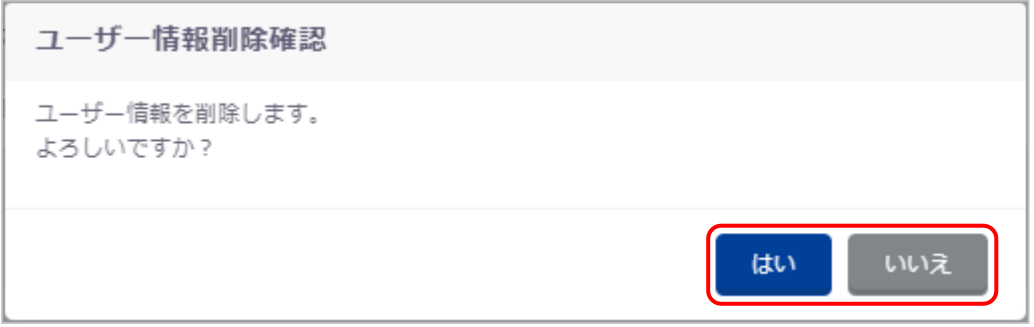

削除が完了すると、「ユーザー一覧」が表示され、ステータスメッセージが表示されます。

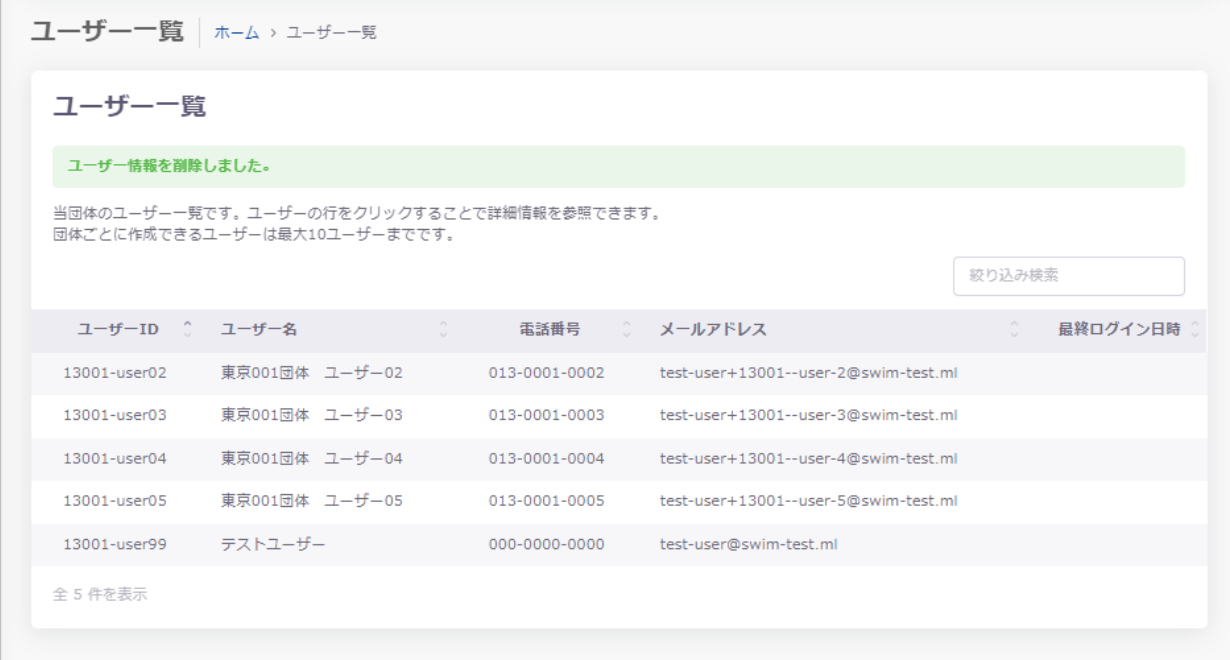
### 【**パスワードリセット】**

「パスワードリセット」を押下します。

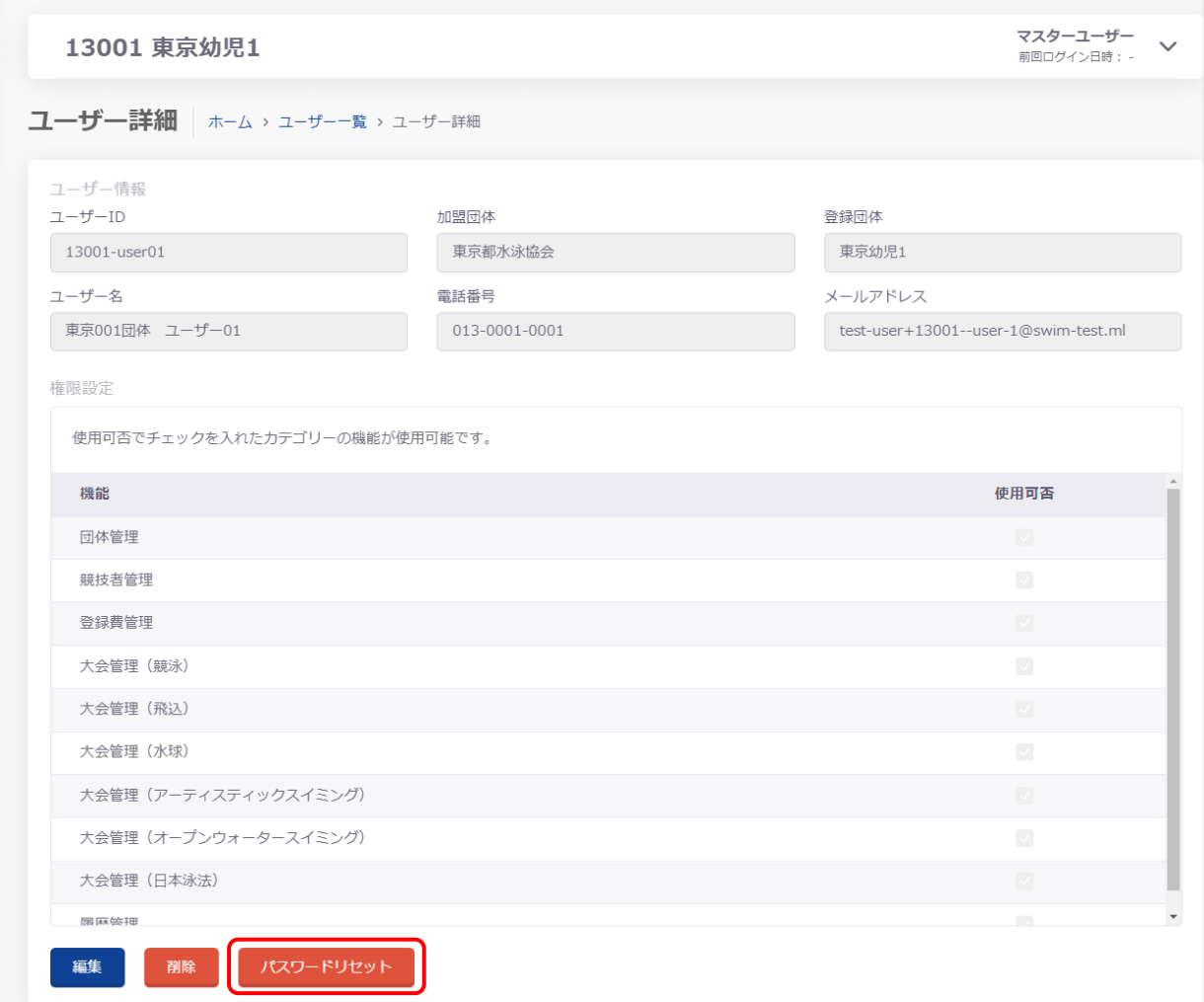

リセットパスワード送信先メールアドレスに任意のメールアドレスを入力し、「パスワードリセット」を押下します。

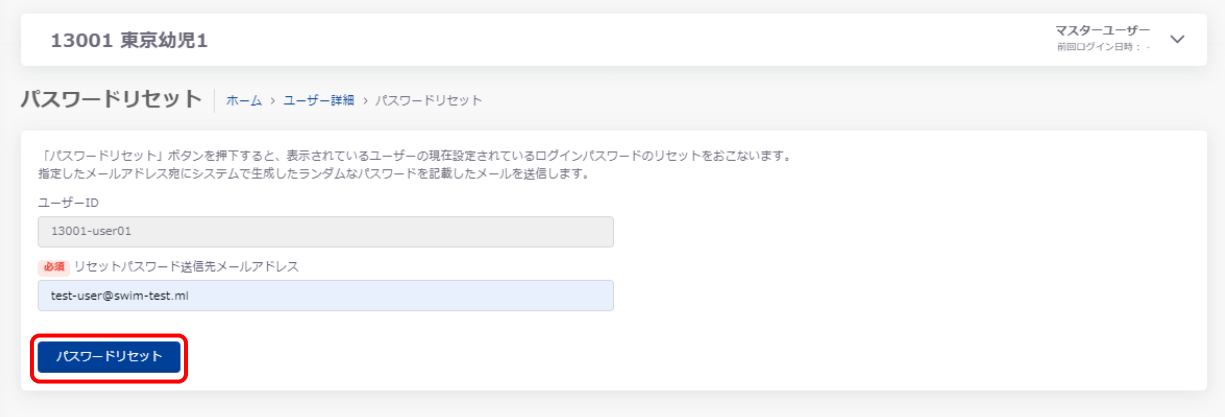

③ 「パスワードリセット確認」が表示され、「はい」を押下するとパスワードがリセットされます。

「いいえ」を押下すると「パスワードリセット確認」を閉じます。

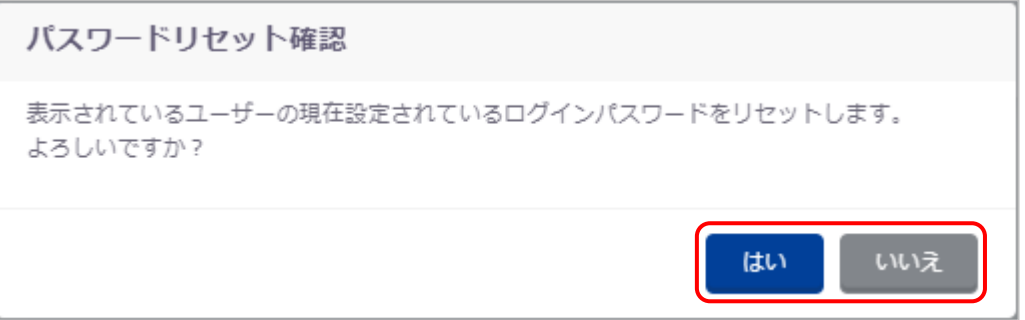

リセットが完了すると、ステータスメッセージが表示されます。

また、指定したリセットパスワード送信先メールアドレス宛に新しいパスワードが送信されます。

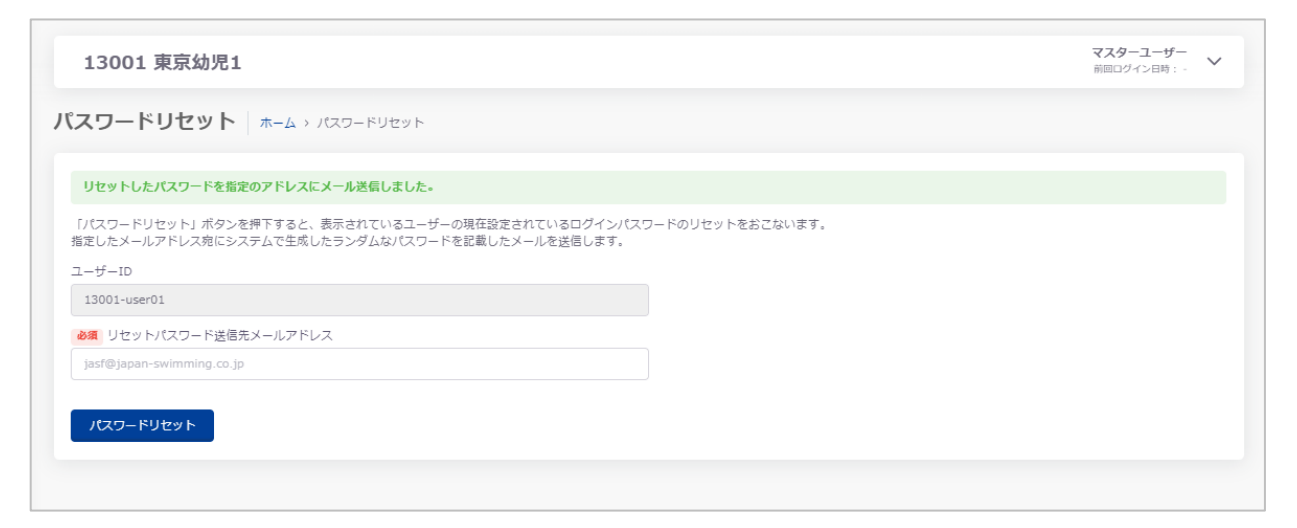

### **1-4. マイページ**

### ■ 機能概要

自団体ユーザーの情報を編集します。

### ■ 流入経路

ログイン後、ページ右上のユーザー名を押下し、「マイページ」を選択して遷移します。

#### ■ 操作方法

### **【ユーザー情報の編集】**

**①** ユーザー情報タブ内にて「編集」を押下します。

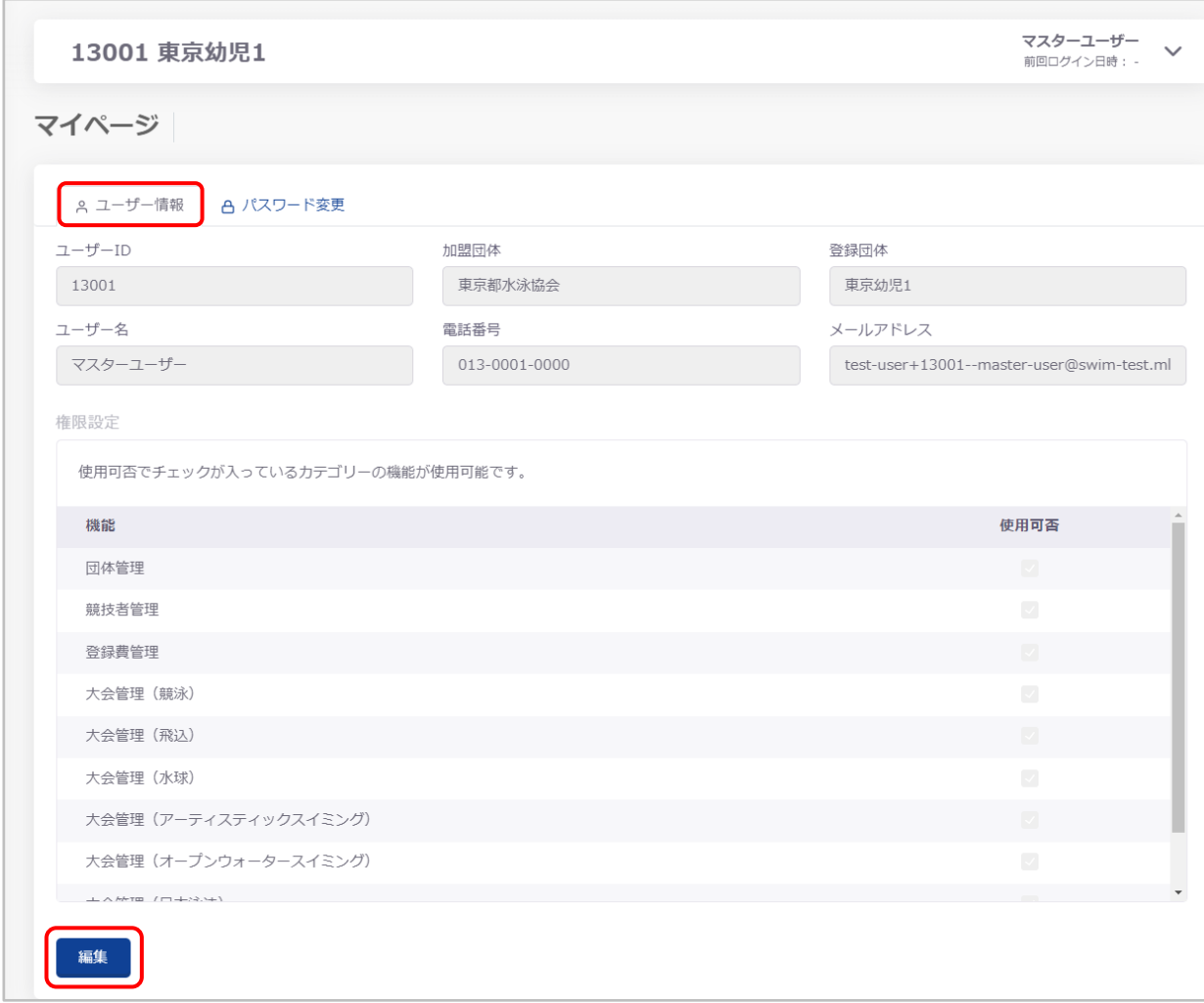

② 必要な項目を編集し、「更新」を押下します。

※ユーザーID、ユーザー名、権限の編集はできません。

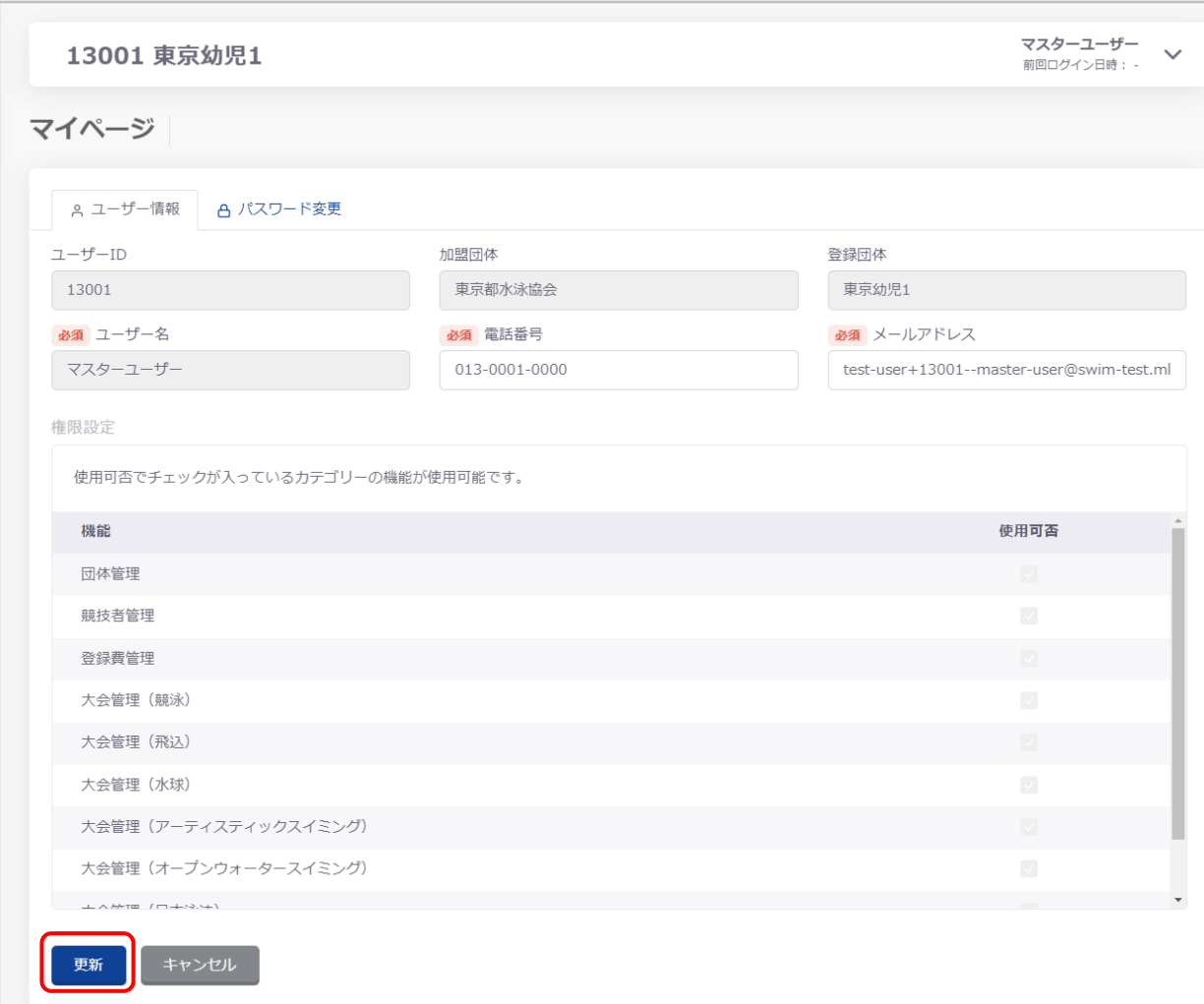

③ 「ユーザー情報更新確認」が表示され、「はい」を押下するとユーザー情報が更新されます。 「いいえ」を押下すると「ユーザー情報更新確認」閉じます。

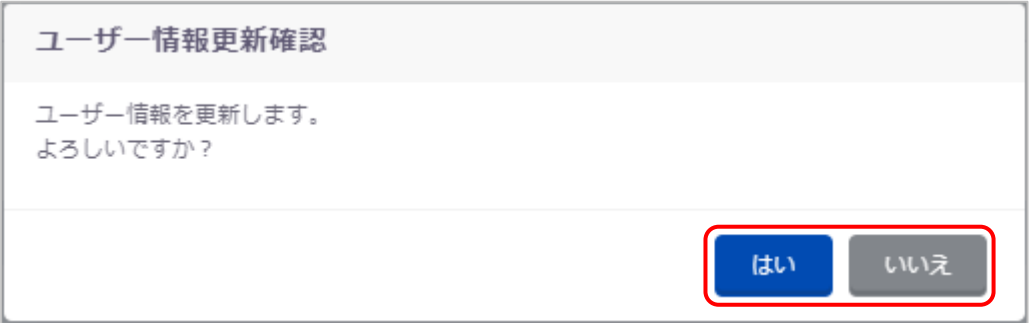

更新が完了すると、ステータスメッセージが表示されます。

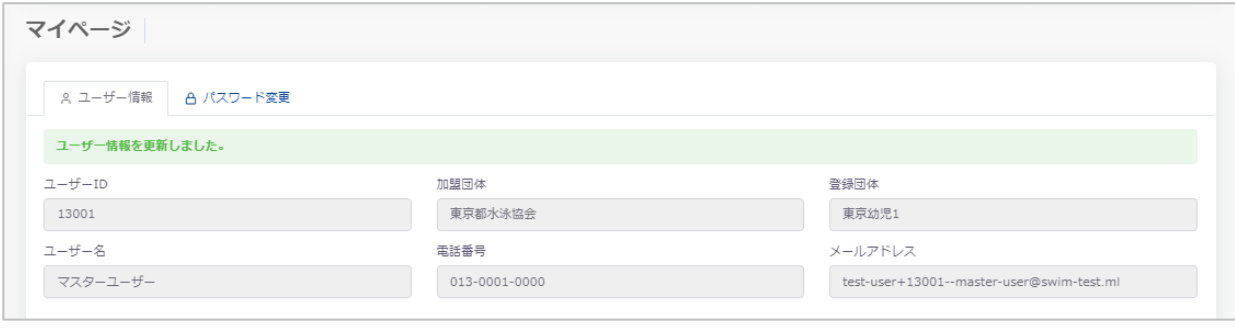

### **【パスワード変更】**

**①** パスワード変更タブ内にて必要な項目を入力し、「パスワード変更」を押下します。

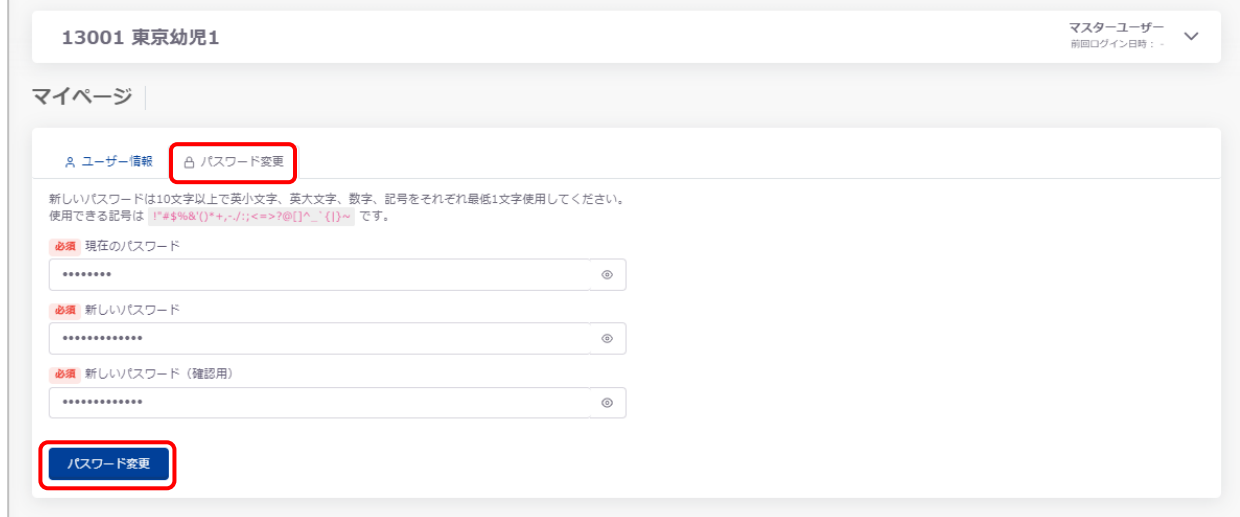

② 「パスワード更新確認」が表示され、「はい」を押下するとパスワードが変更されます。

「いいえ」を押下すると、「パスワード更新確認」を閉じます。

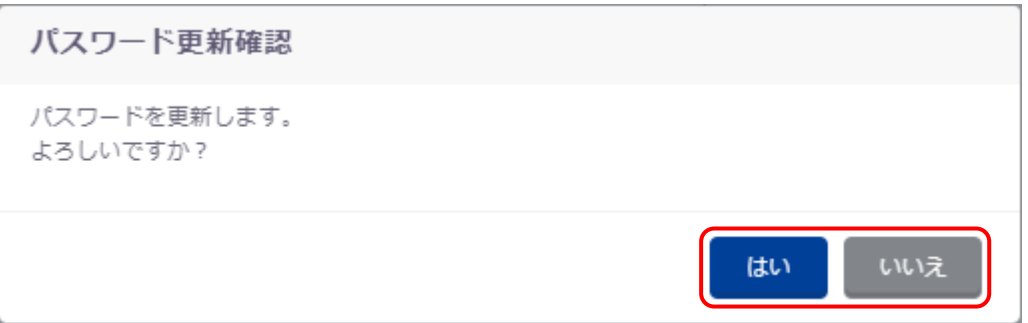

パスワードの変更が完了すると、ステータスメッセージが表示されます。

次回ログイン時から新しいパスワードでログインすることができます。

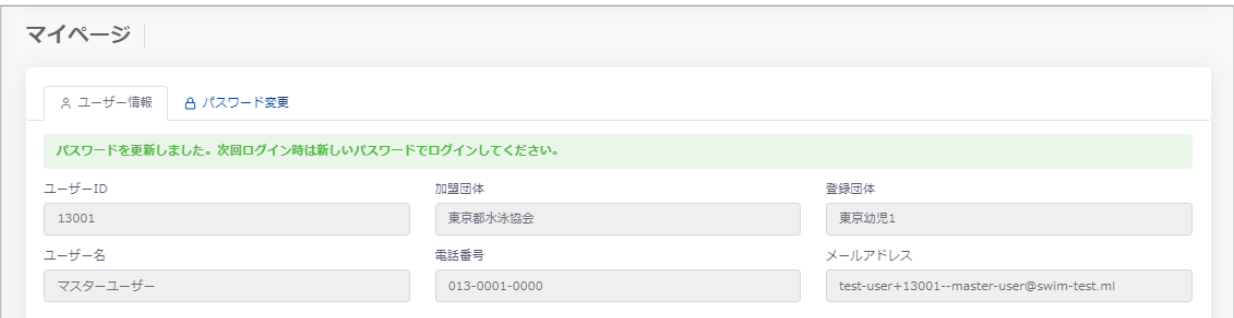

**2. 団体管理**

#### **2-1. 登録団体情報**

### ■ **機能概要**

登録団体情報の編集、仮登録団体の本登録ができます。

### ■ **流入経路**

機能メニュー「登録団体情報」から遷移できます。

### ■ **編集方法**

① 「編集」を押下します。

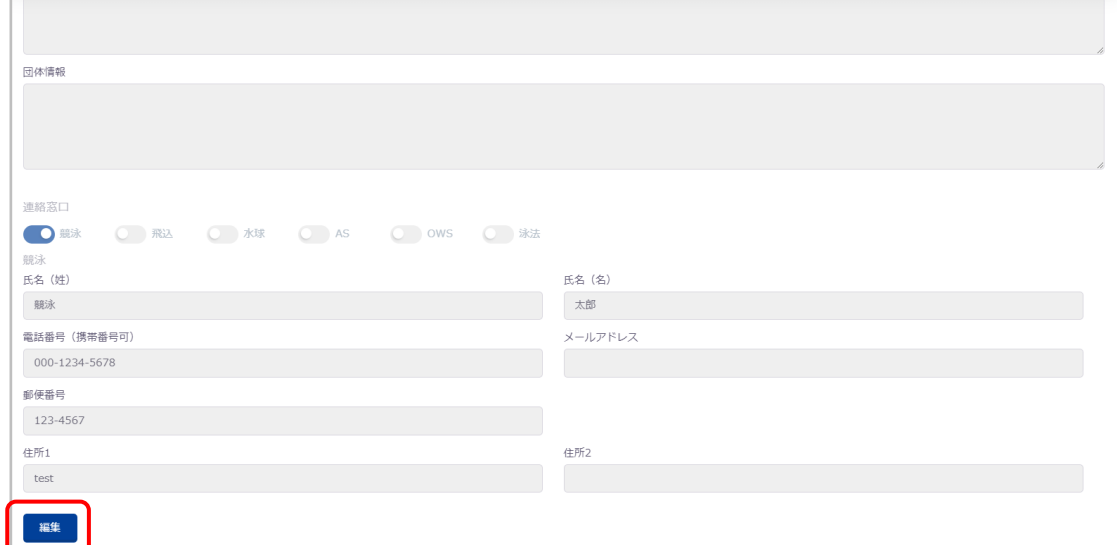

2 項目※2を編集し「更新」を押下します。

「キャンセル」を押下すると、編集した項目を初期値に戻します。

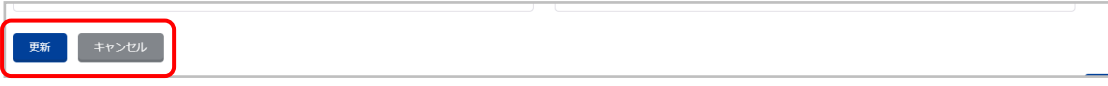

<sup>2</sup> 権限により編集できる項目が異なります。

加盟団体権限:登録団体名、活動休止、団体種別、登録費有無、登録費区分、月刊水泳送付先 「登録団体権限:登録団体名、活動休止、団体種別、登録費有無、登録費区分、月刊水泳送付」以外の項目

更新完了のステータスメッセージが表示されます。

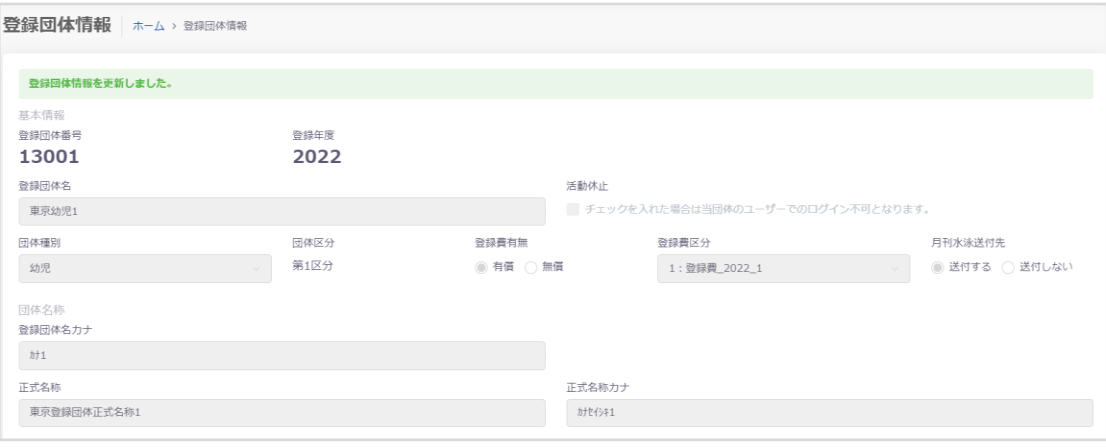

### ■ **仮登録団体の本登録**

仮登録状態※<sup>3</sup>の団体でログインした場合は、登録団体情報に遷移します。

① 必須項目を全て入力し、画面左下の「本登録」を押下します。

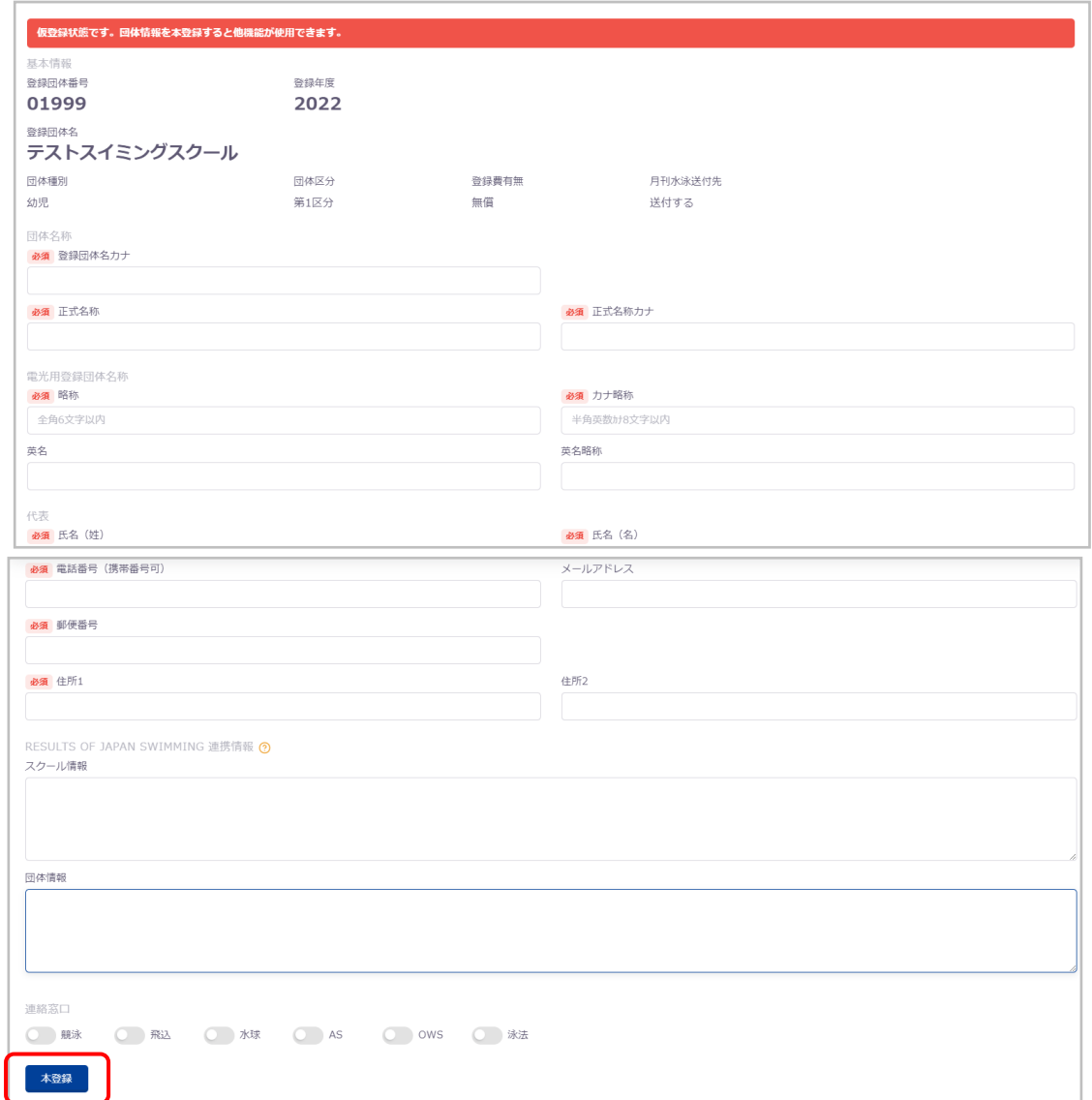

② ステータスメッセージが表示されます。

本登録することで機能制限が解除されます。

<sup>3</sup> 団体情報の必須項目未入力で、機能が制限されている状態です。 使用可能な機能:登録団体情報(本登録)、マイページ、マニュアルダウンロード、ログイン、ログアウト

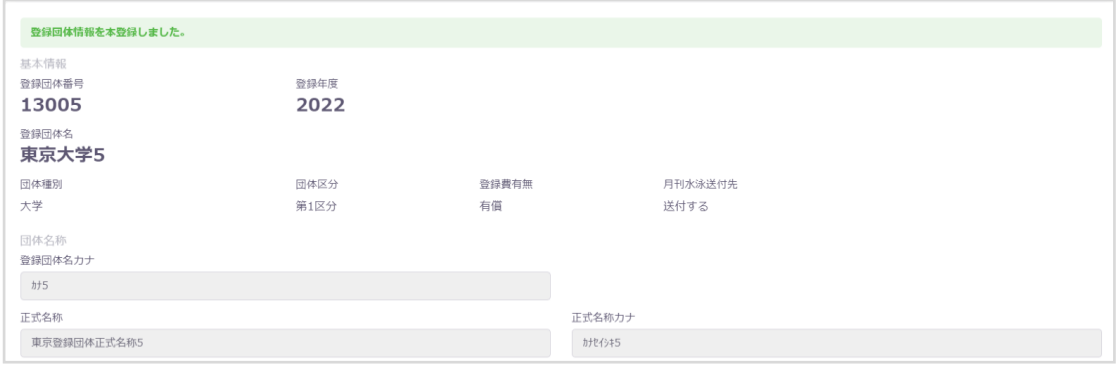

# ■ 入力項目

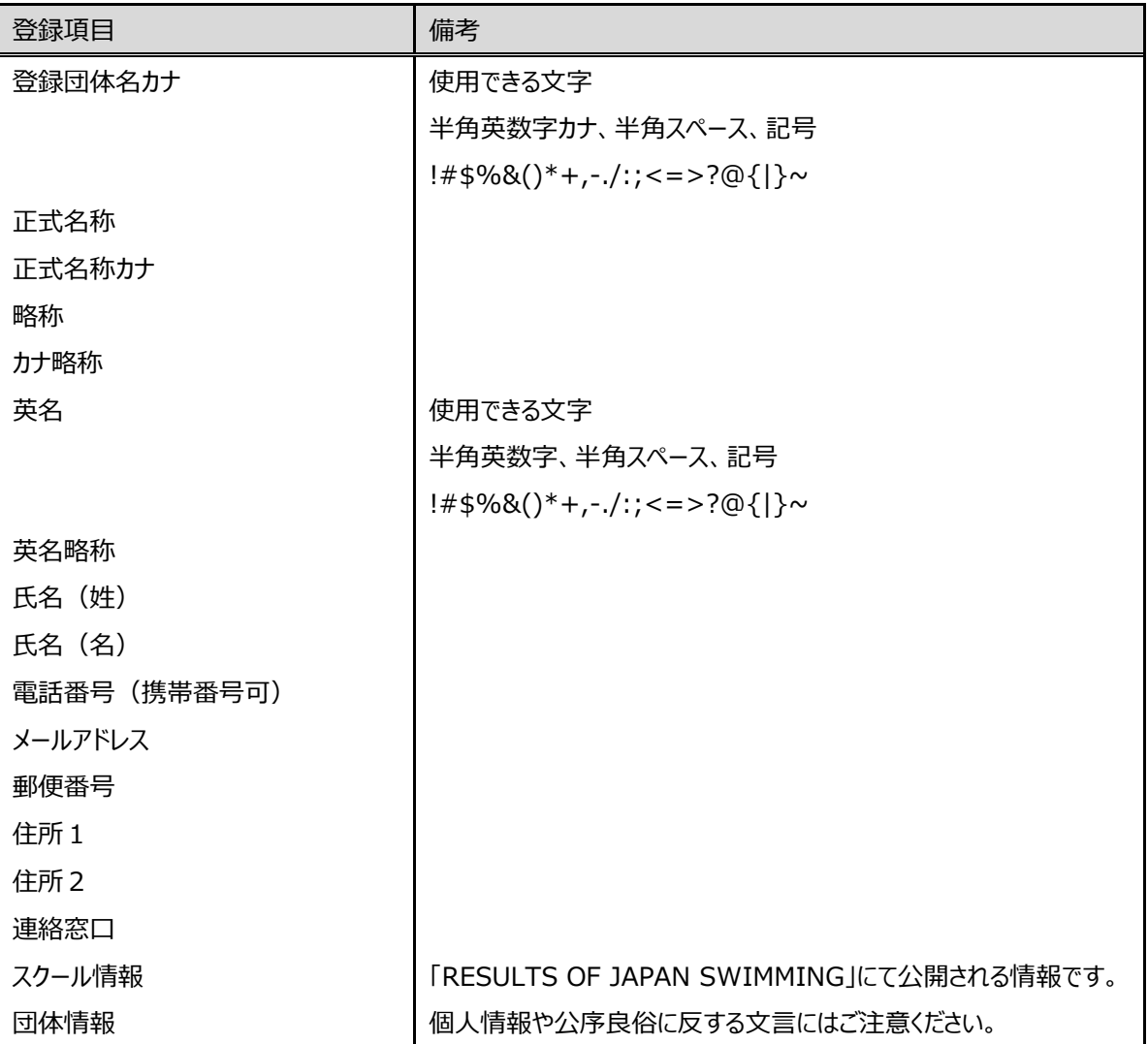

### **3. 競技者管理**

#### **3-1. 競技者登録**

### ■ 機能概要

競技者を自団体に登録します。

### **3-1-1. 正規登録**

### ■ 機能概要

該当する団体区分(第 1 区分/第 2 区分)に正規登録します。

### ■ 流入経路

- ① レフトメニューから「競技者登録」「正規登録」を押下します。
- 2 「正規登録一覧」から「競技者情報」に遷移し、[「競技追加」](#page-106-0)を押下します。

### <span id="page-83-0"></span>■ 登録の流れ

競技者登録の方法は主に以下の 3 つの方法でおこないます。

- ① 日水泳連盟に初めて登録する新規競技者の場合
- ② 日本水泳連盟に過去 1 度でも登録したことがあり、7 桁の競技者番号と生年月日がわかる場合
- ③ 日本水泳連盟に過去 1 度でも登録したことがあり、7 桁の競技者番号と生年月日がわからない場合

### **【日本水泳連盟に初めて登録する新規競技者の場合】**

① 「競技者登録確認」に必要事項を入力し、「登録確認」を押下します。 ※競技者登録確認について[はこちらを](#page-93-0)ご参照ください

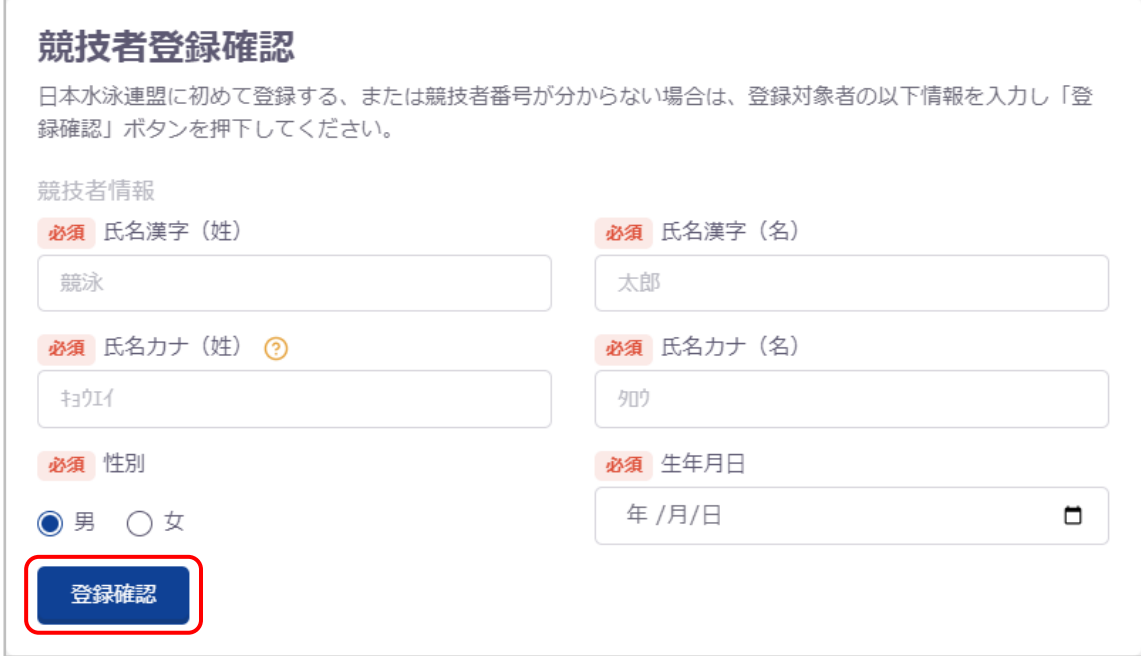

② 「登録済み競技者一覧」が表示されるので、「新しい競技者を登録する」を押下します。

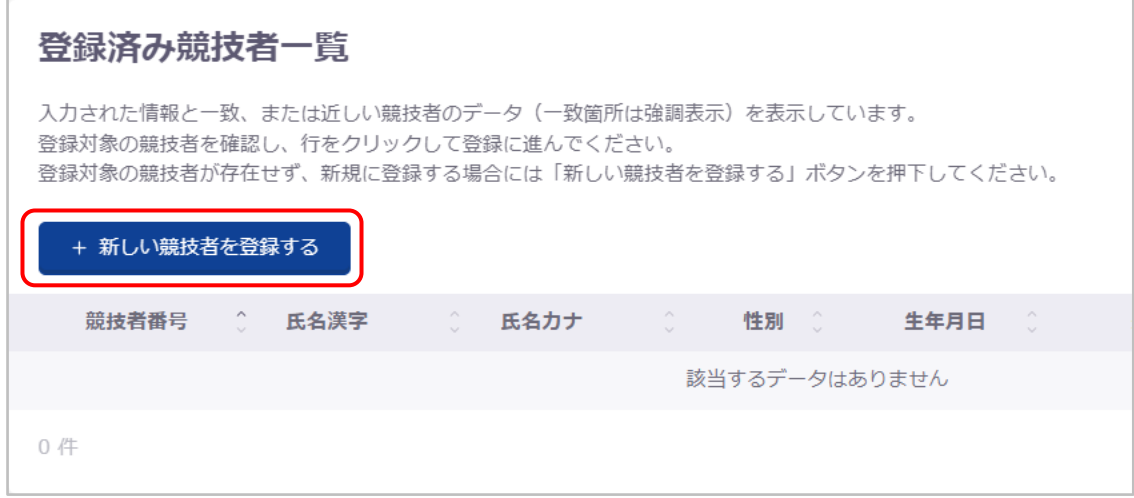

- ③ 「新規登録(競技者番号新規発行)」が表示されるので、必要事項を入力し、「新規登録(競技者番号新規発
	- 行)」を押下します。

※上記①で入力した情報は自動で反映されます。

※学種・学年は自動計算されます。

※氏名ローマ字はヘボン式で入力してください。詳しく[はこちらを](#page-90-0)ご参照ください。

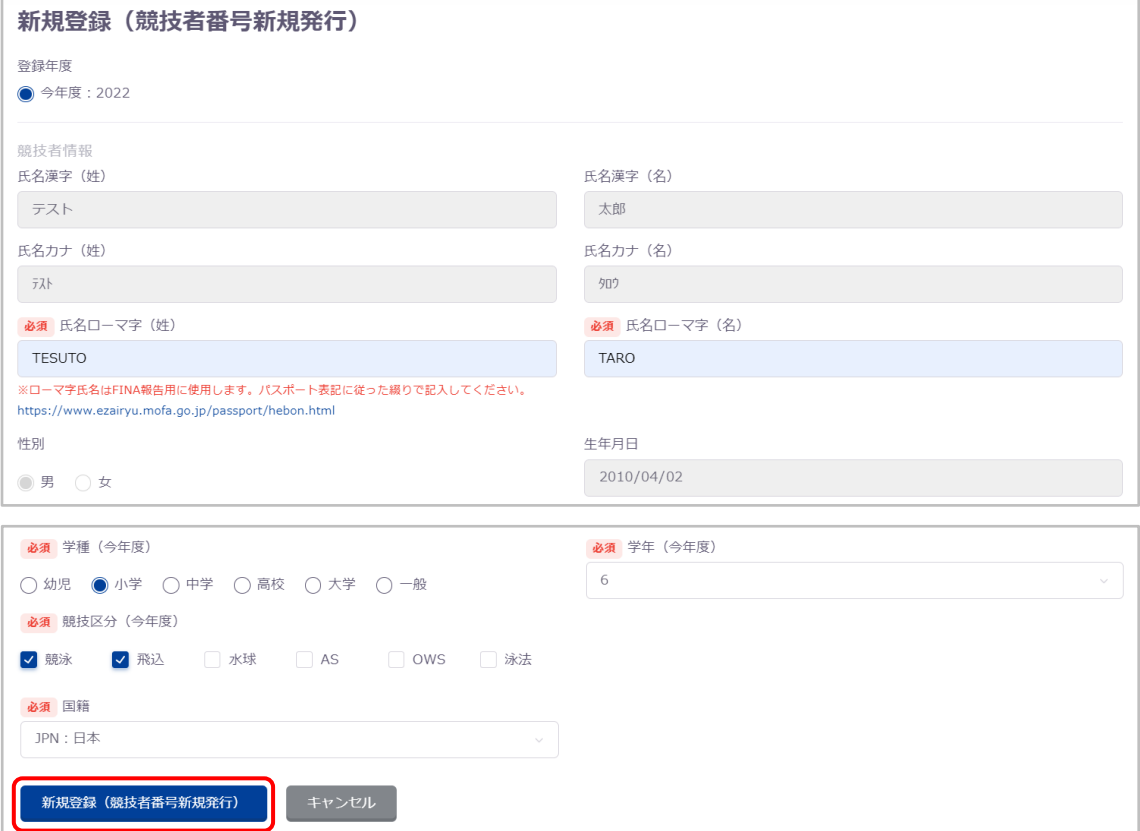

④ ③の必要事項の入力に問題がない場合、「新規登録確認」が表示されます。 「はい」を押下すると、新規に競技者番号が発行され、競技者情報に登録されます。 「いいえ」を押下すると、「新規登録確認」を閉じます。

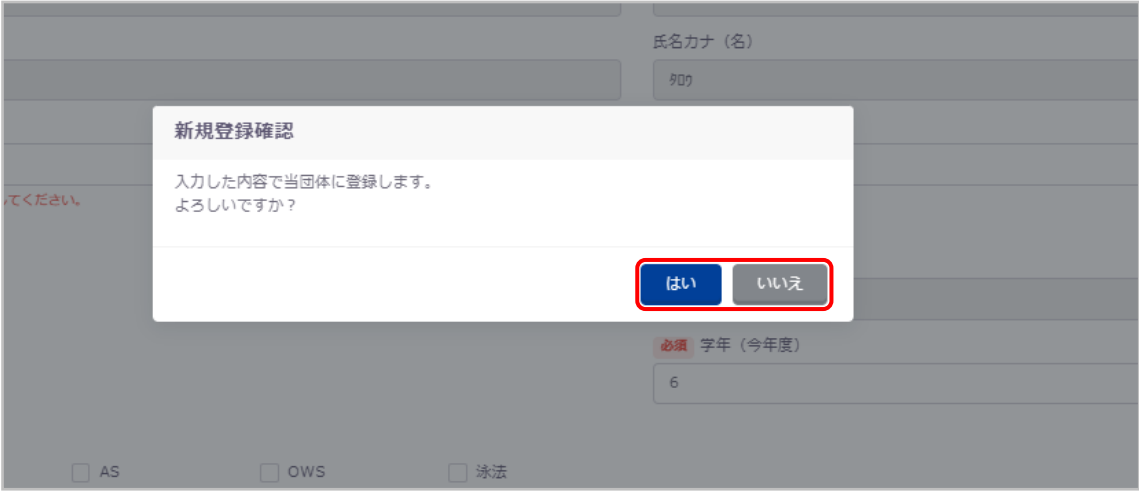

⑤ 新規登録が完了すると、「競技者情報」に遷移し完了ステータスメッセージが表示されます。

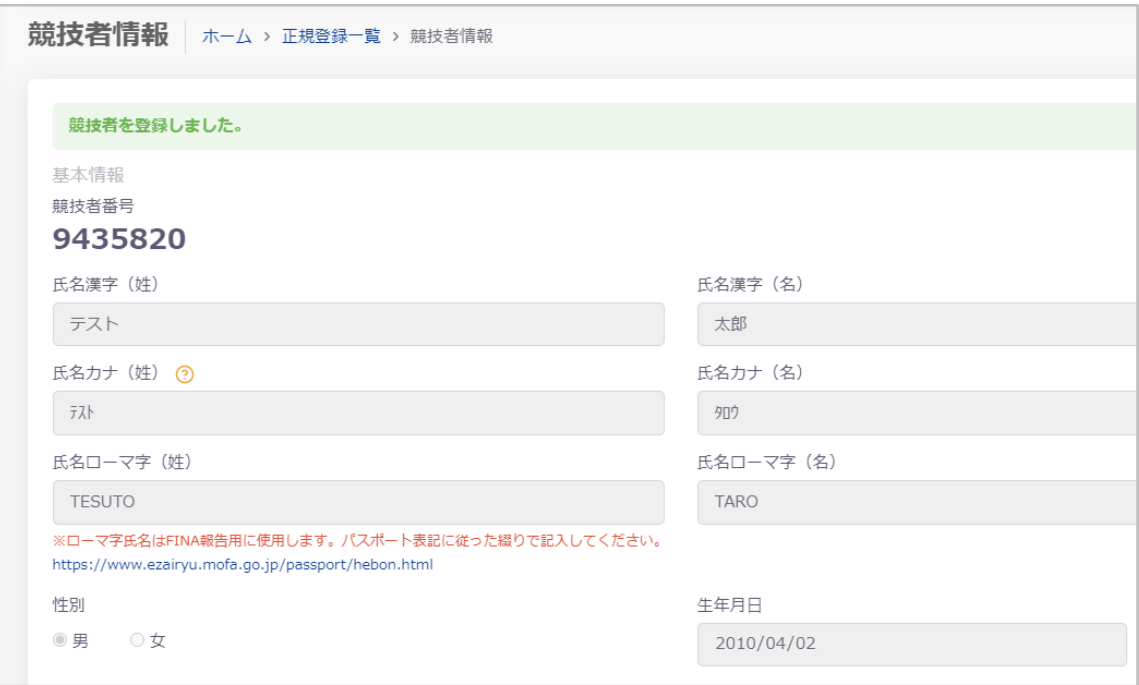

### **【日本水泳連盟に過去 1 度でも登録したことがあり、7 桁の競技者番号と生年月日がわかる場合】**

① 「競技者番号検索」に必要事項を入力し、「検索」を押下します。

※競技者番号検索について[はこちらを](#page-91-0)ご参照ください。

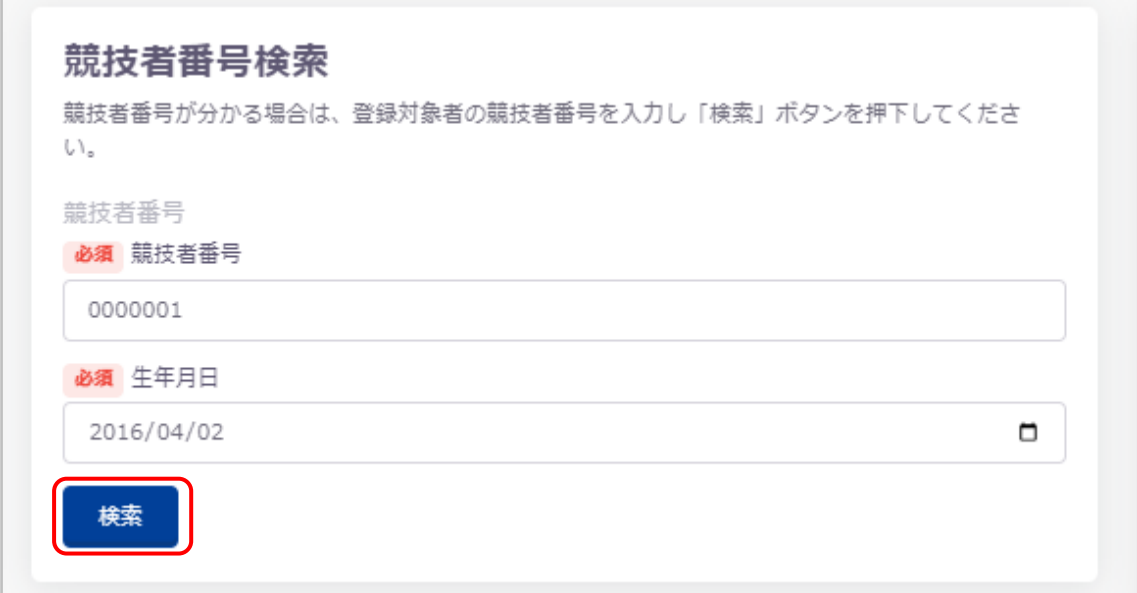

② ①で入力した情報の競技者が存在する場合、登録済み競技者一覧に該当競技者が表示されます。 登録対象の競技者の場合、行を押下します。

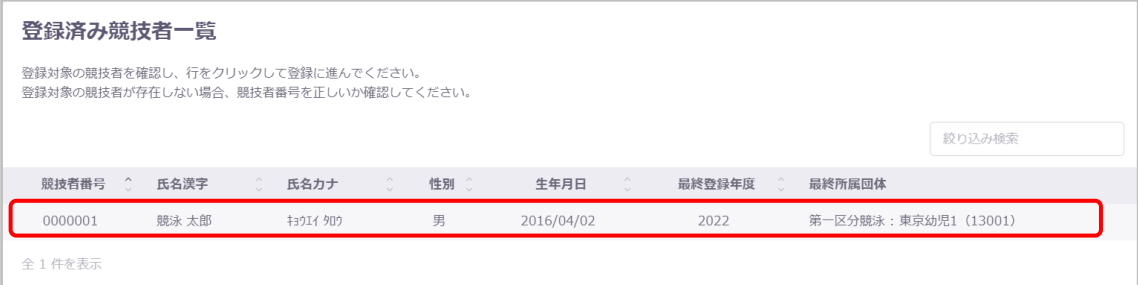

<span id="page-87-0"></span>「登録」が表示され、必要事項を入力し「登録チェック」を押下します。

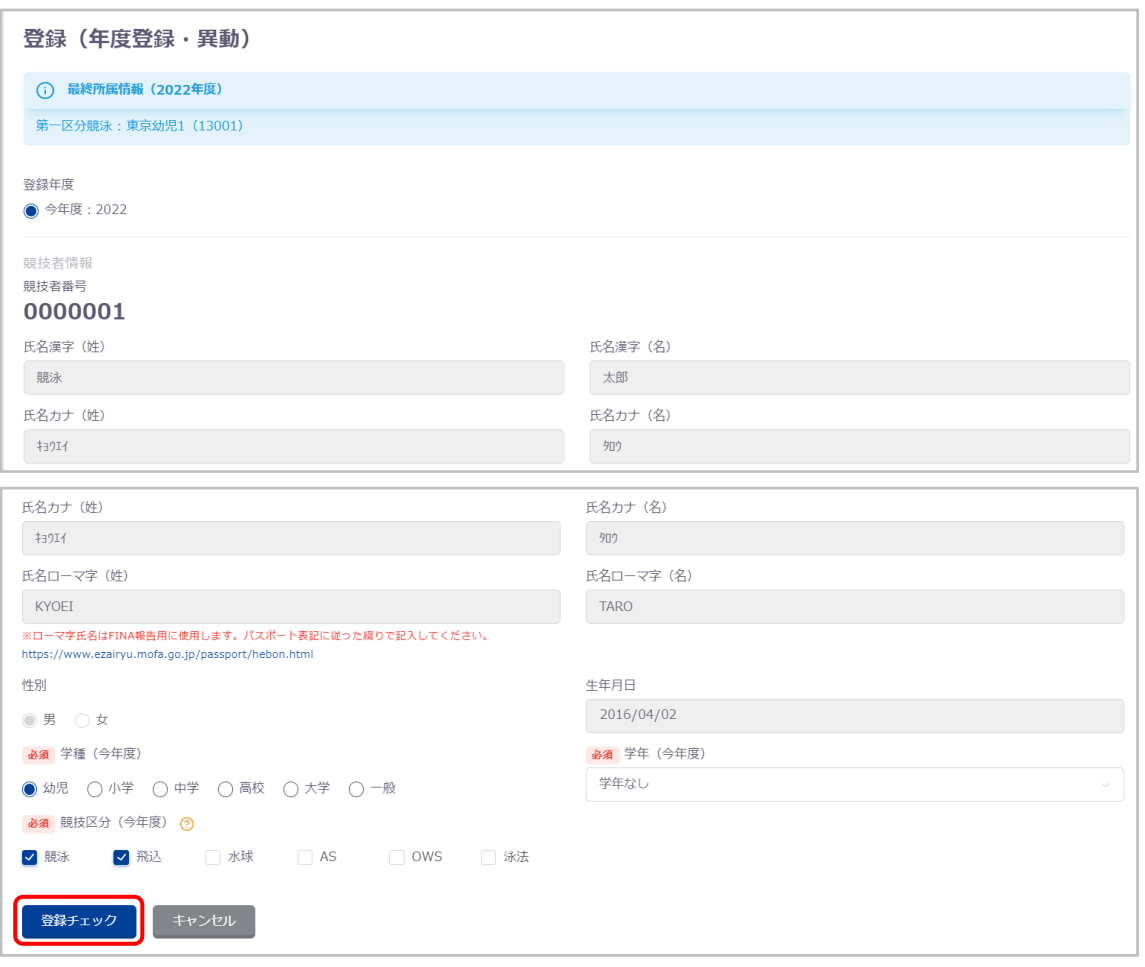

④ ③の必要事項の入力に問題がない場合、変更後の所属情報が表示されます。

確認し問題がなければ、「表示されている内容で当団体に登録」を押下します。

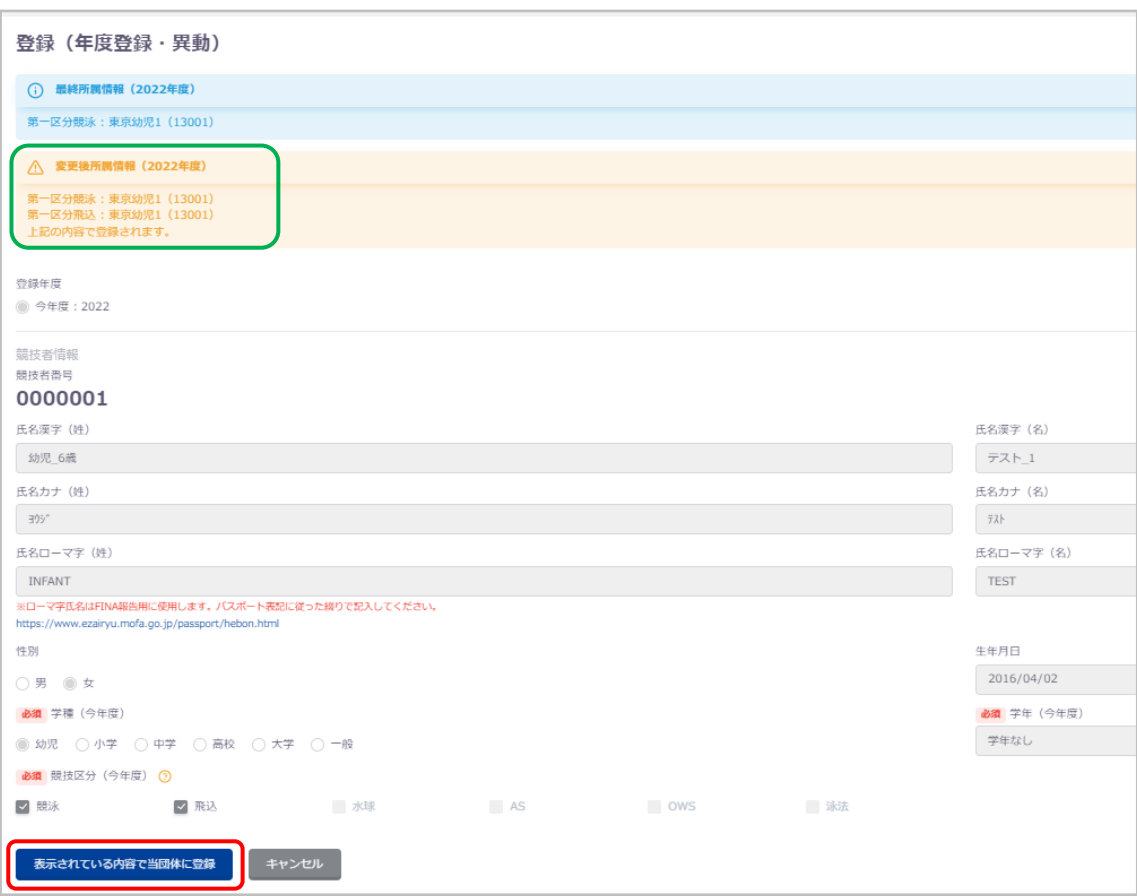

⑤ 「登録確認」が表示され、「はい」を押下すると競技者情報に登録されます。 「いいえ」を押下すると「登録確認」を閉じます。

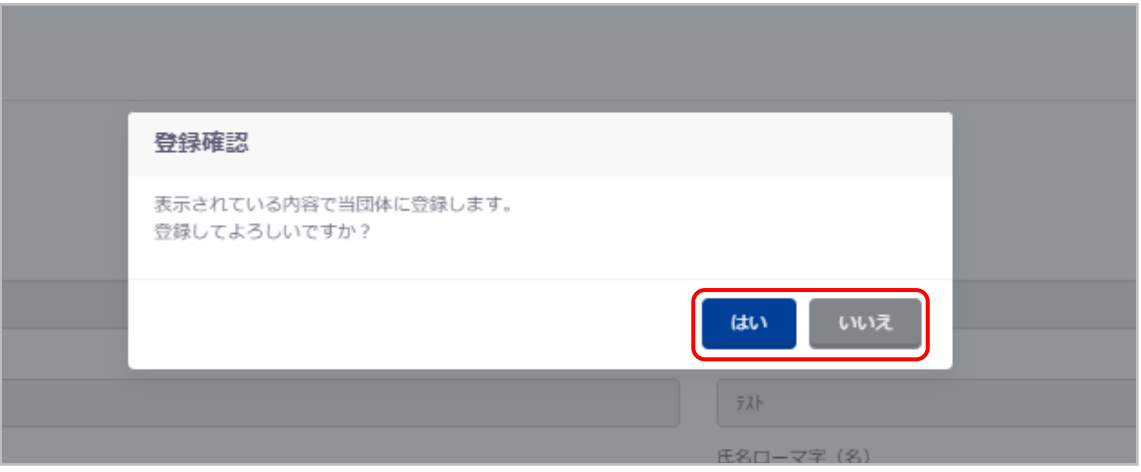

登録が完了すると、「競技者情報」に遷移し完了ステータスメッセージが表示されます。

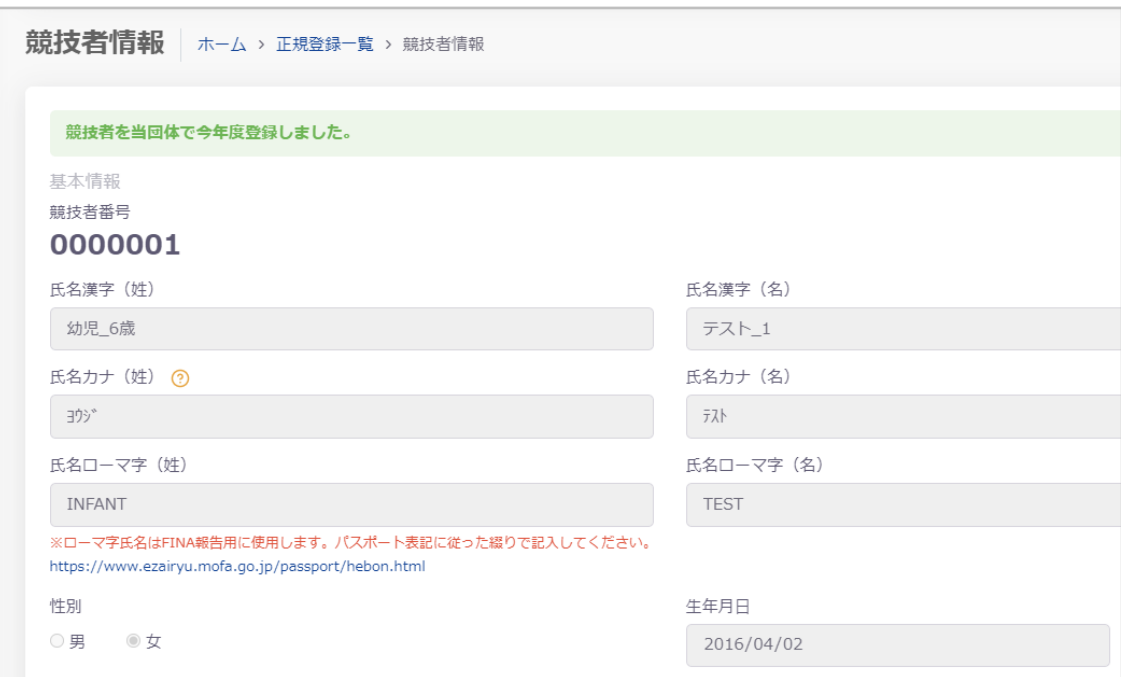

### **【日本水泳連盟に過去 1 度でも登録したことがあり、7 桁の競技者番号と生年月日がわからない場合】**

① 「競技者登録確認」に必要事項を入力し、「登録確認」を押下します。

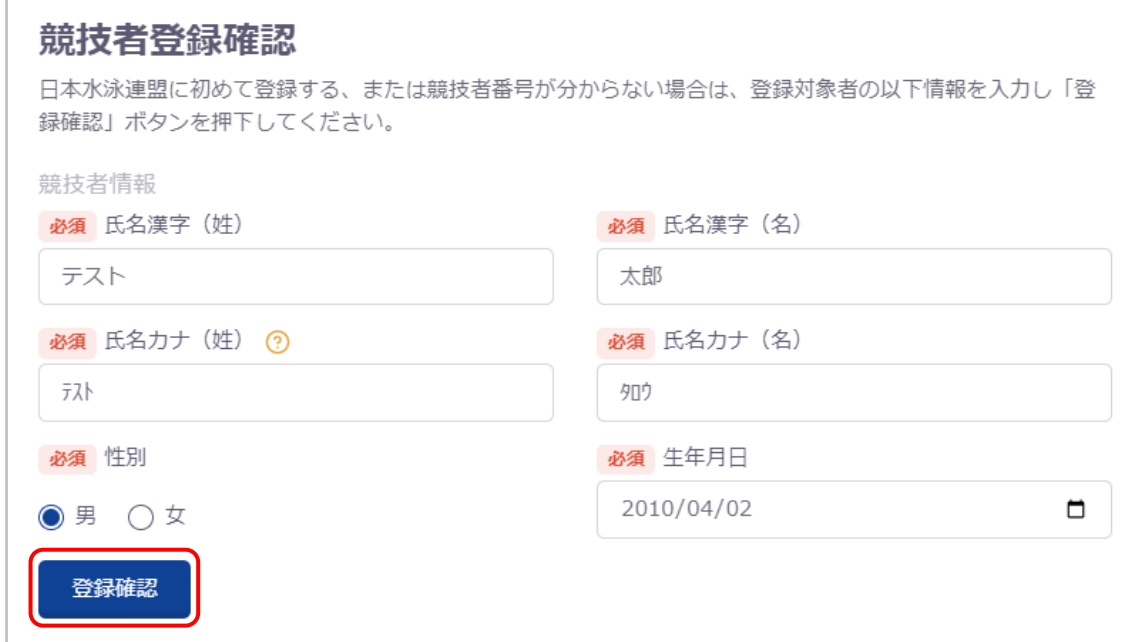

# ② ①で入力した情報の競技者が存在する場合、登録済み競技者一覧に該当競技者が表示されます。 登録対象の競技者の場合、行を押下します。

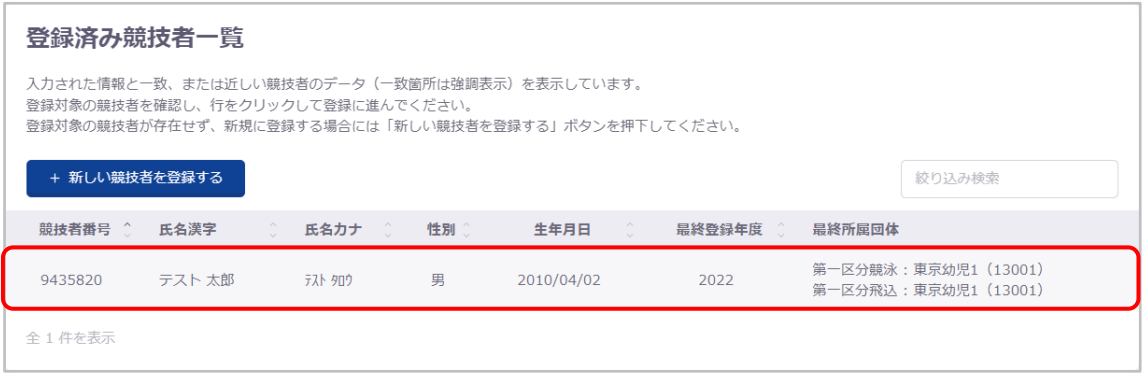

<span id="page-90-0"></span>3 登録画面が表示されますので、以降の流れは【日本水泳連盟に過去 1 [度でも登録したことがあり、7](#page-87-0) 桁の競技者番 [号と生年月日がわかる場合】の](#page-87-0)場合と同様になります。

### **3-1-2. エントリー用登録**

#### ■ 機能概要

正規登録以外に、競技会参加だけのために登録する場合こちらに登録します。

#### ■ 流入経路

- ① レフトメニューから「競技者登録」「エントリー用登録」を押下します。
- ② 「エントリー用登録一覧」から「競技者情報」に遷移し、[「競技追加」](#page-106-0)を押下します。

#### ■ 登録の流れ

[正規登録との登録の流れと](#page-83-0)同様になります。

#### ■ ローマ字氏名について

新規登録時の氏名ローマ字はヘボン式ローマ字表記で入力します。 詳細は下記をご参照ください。 <https://www.ezairyu.mofa.go.jp/passport/hebon.html> ヘボン式ルールに即していない場合は下記のように「ローマ字変換確認」が表示されます。 修正をおこなう場合は「はい」を押下すると、「ローマ字変換確認」を閉じます。 問題ない場合は「いいえ」を押下すると、「新規登録確認」が表示されます。

<span id="page-91-0"></span>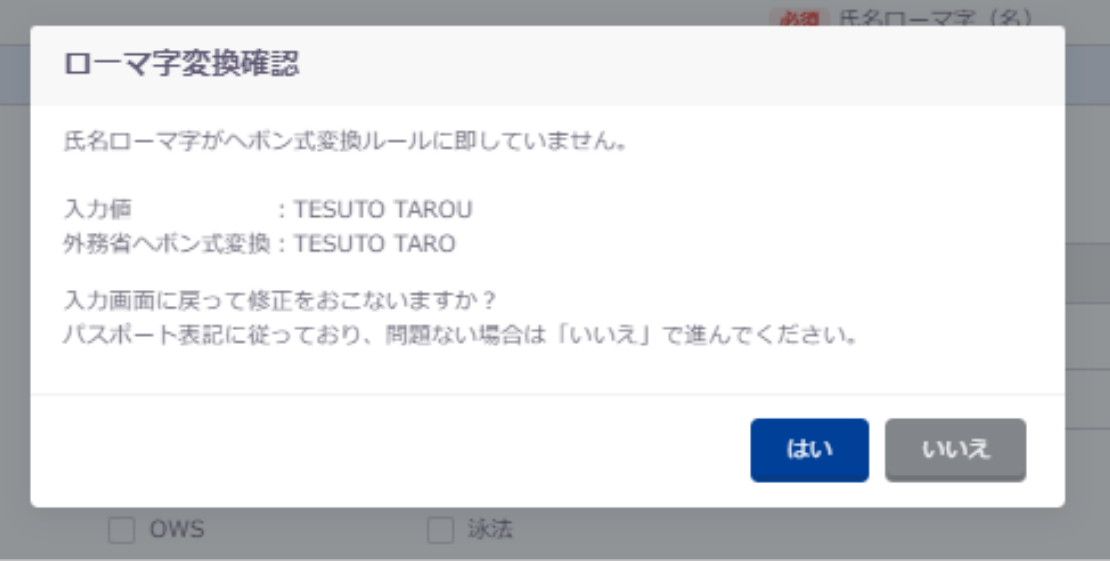

### ■ 競技者番号検索

競技者番号が分かる場合に、競技者番号と生年月日で競技者を検索します。

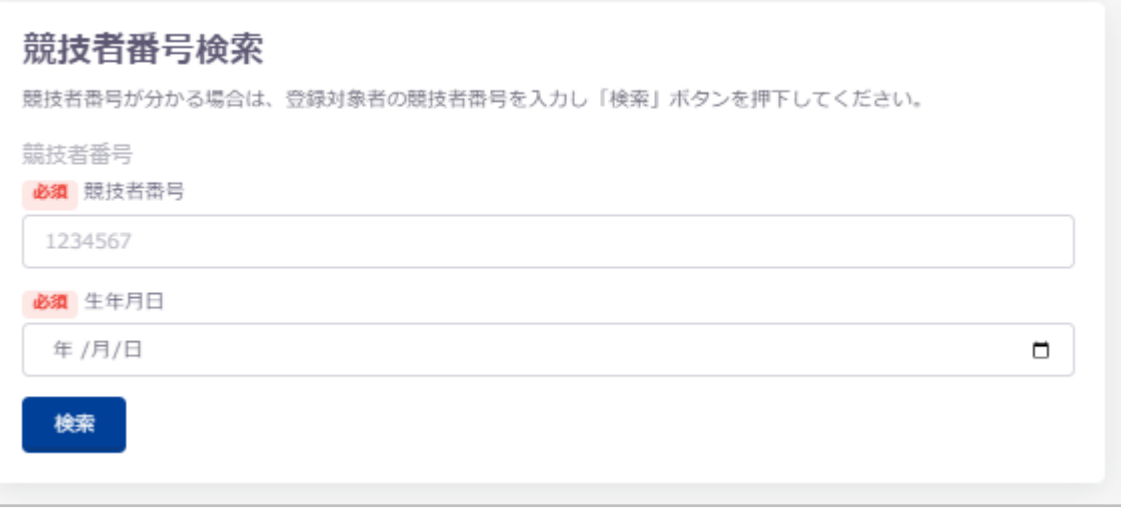

### ■ 入力項目

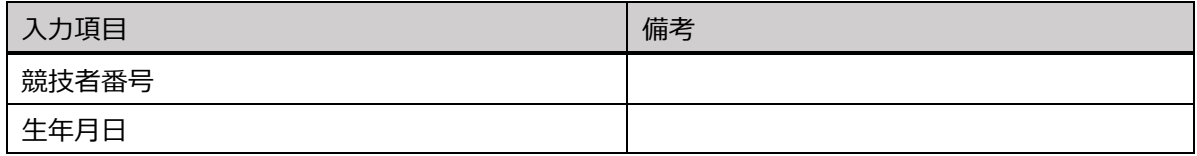

### <span id="page-93-0"></span>■ 競技者登録確認

競技者番号がわからない場合に、競技者を氏名漢字、氏名カナ、性別、生年月日で検索します。 新規登録の場合はこちらに競技者情報を入力し、登録確認をおこないます。

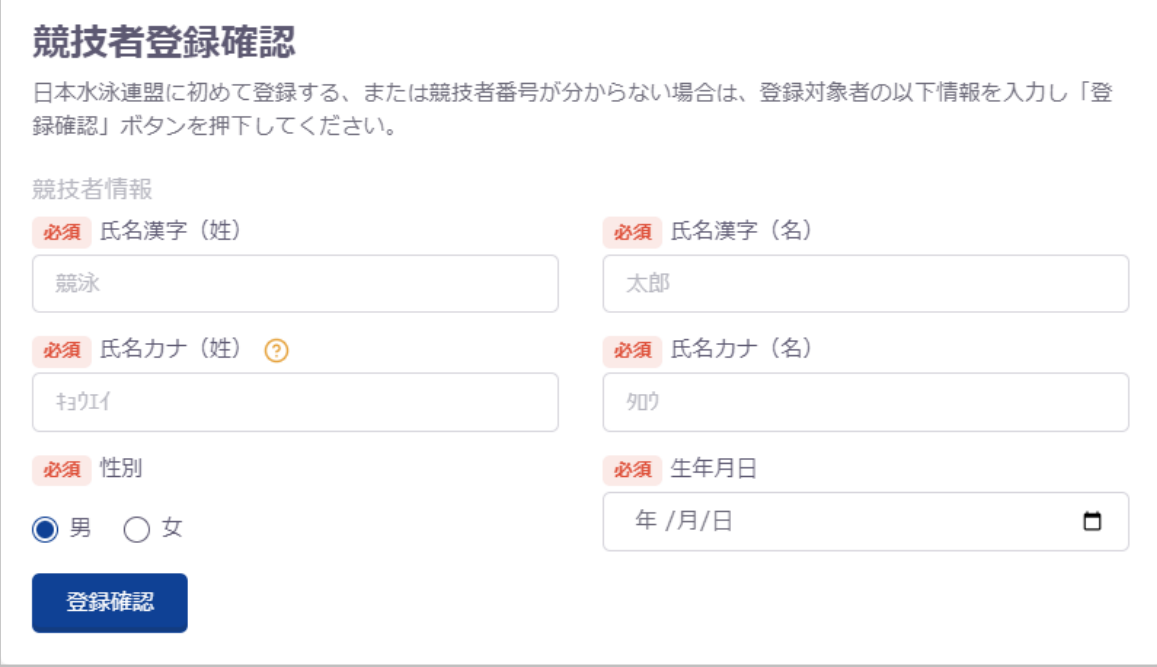

## ■ 入力項目

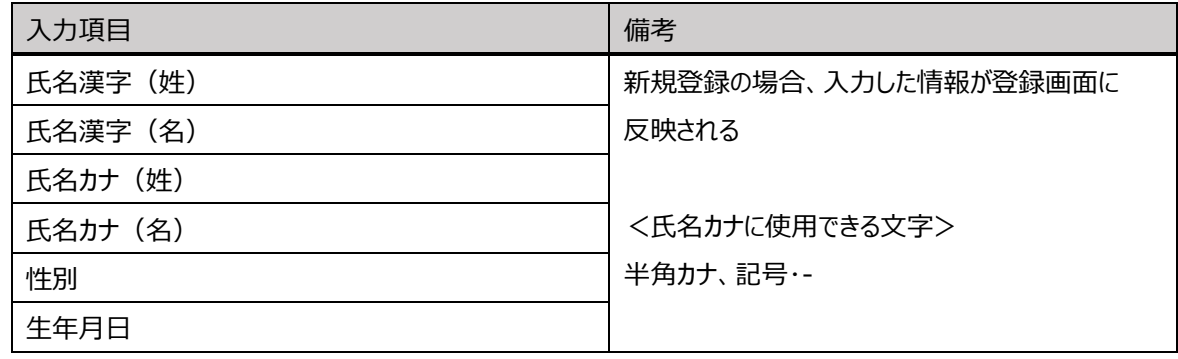

### ■ 重複可能性について

競技者登録確認では、重複可能性のある競技者を「登録済み競技者一覧」に表示します。 入力項目の 1 項目のみ合致しない競技者を重複可能性のある競技者とし、合致していない部分をハイライトで表示します。

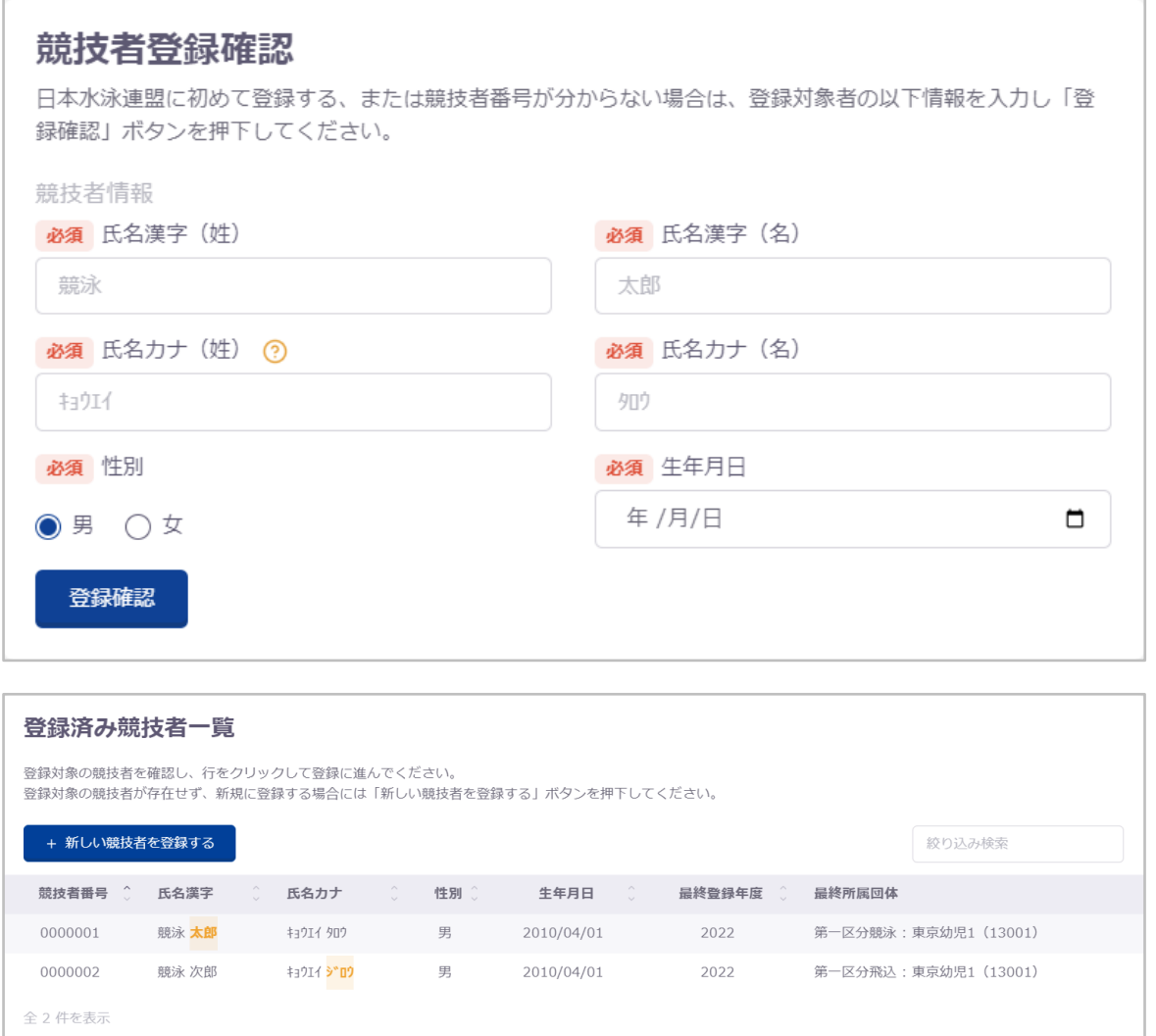

### ■ 登録済み競技者一覧

「競技者番号検索」「競技者登録確認」の検索結果を表示します。 競技者行を押下すると、「登録」に遷移します。 新規登録の場合は「新しい競技者を登録する」を押下すると、「新規登録」に遷移します。 ※「競技者番号検索」の場合は「新しい競技者を登録する」は表示されません。

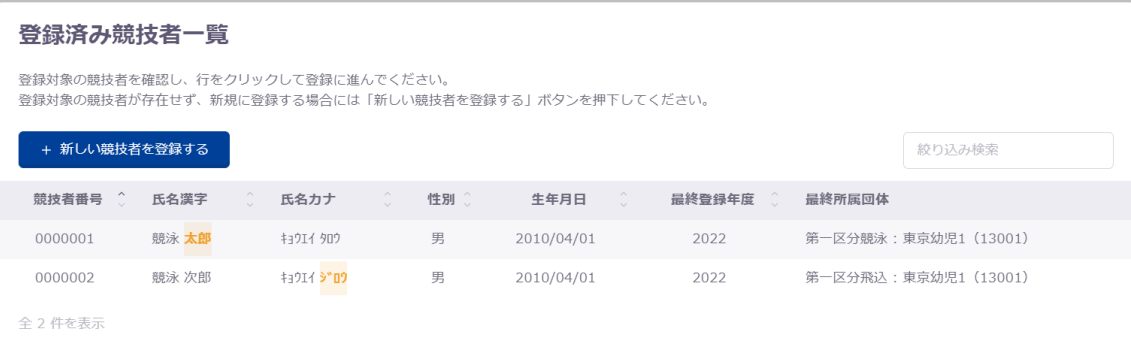

### **■ 登録チェック**

入力した情報と競技者の最終所属情報から登録可否と登録パターンを判別します。

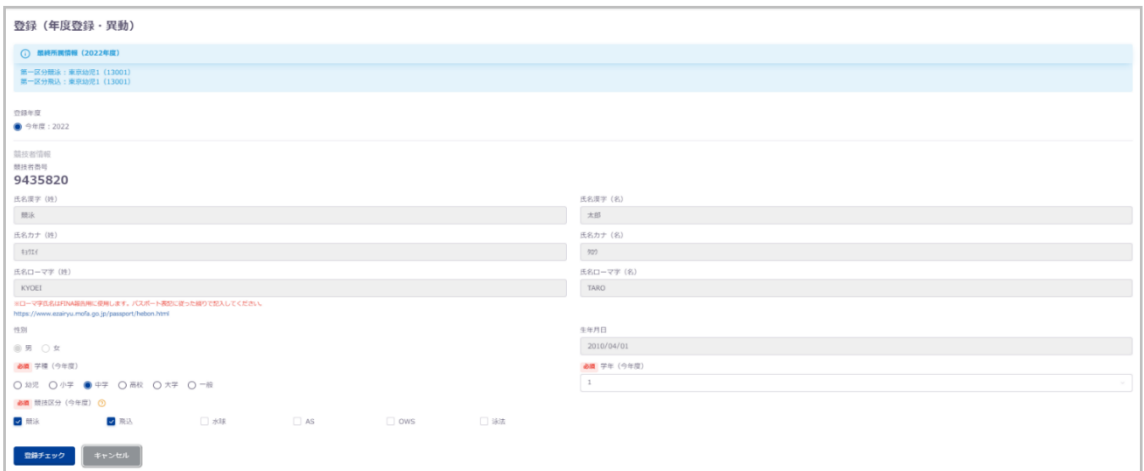

### ■ 入力項目

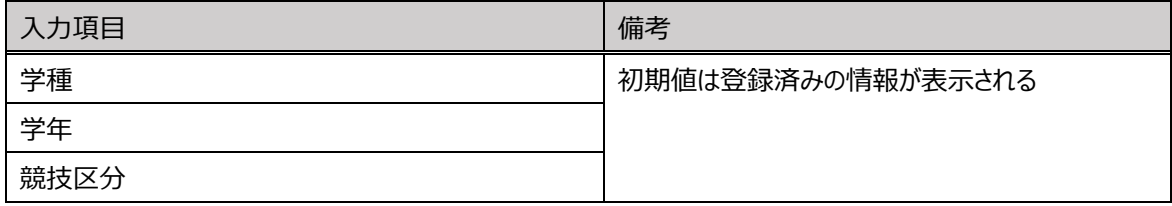

### **■ 登録パターン**

登録パターンは下記の 2 種類があります。

① 異動

 最終所属と同じ年度(同年度内)で同一区分の別の団体へ登録することを指します。 例) 変更前:2022 年度 13001(第一区分)競泳所属 変更後:2022 年度 13002(第一区分)競泳所属

登録 (年度登録·異動) (1) 最終所属情報 (2022年度) 第一区分競泳:東京幼児1 (13001) △ 変更後所属情報 (2022年度) 第一区分競泳:東京小学校2 (13002) 上記の内容で異動となります。

※申請済み未承認の競技がある場合はエラーとなります。

登録 (年度登録·異動) (i) 最終所属情報 (2022年度) 第一区分競泳:東京大学5 (13005) 第一区分飛込:東京大学5 (13005) 第一区分水球:東京大学5 (13005) 第一区分AS: 東京大学5 (13005) 第一区分OWS: 東京大学5 (13005) 異動不可です。 現在所属中の団体で申請中の競技が選択されています。 入金の承認、または取り下げがされるまで異動はできません。

### ② 年度登録

異動以外で今年度、翌年度に登録することを指します。

例)変更前:13001(第一区分)競泳所属

変更後:13001(第一区分)競泳・飛込所属

登録 (年度登録·異動) (i) 最終所属情報 (2022年度) 第一区分競泳:東京幼児1 (13001) △ 変更後所属情報 (2022年度) 第一区分競泳: 東京幼児1 (13001) 第一区分飛込:東京幼児1 (13001) 上記の内容で登録されます。

### **3-2. 競技者一覧**

### ■ 機能概要

今年度または翌年度登録済みの競技者の一覧を表示します。

### ■ 団体所属について

団体所属は正規登録とエントリー用登録の 2 種類があります。

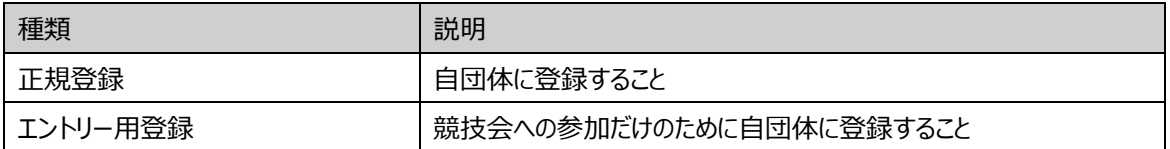

#### ■ 流入経路

レフトメニューから「競技者一覧」を押下し、「正規登録一覧」または「エントリー用登録一覧」を押下します。

### ■ 年度未登録競技者の表示

「正規登録一覧」のみの機能です。

過去に自団体に登録があり、今年度未登録の競技者の一覧を表示します。

- ① 「正規登録一覧」に遷移します。
- ② 「年度未登録競技者」チェックボックスを選択し、「表示」を押下します。

「今年度未登録競技者一覧」に競技者一覧が表示されます。

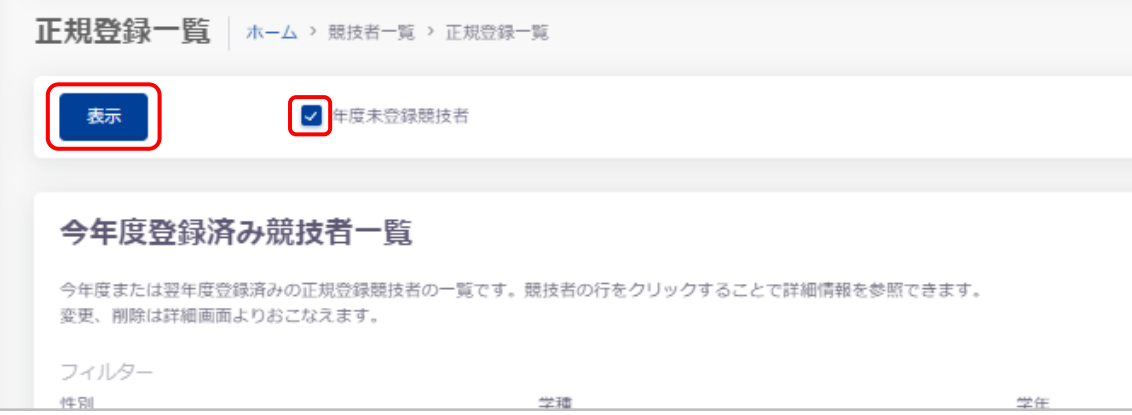

#### 競技者の行を押下すると詳細情報を参照できます。

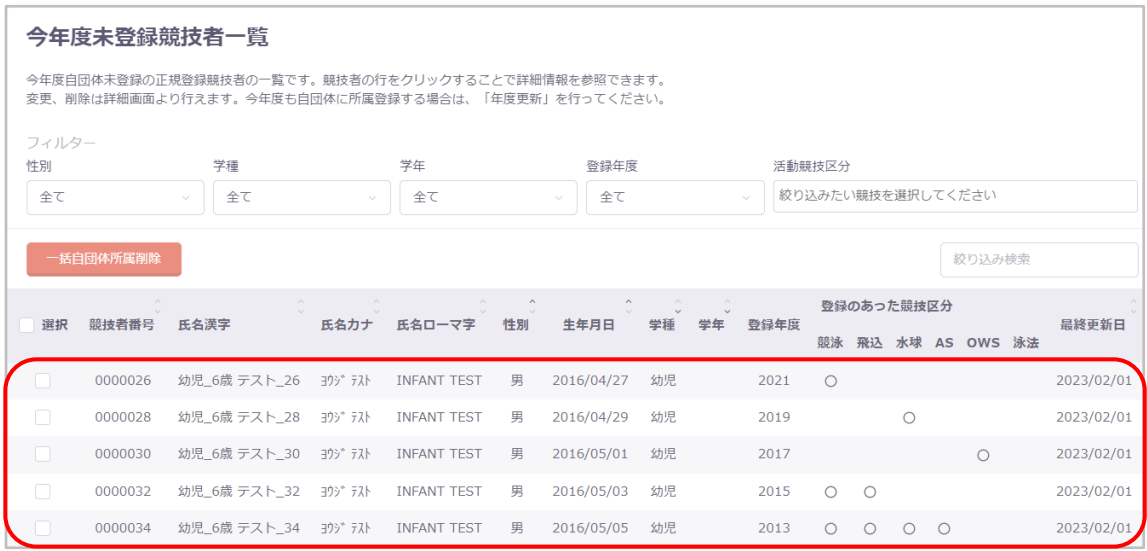

### ■ 競技者番号 PDF 出力

「正規登録一覧」のみの機能です。

選択した競技者の登録番号証明書、登録番号証明書カードの PDF を出力します。

- ① 「正規登録一覧」に遷移します。
- ② 出力対象の競技者を選択し、「競技者番号 PDF 出力」を押下します。

| フィルター                    |            |               |                        |                     |    |                             |    |    |                 |         |            |  |           |  |            |
|--------------------------|------------|---------------|------------------------|---------------------|----|-----------------------------|----|----|-----------------|---------|------------|--|-----------|--|------------|
| 性別                       |            | 学種            | 学年                     |                     |    | 活動競技区分<br>絞り込みたい競技を選択してください |    |    |                 |         |            |  |           |  |            |
| 全て                       |            | 全て            |                        | 全て                  |    |                             |    |    |                 |         |            |  |           |  |            |
|                          | 競技者番号PDF出力 | 一括自団体所属削除     |                        |                     |    |                             |    |    |                 |         |            |  | 絞り込み検索    |  |            |
| 選択                       | 競技者番号      | 氏名漢字          |                        | 氏名ローマ字              | 性別 | 生年月日                        | 学種 |    | 登録済み競技区分        |         |            |  |           |  |            |
|                          |            |               | 氏名力ナ                   |                     |    |                             |    | 学年 | 競泳              |         | 飛込 水球      |  | AS OWS 泳法 |  | 品終更新日      |
| $\blacktriangleright$    | 0016112    | 一般_50歳 テスト_52 | イッパンテスト                | <b>GENERAL TEST</b> | 男  | 1972/05/23                  | 一般 |    |                 |         | $\circ$    |  |           |  | 2023/02/01 |
| $\vert \downarrow \vert$ | 0016114    | 一般_50歳 テスト_54 | イッパン テスト               | <b>GENERAL TEST</b> | 男  | 1972/05/25                  | 一般 |    |                 |         | $\circ$    |  |           |  | 2023/02/01 |
| ☑                        | 0016116    | 一般 50歳 テスト_56 | イッパンテスト                | <b>GENERAL TEST</b> | 男  | 1972/05/27                  | 一般 |    |                 |         | $\circ$    |  |           |  | 2023/02/01 |
|                          | 0016118    | 一般 50歳 テスト 58 | イッパンテスト                | <b>GENERAL TEST</b> | 男  | 1972/05/29                  | 一般 |    |                 |         | $\circ$    |  |           |  | 2023/02/01 |
| n                        | 0016120    | 一般 50歳 テスト 60 | イッパンテスト                | <b>GENERAL TEST</b> | 男  | 1972/05/31                  | 一般 |    |                 |         | $\bigcirc$ |  |           |  | 2023/02/01 |
| $\Box$                   | 0016122    | 一般_50歳 テスト_62 | イッパン テスト               | <b>GENERAL TEST</b> | 男  | 1972/06/02                  | 一般 |    |                 |         | $\circ$    |  |           |  | 2023/02/01 |
| n                        | 0016124    | 一般 50歳 テスト 64 | イッパンテスト                | <b>GENERAL TEST</b> | 男  | 1972/06/04                  | 一般 |    |                 |         | $\circ$    |  |           |  | 2023/02/01 |
| ∩                        | 0016126    | 一般_50歳 テスト_66 | イッパ <sup>o</sup> ン テスト | <b>GENERAL TEST</b> | 男  | 1972/06/06                  | 一般 |    |                 |         | $\circ$    |  |           |  | 2023/02/01 |
|                          | 9435820    | テスト 太郎        | テスト タロウ                | <b>TESUTO TARO</b>  | 男  | 2010/04/02                  | 小学 | 6  | $\circ$ $\circ$ |         |            |  |           |  | 2023/03/01 |
| $\Box$                   | 0000002    | 幼児 6歳 テスト 2   | ヨウジ゚ テスト               | <b>INFANT TEST</b>  | 男  | 2016/04/03                  | 幼児 |    |                 | $\circ$ |            |  |           |  | 2023/02/01 |

※表のヘッダー「選択」欄のチェックボックスを選択することで全ての競技者を選択できます。

③ 「競技者番号 PDF ダウンロード確認」が表示され、「はい」を押下すると zip ファイルをダウンロードします。 「いいえ」を押下すると、「競技者番号 PDF ダウンロード確認」を閉じます。

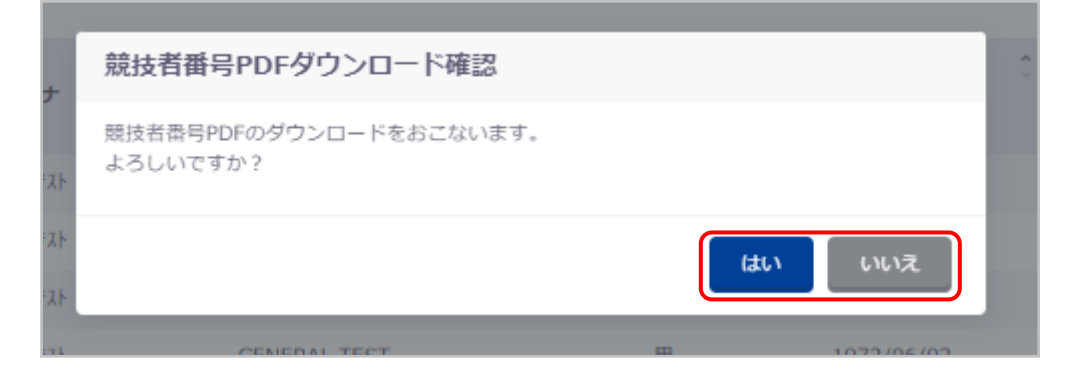

### ■ 一括自団体所属削除

選択した競技者の自団体所属を一括で削除します。

- ① 「正規登録一覧」または「エントリー用登録一覧」に遷移します。
- ② 削除対象の競技者を選択し、「一括自団体所属削除」を押下します。

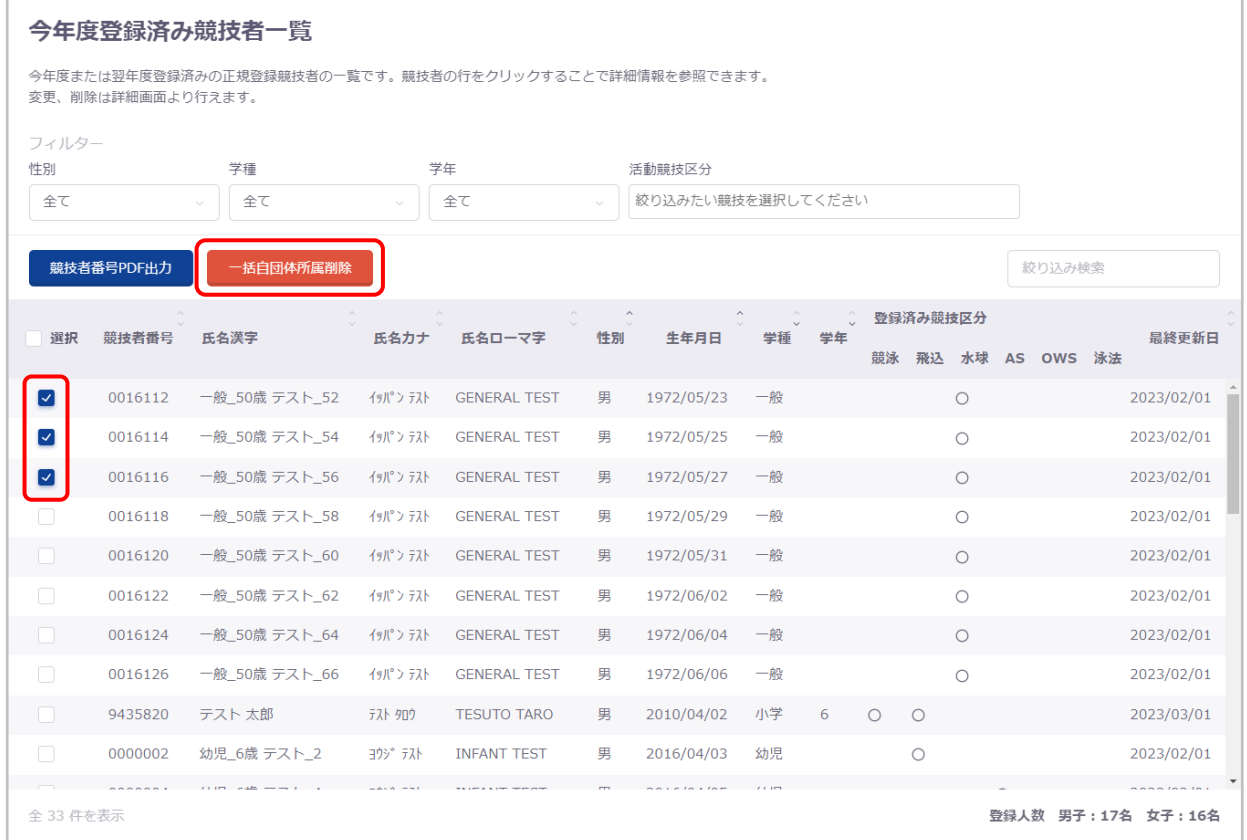

※表のヘッダー「選択」欄のチェックボックスを選択することで全ての競技者を選択できます。

③ 「一括自団体所属削除確認」が表示されます。注意事項を確認し問題なければ「確認しました」を押下します。 「キャンセル」を押下すると、「一括自団体所属削除確認」を閉じます。

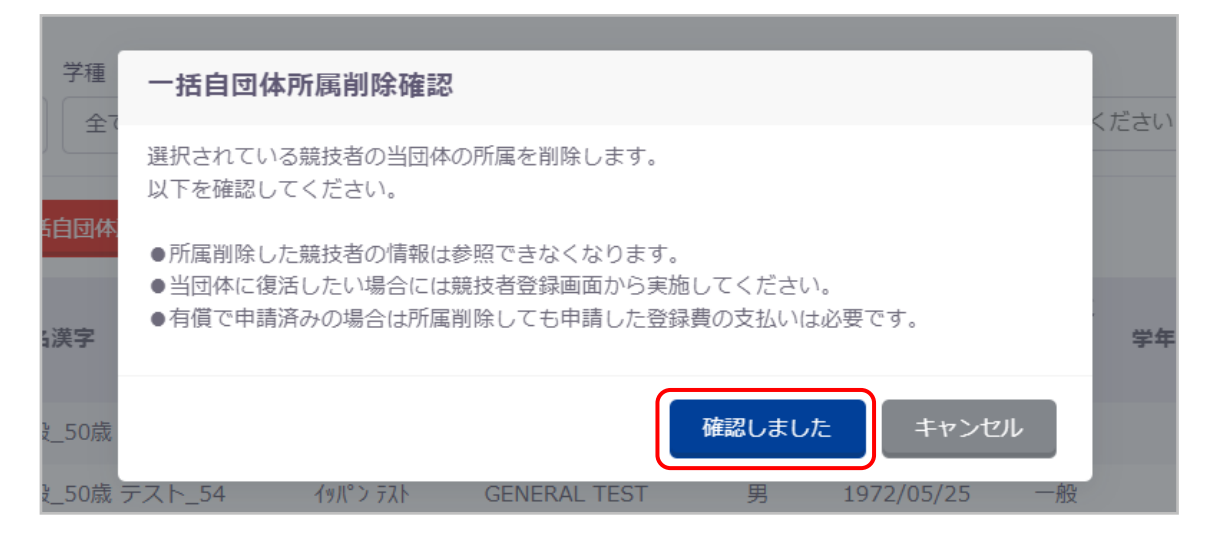

④ 説明が切り替わり、「はい」を押下すると選択した競技者を自団体から削除します。

「いいえ」を押下すると「一括自団体所属削除確認」を閉じます。

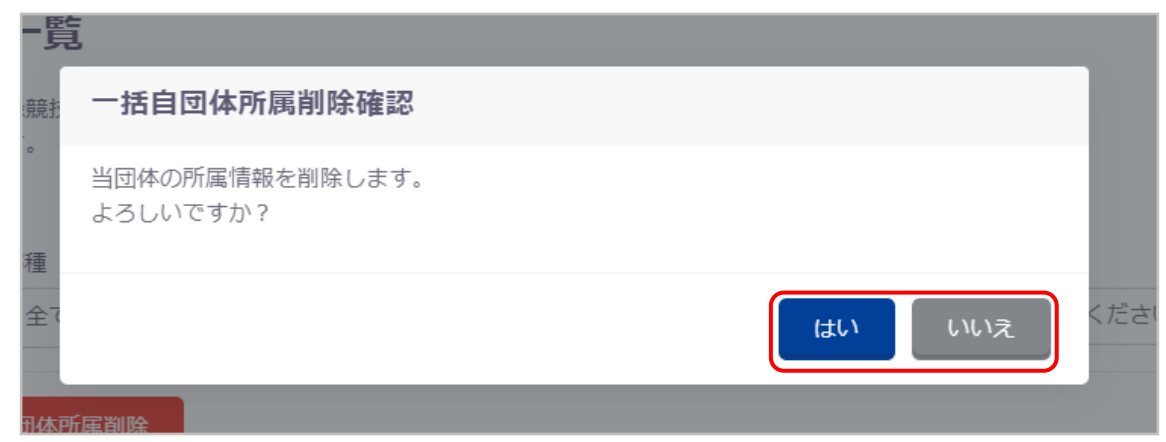

削除に成功した場合、成功の旨のメッセージが表示されます。

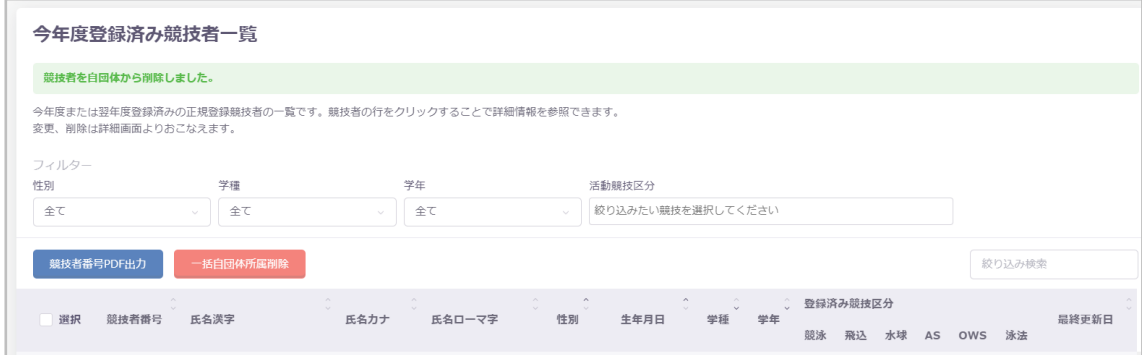

### **3-3. 競技者情報**

#### ■ 機能概要

競技者の詳細情報を表示します。

### ■ 流入経路

「正規登録一覧」または「エントリー用登録一覧」画面で競技者の行を押下します。

### ■ 編集方法

① ページ下部「編集」を押下します。

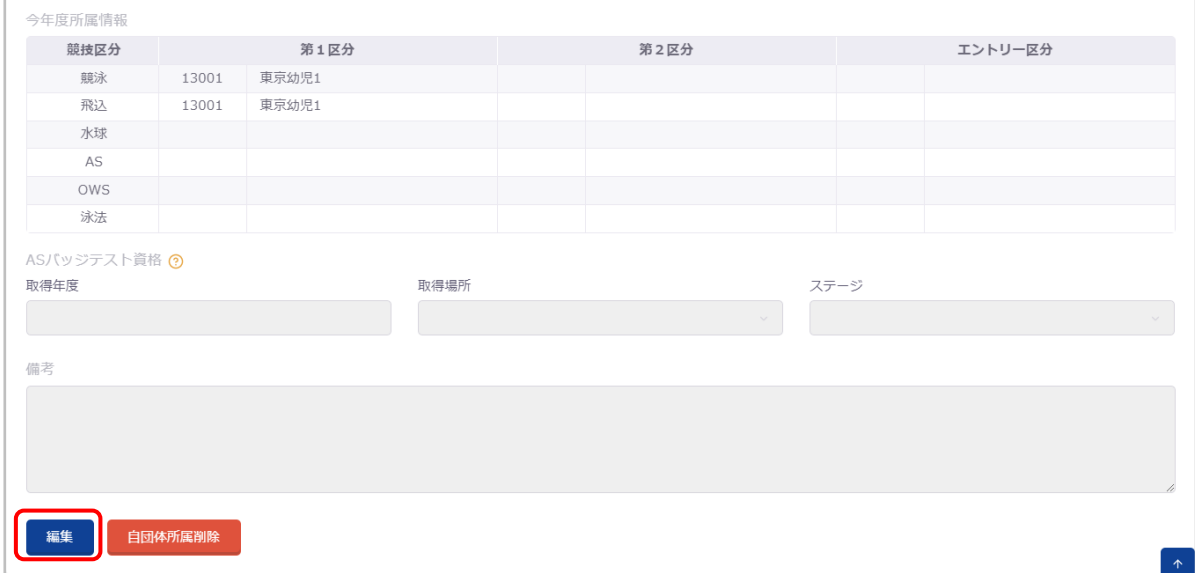

編集可能項目のみ活性化しますので、必要な情報を入力して、「更新」を押下します。

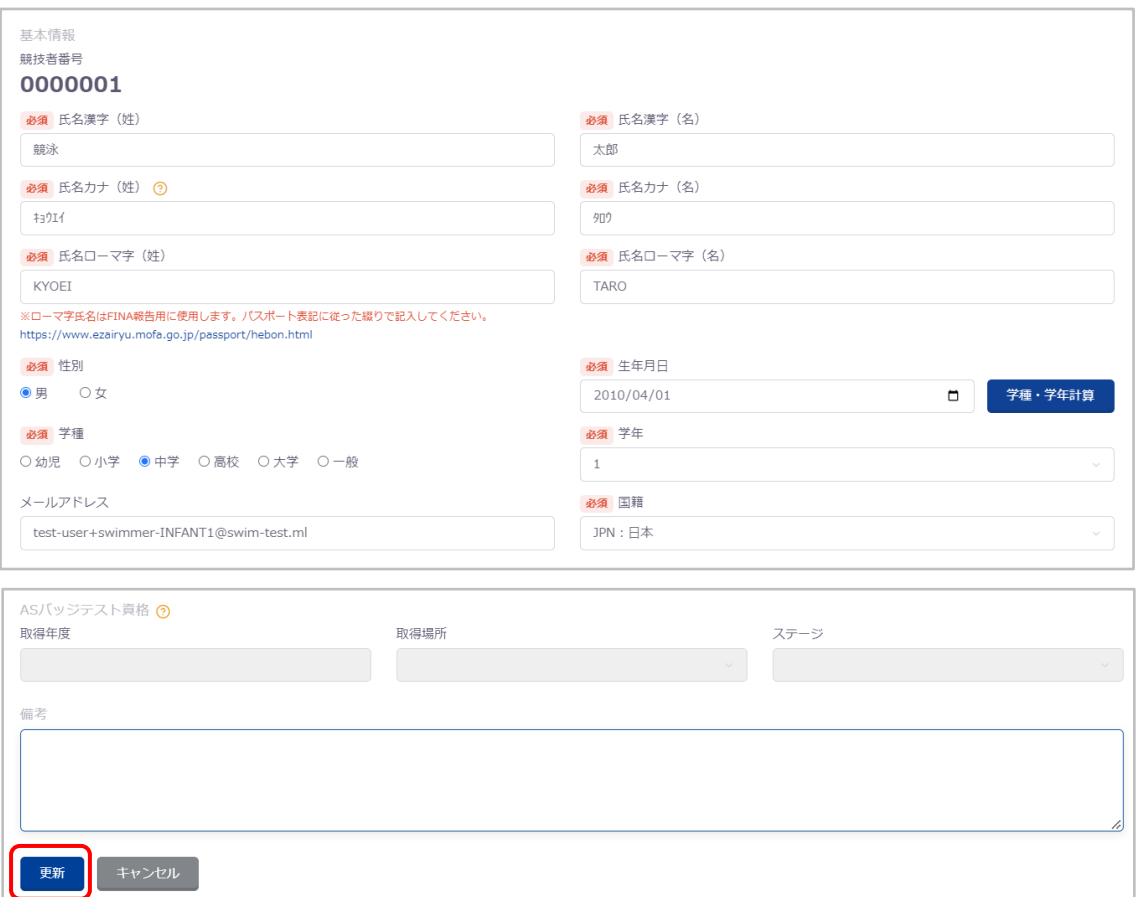

 「競技者情報更新確認」が表示され、「はい」を押下すると競技者情報を更新します。 「いいえ」を押下すると、「競技者情報更新確認」を閉じます。

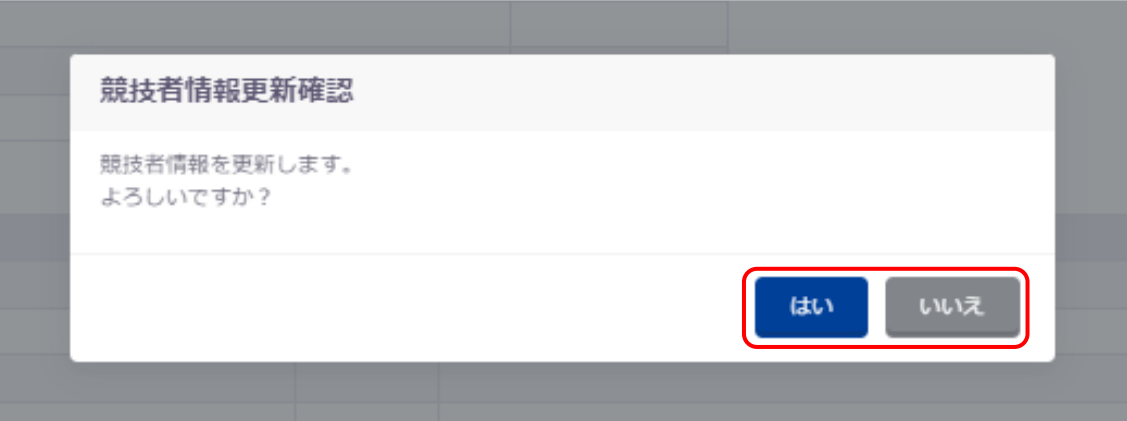

④ 成功した場合、成功した旨のメッセージが表示されます。

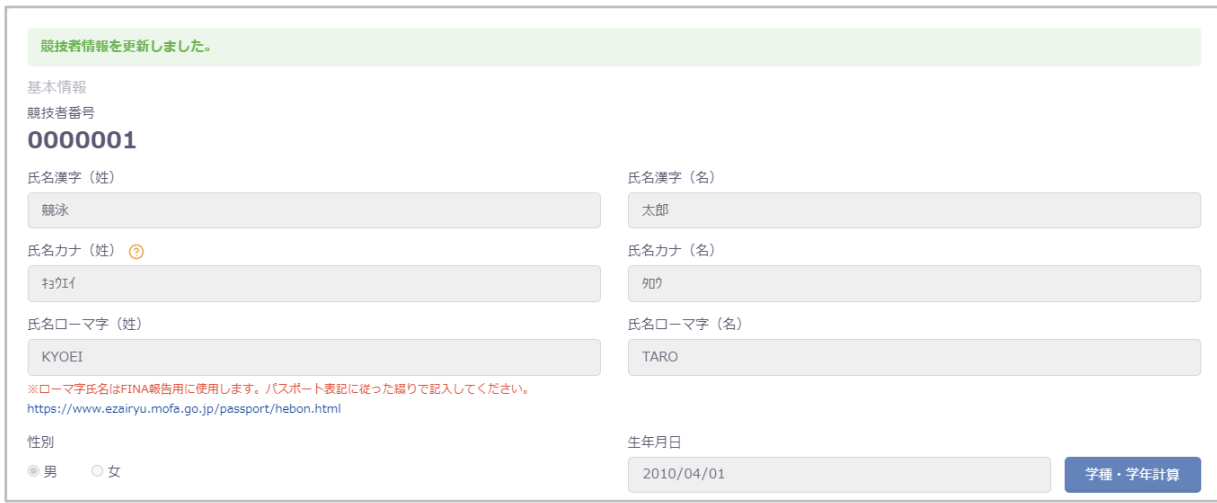

# ■ 入力項目

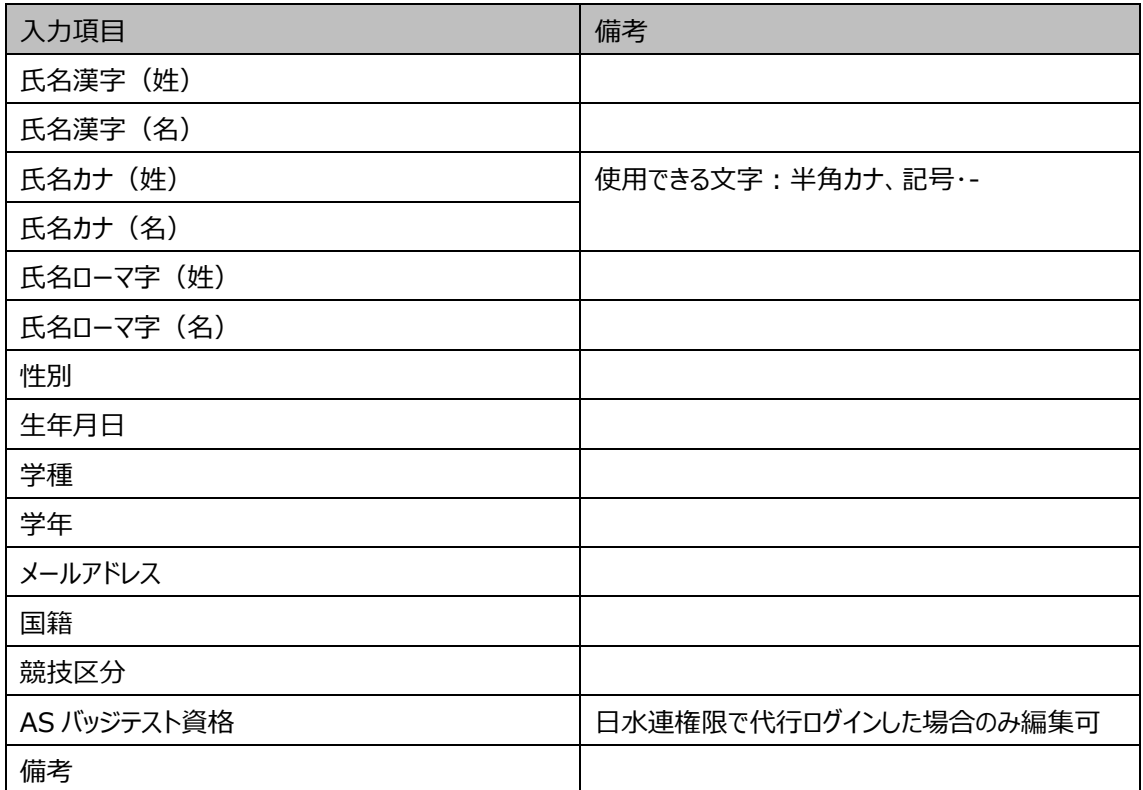

### ■ 学種·学年計算

入力した生年月日から学種と学年を自動計算します。

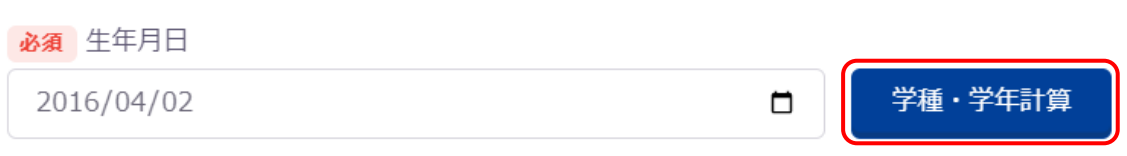

### <span id="page-106-0"></span>■ 競技追加

 「競技追加」を押下すると登録画面に遷移し、競技の追加・削除等をおこなえます。 ※流入経路に応じて「正規登録」または「エントリー登録」に遷移します。

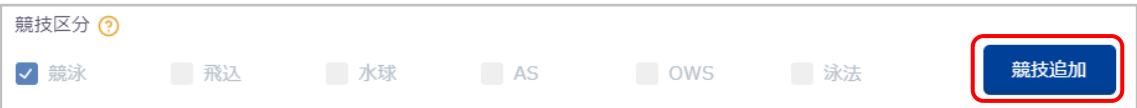

### ■ 自団体所属削除

「自団体所属削除」を押下すると競技者を自団体から削除することができます。

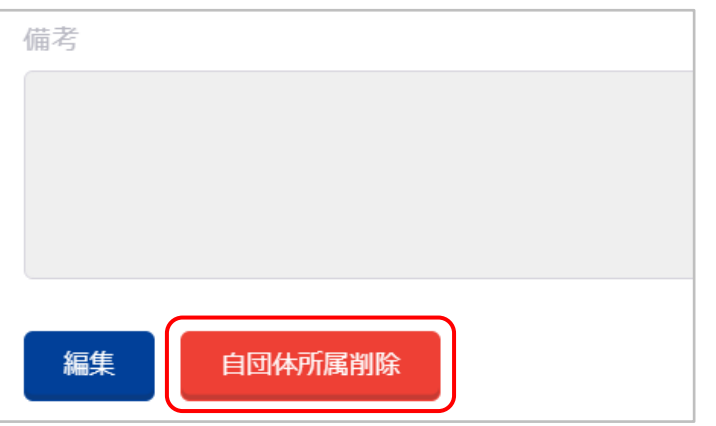

### ■ 操作方法

- 「自団体所属削除」を押下します。
- 「競技者削除確認」が表示され、確認事項を確認し問題がなければ「確認しました」を押下します。 「キャンセル」を押下すると「競技者削除確認」を閉じます。

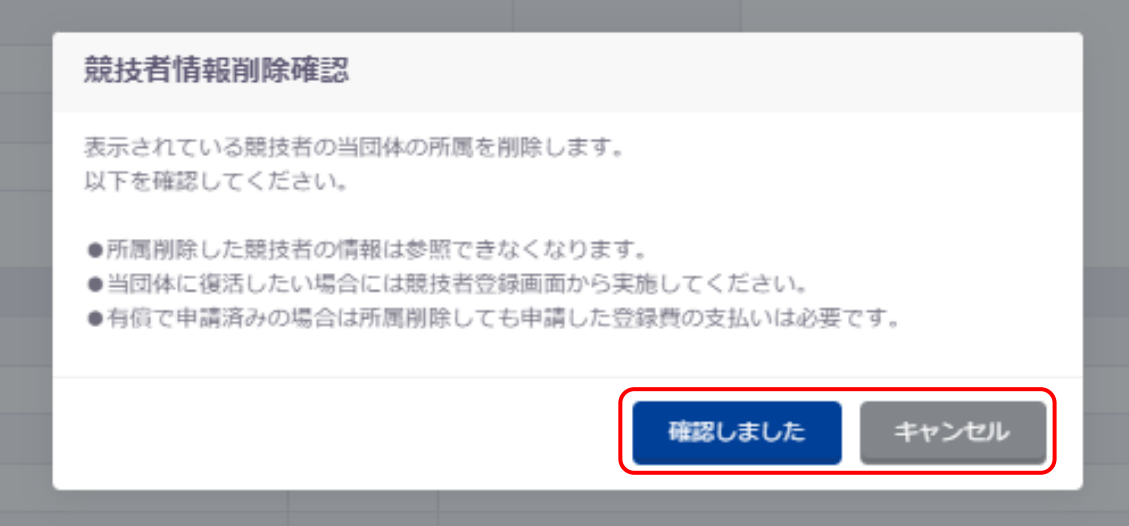

説明が切り替わり、「はい」を押下すると競技者を自団体から削除します。

「いいえ」を押下すると「競技者削除確認」を閉じます。

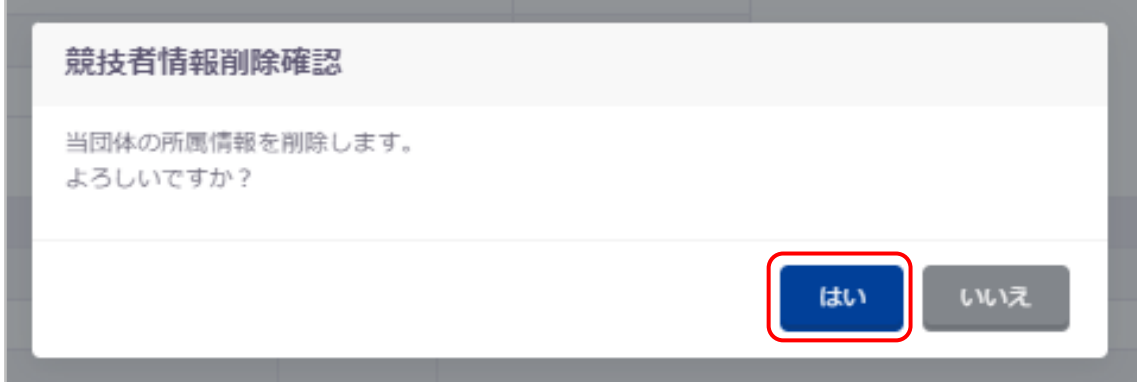

削除が成功した場合、「競技者一覧」に遷移し削除が成功した旨のメッセージが表示されます。

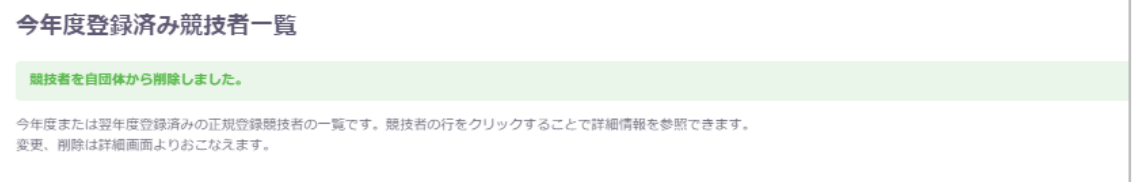
## **3-4. 年度更新**

#### ■ 機能概要

自団体の年度更新(団体年度更新)、自団体の今年度または翌年度未登録競技者の年度更新をおこなえます。

#### ■ 流入経路

レフトメニューの「年度更新」押下後、「今年度」または「翌年度」を押下します。 ※「翌年度」は 1 月~3 月の場合表示されます。

#### ■ 団体年度更新

自団体が今年度または翌年度未登録の場合、年度更新をおこないます。

#### **【更新方法】**

① 「団体年度更新」を押下します。

※未登録の場合のみ表示されます。

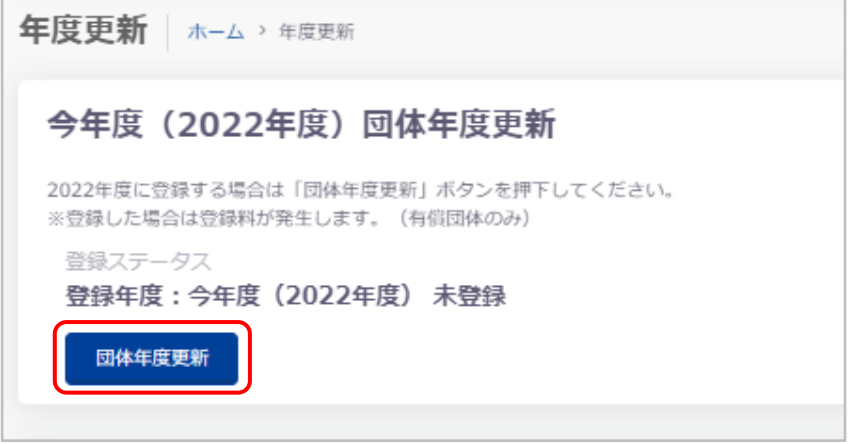

② 「団体年度更新確認」が表示され、確認事項を確認し問題なければ「確認しました」を押下します。 「キャンセル」を押下すると「団体年度更新確認」を閉じます。

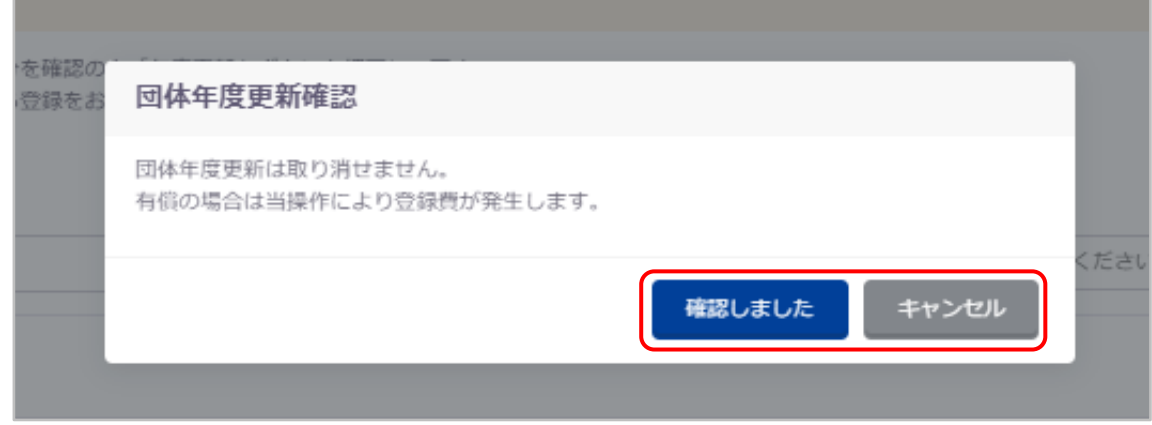

③ 説明が切り替わり、「はい」を押下すると自団体の登録年度を更新します。

「いいえ」を押下すると「団体年度更新確認」を閉じます。

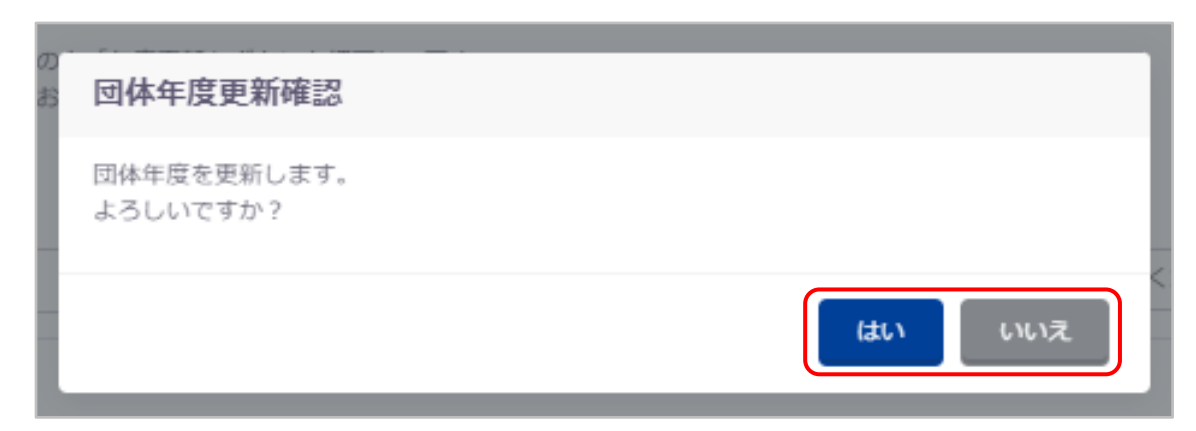

成功した場合は、成功の旨のメッセージが表示され、登録ステータスが「登録済み」となります。

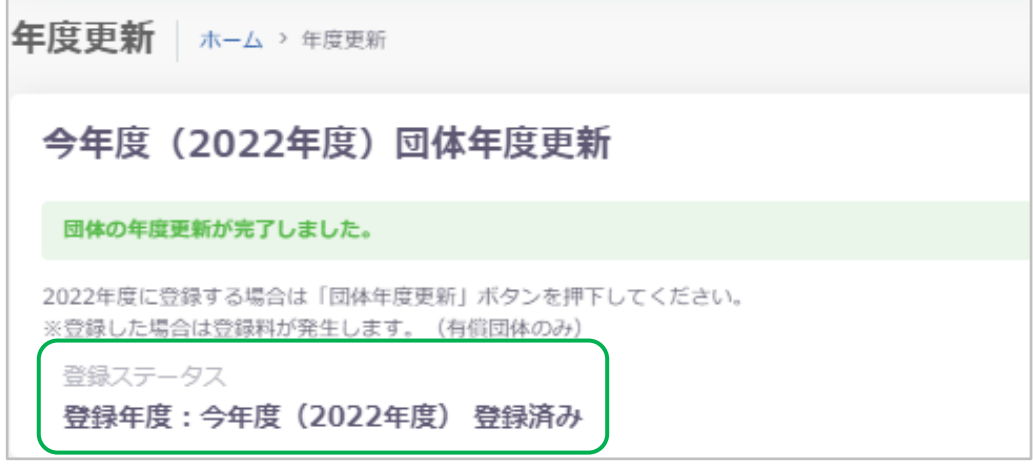

#### ◼ **競技者年度更新**

自団体未登競技者に対して、年度更新処理をおこないます。

#### **【更新方法】**

① 「更新対象競技者一覧」より年度更新をおこなう競技者及び競技を選択し、「競技者年度更新」を押下します。 ※前年度に登録がない競技者は競技者登録から登録をおこなってください。

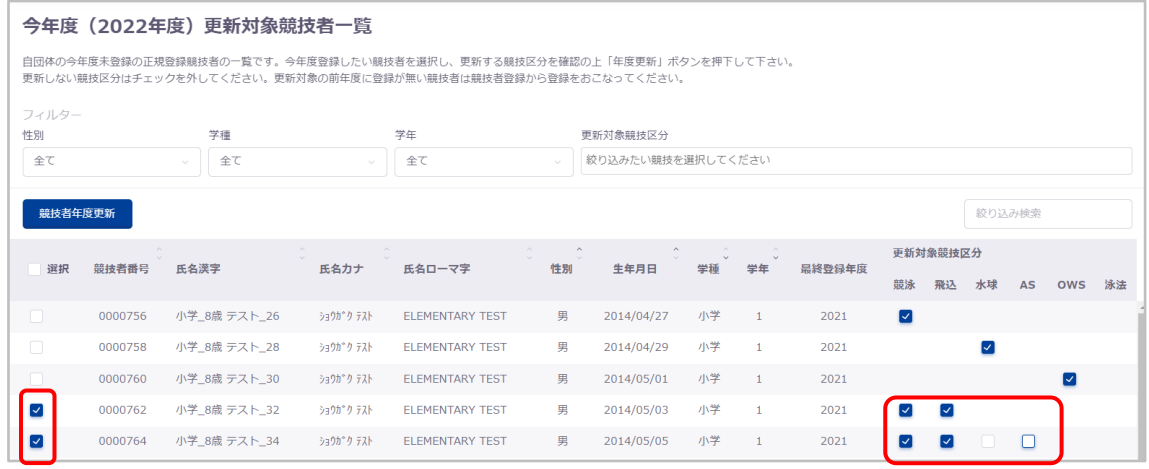

② 「競技者年度更新確認」が表示されますので「はい」を押下すると年度更新をおこないます。

「いいえ」を押下すると「競技者年度更新確認」を閉じます。

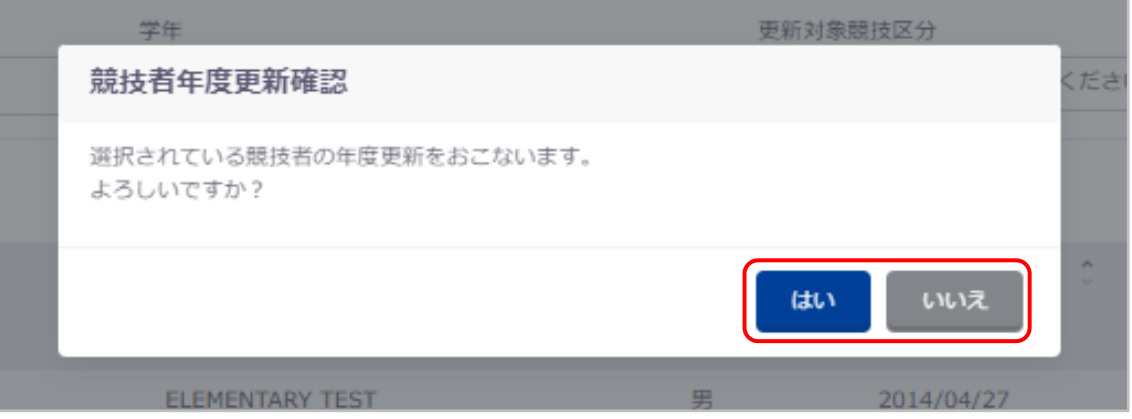

③ 年度更新に成功した場合、成功した旨のメッセージが表示されます。

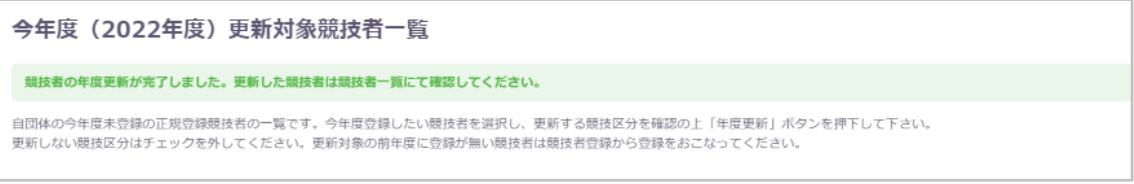

※登録ステータスが「未登録」の場合、「競技者年度更新」をおこなうことはできません。

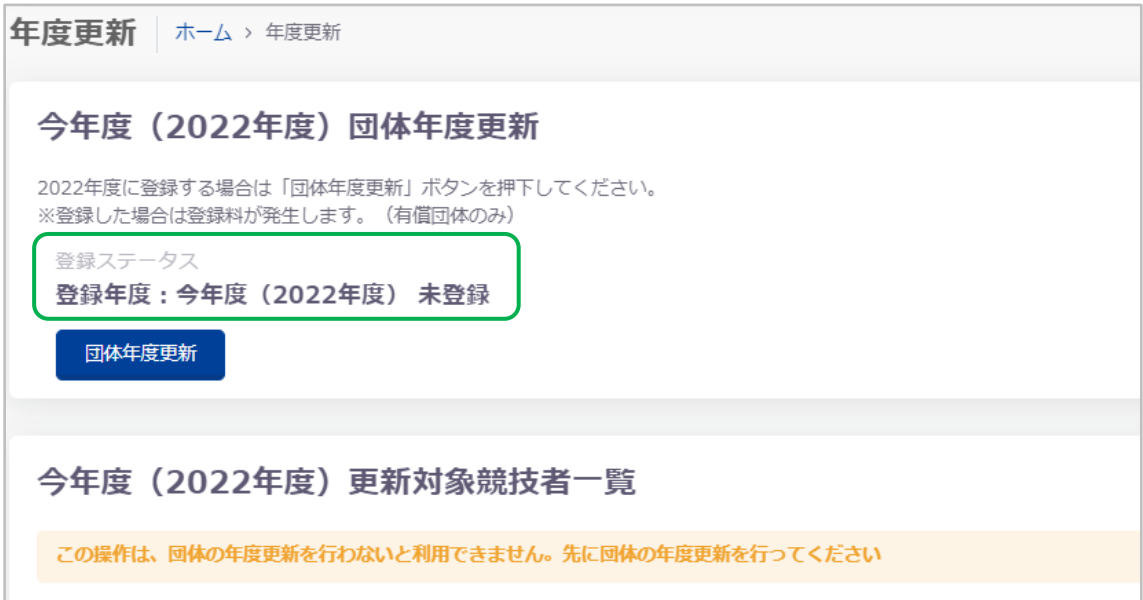

# **4. 登録費管理**

#### **4-1. 登録費照会**

## ■ 機能概要

加盟団体に支払う登録費を参照できます。

## ■ 流入経路

機能メニューの「登録費照会」押下から遷移できます。

#### ■ 加盟団体に支払う登録費

今年度と翌年度の団体登録費、競技者登録費(競技区分、学種ごと)を表示します。

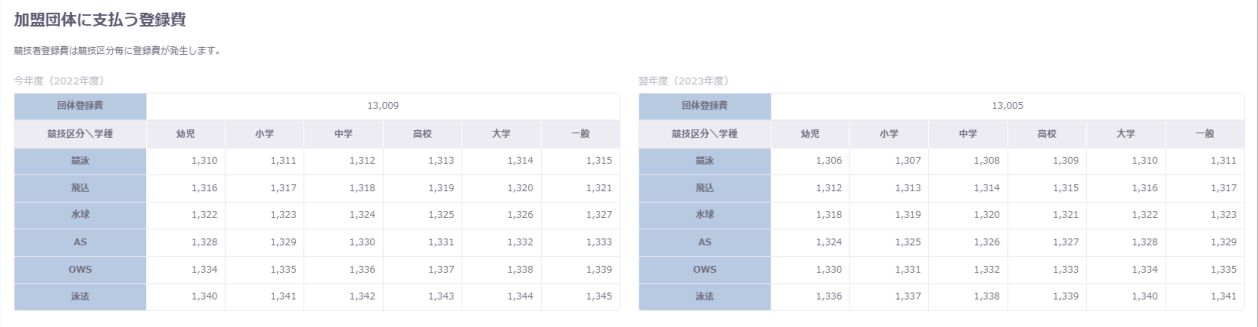

## **4-2. 登録申請**

#### ■ 機能概要

団体申請と競技者申請ができます。

#### ■ 流入経路

機能メニューの「登録申請」のサブメニュー「今年度」もしくは「翌年度※<sup>4</sup>」押下から遷移できます。

#### **4-2-1. 今年度登録申請**

#### ◼ **今年度登録済み競技者一覧**

今年度のいずれかの競技区分に登録がある競技者を一覧表示します。 絞り込み検索、フィルター機能、ソート機能[\(共通処理マニュアル参照\)](刷新WebSWMSYSマニュアル_共通処理.docx)

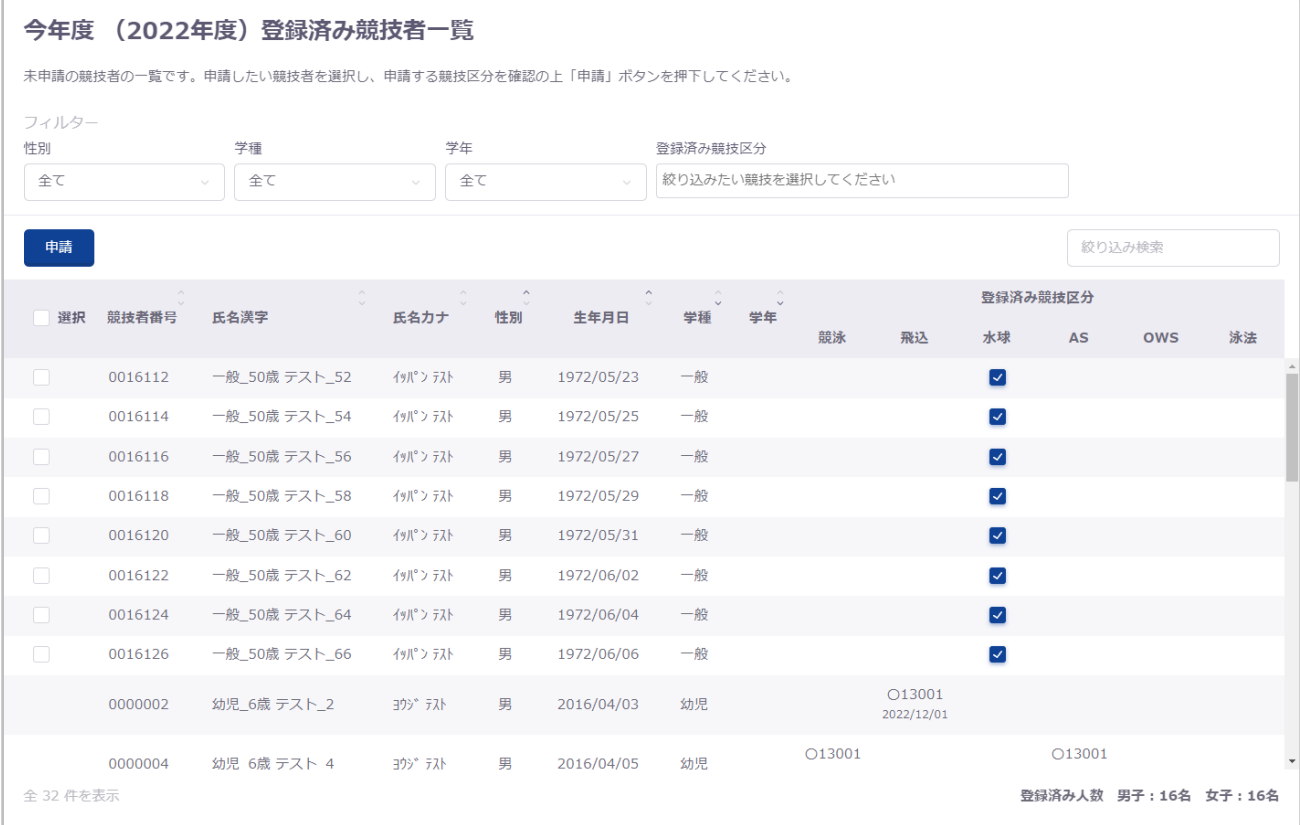

※登録がある競技区分にチェックボックスが表示され、申請する競技区分を選択できます。

<span id="page-113-0"></span>申請済みの競技区分には「済」と表示されます。

<sup>4</sup> 翌年度は団体申請が可能な 1 月から 3 月の期間中のみサブメニューに表示されます。

# ■ 団体申請方法

団体申請ステータスが未申請の場合に団体申請ができます。 競技者申請と同時に申請することもできます。

① 「申請」を押下します。

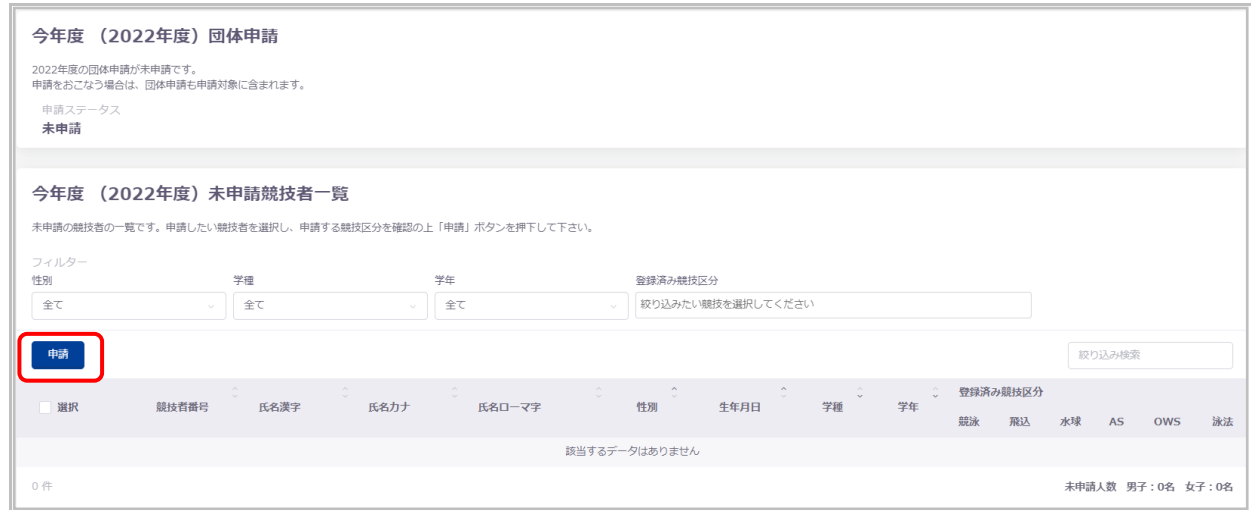

② 申請詳細(確認)へ遷移するので、申請する内容を確認し問題がなければ「申請実行」を押下します。 「キャンセル」を押下すると、登録申請に戻ります。

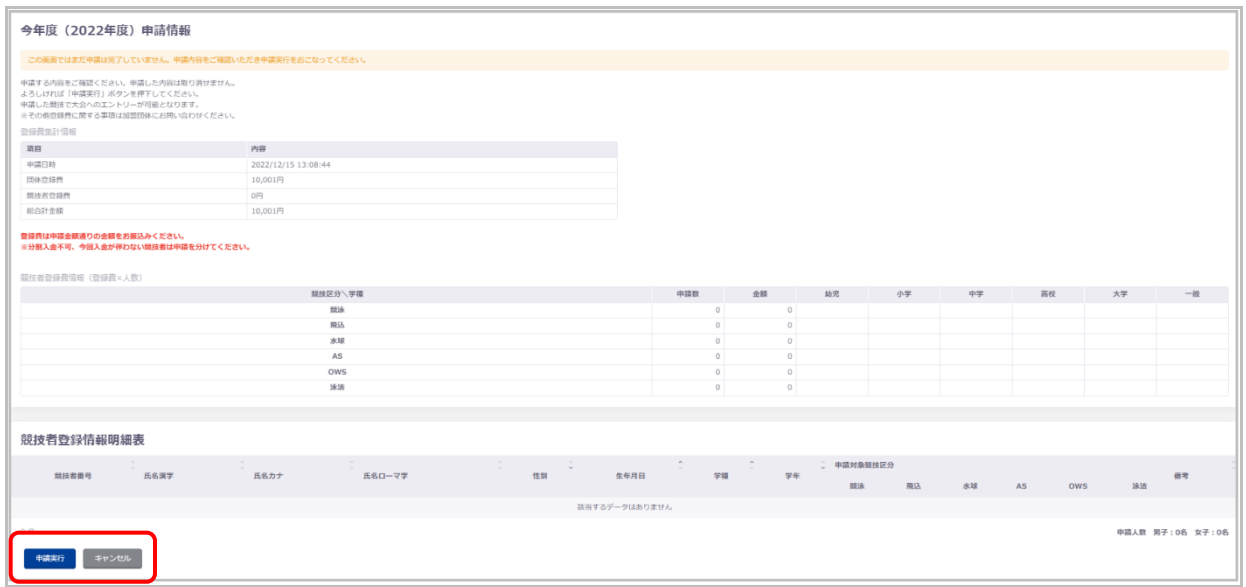

登録費は申請金額通りの金額をお振込みください。

分割入金不可、今回入金が伴わない競技者は申請を分けてください。

## **【登録費集計情報】**

# 各登録費の詳細を表示します。

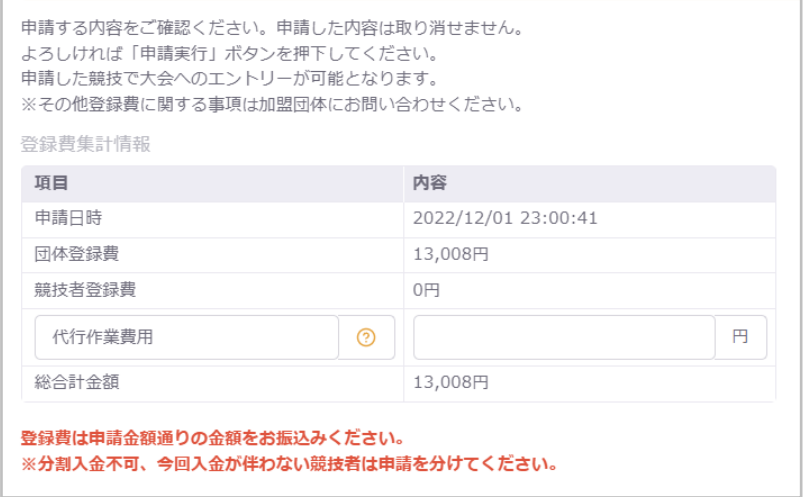

① 「登録申請確認」の「確認しました」を押下します。

# 「キャンセル」を押下すると「登録申請確認」を閉じます。

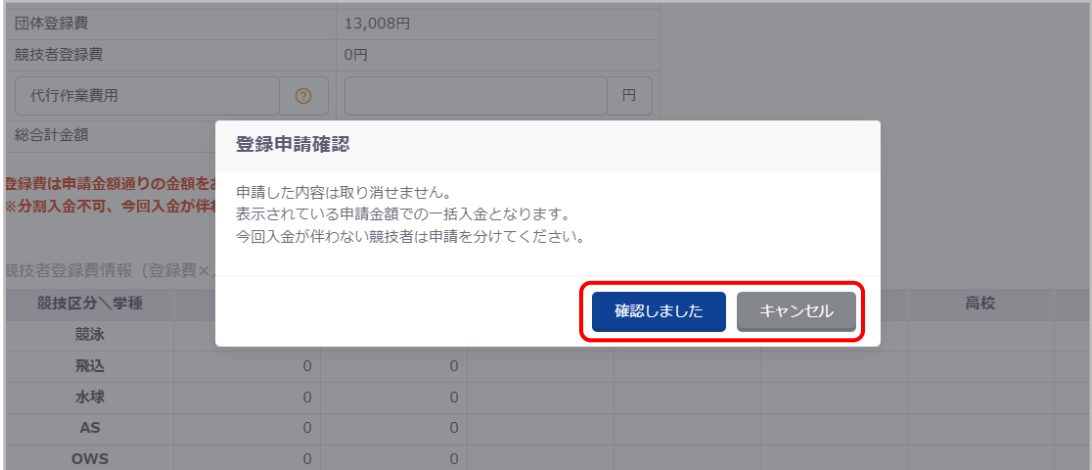

# ② 「登録申請再確認」の「はい」を押下します。

# 「いいえ」を押下すると「登録申請再確認」を閉じます。

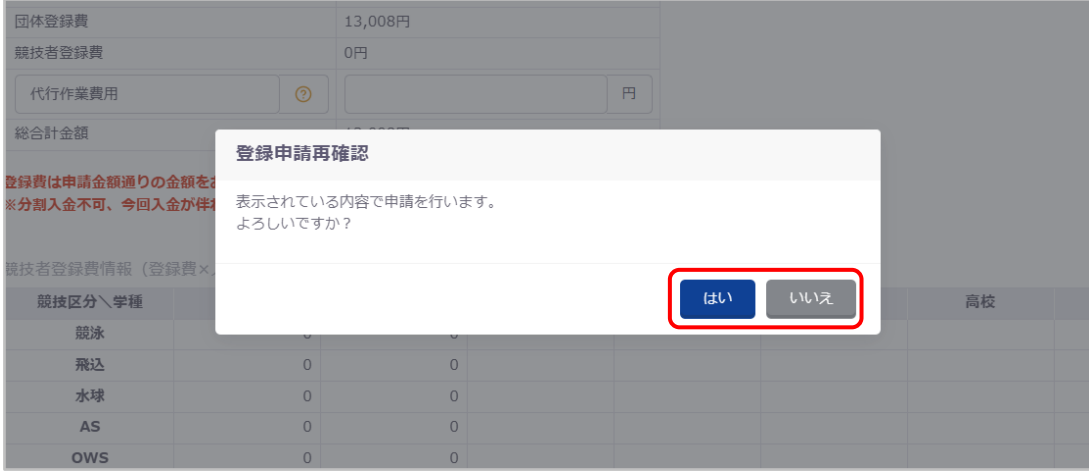

# 申請詳細へ遷移し、ステータスメッセージが表示されます。

<span id="page-116-0"></span>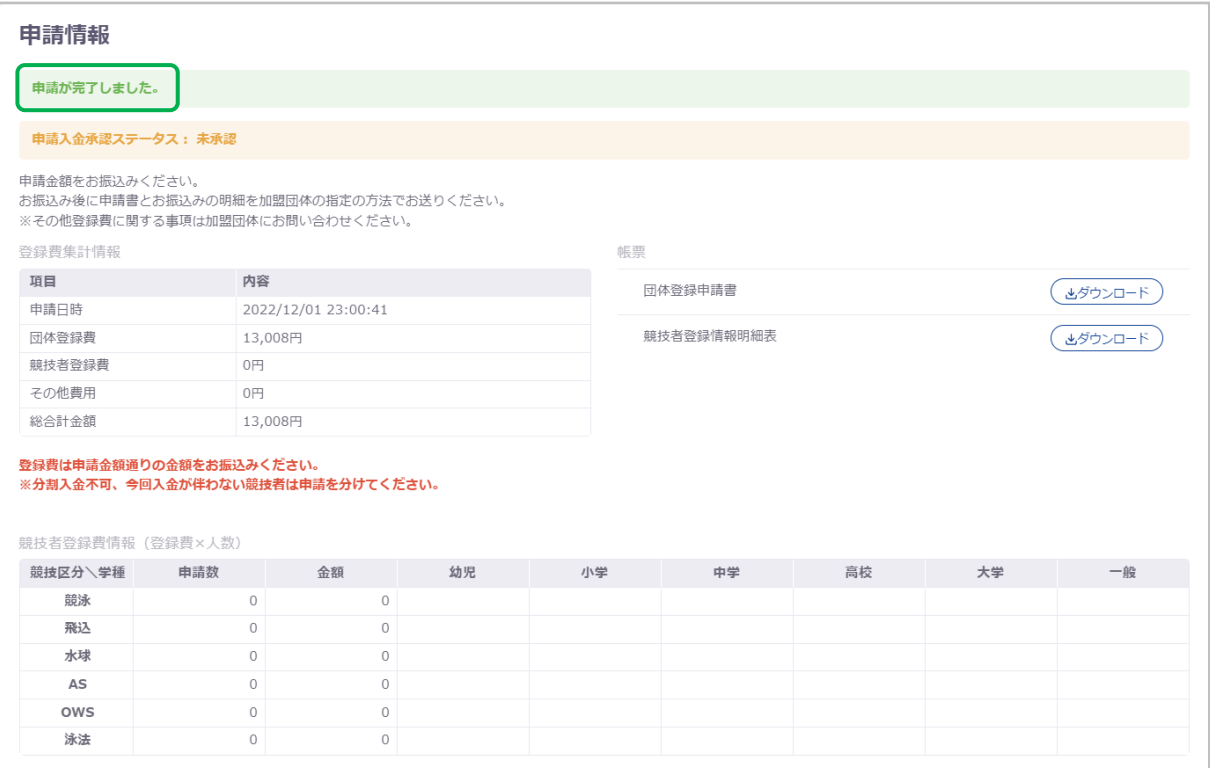

## ■ 競技者申請方法

申請する競技者を選択します。

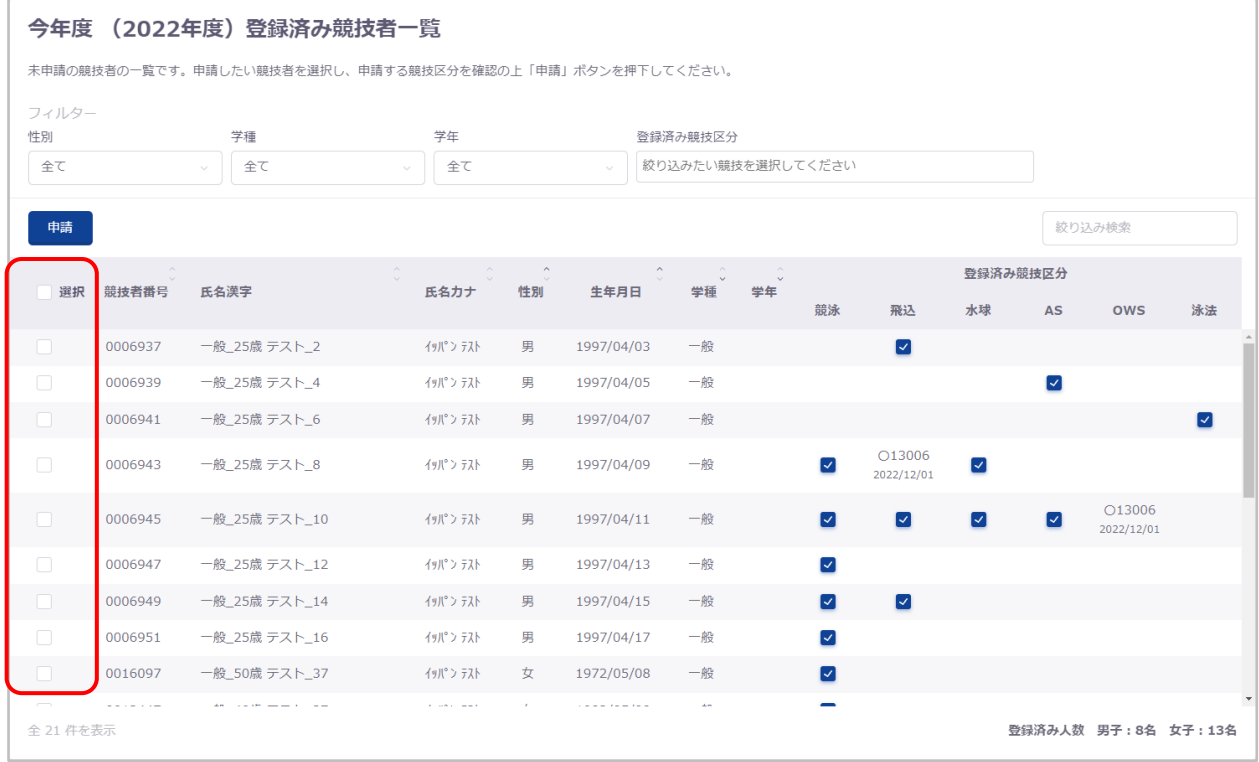

## 申請する競技区分を選択します。

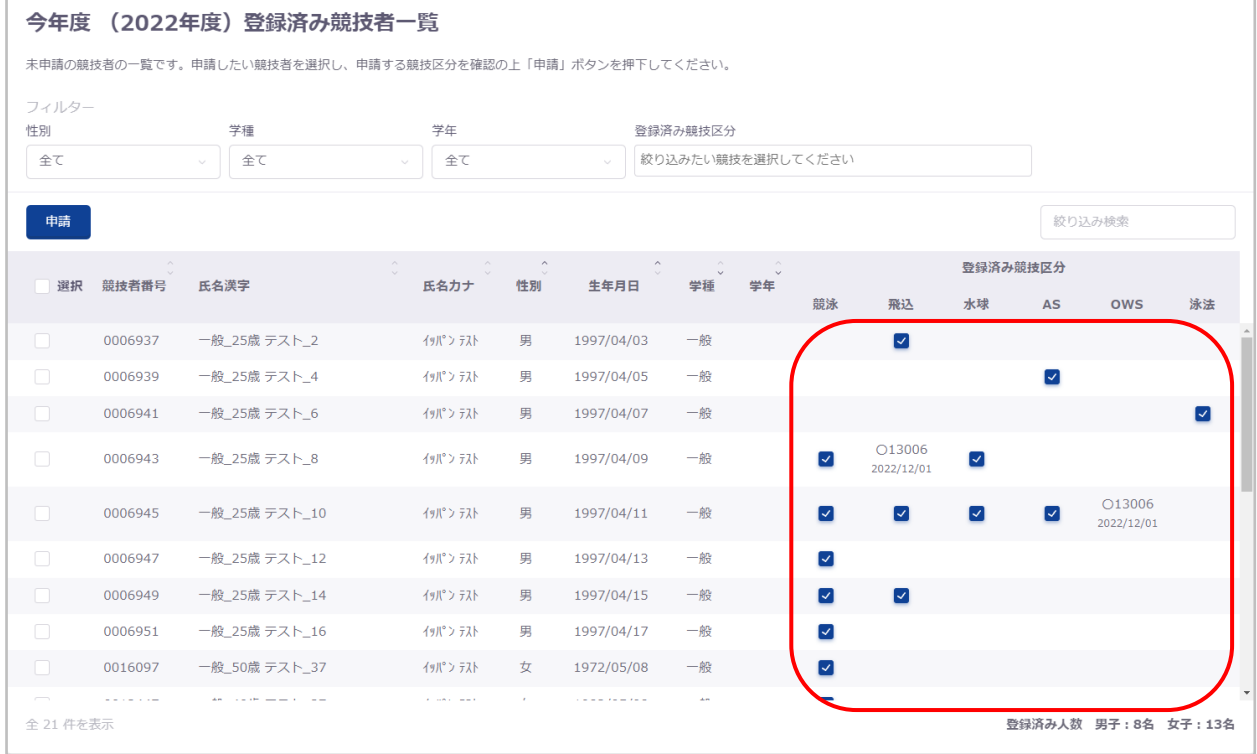

#### ③ 「申請」を押下します。

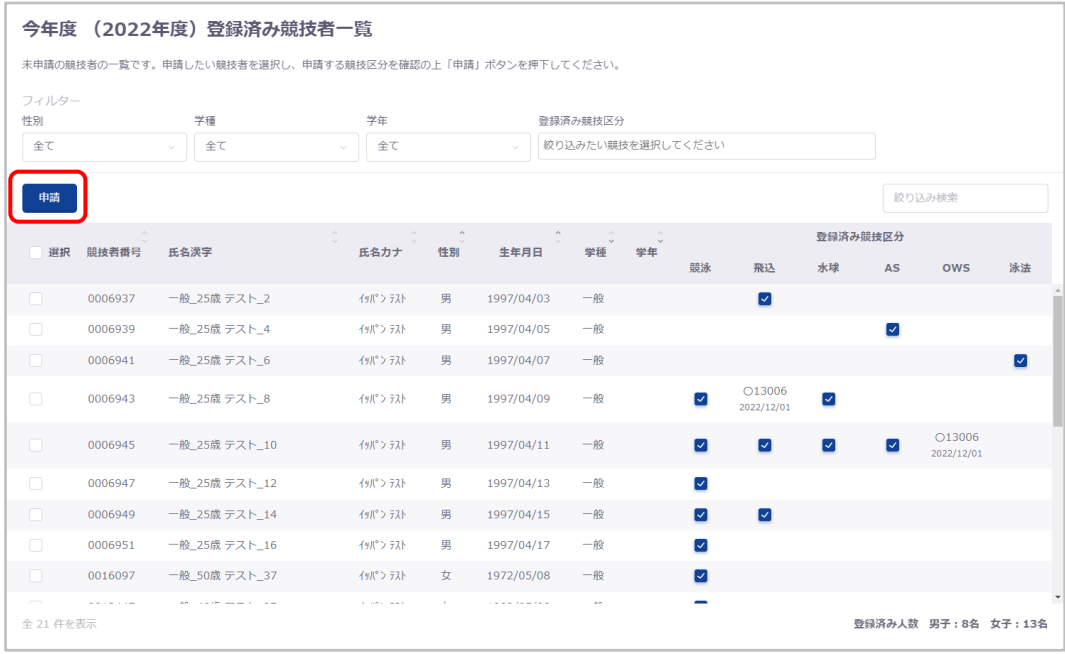

# ④ 申請詳細(確認)へ遷移するので、申請する内容を確認し問題がなければ「申請実行」を押下します。

# 「キャンセル」を押下すると、登録申請に戻ります。

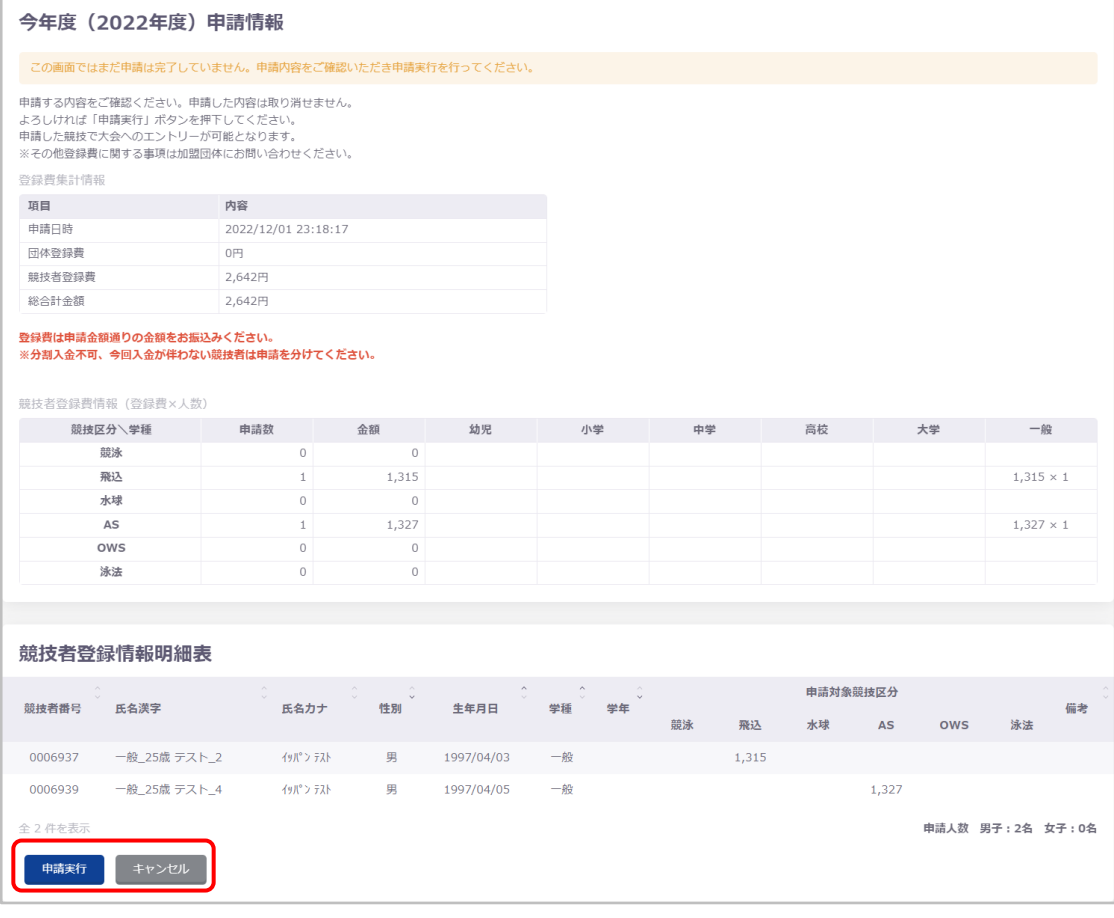

登録費は申請金額通りの金額をお振込みください。 分割入金不可、今回入金が伴わない競技者は申請を分けてください。 「登録申請確認」の「確認しました」を押下します。「キャンセル」を押下すると「登録申請確認」を閉じます。

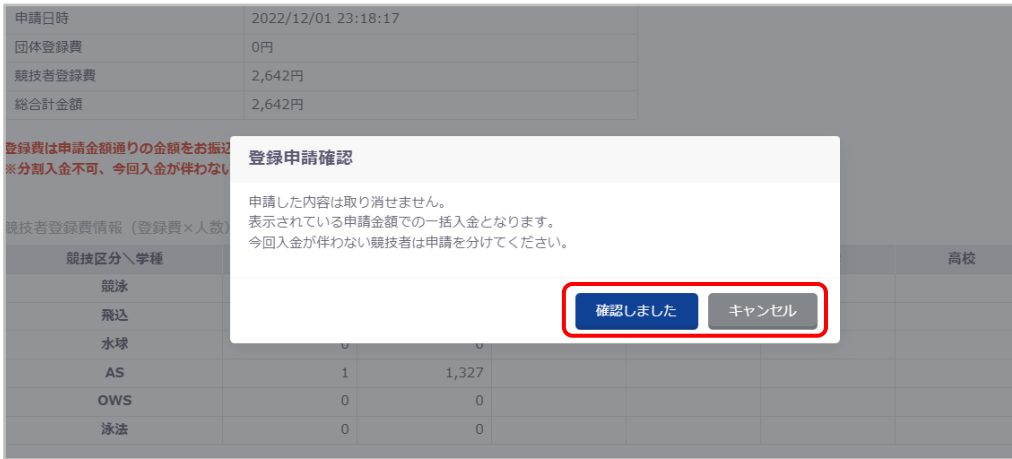

# 「登録申請再確認」の「はい」を押下します。

「いいえ」を押下すると「登録申請再確認」を閉じます。

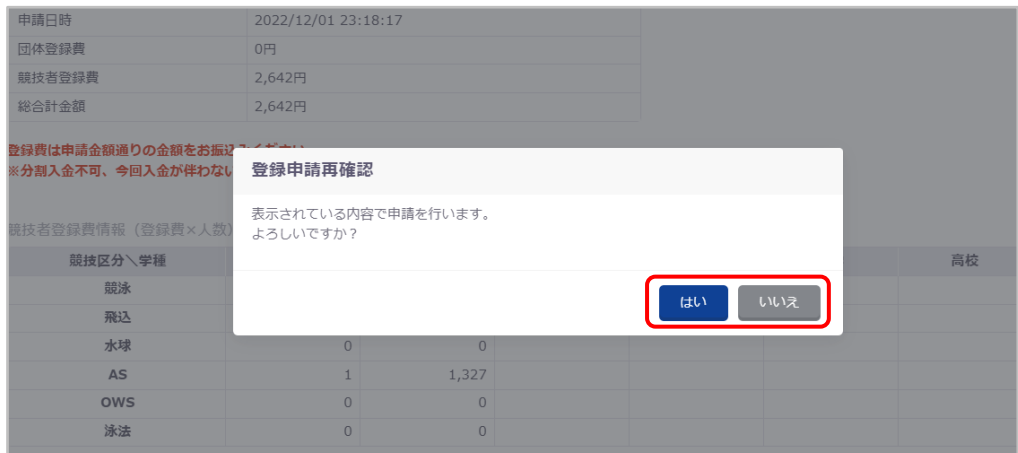

申請詳細へ遷移し、ステータスメッセージが表示されます。

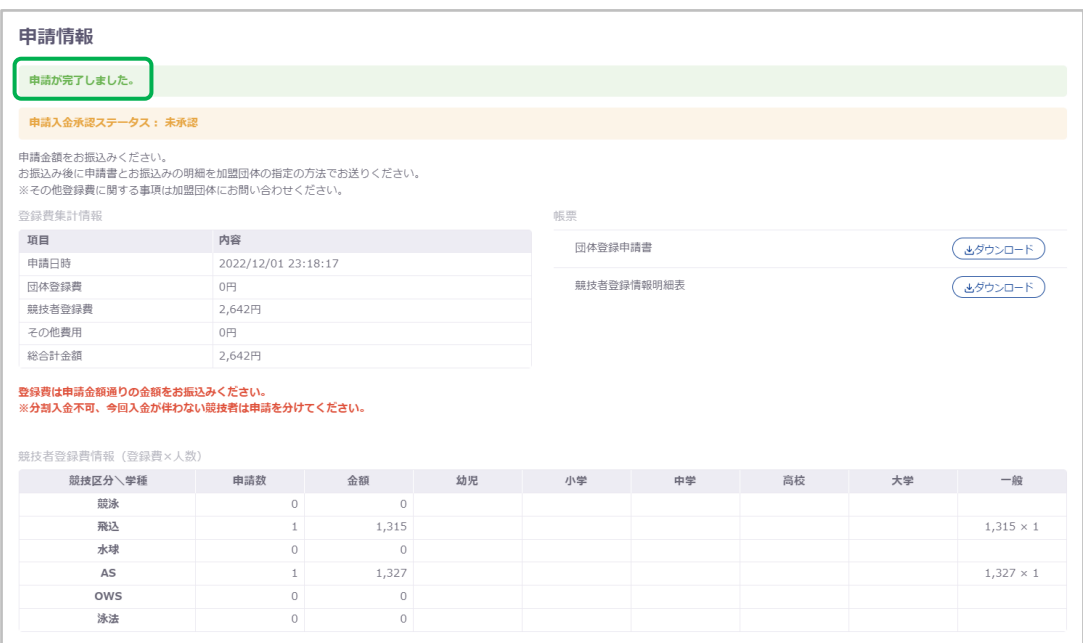

# **【無償団体の申請】**

無償団体での申請は、申請実行後に申請入金承認ステータスが承認済みとなります。

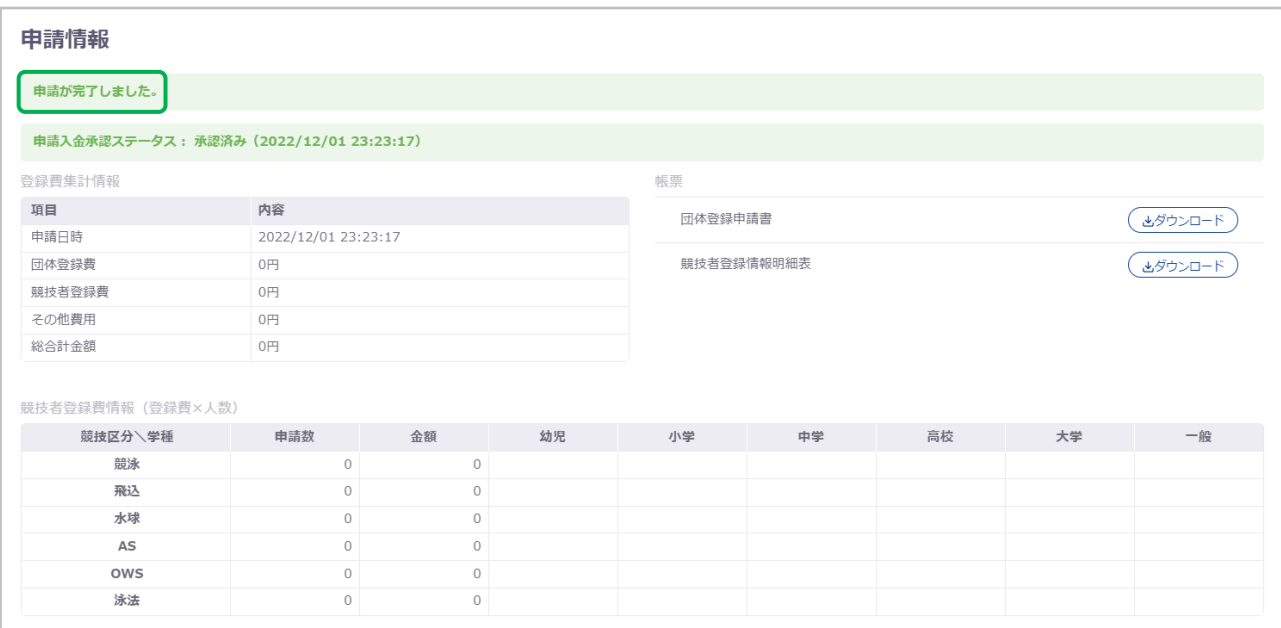

## **4-2-2. 翌年度登録申請**

# ◼ **翌年度登録済み競技者一覧**

翌年度のいずれかの競技区分に登録がある競技者を一覧表示します。 絞り込み検索、フィルター機能、ソート機能[\(共通処理マニュアル参照\)](刷新WebSWMSYSマニュアル_共通処理.docx)

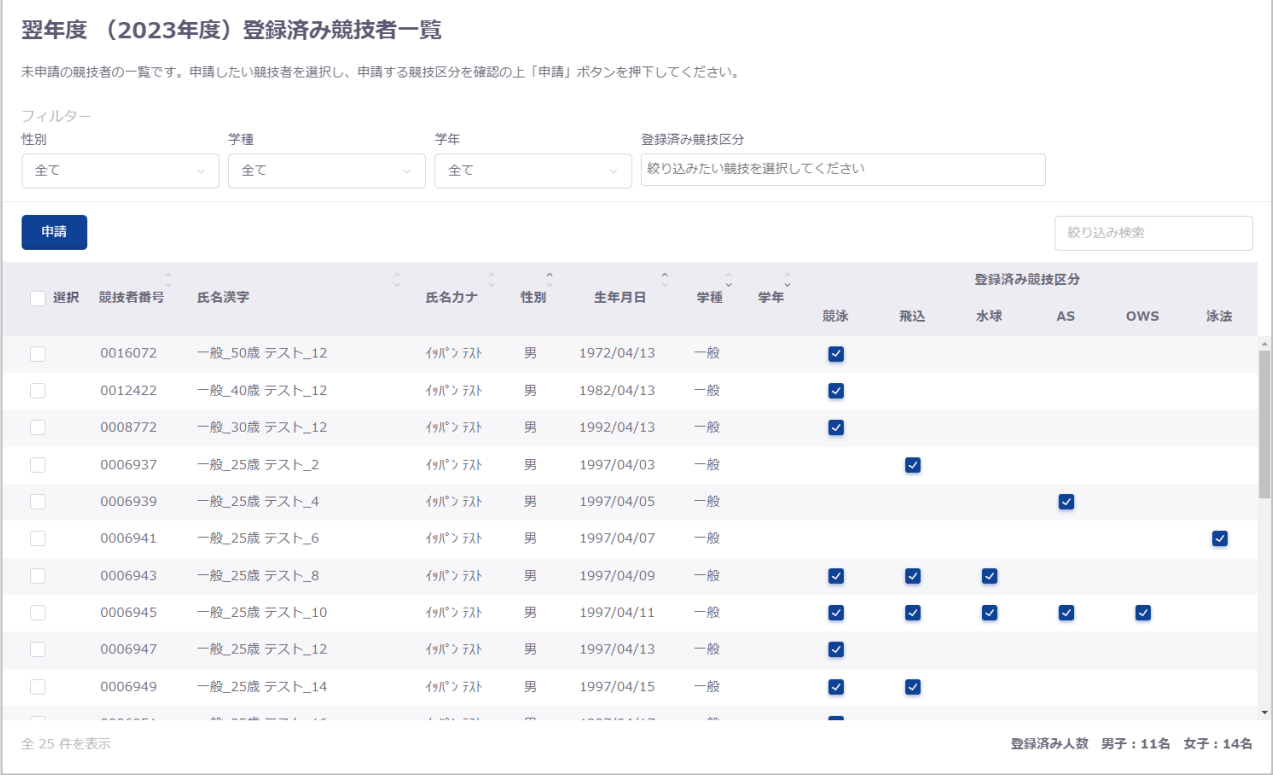

# ■ 団体申請方法

今年度[の団体申請と](#page-113-0)同じ方法でおこなえます。

## ■ 競技者申請方法

今年度[の競技者申請と](#page-116-0)同じ方法でおこなえます。

# **4-3. 申請一覧**

## ■ 機能概要

日時単位、月累計単位、年度累計単位の申請一覧を表示します。 申請詳細へ遷移ができます。

# ■ 流入経路

機能メニュー「申請一覧」押下から遷移できます。

## **4-3-1. 申請日時単位の申請一覧**

選択している年度の自団体の申請情報を申請日時の降順で一覧表示します。 絞り込み検索、ソート機能 [\(共通処理マニュアル参照\)](刷新WebSWMSYSマニュアル_共通処理.docx)

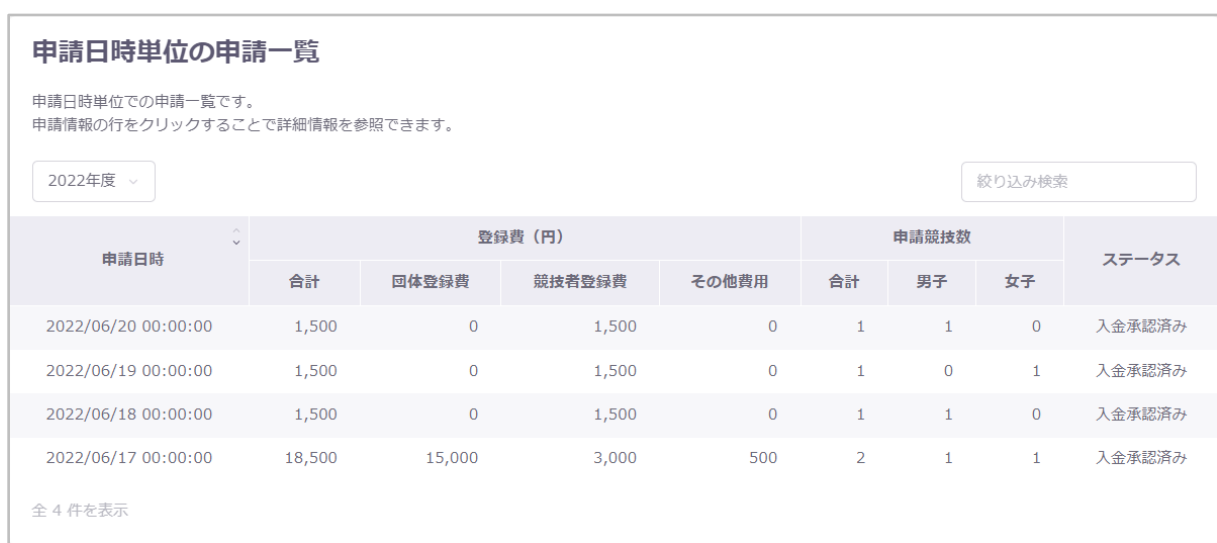

## **【年度選択】**

表示する申請の年度を変更することができます。

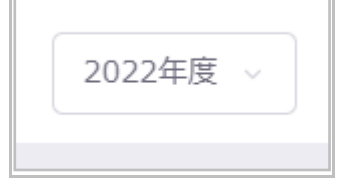

# ■ 申請詳細への遷移

申請日時単位の申請一覧のデータ行を押下します。

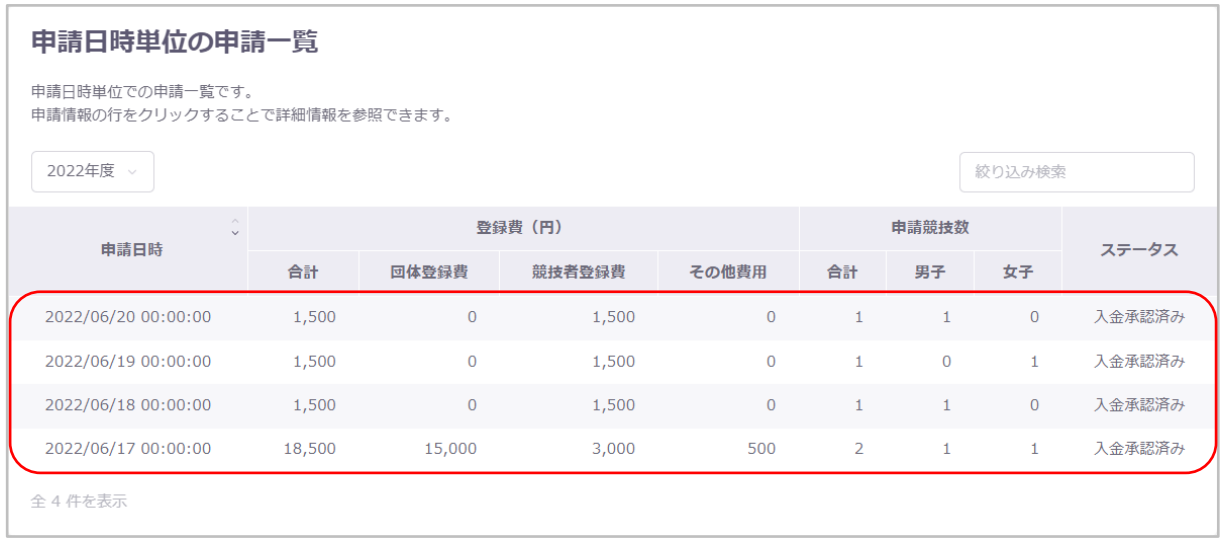

# 申請詳細へ遷移します。

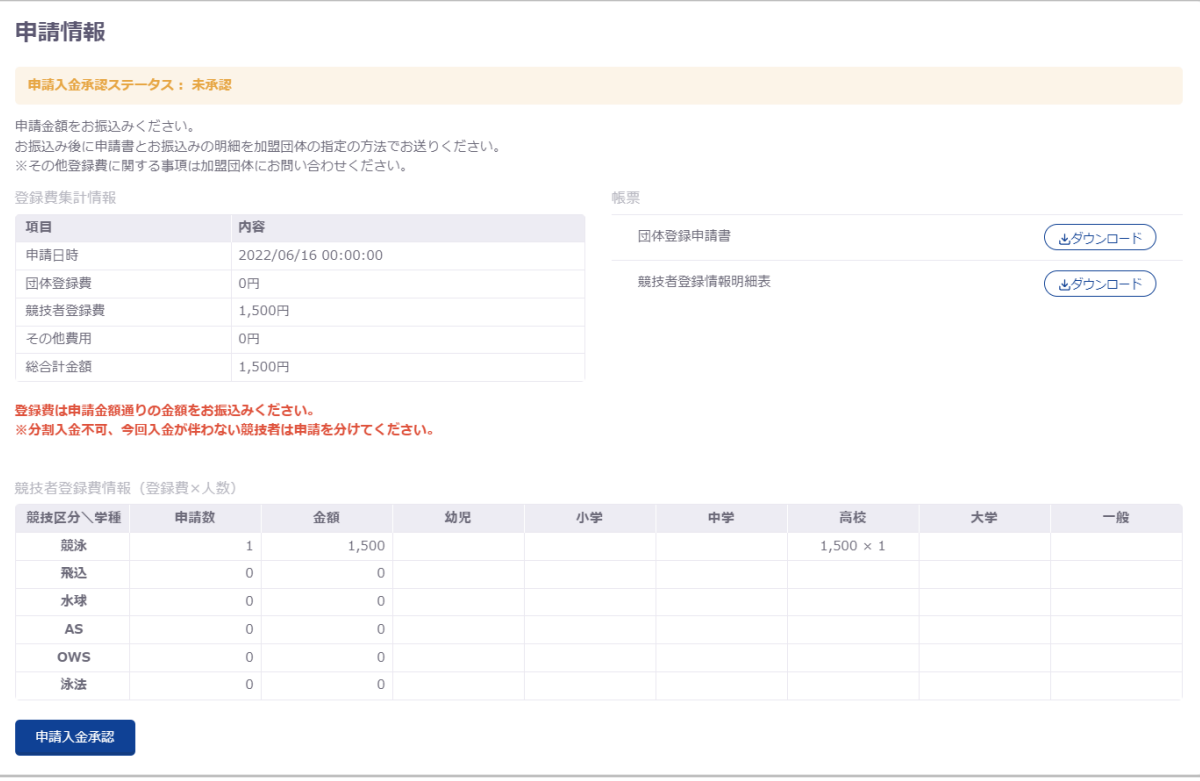

## **4-3-2. 月累計単位の申請一覧**

# 月累計単位の申請情報を申請月の昇順で一覧表示します。

絞り込み検索、ソート機能[\(共通処理マニュアル参照\)](刷新WebSWMSYSマニュアル_共通処理.docx)

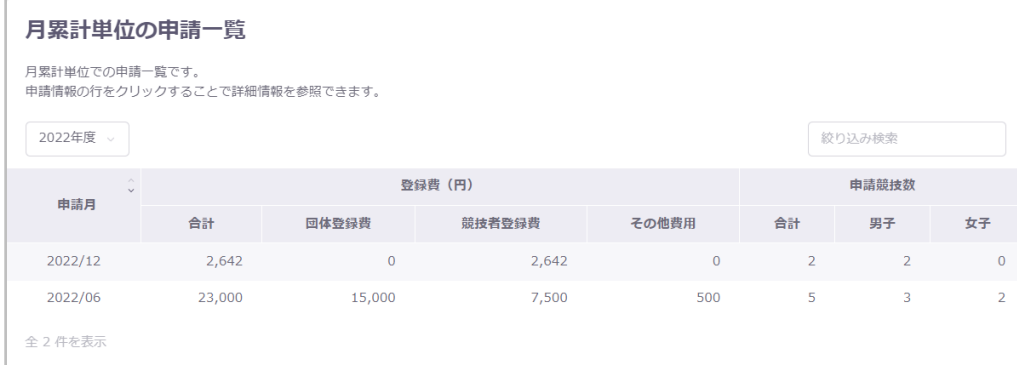

## **【年度選択】**

表示する申請の年度を変更することができます。

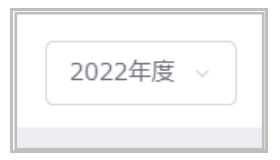

# ■ 申請詳細 (月累計) への遷移

月累計単位の申請一覧のデータ行を押下します。

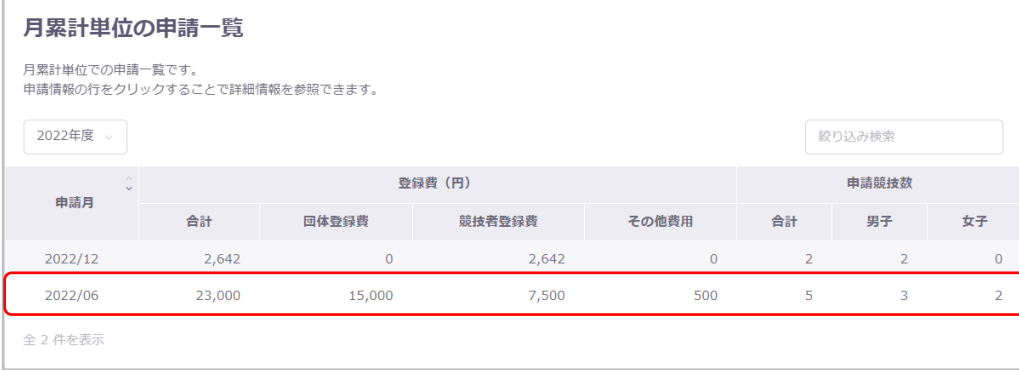

# 申請詳細(月累計)へ遷移します。

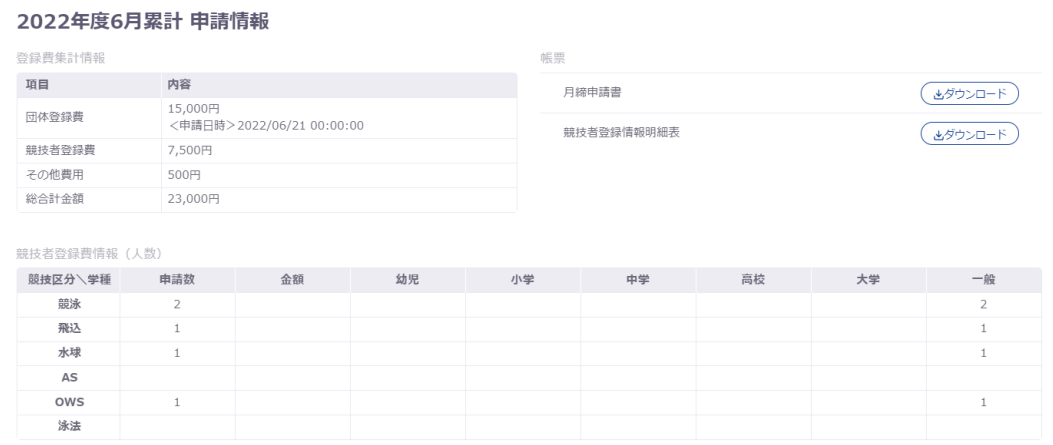

## **4-3-3. 年度累計単位の申請一覧**

# 年度累計単位の申請情報を申請年度の昇順で一覧表示します。

絞り込み検索、ソート機能[\(共通処理マニュアル参照\)](刷新WebSWMSYSマニュアル_共通処理.docx)

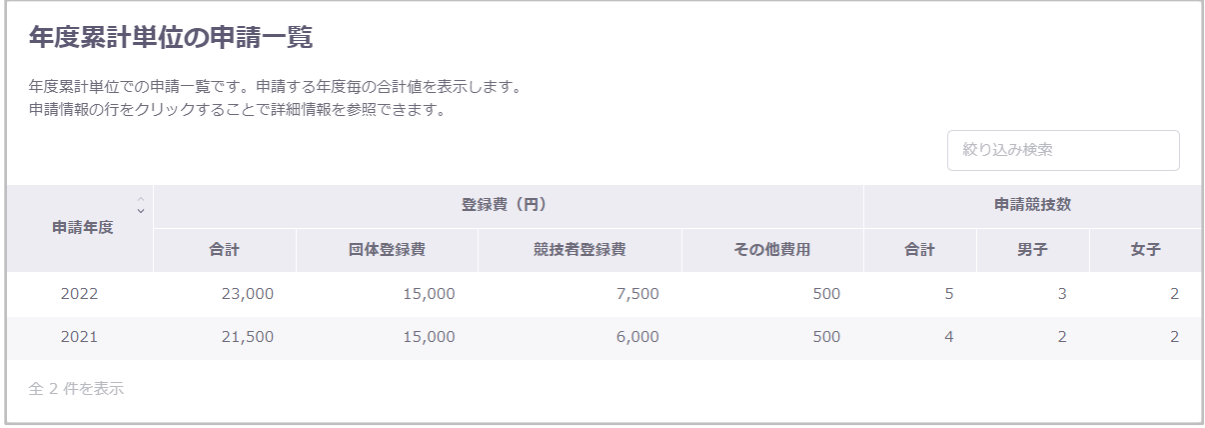

## ■ 申請詳細 (年度累計) への遷移

年度累計単位の申請一覧のデータ行を押下します。

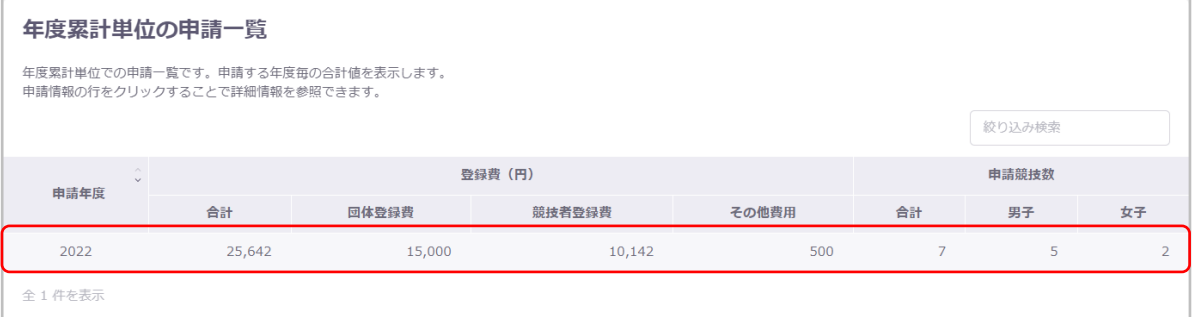

# 申請詳細(年度累計)へ遷移します。

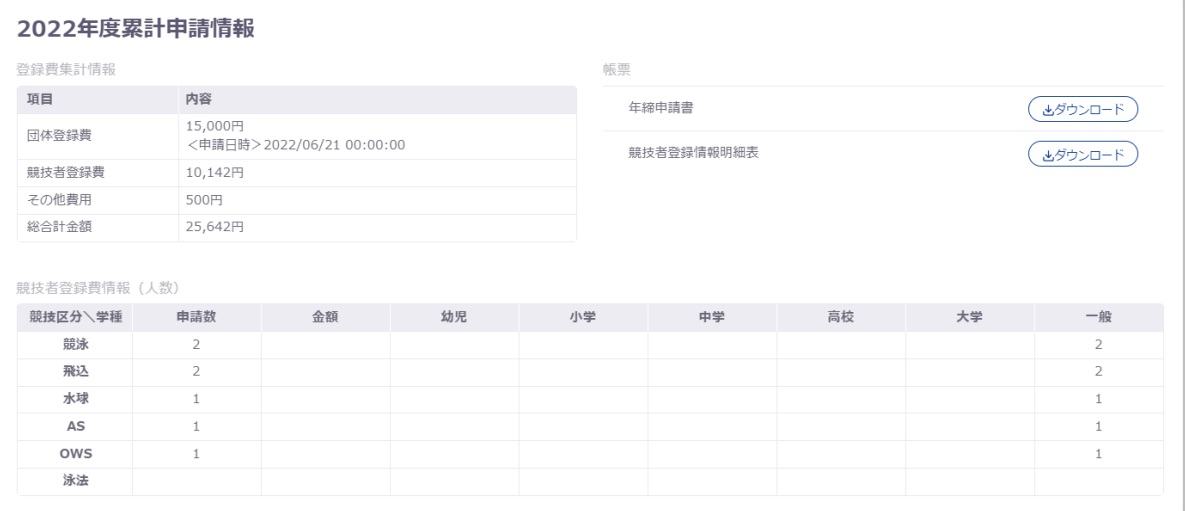

## **4-4. 申請詳細**

#### ■ 機能概要

申請の詳細情報を確認できます。

## ■ 流入経路

申請実行後、もしくは申請一覧のデータ行押下から遷移できます。

#### **4-4-1. 申請情報**

#### ■ 登録費集計情報

各登録費の詳細を表示します。

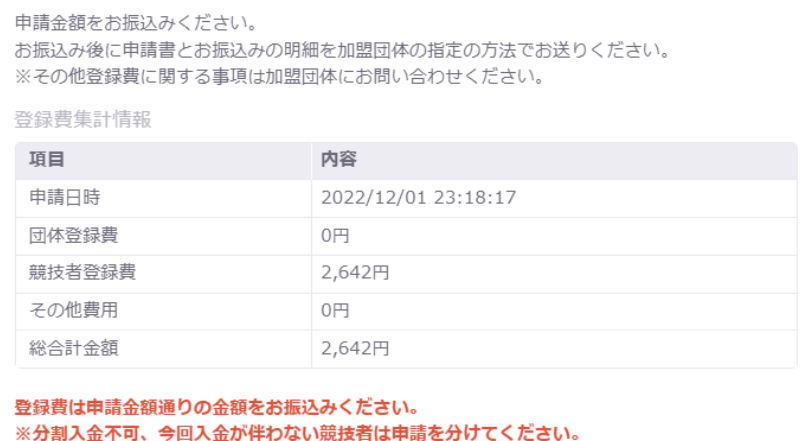

## ■ 競技者登録費情報

競技区分、学種毎の申請数と金額を表示します。

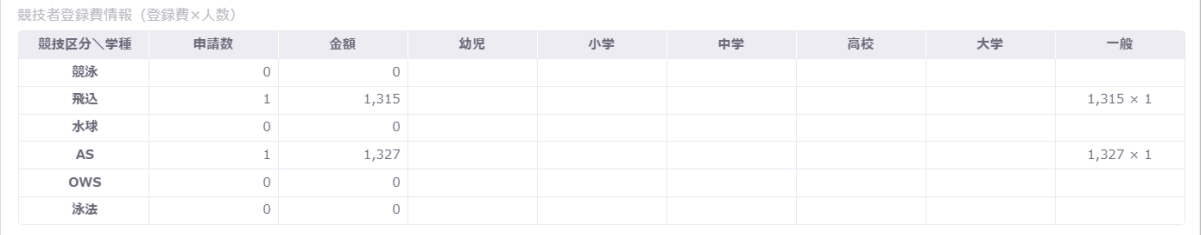

#### ■ 競技者登録情報明細表

競技者毎の申請情報を一覧表示します。

申請対象競技区分には、登録費が表示されます。

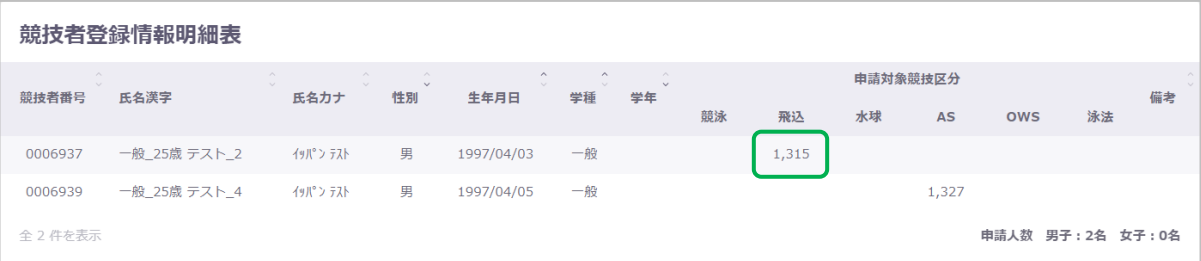

## ■ 団体登録申請書

① 「ダウンロード」を押下します。

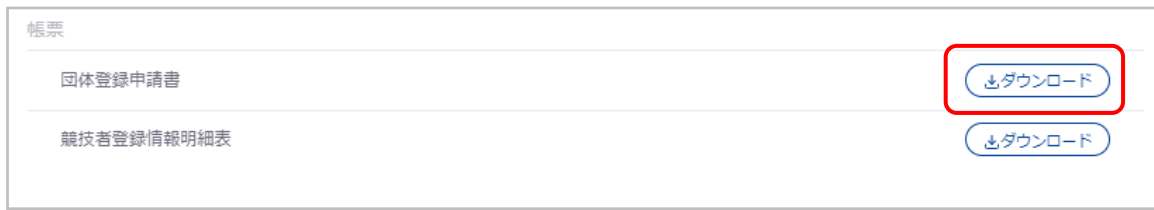

② 「団体登録申請書ダウンロード確認」の「はい」を押下します。

# 「いいえ」を押下すると「団体登録申請書ダウンロード確認」を閉じます。

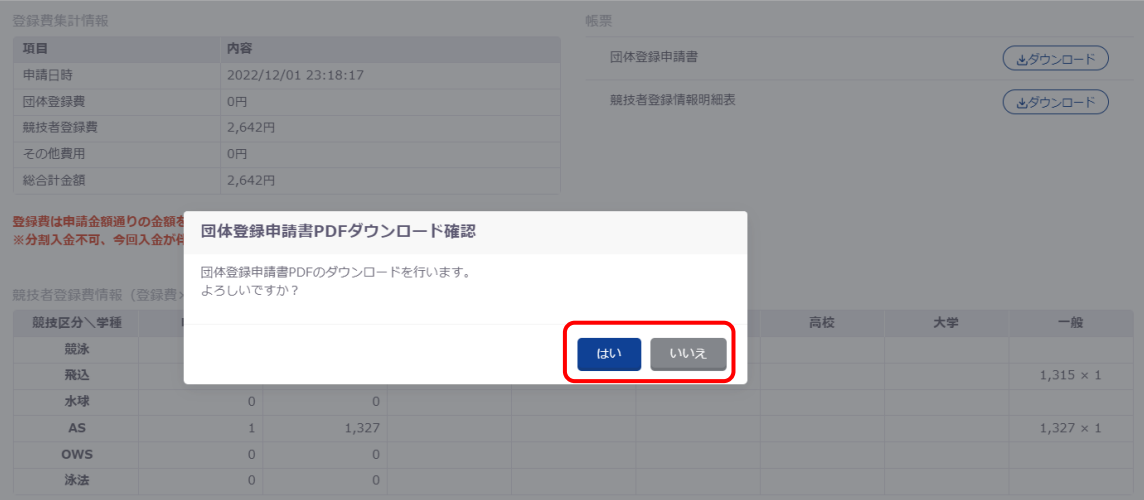

## ■ 競技者登録情報明細表ダウンロード

① 「ダウンロード」を押下します。

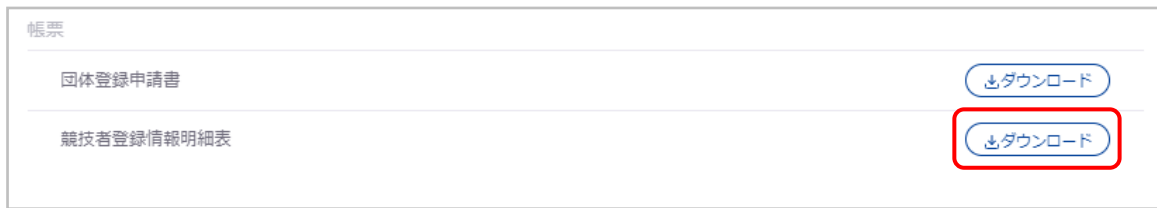

② 「競技者登録情報明細表 PDF ダウンロード確認」の「はい」を押下します。

「いいえ」を押下すると「競技者登録情報明細表 PDF ダウンロード確認」を閉じます。

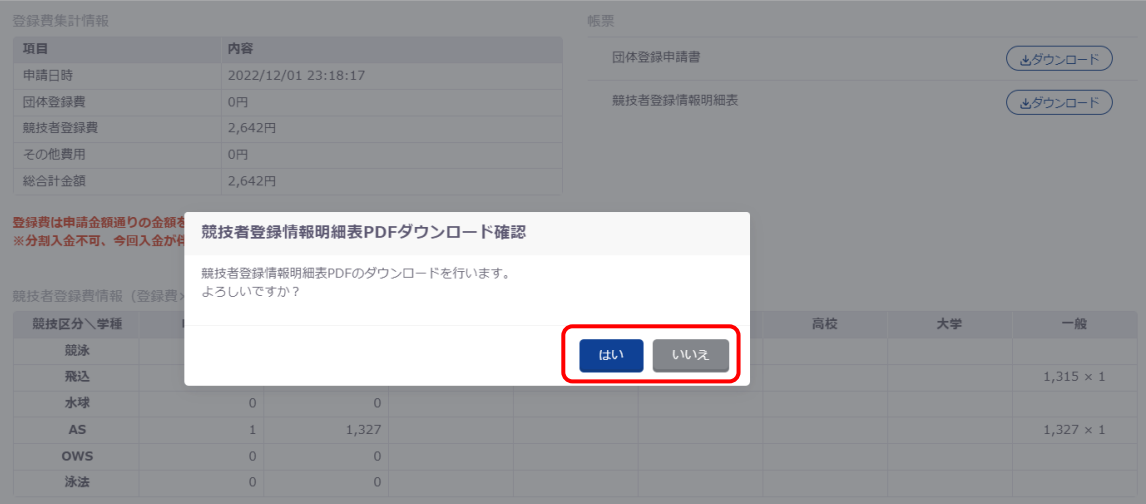

## **4-4-2. 月累計申請情報**

## ■ 登録費集計情報

各項目の月毎の申請合計値を表示します。

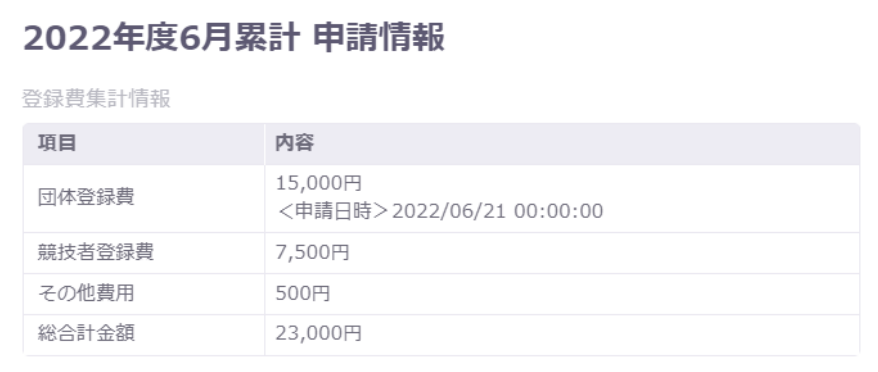

#### ■ 競技者登録費情報

## 競技区分、学種毎の申請数を表示します。

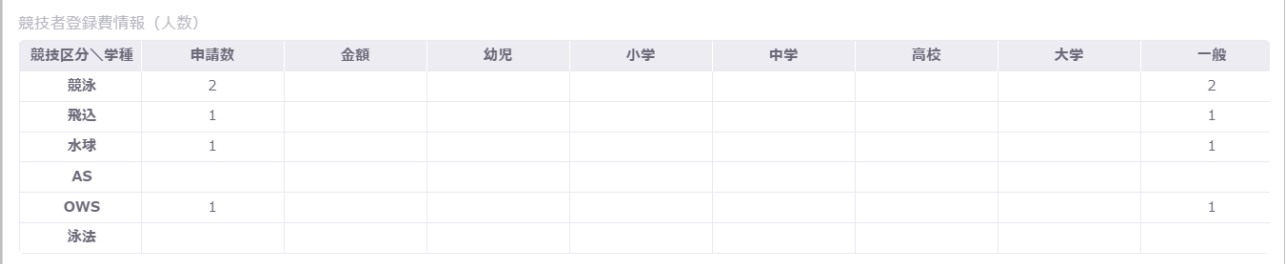

# ◼ **競技者登録情報明細表**

競技者毎の申請情報を一覧表示します。

申請対象競技区分には登録費と申請日時を表示します。

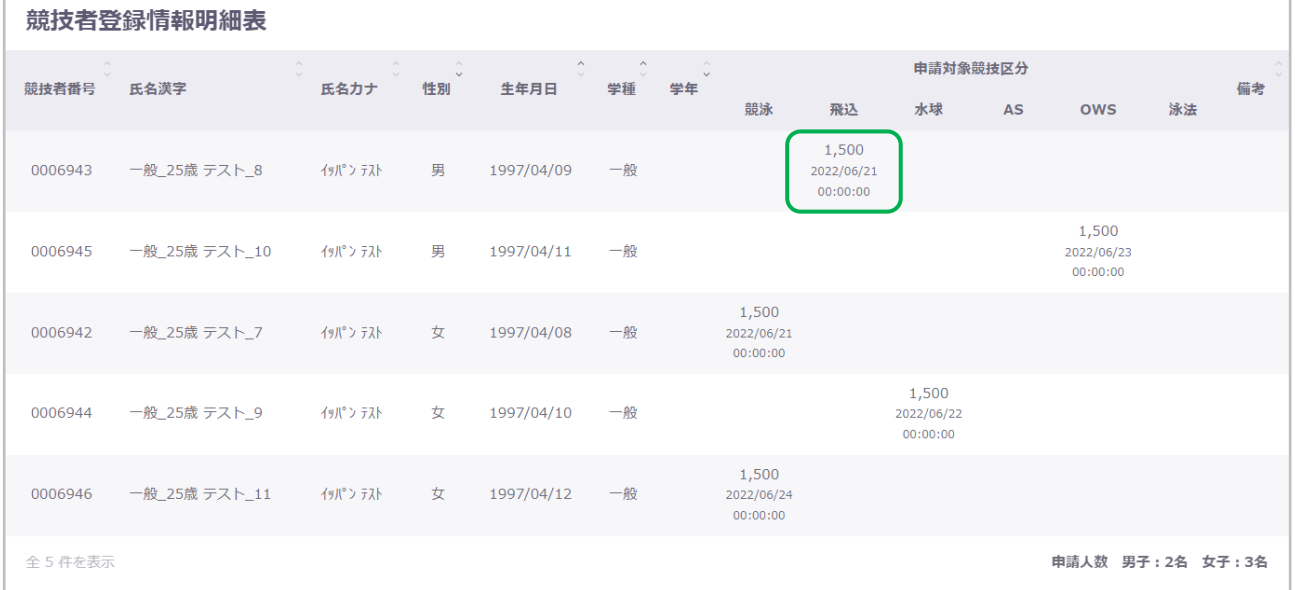

# ■ 月締申請書ダウンロード

① 「ダウンロード」を押下します。

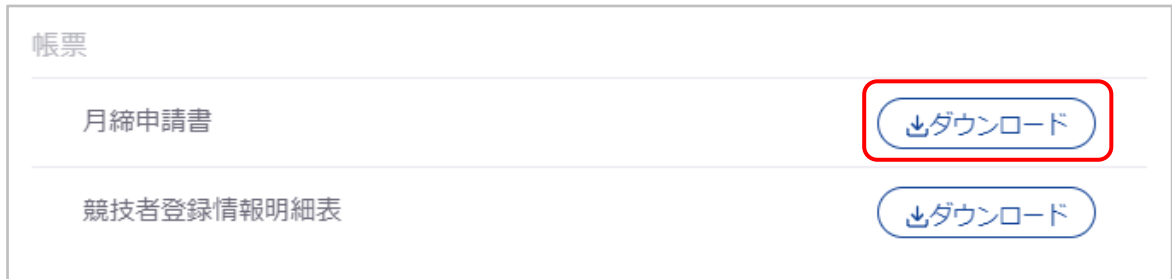

② 「月締申請書 PDF ダウンロード確認」の「はい」を押下します。

「いいえ」を押下すると「月締申請書 PDF ダウンロード確認」を閉じます。

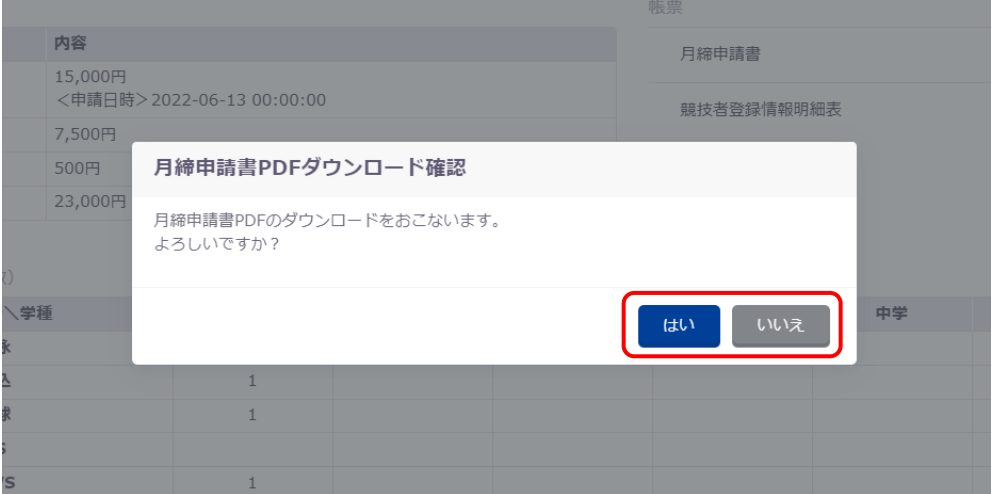

## ■ 競技者登録情報明細表ダウンロード

① 「ダウンロード」を押下します。

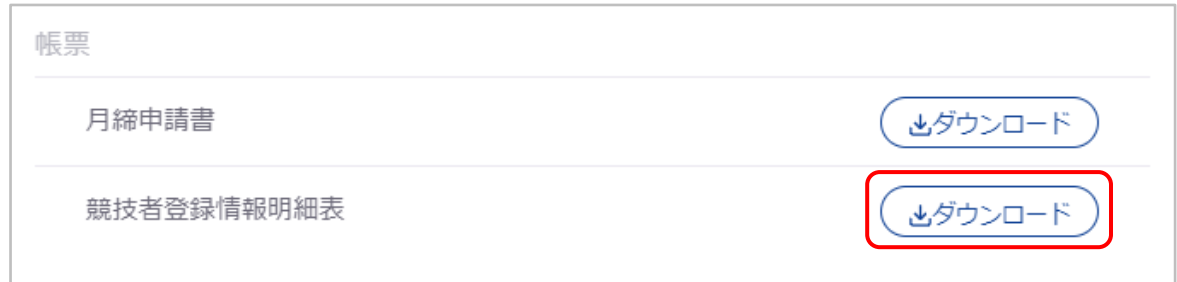

② 「競技者登録情報明細表 PDF ダウンロード確認」の「はい」を押下します。 「いいえ」を押下すると「競技者登録情報明細表 PDF ダウンロード確認」を閉じます。

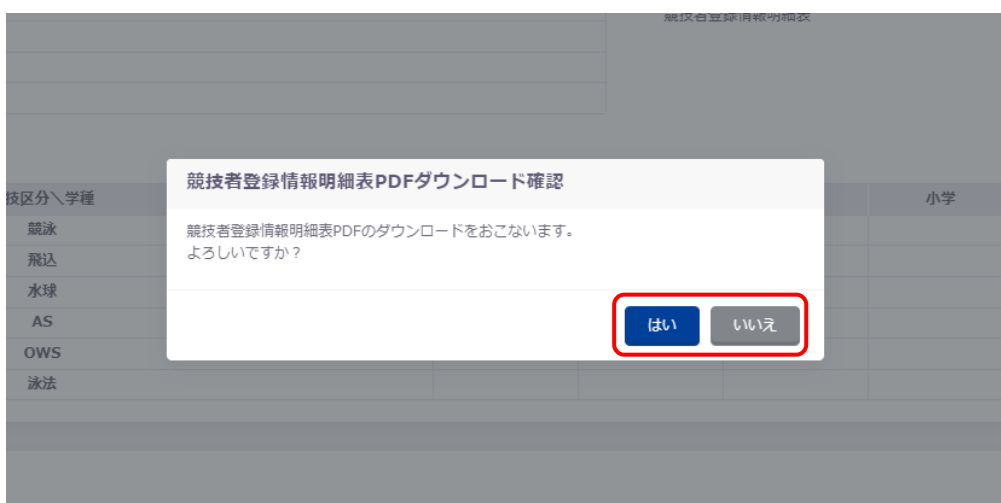

## **4-4-3. 年度累計申請情報**

## ■ 登録費集計情報

各項目の年度毎の申請合計値を表示します。

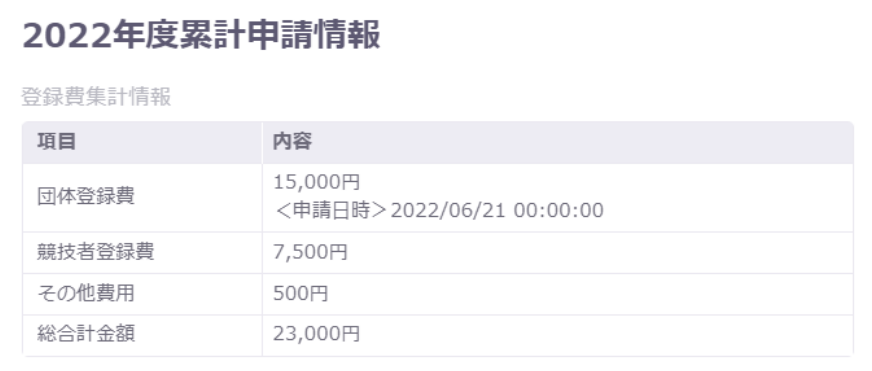

#### ■ 競技者登録費情報

# 競技区分、学種毎の申請数を表示します。

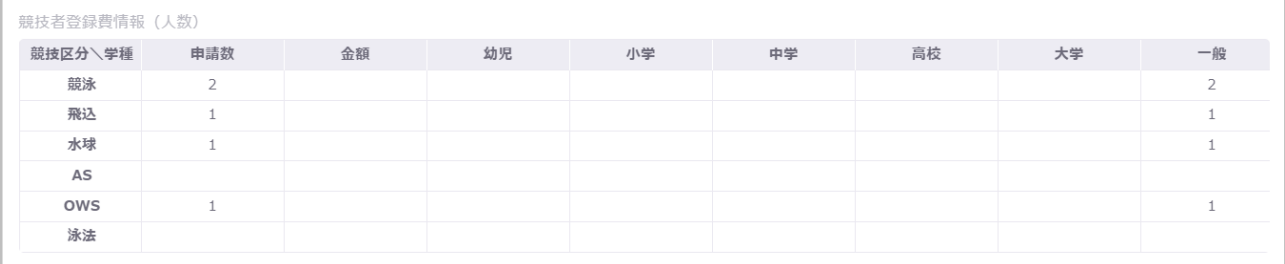

# ■ 競技者登録情報明細表

競技者毎の申請情報を一覧表示します。

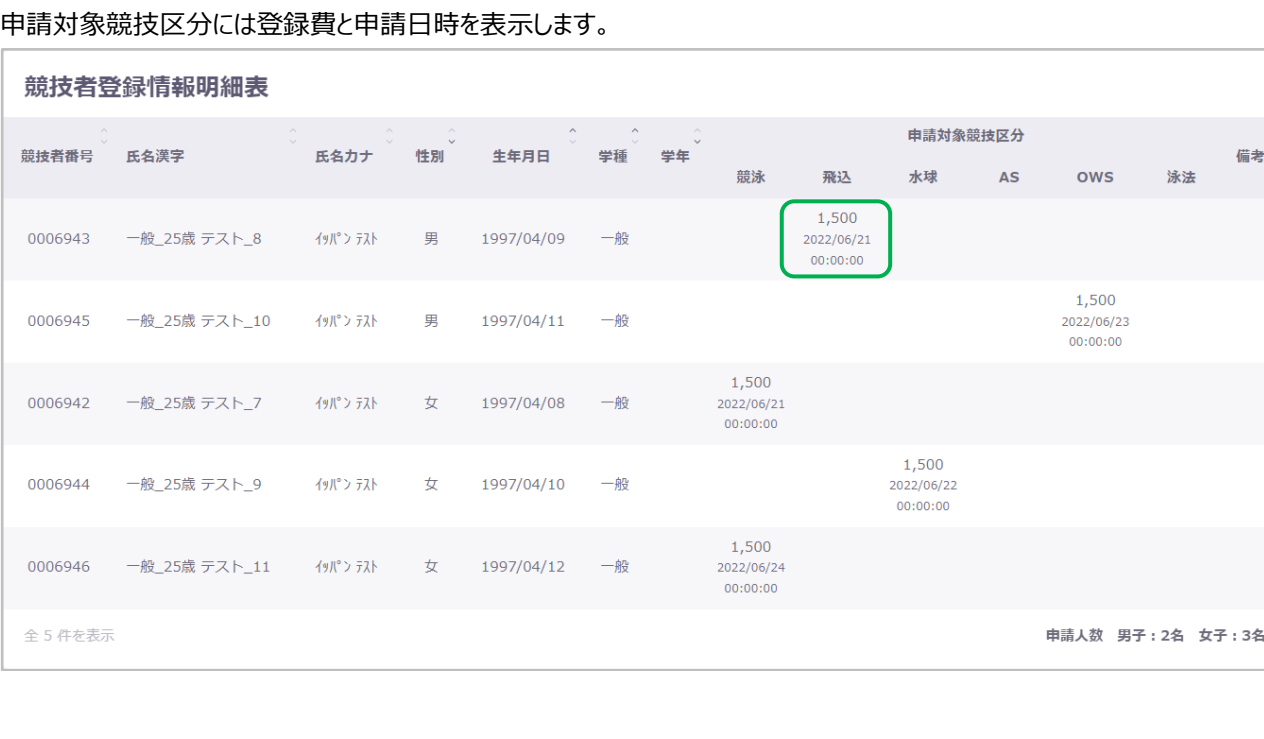

# ■ 年締申請書ダウンロード

① 「ダウンロード」を押下します。

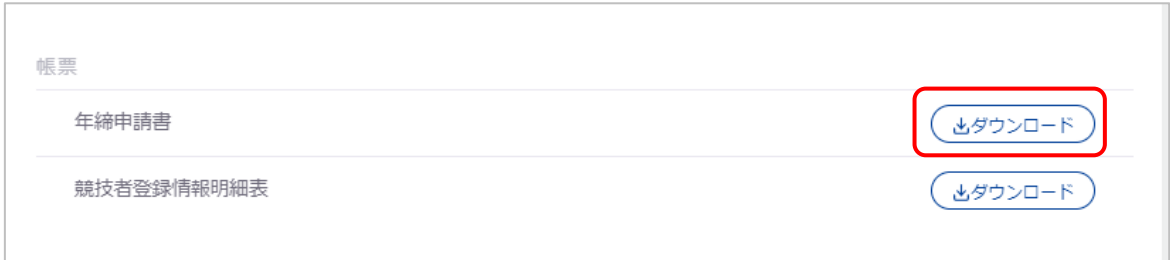

② 「年締申請書 PDF ダウンロード確認」の「はい」を押下します。 「いいえ」を押下すると「年締申請書 PDF ダウンロード確認」を閉じます。

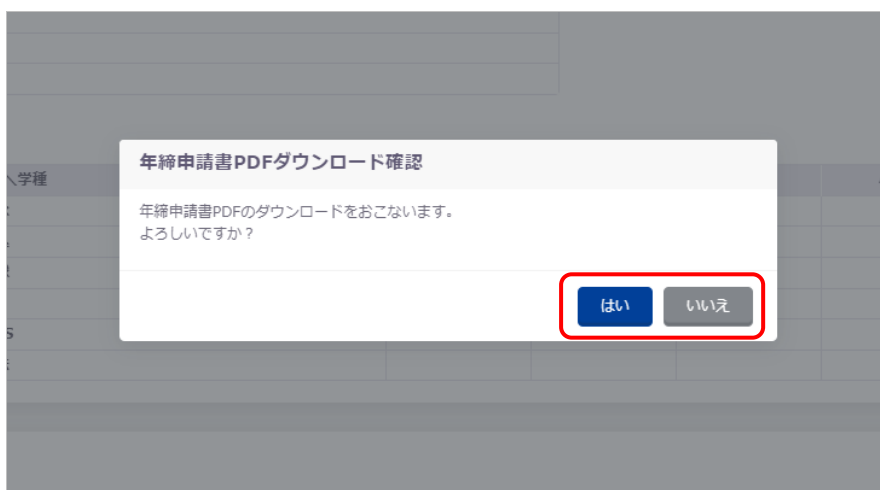

## ■ 競技者登録情報明細表ダウンロード

① 「ダウンロード」を押下します。

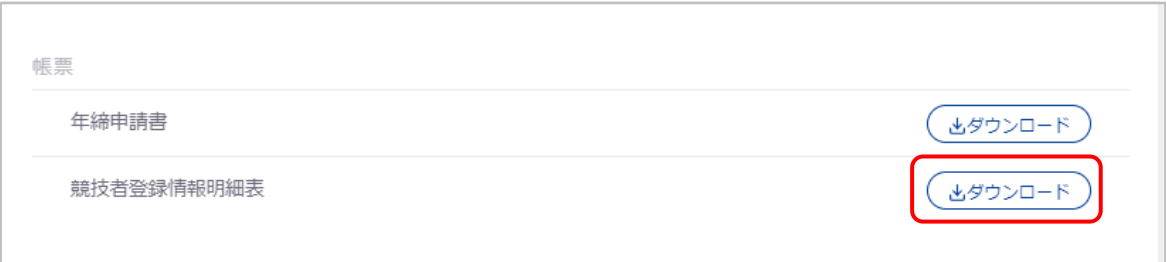

② 「競技者登録情報明細表 PDF ダウンロード確認」の「はい」を押下します。 「いいえ」を押下すると「競技者登録情報明細表 PDF ダウンロード確認」を閉じます。

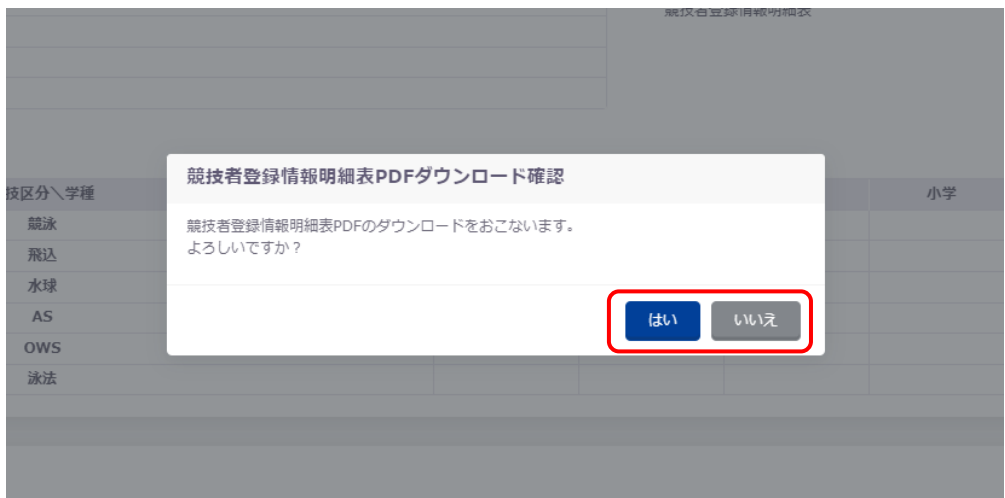

# **5. 登録年度状況による機能制限**

×の箇所は該当ヘッダーの条件を満たしていない場合は実行できません。

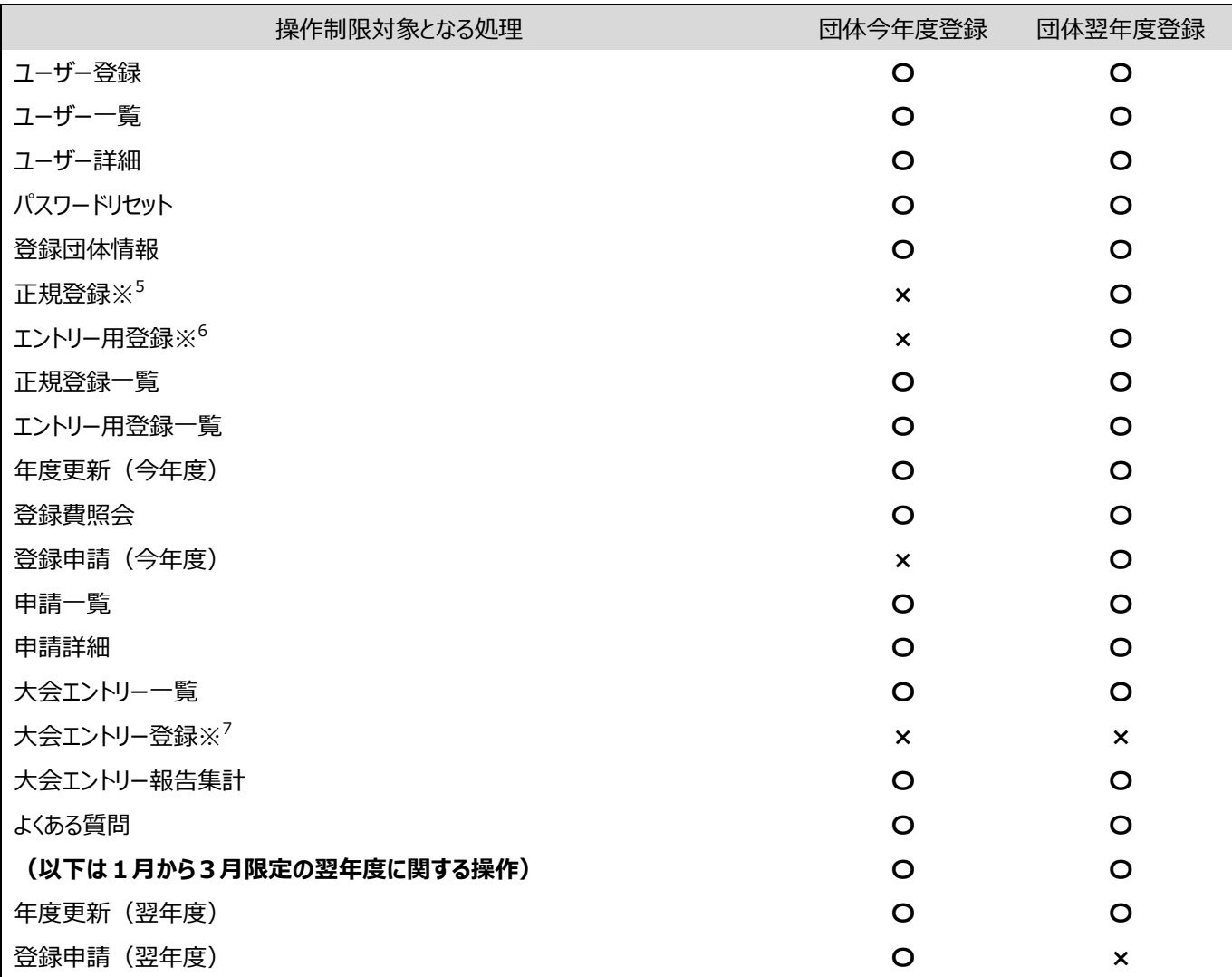

<sup>5</sup> 今年度登録が無く翌年度登録済みの場合は遷移できますが、年度選択で翌年度しか選択できません。

<sup>6</sup> 今年度登録が無く翌年度登録済みの場合は遷移できますが、年度選択で翌年度しか選択できません

 $7$ 大会年度の団体登録があれば遷移できます。

今年度未登録により機能が制限されている画面への遷移時は以下の「今年度未登録警告」が表示されます。

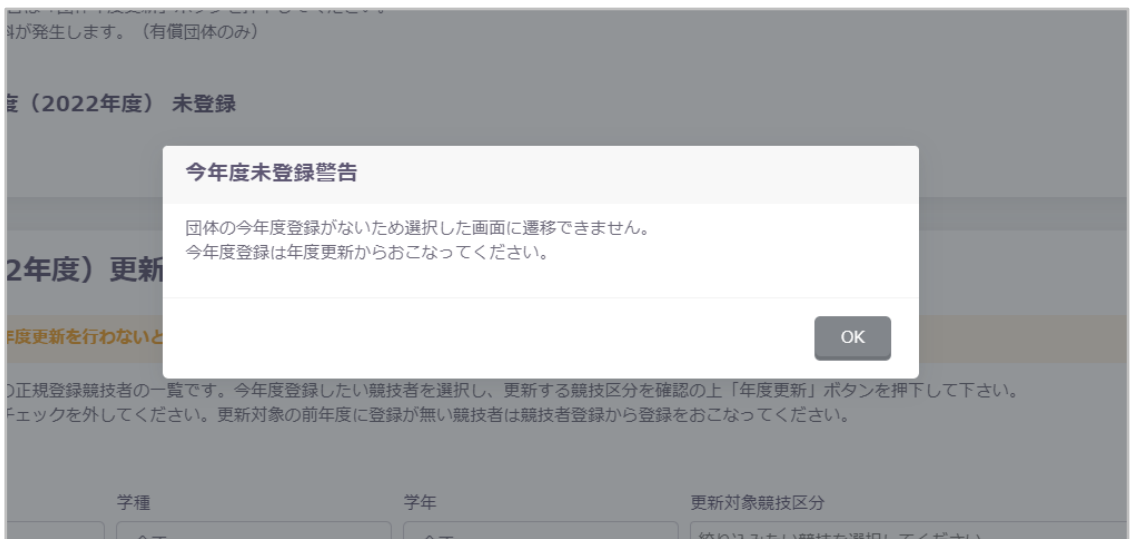

## 翌年度未登録により機能が制限されている画面への遷移時は以下の「翌年度未登録警告」が表示されます。

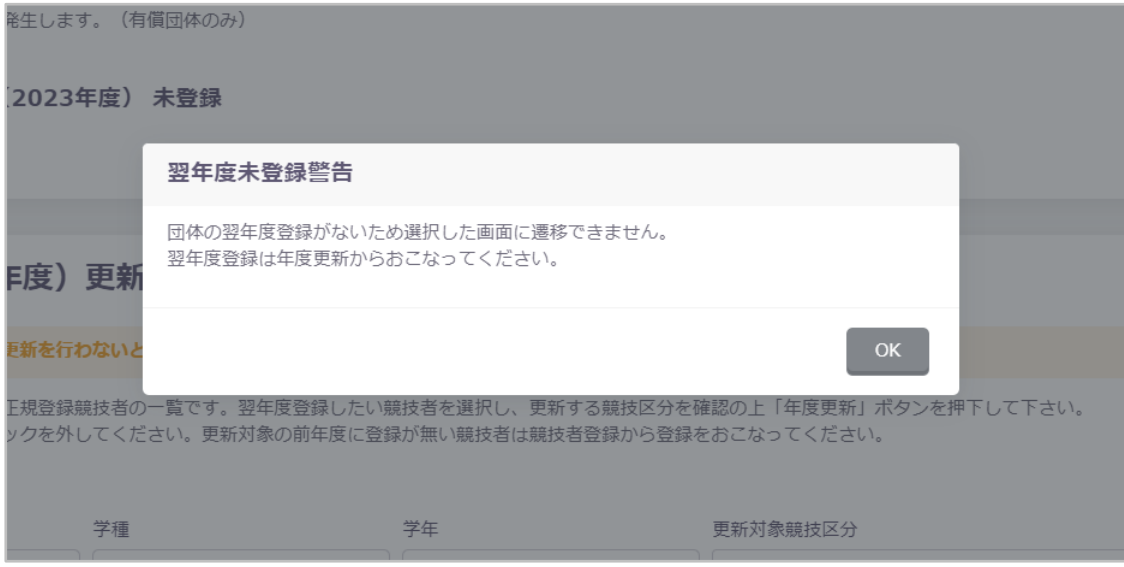

# **6. 大会管理**

## **6-1. 大会エントリー一覧**

#### ■ 機能概要

エントリー可能またはエントリー済みの大会一覧を表示します。

#### ■ 流入経路

レフトメニュー「大会エントリー」のプルダウンから競技区分を選択します。

#### ■ 操作方法

フィルター機能、絞り込み検索、ソート機能については、[「共通処理マニュアル」](刷新WebSWMSYSマニュアル_共通処理.docx)をご参照ください。 子大会の場合には、大会名の接頭辞に「★加盟団体名」が付与されます。

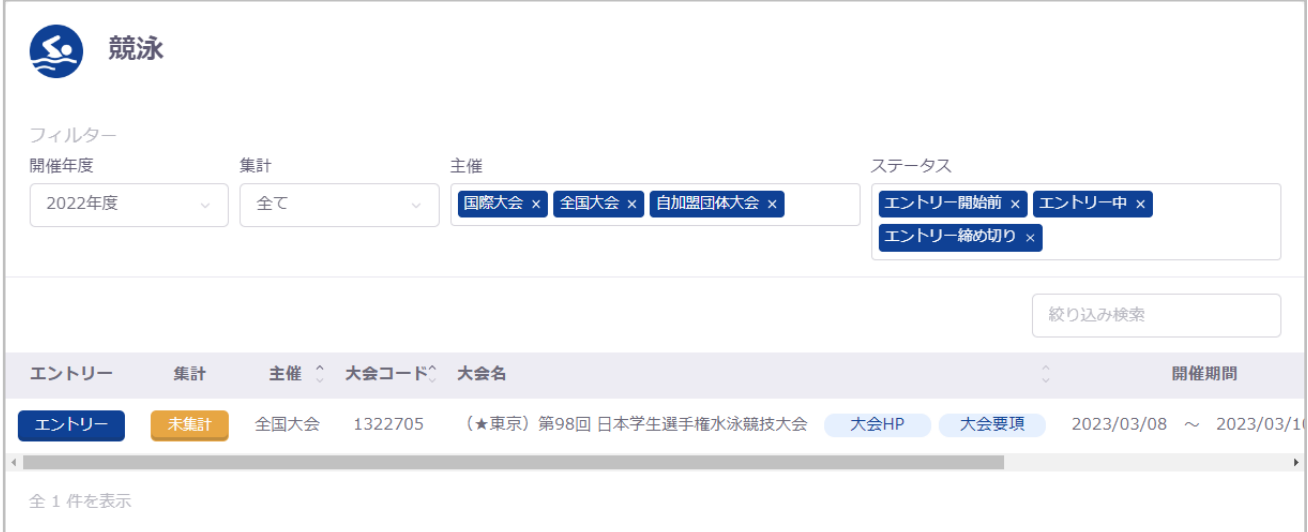

「エントリー」押下で「大会エントリー報告集計」へ遷移します。

大会 HP リンクまたは大会要項リンクが設定されている場合はリンクが表示され、リンク押下で対象のページをブラウザの別タブ で表示します。

# **[集計ステータス一覧]**

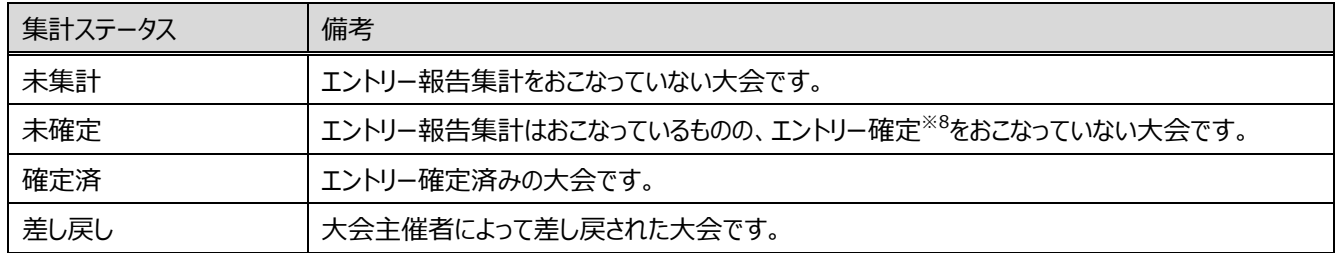

**[大会ステータス一覧]**

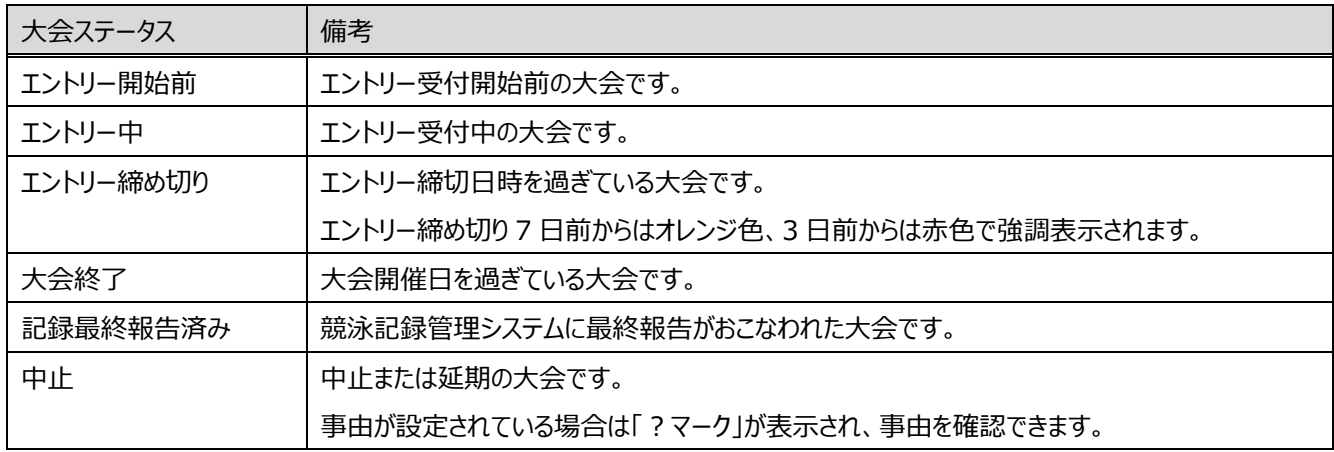

<sup>8</sup> エントリー確定とは、集計後に「エントリー確定」を押下することでエントリーを確定することです。その集計結果で大会にエ ントリーするという判断に使用します。集計をおこなってもエントリー確定をおこなっていない場合は、大会に参加しないことと みなされ、主催者集計や加盟団体別集計の対象に含まれません。

## **6-2. 大会エントリー登録**

#### ■ 機能概要

各競技区分のエントリー登録、および修正、削除をおこないます。 また、大会設定で有効化されている場合は、2 団体併記選択※<sup>9</sup>、AD カード用写真登録をおこないます。

#### ■ 流入経路

- ① レフトメニュー「大会エントリー」のプルダウンから競技区分を選択します。
- ② 対象の大会の「エントリー」を押下すると、「大会エントリー」に遷移します

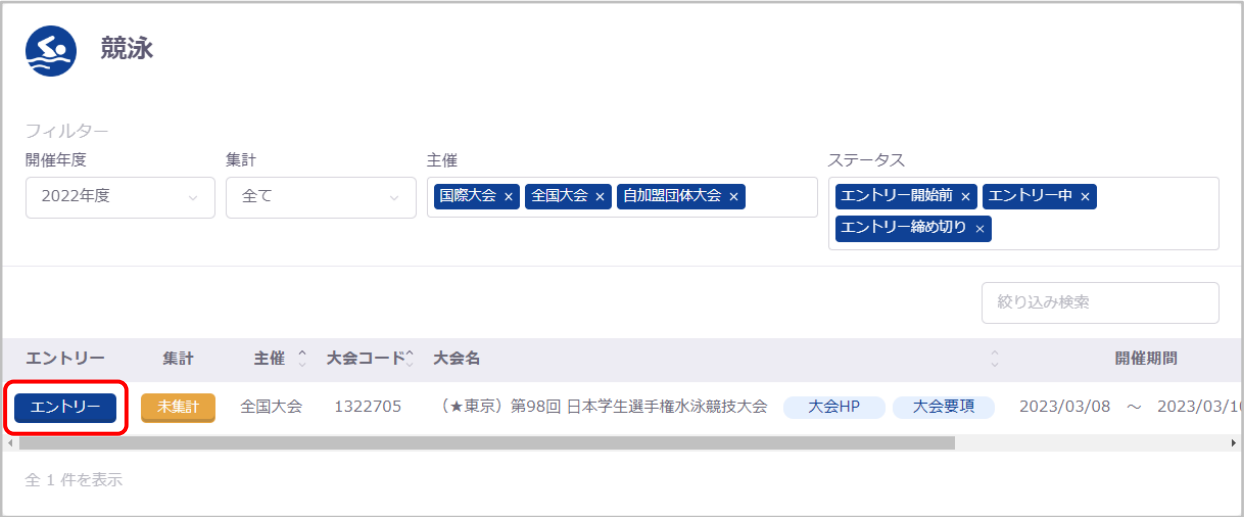

なお、エントリー確定済みまたはエントリー締切日時を過ぎている大会は、エントリーボタンが表示されず画面遷移できなくな ります。

## ■ 操作方法

各競技区分の大会エントリー登録の流れについては、別紙「大会エントリー登録」の各競技区分をご参照ください。 2 団体併記選択および AD カード用顔写真登録の流れについては、「2 [団体併記選択の流れ」](#page-141-0)「AD [カード用顔写真登録の](#page-143-0) [流れ」](#page-143-0)をご参照ください。

<sup>9</sup> 2 団体併記とは、自団体に加え、別登録団体にも所属していることを併記することです。競技区分によって併記可能条 件は異なります。

# <span id="page-141-0"></span>■ 2 団体併記選択の流れ

- エントリー済み一覧タブへ遷移します。
- エントリー済み競技者一覧の 2 団体併記列の「編集」を押下します。

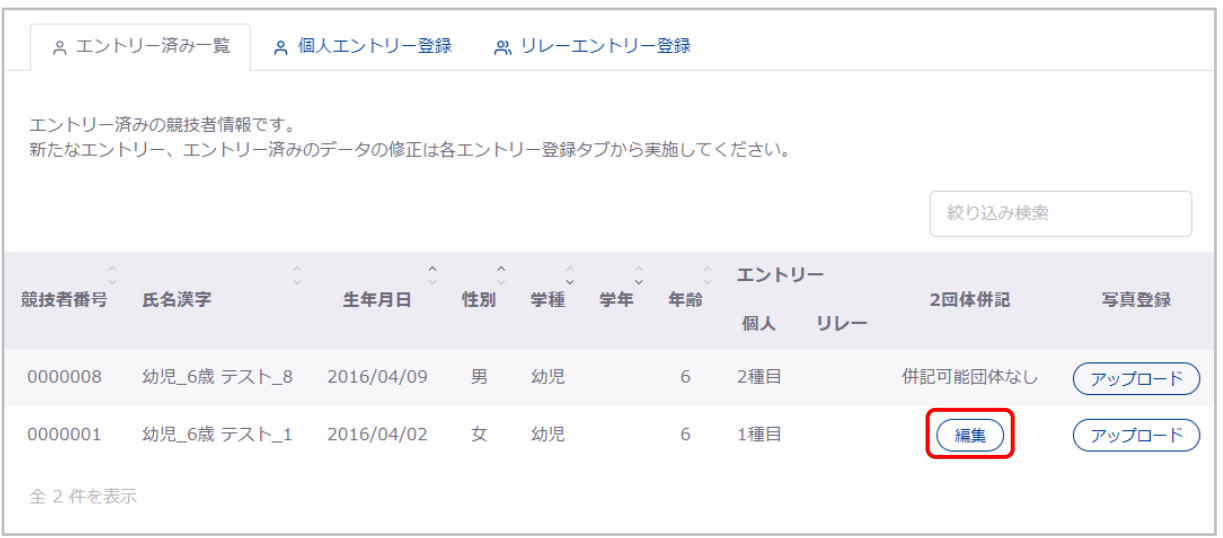

「2 団体併記」の併記希望チェックボックスを選択します。

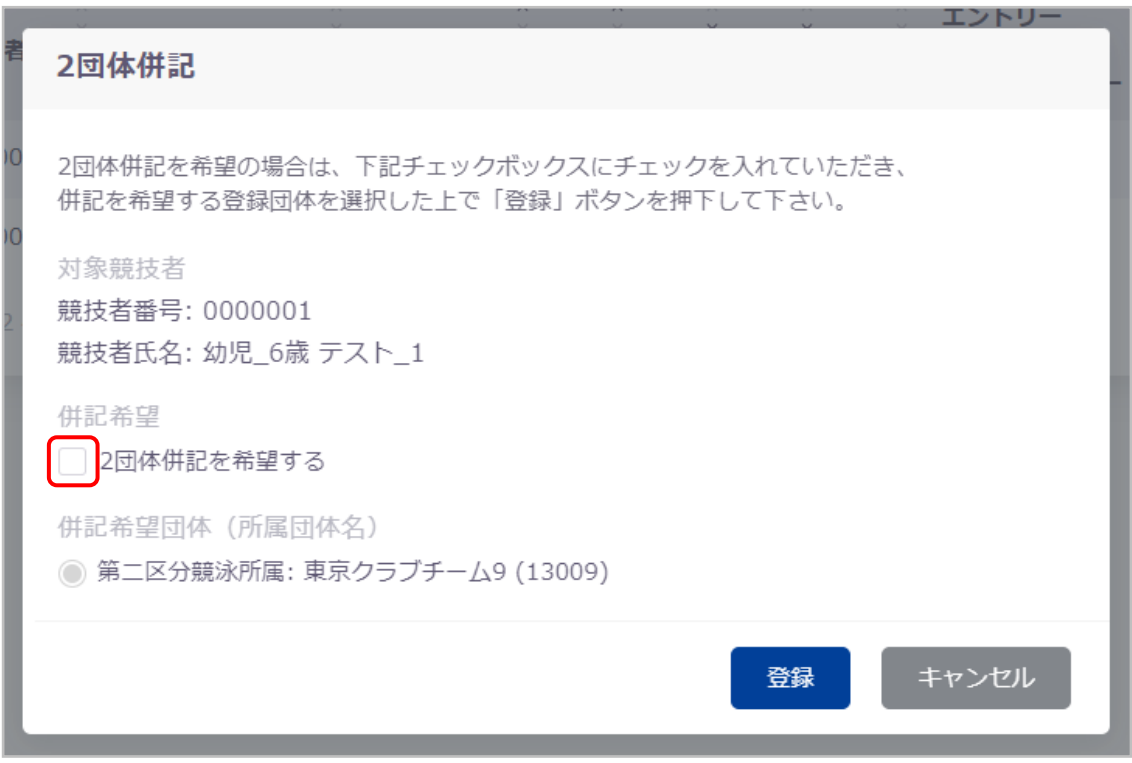

選択すると、併記希望団体が活性化します。

④ 併記希望団体を選択します。

※1 件目の団体が自動的に初期選択されています。

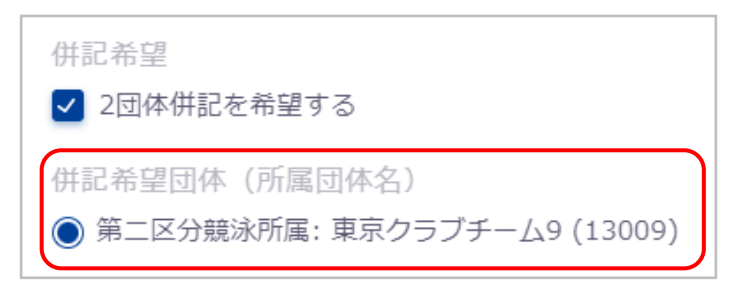

⑤ 「登録」を押下すると、登録をおこないます。 「キャンセル」を押下すると「2 団体併記」を閉じます。

登録が完了すると、完了ステータスメッセージが表示されます。

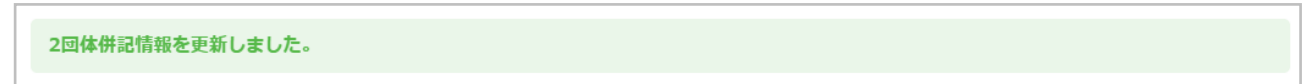

エントリー済み競技者一覧の 2 団体併記列には、選択された登録団体番号が表示されるようになります。

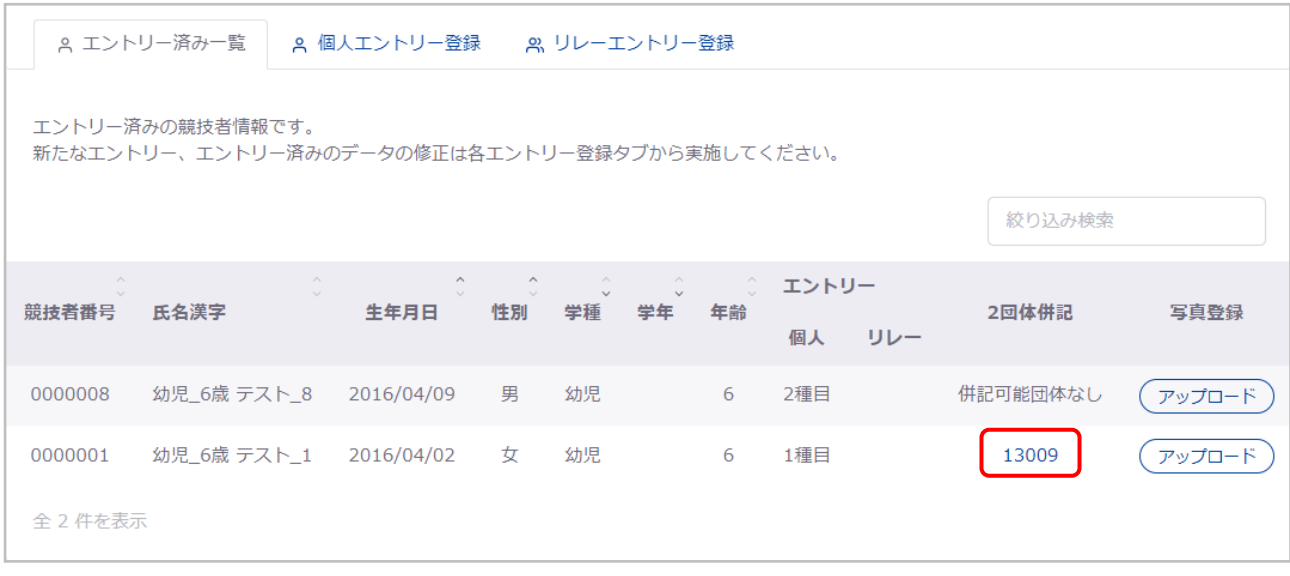

## 登録団体番号を押下すると、「2 団体併記」を表示し、2 団体併記情報を編集できます。

2 団体併記情報を削除する場合は、併記希望チェックボックスの選択を外し、「登録」を押下してください。

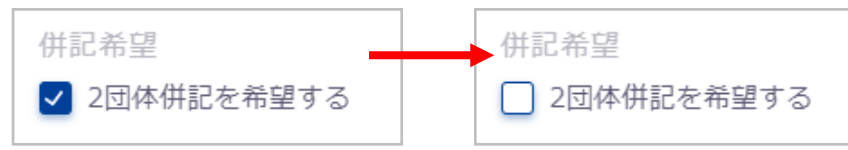

## <span id="page-143-0"></span>■ AD カード用顔写真登録の流れ

- エントリー済み一覧タブへ遷移します。
- エントリー済み競技者一覧の写真登録列の「アップロード」を押下します。

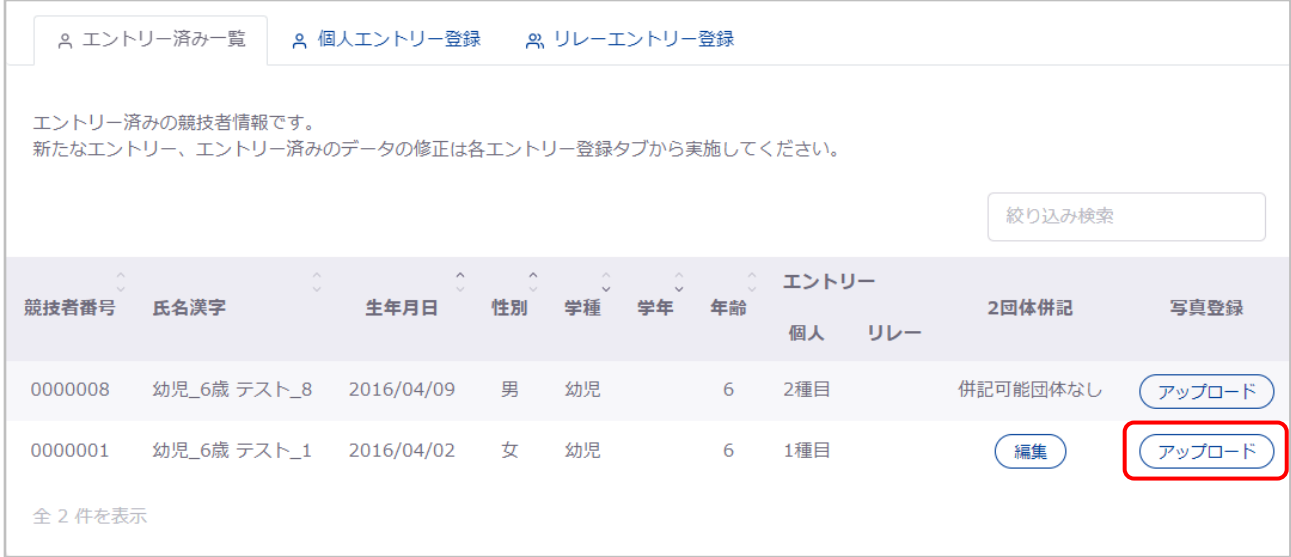

「AD カード用画像」で画像ファイルを選択します。

※「参照」を押下し PC 内の画像ファイルを選択するか、画像ファイルをドラッグ&ドロップしてください。

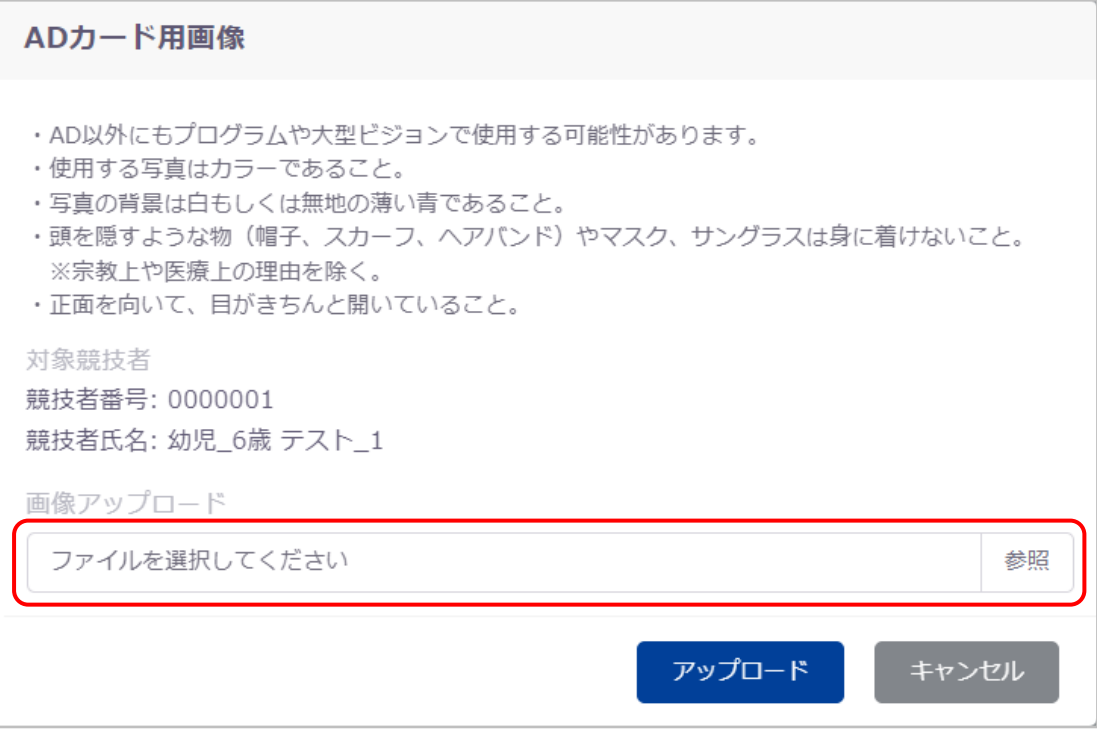
④ 「アップロード」を押下すると、アップロードをおこないます。 「キャンセル」を押下すると、「AD カード用画像」を閉じます。

キャンセル アップロード

アップロードが完了すると、完了ステータスメッセージが表示されます。

ADカード用画像を登録しました。

エントリー済み競技者一覧の写真登録列には、「変更」が表示されるようになります。

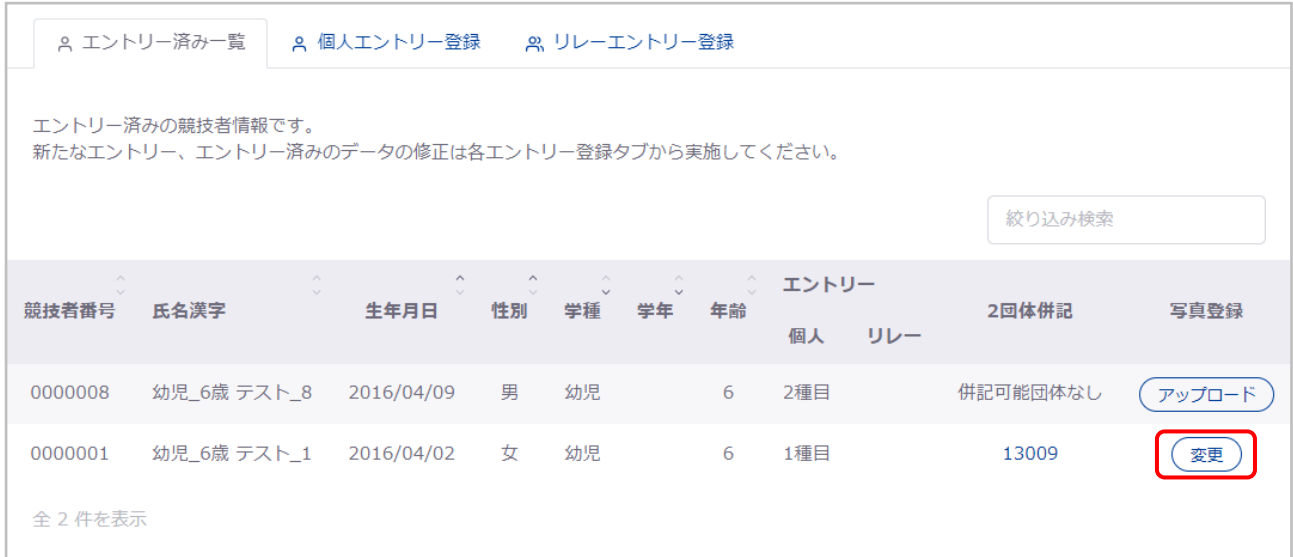

「変更」を押下すると、「AD カード用画像」を表示し、アップロードした画像確認と変更、削除をおこなえます。 写真画像を変更する場合は再度画像を選択し「アップロード」、削除する場合は「削除」を押下してください。 「キャンセル」を押下すると、「AD カード用画像」を閉じます。

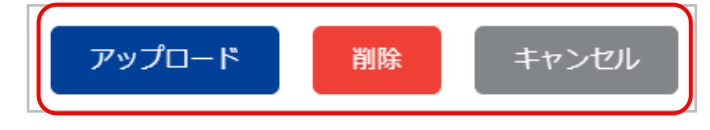

# ■ 登録項目 (入力項目)

① 2 団体併記

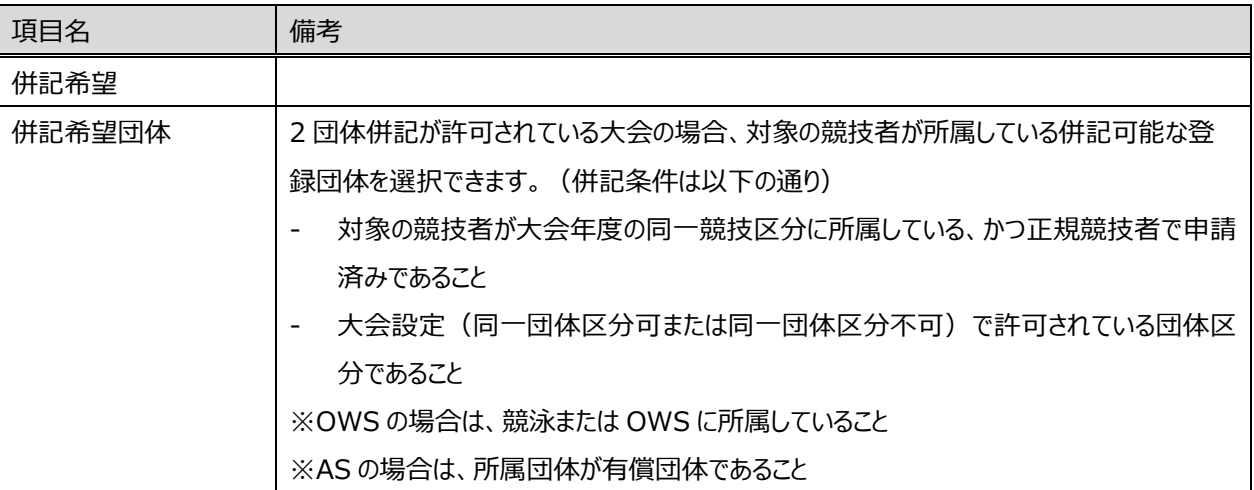

# ② AD カード用画像

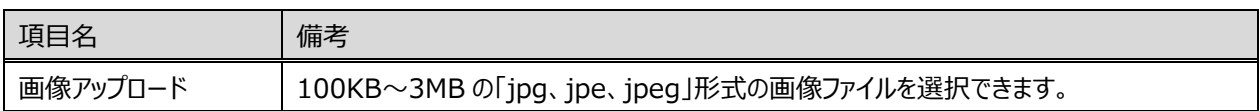

### **6-3. 大会エントリー報告集計**

#### ■ 機能概要

大会へのエントリー情報の集計をおこない、集計結果を確認できます。 また、エントリー確定をおこなうことで、帳票の確認とダウンロードをおこなえます。

#### ■ 流入経路

① レフトメニュー「大会エントリー」のプルダウンから競技区分を選択することで、「大会エントリー一覧」に遷移します。

② 対象の大会の「集計」を押下することで、「大会エントリー報告集計」に遷移します。

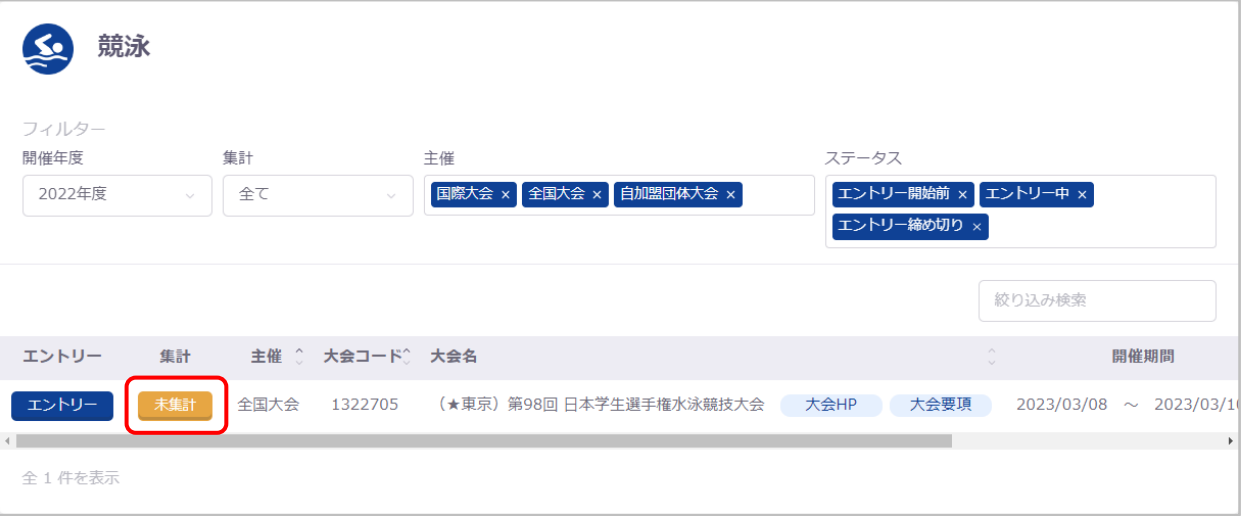

#### ■ 集計の流れ

**Contract** 

① 各項目を入力し、「集計」を押下します。

各入力項目の詳細は、[「登録項目\(入力項目\)」](#page-155-0)をご参照ください。

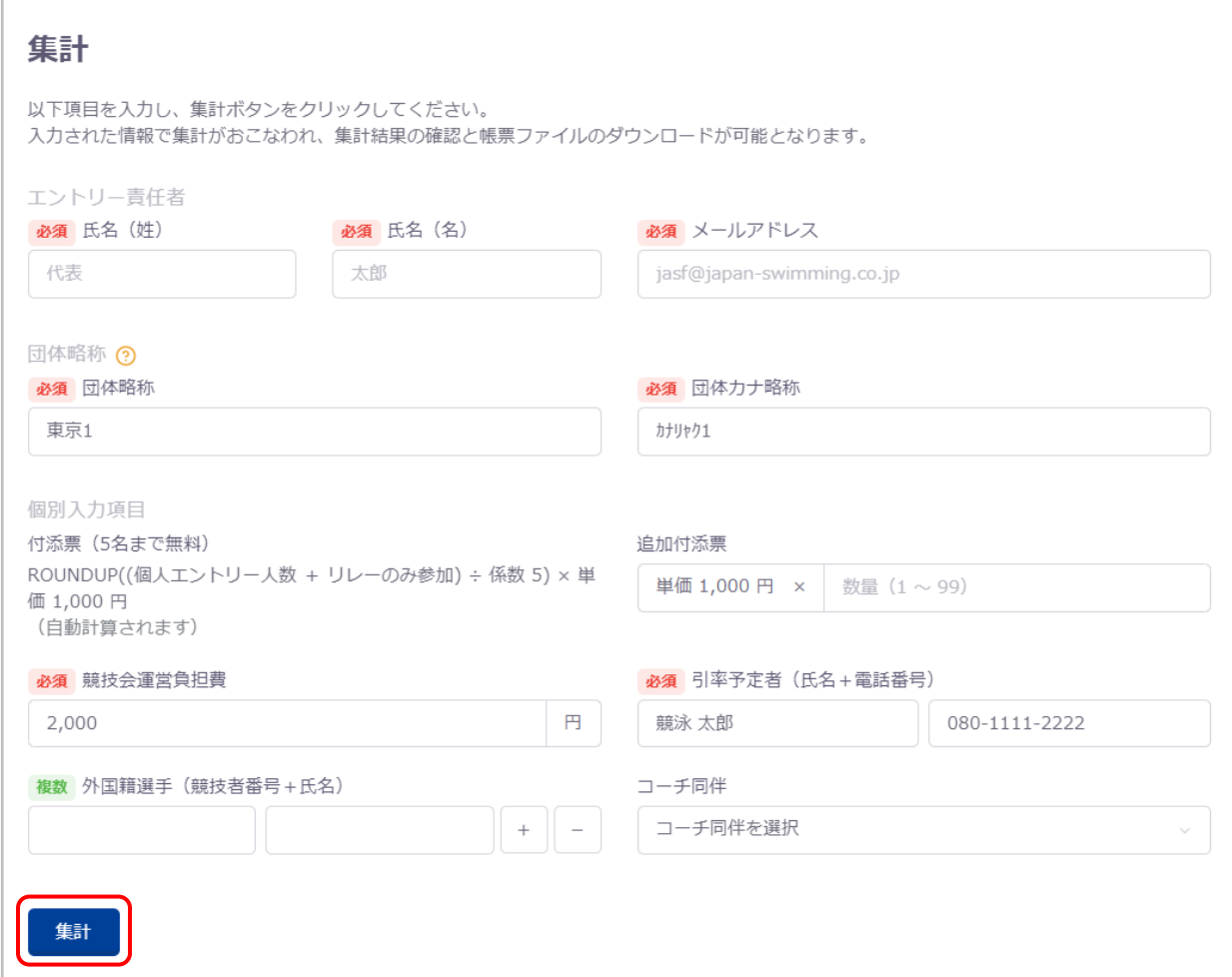

「複数ラベル」の個別入力項目は、「+–」押下により入力欄を増減できます。

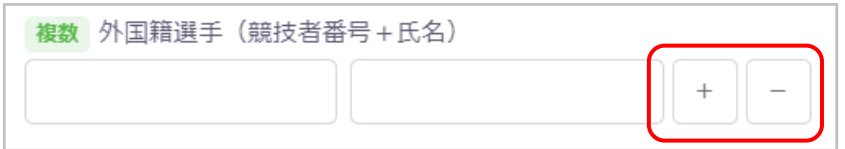

集計は、大会のエントリー締切日時まで実行できます。(子大会の場合は、子大会のエントリー締切日時まで) エントリー締切日時を過ぎると警告メッセージが表示され、大会に参加できなくなりますのでご注意ください。 集計および集計結果の確認はできますが、エントリー確定と帳票ダウンロードができなくなります。 その場合は、上位団体にお問い合わせください。

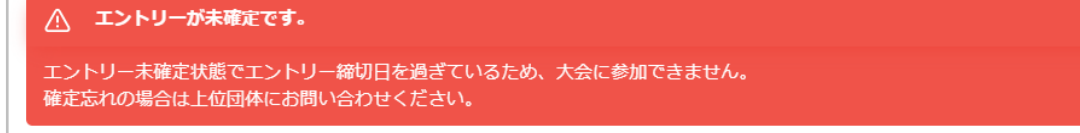

「大会エントリー集計実行確認」の「はい」を押下します。

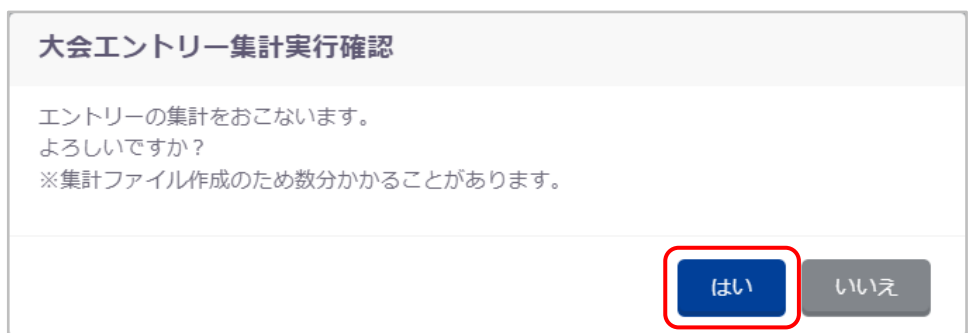

集計ファイル作成のために、数分かかる場合があります。

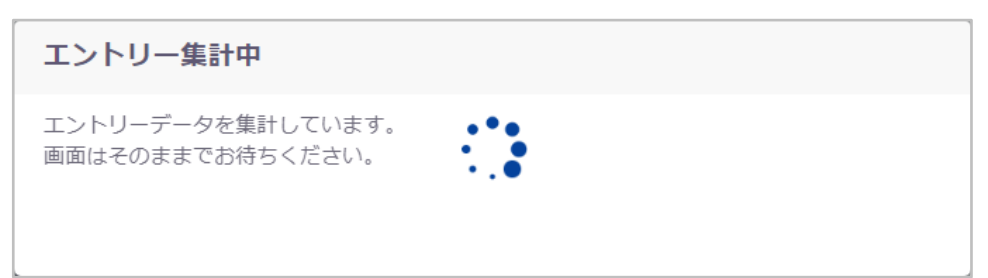

#### ③ 集計処理が完了後、集計結果を確認できます。

### 入力項目(項目費)およびエントリー人数が算出されます。

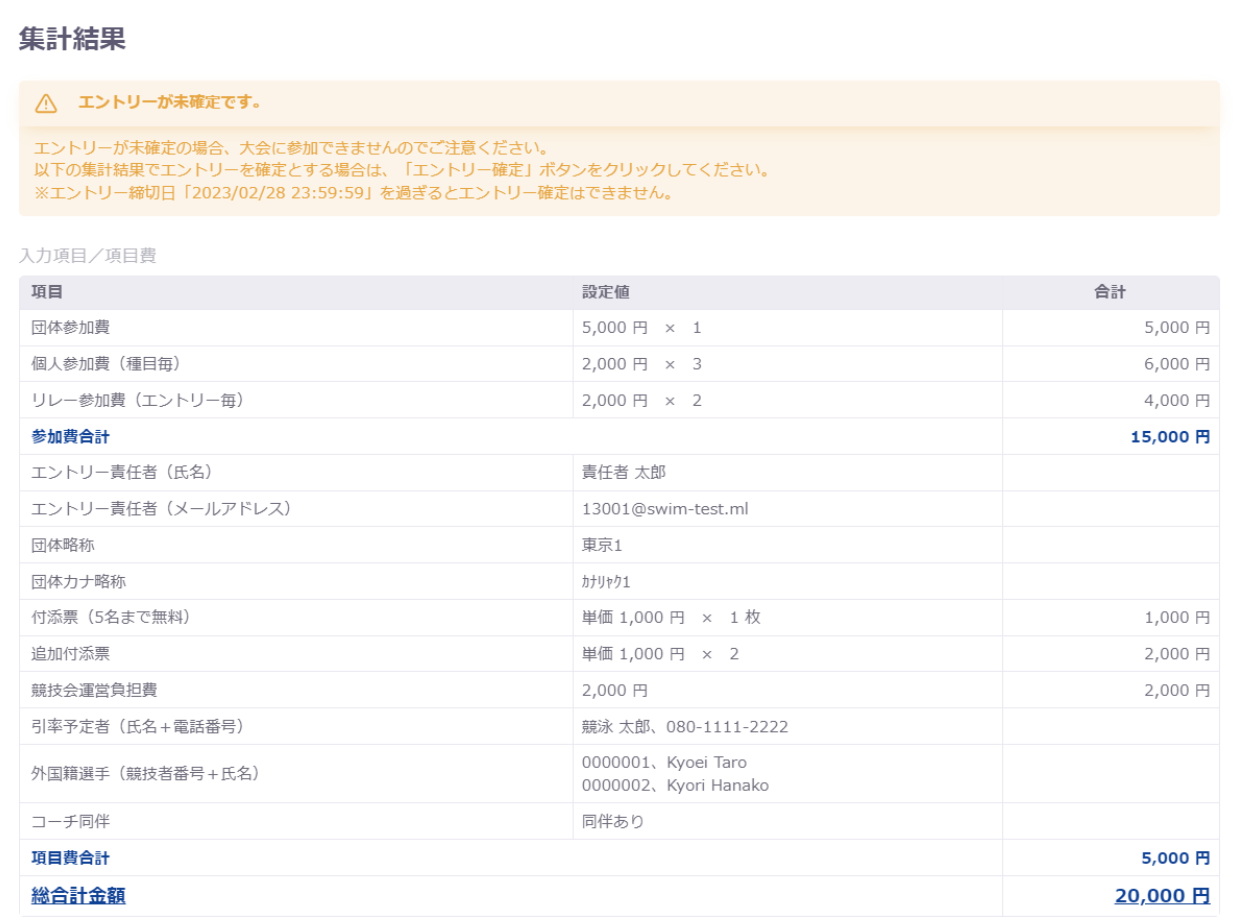

### 参加費やエントリー人数の表示内容は、競技区分により異なります。

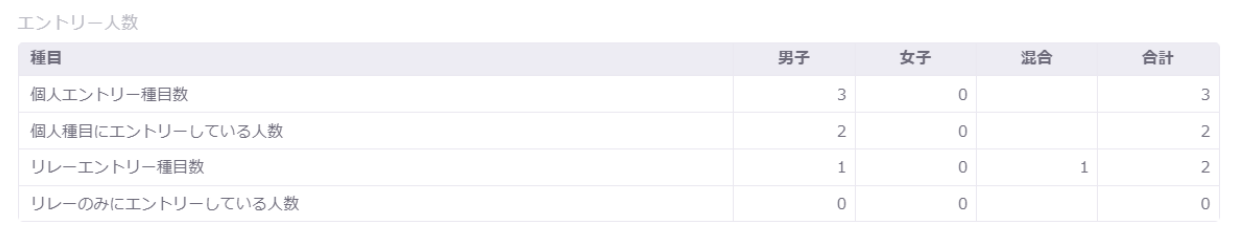

④ 集計結果に問題がなければ、「エントリー確定」を押下します。

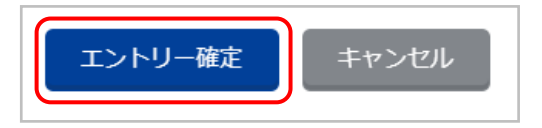

集計結果に問題がある場合は、「キャンセル」を押下で入力画面に戻ります。

エントリー情報や入力内容に問題がある場合は、修正をおこなってから再度実行してください。

⑤ 「エントリー確定確認」の「はい」を押下します。

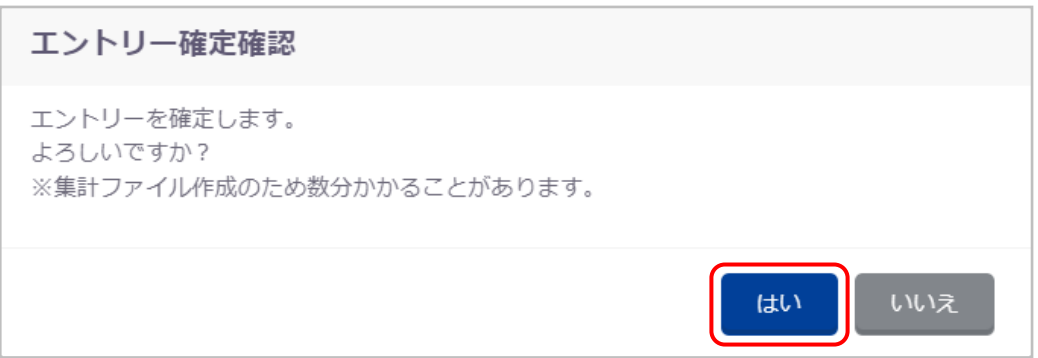

エントリー確定が完了すると、完了ステータスメッセージが表示され、帳票の確認とダウンロードができるようになります。

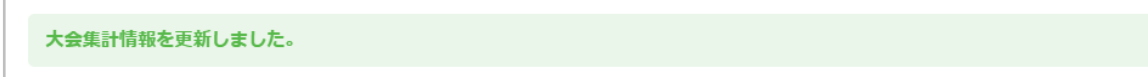

帳票のファイル名リンクを押下することで、ブラウザの別タブで帳票が開かれます。(PDF ファイルの場合) 「ダウンロード」を押下することで、その帳票・ファイルをダウンロードできます。

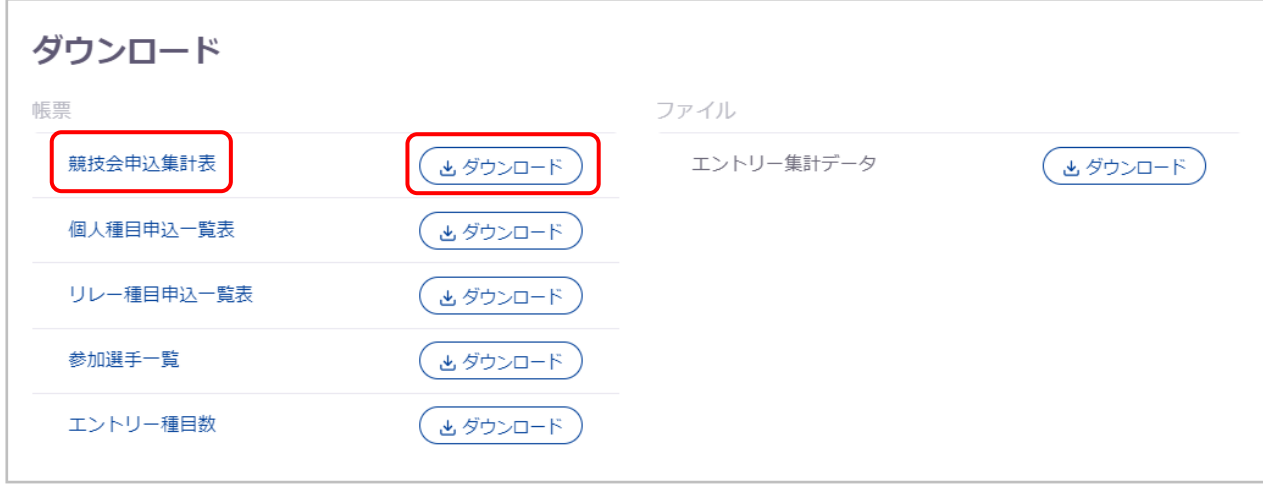

なお、一度エントリー確定をおこなうと、エントリー取り下げ※または大会主催者によるエントリー差し戻しがおこなわれない 限り、この大会のエントリー報告集計画面には集計結果と帳票一覧が常に表示されます。エントリー情報や集計入力項 目の修正をおこないたい場合は、エントリー取り下げをおこなってください。([「エントリー取り下げの流れ」](#page-151-0)参照)

⑥ ダウンロードした帳票一式を上位の加盟団体宛に提出します。

大会参加費の支払いについては、大会により支払い方法が異なりますので、大会要項を確認するか上位の加盟団体に お問い合わせください。

### <span id="page-151-0"></span>■ エントリー取り下げの流れ

エントリー情報や集計入力項目の修正をおこないたい場合に、エントリー確定状態を取り下げることができます。

① 「大会エントリー報告集計」に遷移し、「エントリー取り下げ」を押下します。

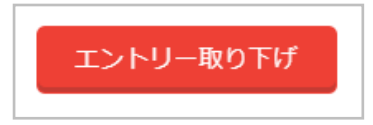

② 「エントリー取り下げ確認」の「はい」を押下します。

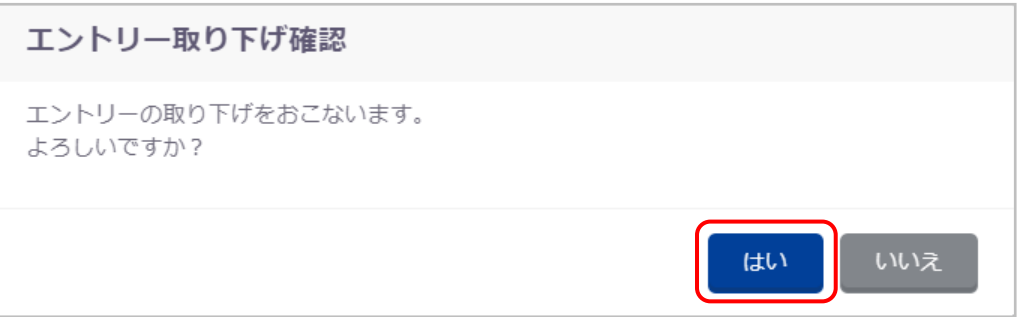

エントリー取り下げが完了すると、完了ステータスメッセージが表示され、再度集計がおこなえるようになります。

大会集計情報を更新しました。

また、再度エントリー確定がおこなわれるまで、警告メッセージが表示されるようになります。

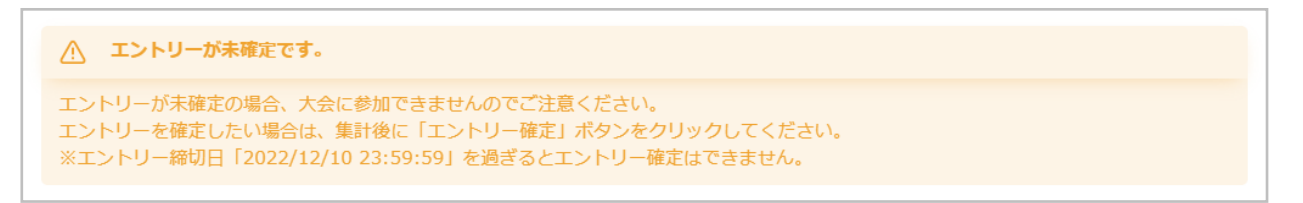

### **【エントリー未確定状態でエントリー締切日を過ぎてしまった場合】**

未集計またはエントリー未確定の状態でエントリー締切日時を過ぎた場合、エントリー確定がおこなえなくなり、大会に参加でき なくなってしまいます。その場合は、大会主催者にお問い合わせください。

### ■ 大会主催者によるエントリー差し戻しについて

エントリー確定済みであっても、大会主催者に集計結果に誤りがあると判断された場合は、エントリー締切後にエントリーが差し 戻される場合があります。差し戻された場合は、「大会エントリー報告集計」に以下の警告メッセージが表示されます。

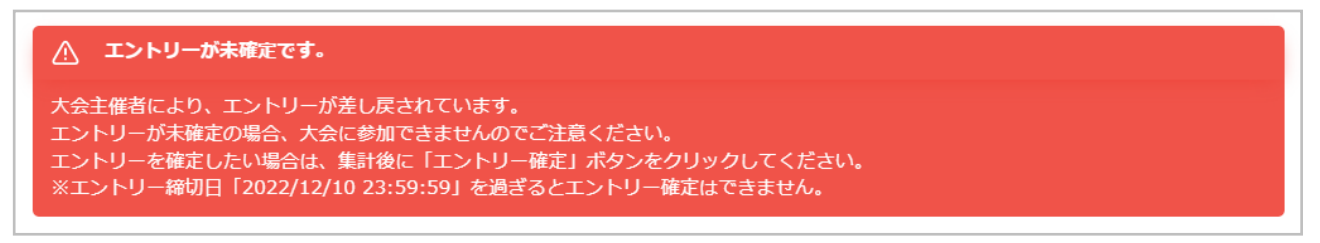

- ① 大会主催者からの連絡を受けて、「大会エントリー報告集計」を表示する。
- ② 警告メッセージに記載されているエントリー締切日時までに、エントリー情報など指示された修正をおこない、再度集計およ びエントリー確定をおこないます。 差し戻された状態では、大会に参加しないこととみなされますのでご注意ください。
- ③ 大会主催者または上位の加盟団体に連絡し、ダウンロードした帳票一式を再提出します。

## ■ 各競技区分の帳票について

## **【競泳】**

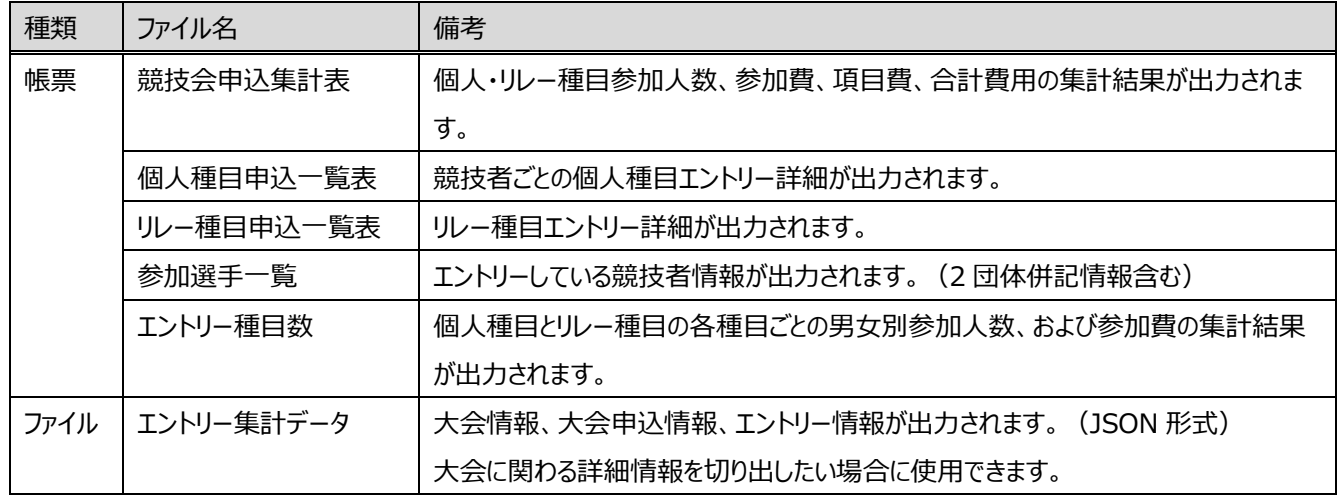

# **【飛込】**

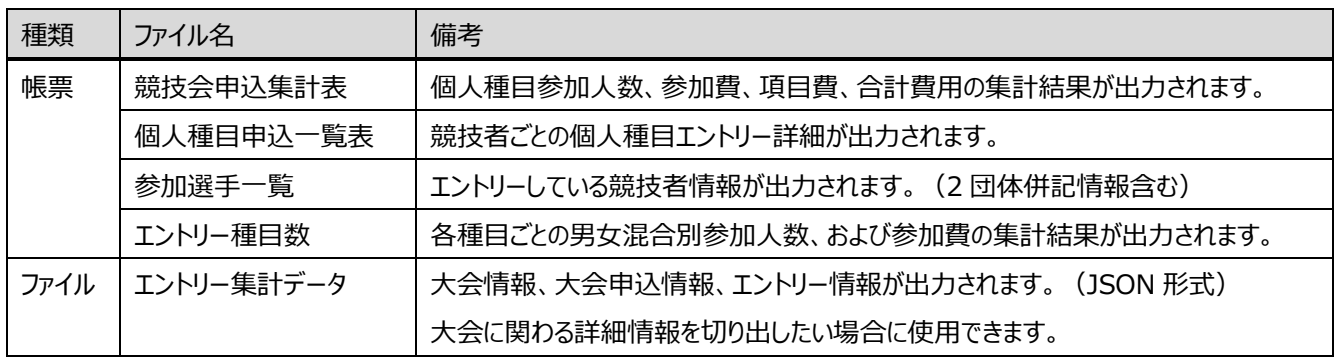

# **【水球】**

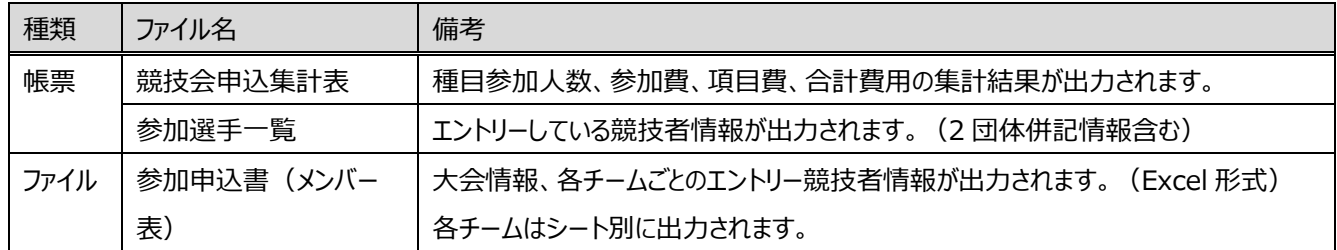

**【AS】**

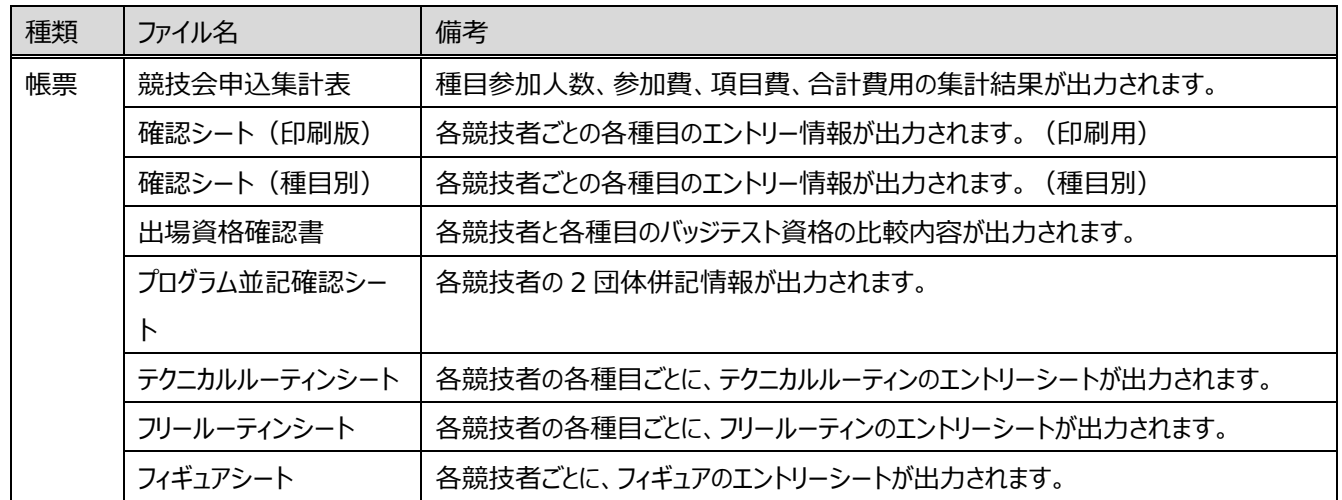

# **【OWS】**

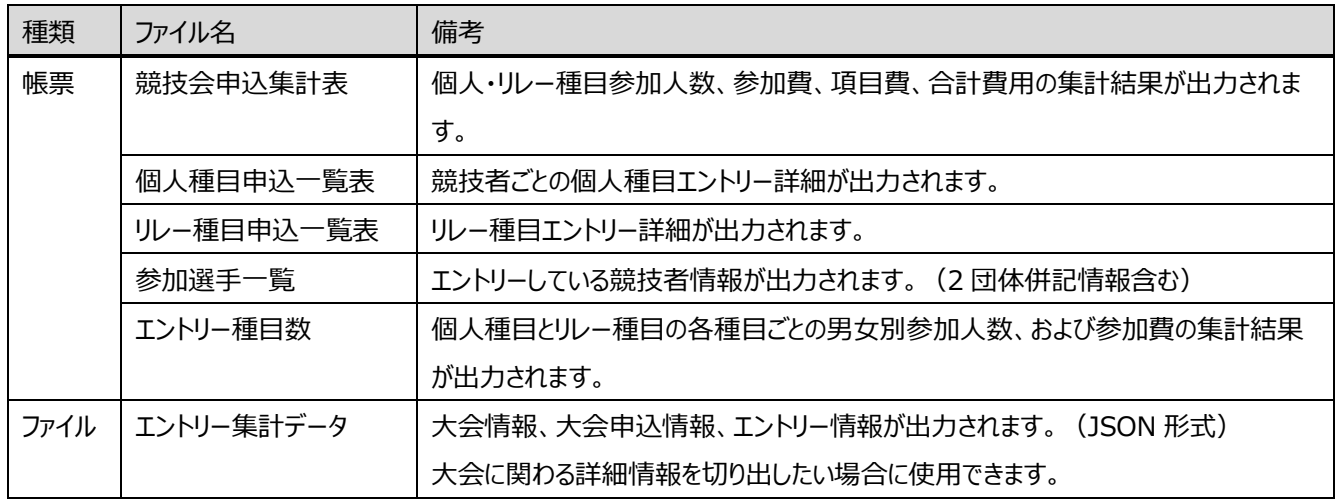

## <span id="page-155-0"></span>■ 登録項目 (入力項目)

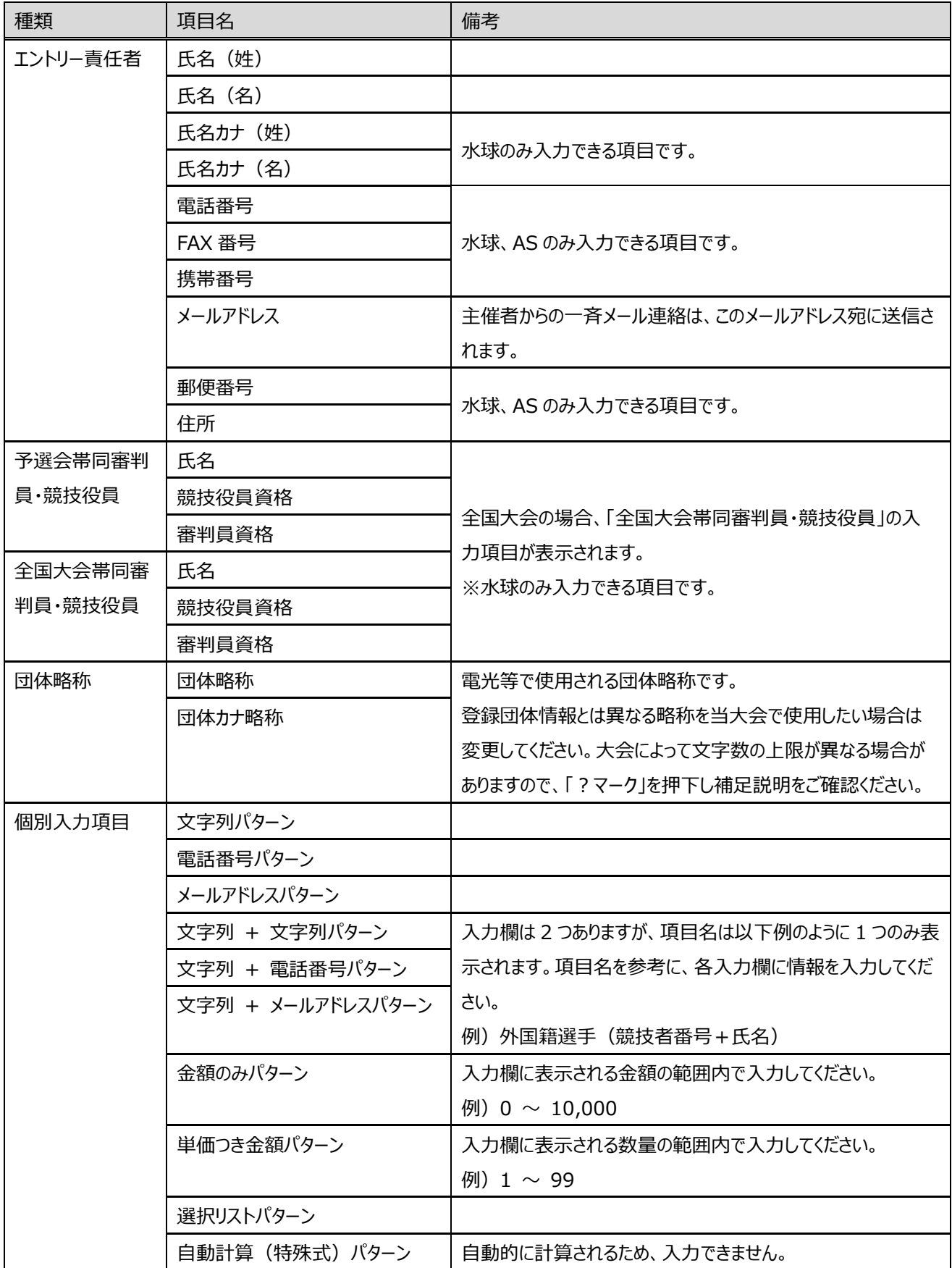

### **7. 登録の流れ**

#### ◼ **登録手順**

① 団体登録申請

初めて団体として登録する場合には、日本水泳連盟に団体登録申請をおこないます。 登録申請窓口は各加盟団体にありますので、各加盟団体のルールに従い登録の申請をお願いします。 加盟団体の連絡先は、日本水泳連盟ホームページ[\(https://www.swim.or.jp\)](https://www.swim.or.jp/)を参照ください。 利用後のサポート窓口も該当の加盟団体となります。

② 団体登録

申請が完了すると、WebSWMSYS へログインするためのマスターユーザーアカウントのユーザーID に関して、 加盟団体から連絡がきます。パスワードは団体登録申請時に登録したメールアドレス宛に送られます。 登録団体では連絡を受けたユーザーID とパスワードにより、WebSWMSYS [へログインし](刷新WebSWMSYSマニュアル_共通処理.docx)ます。 ログイン後は仮登録状態となっているので、登録団体情報に[て本登録を](#page-79-0)おこなってください。

③ 競技者登録

団体登録の完了後[、競技者登録を](#page-82-0)おこないます。登録時には競技者の ID (7桁) が発行されます。 過去に他の団体で登録をしている場合には、重複競技者として表示され、重複登録を防ぎます。 そのため、登録時に使用する「氏名漢字(姓名)」「氏名カナ(姓名)」「性別」「生年月日」は正しいデータを入力して ください。 重複して登録した場合には、別人と判断されることがあり、ランキングに影響しますので、十分確認の上登録をお願いしま す。

④ 登録申請

競技者を大会にエントリーするには[、登録申請を](#page-113-0)おこないます。 有償団体では、登録申請時に各登録費が発生します。 年度の初回の申請時には、団体申請がおこなわれ団体登録費が発生します。 申請後、申請情報に記載されている登録費を加盟団体へお支払いしてください。

⑤ 大会エントリー

登録申請後[、大会エントリーを](刷新WebSWMSYSマニュアル_登録団体権限.docx#大会エントリー一覧)おこなえます。 申請をおこなった競技者のみ大会エントリーができます。 翌年度の大会へエントリーする場合は、翌年度の登録申請が必要になります。